# **VersaPro**

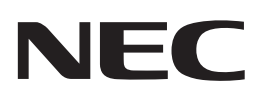

## UltraLite タイプ**VC**

VKE15/C-6、VK915/C-6

# **活用ガイド**

Windows 10 IoT Enterprise 2019 LTSC 64ビット

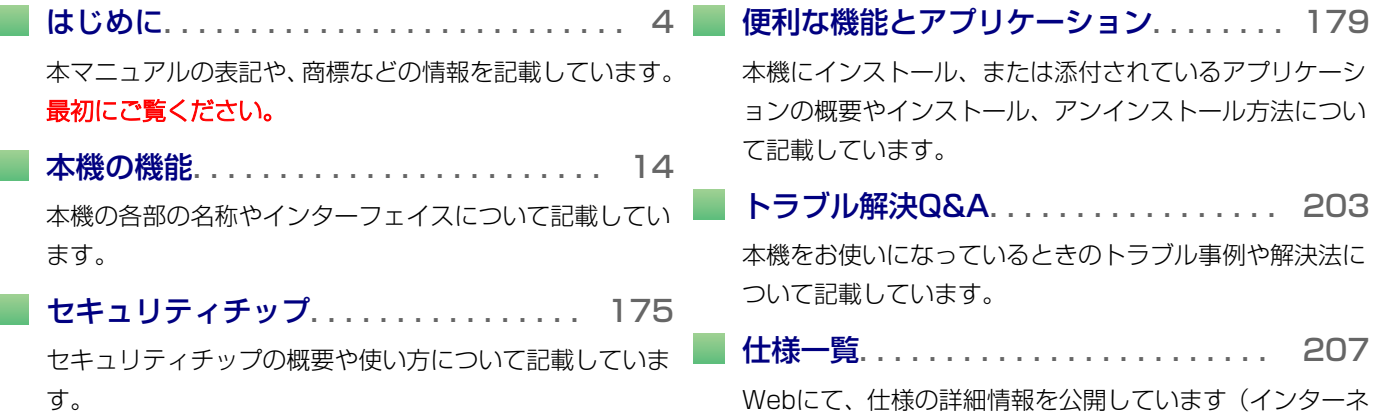

ットへの接続環境が必要です)。

目次

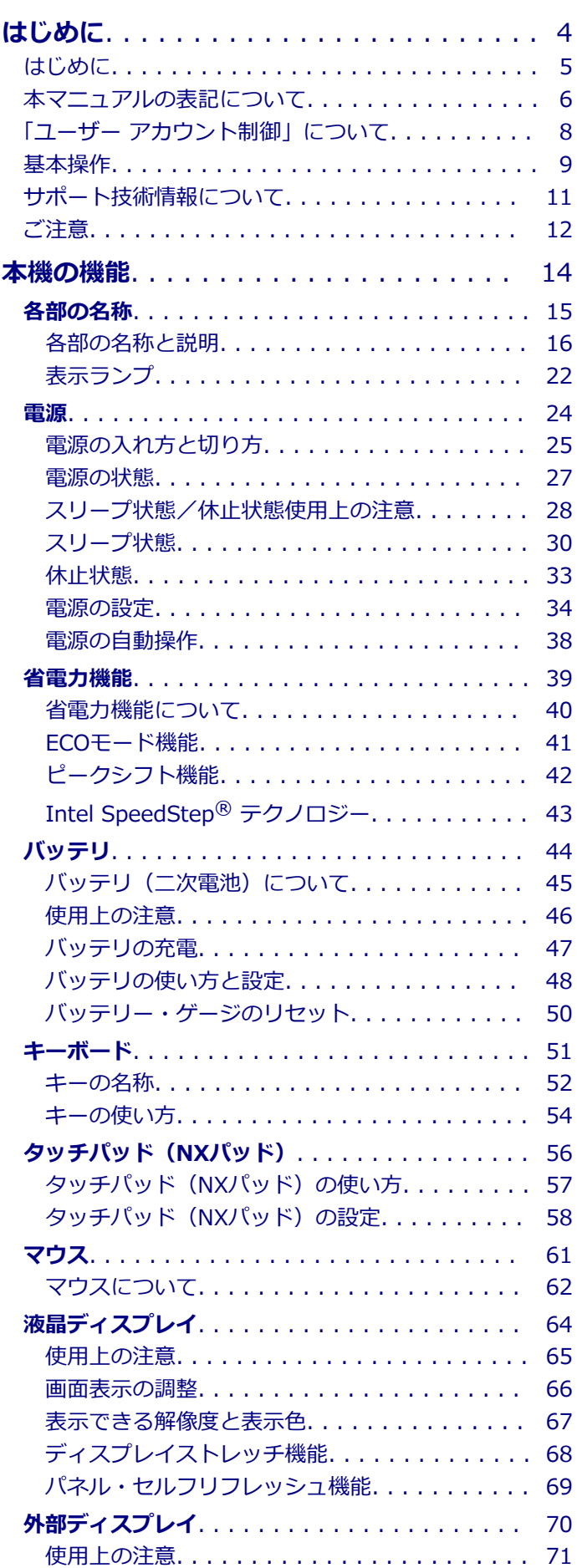

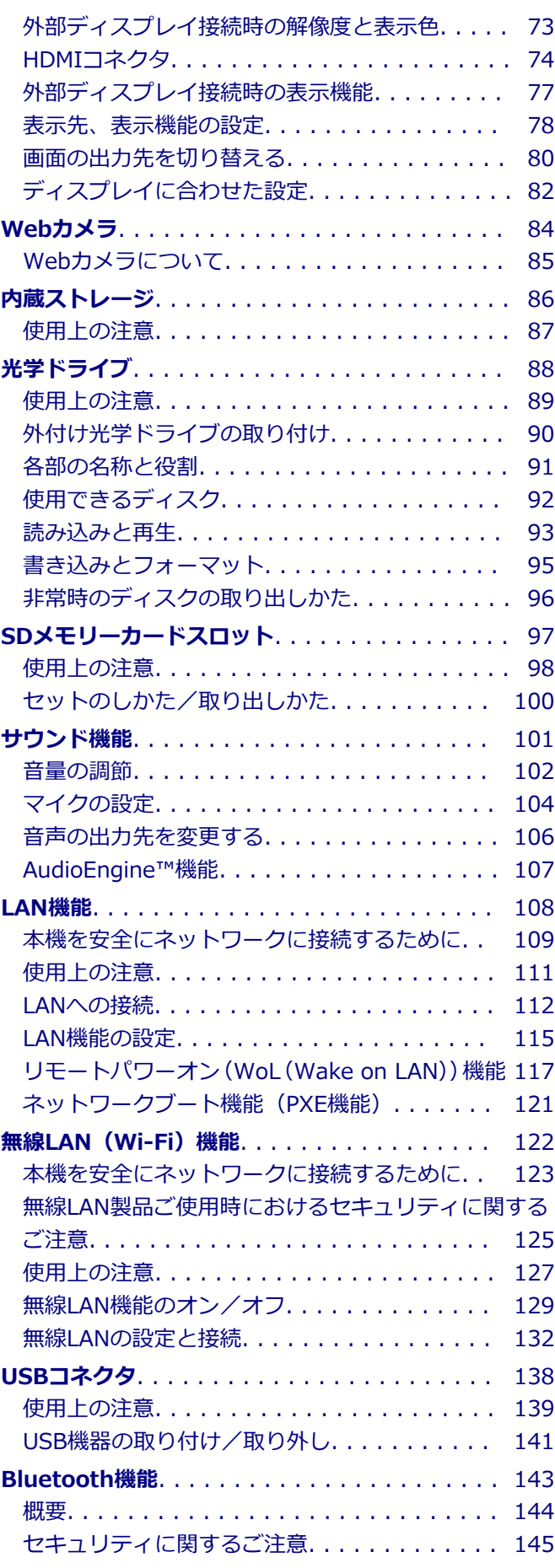

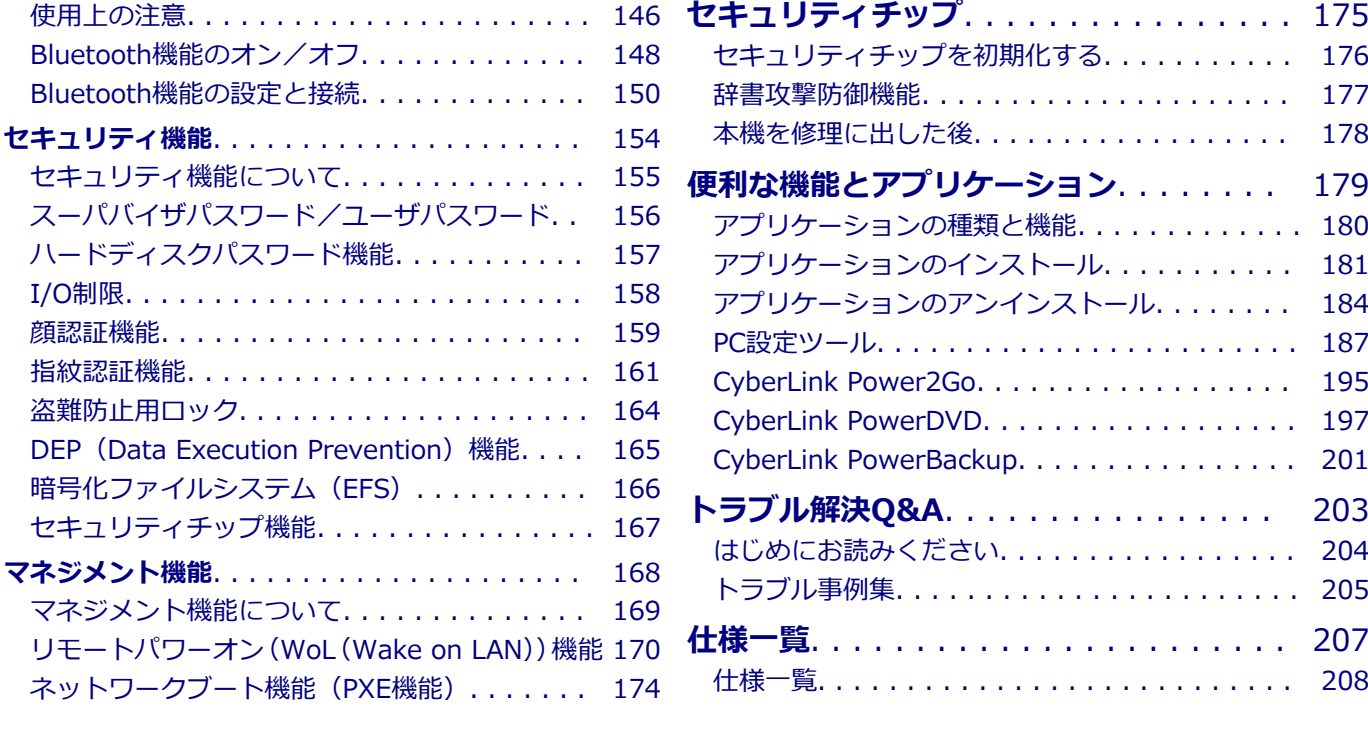

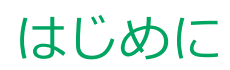

### $[010000-21]$

<span id="page-3-0"></span>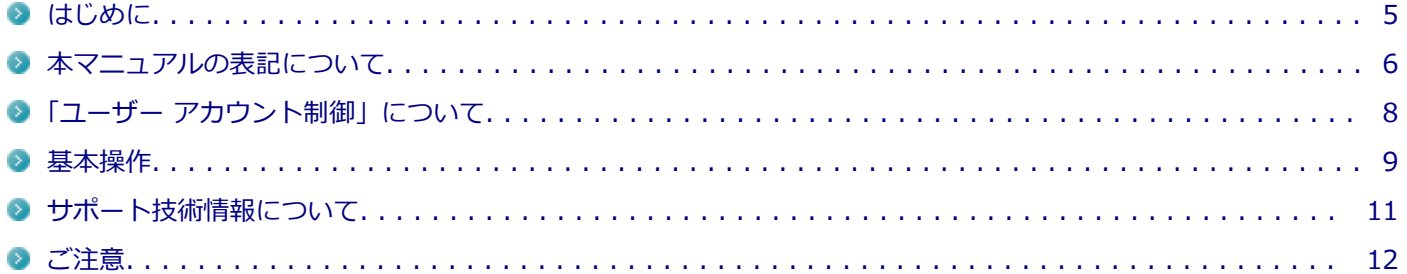

<span id="page-4-0"></span>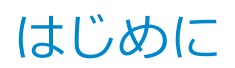

[010001-00]

本マニュアルには、本機の機能についての説明、添付またはインストールされているアプリケーションの情報、サポー トに関する情報、トラブル発生時などの対応方法を記載したQ&Aなど、本機を利用する上での情報が記載されています。 本マニュアルに記載していないトラブル発生時などの対応方法については、「サービス&サポート」をご覧ください。

### <http://121ware.com/support/>

本マニュアルは、Windowsの基本的な操作がひと通りでき、アプリケーションなどのヘルプを使って操作方法を理解、 解決できることを前提に本機固有の情報を中心に記載されています。

もし、お客様がコンピュータに初めて触れるのであれば、上記の基本事項を関連説明書などでひと通り経験してから、 本マニュアルをご利用になることをおすすめします。

本機の仕様、アプリケーションについては、お客様が選択できるようになっているため、各モデルの仕様にあわせてお 読みください。

仕様についての詳細は、「PC検索システム」の「型番直接指定検索」よりお使いの機種を検索し、「仕様一覧」をご覧く ださい。

<http://www.bizpc.nec.co.jp/bangai/pcseek/>

[010003-21]

<span id="page-5-0"></span>本マニュアルで使用しているアイコンや記号、アプリケーション名などの正式名称、表記について、下記をご覧くださ い。

### **本マニュアルで使用しているアイコンの意味**

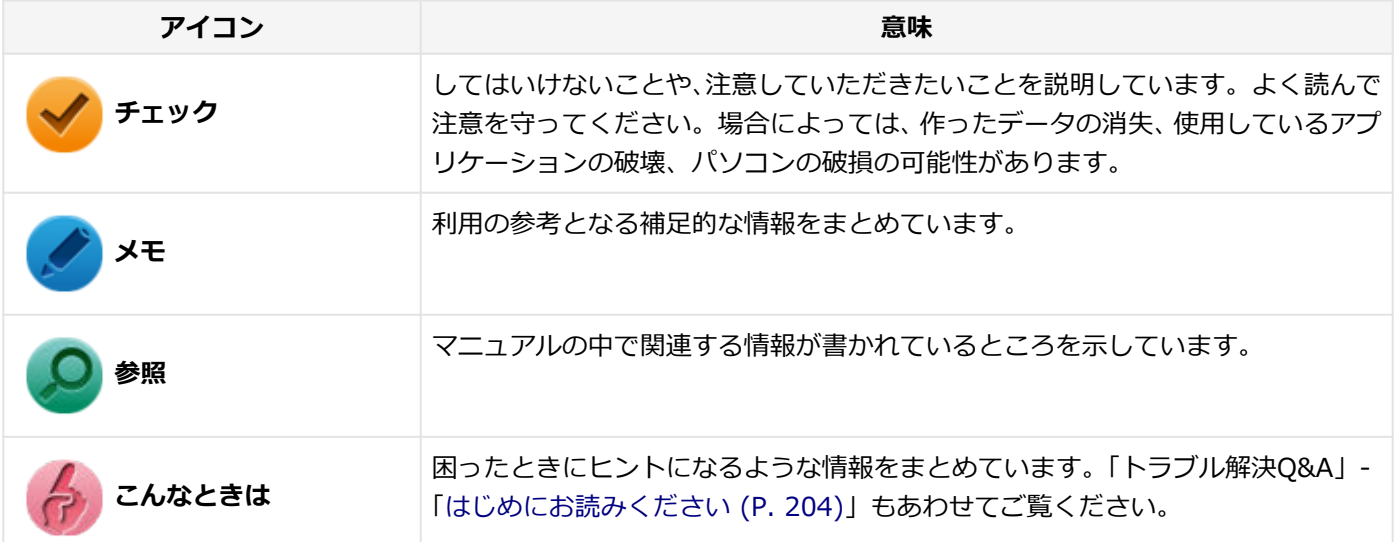

### **本マニュアルで使用しているアプリケーション名などの正式名称**

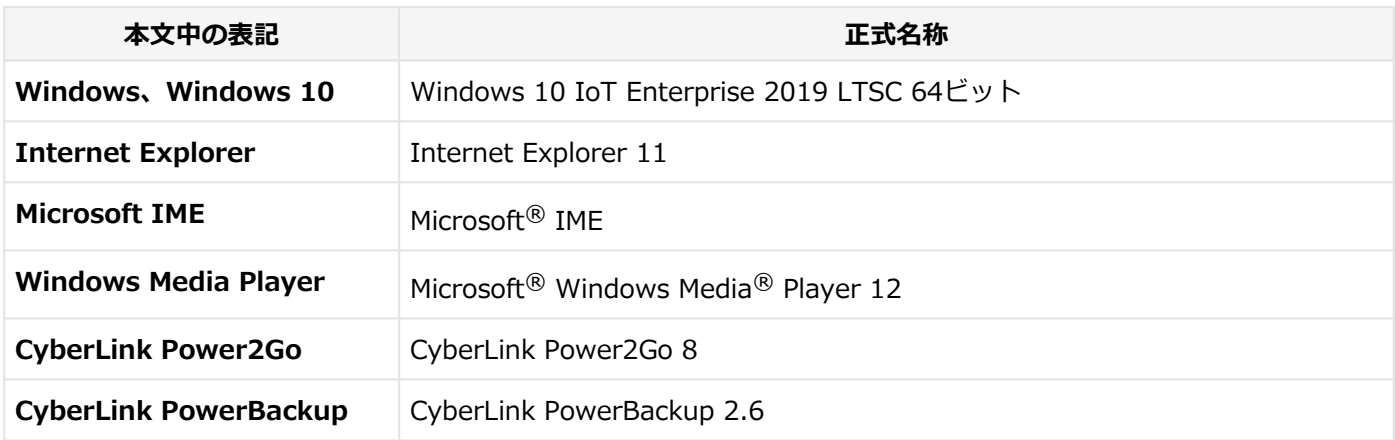

### **本マニュアルで使用している表記の意味**

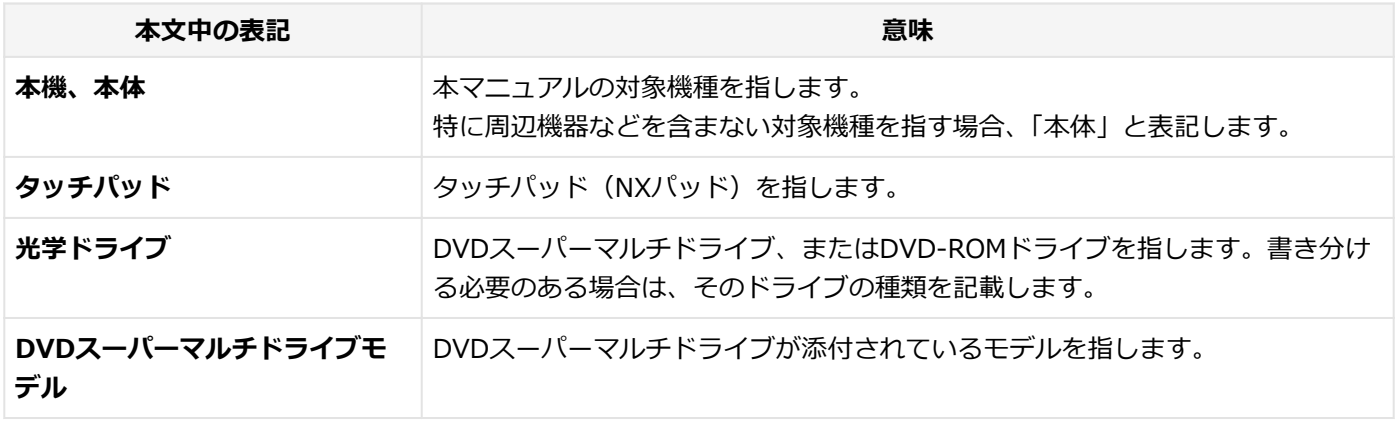

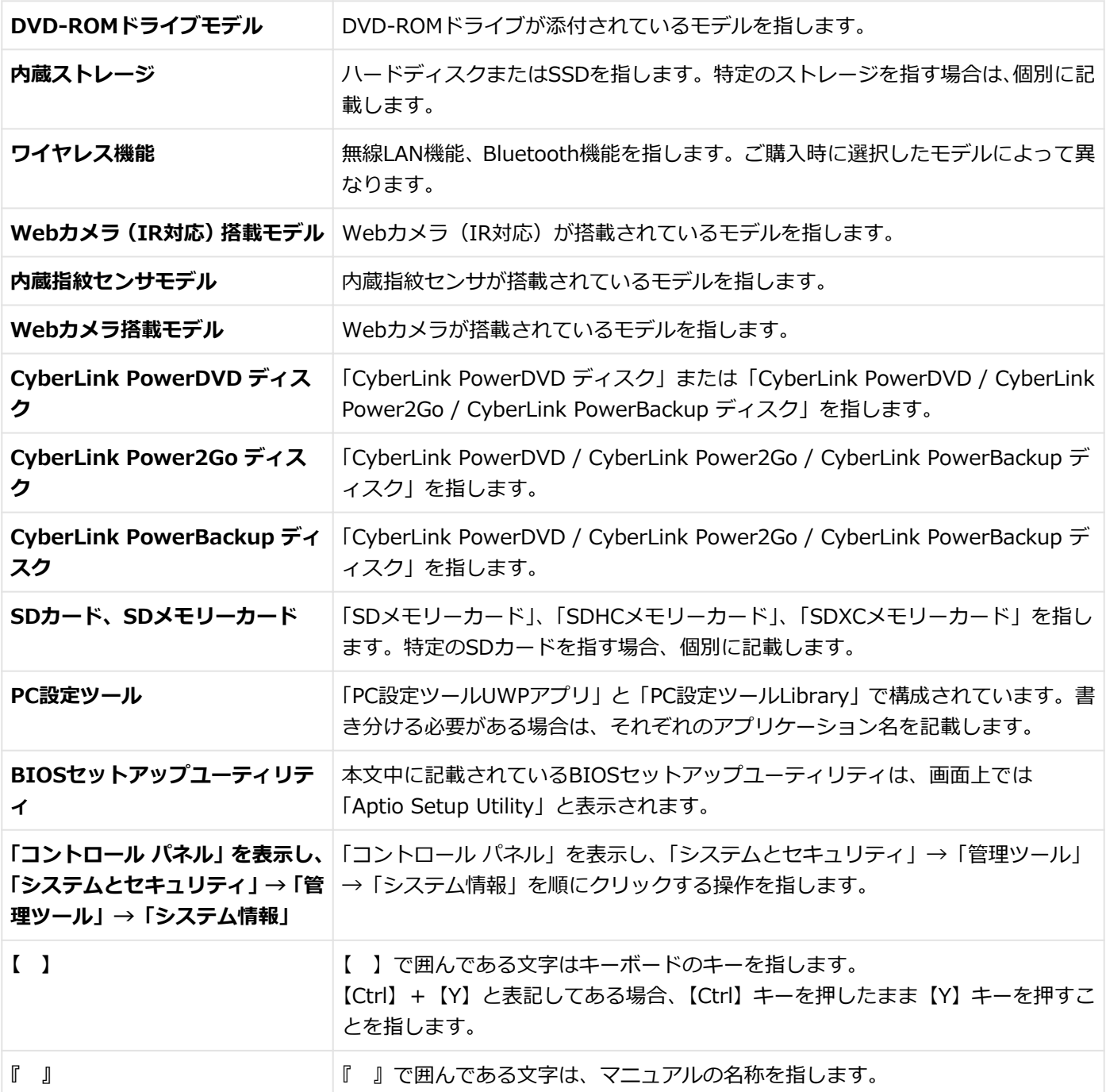

### **本マニュアルで使用している画面、記載内容について**

● 本マニュアルに記載の図や画面は、モデルによって異なることがあります。

● 本マニュアルに記載の画面は、実際の画面とは多少異なることがあります。

### <span id="page-7-0"></span>「ユーザー アカウント制御」について

[010005-01]

アプリケーションを表示したり、本機を操作したりしているときに「ユーザー アカウント制御」画面が表示されること があります。

「ユーザー アカウント制御」は、コンピュータウイルスなどの「悪意のあるソフトウェア」によって、本機のシステムに 影響を及ぼす可能性のある操作が行われるのを防ぐため、これらの操作がユーザーが意図して行った操作によるものか を確認するためのものです。

「ユーザー アカウント制御」画面が表示された場合は、表示された内容をよく確認し、操作を行ってください。

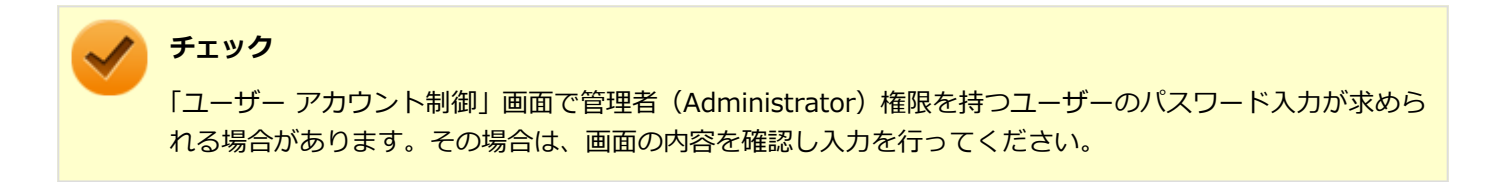

<span id="page-8-0"></span>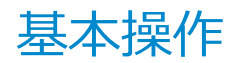

### [010006-01]

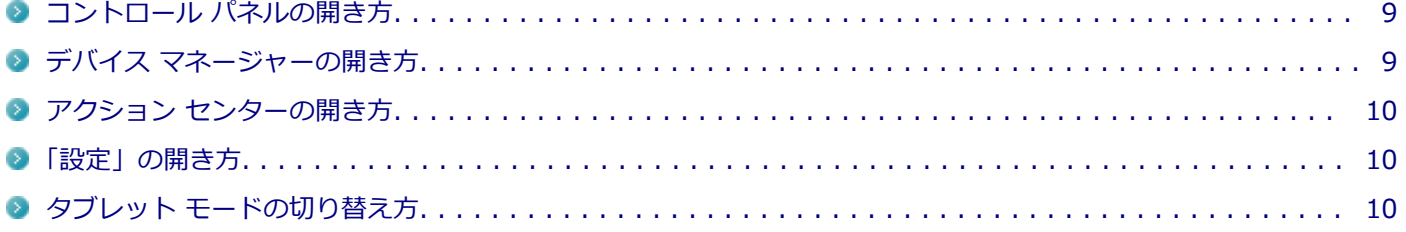

### **コントロール パネルの開き方**

コントロール パネルでは、Windowsの各機能や画面の表示のしかた、アプリケーションのインストール/アンインスト ールなど、さまざまな設定ができます。

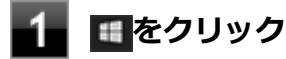

**「Windows システム ツール」をクリック**

**「コントロール パネル」をクリック**

### **デバイス マネージャーの開き方**

デバイス マネージャーでは、本機を構成している部品やディスプレイなどの周辺機器が正常に認識されていることを確 認したり、ドライバの更新をしたりすることができます。

#### **■ をクリック** 4

- **2 「Windows システム ツール」をクリック**
- **「コントロール パネル」をクリック**
- **「システムとセキュリティ」をクリック**
- **「システム」をクリック**
- **「デバイス マネージャー」をクリック**

### <span id="page-9-0"></span>**アクション センターの開き方**

アクション センターは、よく使う機能を集めたメニューです。表示しているアプリに応じて、いろいろな機能を利用で きます。

### **タスク バーの をクリック**

目的のタイルが表示されていない場合は、「展開」をクリックしてください。

### **「設定」の開き方**

「設定」では、パソコンの設定を変更することができます。

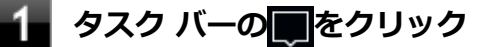

### **「すべての設定」をクリック**

「すべての設定」が表示されていない場合は、「展開」をクリックしてください。

### **タブレット モードの切り替え方**

タブレット モードでは、スタートメニューとすべてのアプリが全画面表示となります。

### **タブレット モードをオンにする**

タブレット モードがオフの時に、以下の操作をします。

**「アクション センター (P. 10)」を表示する**

**「タブレット モード」をクリック**

### **タブレット モードをオフにする**

タブレット モードがオンの時に、以下の操作をします。

### **「アクション センター (P. 10)」を表示する**

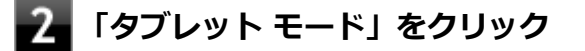

### <span id="page-10-0"></span>サポート技術情報について

[010007-00]

マイクロソフトで確認された問題の説明や解決方法がサポート技術情報として公開されています。 サポート技術情報を参照するには、「マイクロソフト サポート」にアクセスし該当する文書番号を入力して検索してくだ さい。

マイクロソフト サポート <https://support.microsoft.com/>

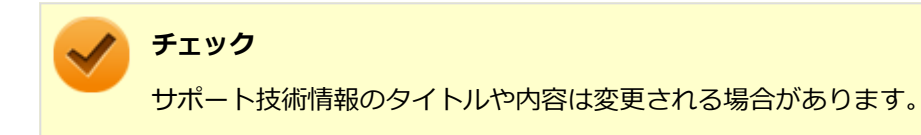

<span id="page-11-0"></span>ご注意

[010004-21]

- 1. 本マニュアルの内容の一部または全部を無断転載することは禁じられています。
- 2. 本マニュアルの内容に関しては将来予告なしに変更することがあります。
- 3. 本マニュアルの内容については万全を期して作成いたしましたが、万一ご不審な点や誤り、記載もれなどお気付きの ことがありましたら、ご購入元、または121コンタクトセンターへご連絡ください。
- 4. 当社では、本装置の運用を理由とする損失、逸失利益等の請求につきましては、3項にかかわらずいかなる責任も負い かねますので、あらかじめご了承ください。
- 5. 本装置は、医療機器、原子力設備や機器、航空宇宙機器、輸送設備や機器など、人命に関わる設備や機器、および高 度な信頼性を必要とする設備や機器などへの組み込みや制御等の使用は意図されておりません。これら設備や機器、 制御システムなどに本装置を使用され、人身事故、財産損害などが生じても、当社はいかなる責任も負いかねます。
- 6. 海外における保守・修理対応は、海外保証サービス [UltraCareサービス]対象機種に限り、当社の定めるサービス対 象地域から日本への引取修理サービスを行います。

サービスの詳細や対応機種については、以下のホームページをご覧ください。

#### <http://121ware.com/ultracare/jpn/>

- 7. 本機の内蔵ストレージにインストールされているWindowsおよび添付のメディアは、本機のみでご使用ください(詳 細は「ソフトウェアのご使用条件」および「ソフトウェア使用条件適用一覧」をお読みください)。
- 8. ソフトウェアの全部または一部を著作権者の許可なく複製したり、複製物を頒布したりすると、著作権の侵害となり ます。
- 9. ハードウェアの保守情報をセーブしています。
- 10. 本製品には、Designed for Windows® programのテストにパスしないソフトウェアを含みます。
- 11. 本マニュアルに記載されている内容は制作時点のものです。お問い合わせ先の窓口、住所、電話番号、ホームページ の内容やアドレスなどが変更されている場合があります。あらかじめご了承ください。

### **輸出に関する注意事項**

本製品(ソフトウェアを含む)は日本国内仕様であり、外国の規格等には準拠していません。

本製品を日本国外で使用された場合、当社は一切責任を負いかねます。

また、当社は本製品に関し海外での保守サービスおよび技術サポート等は行っていません。(ただし、海外保証サービス [UltraCareサービス]対象機種については、日本への引取修理サービスを実施致します。)

本製品の輸出(個人による携行を含む)については、外国為替及び外国貿易法に基づいて経済産業省の許可が必要とな る場合があります。

必要な許可を取得せずに輸出すると同法により罰せられます。

輸出に際しての許可の要否については、ご購入頂いた販売店または当社営業拠点にお問い合わせください。

### **Notes on export**

This product (including software) is designed under Japanese domestic specifications and does not conform to overseas standards.

 $NEC^*$ <sup>1</sup> will not be held responsible for any consequences resulting from use of this product outside Japan.

 $NEC^*$ <sup>1</sup> does not provide maintenance service or technical support for this product outside Japan. (Only some products which are eligible for Ultracare Services can be provided with acceptance service of repair inside Japan.)

Export of this product (including carrying it as personal baggage) may require a permit from the Ministry of Economy, Trade and Industry under an export control law. Export without necessary permit is punishable under the said law.

Customer shall inquire of NEC sales office whether a permit is required for export or not.

\*1:NEC Personal Computers, Ltd.

\* \* \*

Microsoft、Windows、Internet Explorer、Windows MediaおよびWindowsのロゴは、米国 Microsoft Corporationの 米国およびその他の国における登録商標または商標です。

Windowsの正式名称は、Microsoft Windows Operating Systemです。

インテル、Intel、Celeron、Intel SpeedStepはアメリカ合衆国およびその他の国におけるインテルコーポレーションま たはその子会社の商標または登録商標です。

Bluetooth<sup>®</sup> ワードマークおよびロゴは登録商標であり、Bluetooth SIG, Inc. が所有権を有します。NECパーソナルコ ンピュータ株式会社は使用許諾の下でこれらのマークおよびロゴを使用しています。その他の商標および登録商標は、 それぞれの所有者の商標および登録商標です。

HDMI、High-Definition Multimedia Interfaceは、HDMI Licensing LLCの商標または登録商標です。

Wi-Fi、Wi-Fi Alliance、Wi-Fiロゴ、Wi-Fi CERTIFIEDロゴ、Wi-Fi CERTIFIED、WPAおよびWPA2は、Wi-Fi Alliance の商標または登録商標です。

AudioEngine™はヤマハ株式会社の商標です。

UltraLiteはNECパーソナルコンピュータ株式会社の登録商標です。

WebSAMは日本電気株式会社の登録商標です。

© NEC Personal Computers, Ltd. 2020

NECパーソナルコンピュータ株式会社の許可なく複製・改変などを行うことはできません。

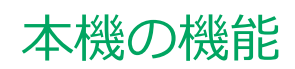

 $[020000-21]$ 

<span id="page-13-0"></span>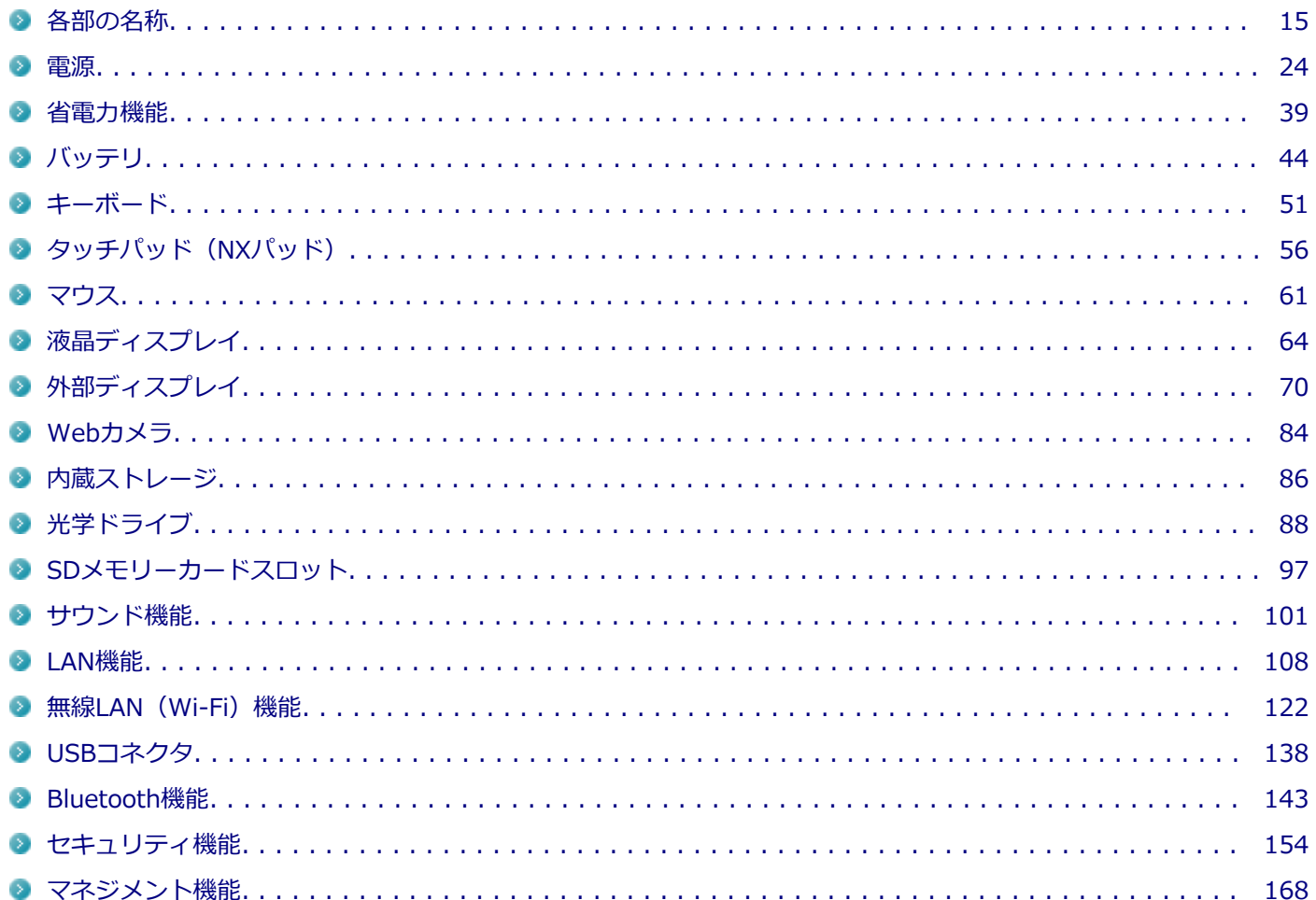

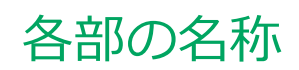

<span id="page-14-0"></span>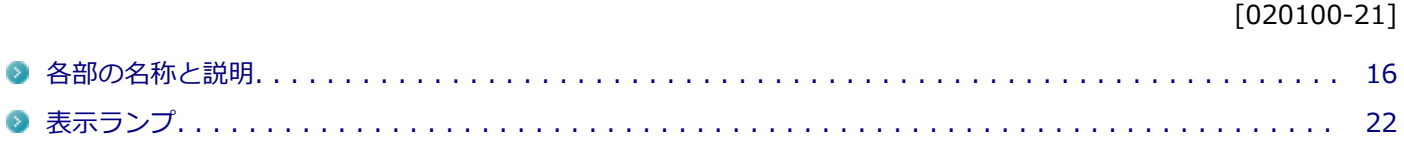

### <span id="page-15-0"></span>各部の名称と説明

[020101-21]

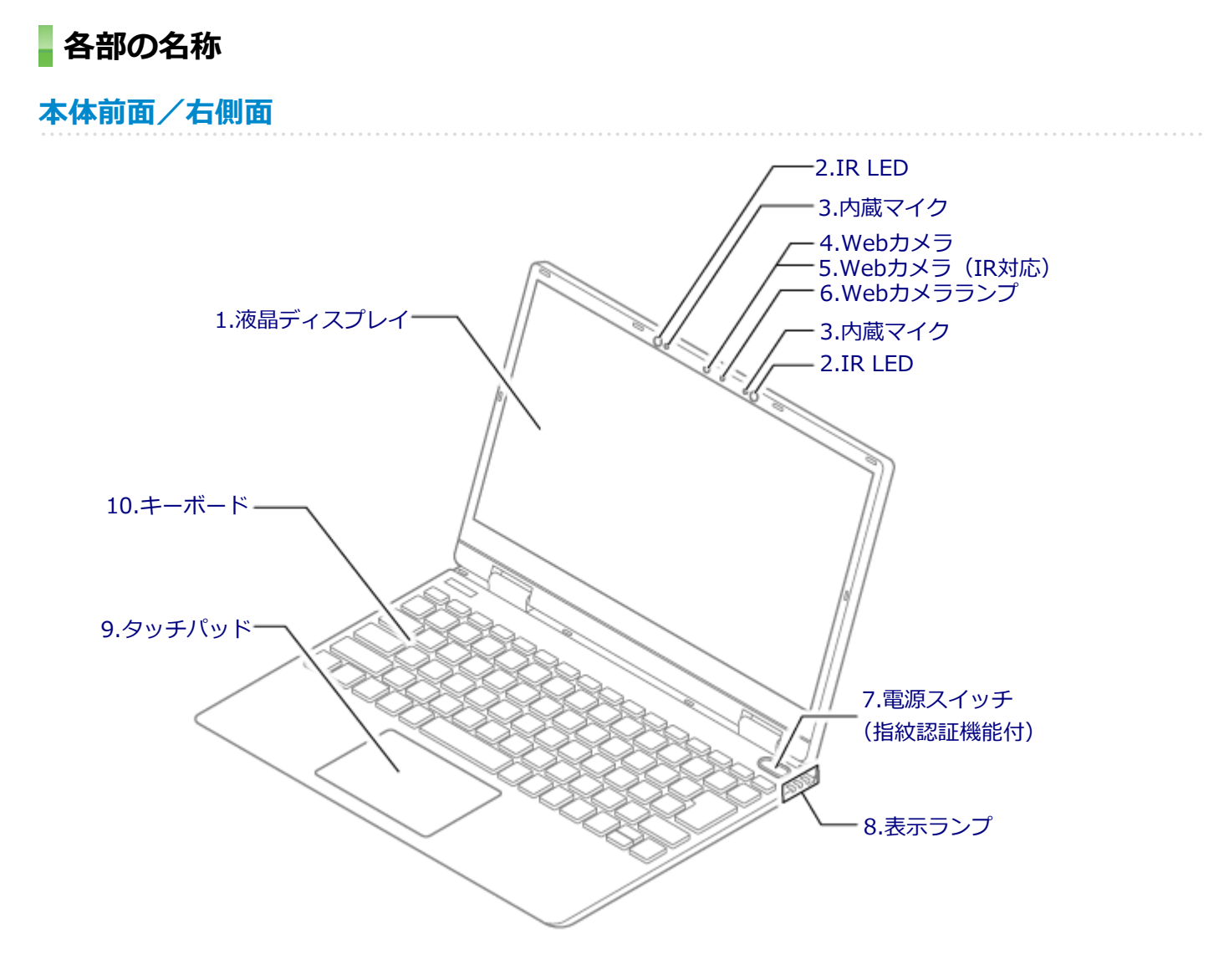

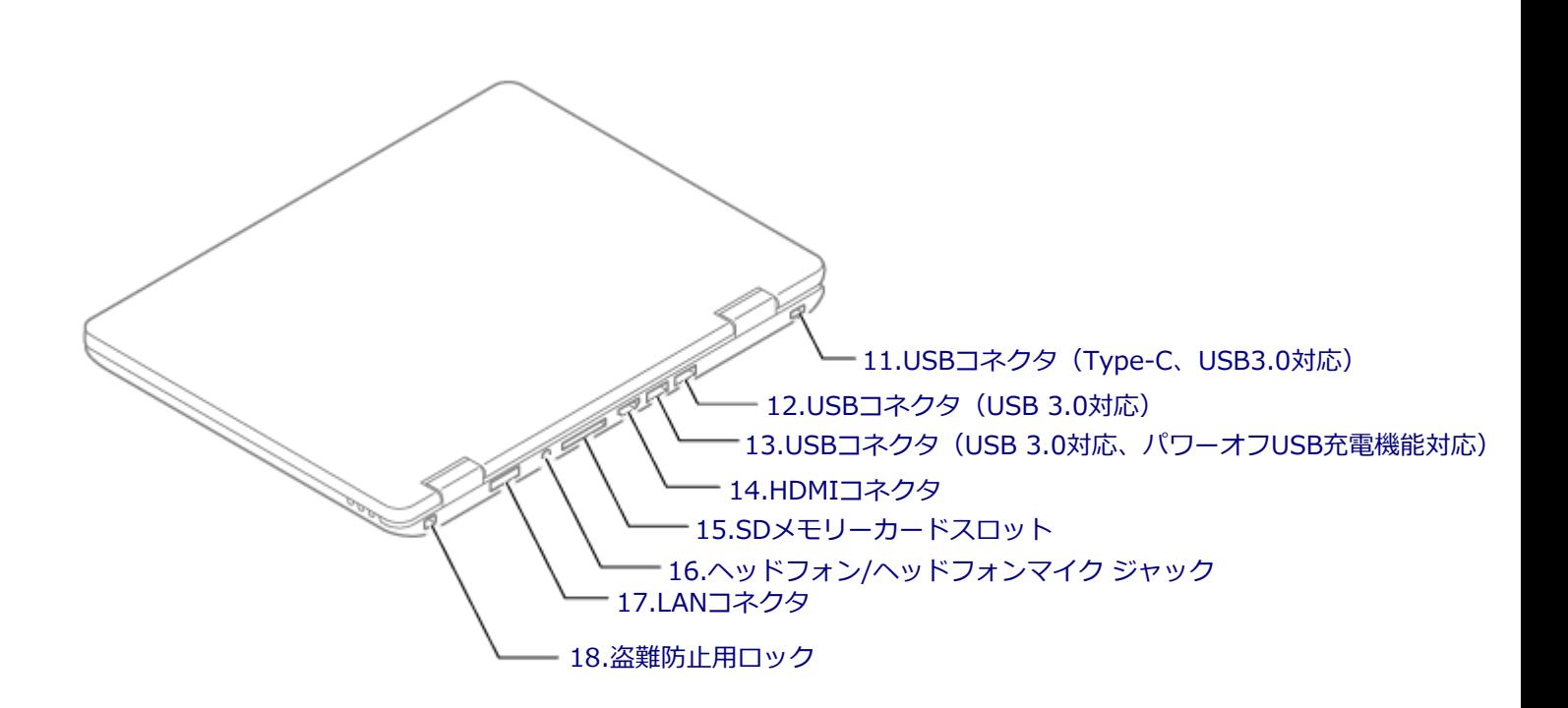

<span id="page-17-0"></span>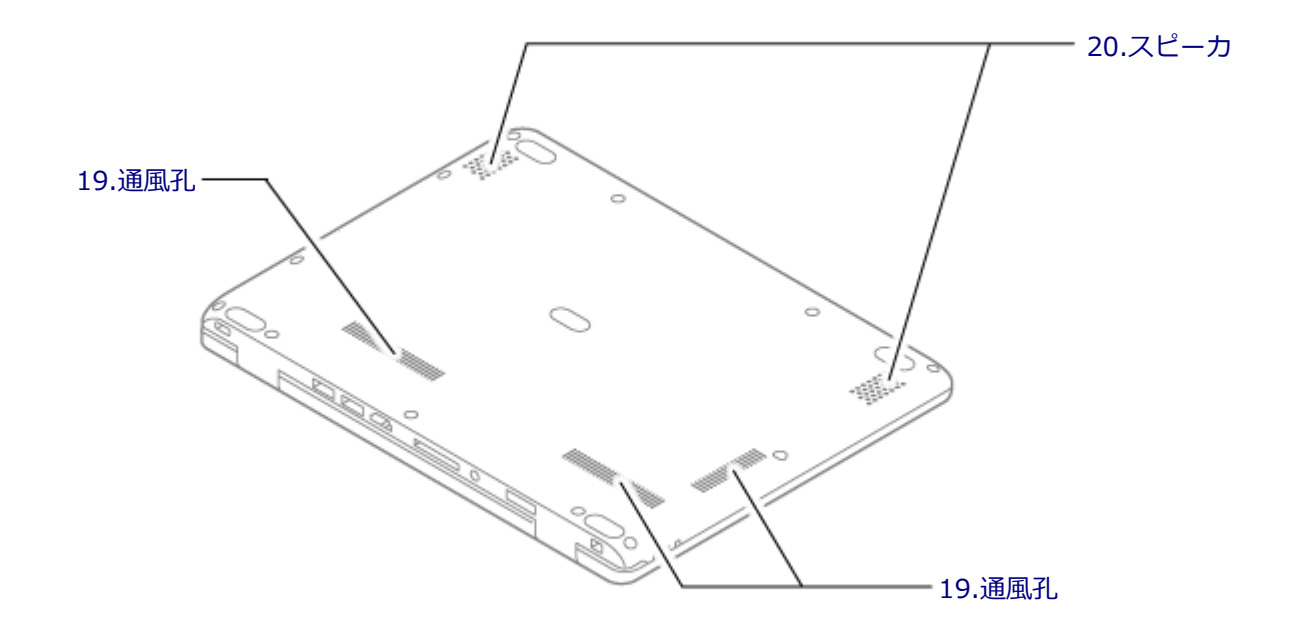

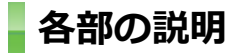

### **1.液晶ディスプレイ**

本機のディスプレイです。 →[「液晶ディスプレイ \(P. 64\)」](#page-63-0)

### 2.IR LED (Webカメラ (IR対応) 搭載モデルのみ)

顔認証時や顔登録時にランプが点滅します。 →[「顔認証機能 \(P. 159\)」](#page-158-0)

### **3.内蔵マイク**

テレビ電話をするときなどに使用するマイクです。

### **4.Webカメラ(Webカメラ搭載モデルのみ)**

テレビ電話をするときなどに使用します。 →[「Webカメラ \(P. 84\)](#page-83-0)」

### <span id="page-18-0"></span>**5.Webカメラ(IR対応)(Webカメラ(IR対応)搭載モデルのみ)**

テレビ電話をするときなどに使用します。また、顔認証機能を使用することができます。

→ [「Webカメラ \(P. 84\)](#page-83-0)」

→[「顔認証機能 \(P. 159\)」](#page-158-0)

### **6.Webカメラランプ(Webカメラ搭載モデル、Webカメラ(IR対応)搭載モデルのみ)**

本体前面のWebカメラ、Webカメラ(IR対応)がオンのとき、ランプが点灯します。 →[「表示ランプ \(P. 22\)」](#page-21-0)

### **7.電源スイッチ(指紋認証機能付(内蔵指紋センサモデルのみ))**

電源のオン/オフや電源状態の変更などで使用するスイッチです。内蔵指紋センサモデルの場合は、指をのせることで 指紋を認証することができます。

→[「電源 \(P. 24\)](#page-23-0)」

→[「指紋認証機能 \(P. 161\)](#page-160-0)」

### **8.表示ランプ**

本機の動作状態を表します。 →[「表示ランプ \(P. 22\)」](#page-21-0)

### **9.タッチパッド**

Windowsでマウスカーソルの移動やクリックなどの操作をする際に使用します。 →[「タッチパッド\(NXパッド\) \(P. 56\)」](#page-55-0)

### **10.キーボード**

文字の入力や画面の操作をします。 →[「キーボード \(P. 51\)」](#page-50-0)

### 11.USBコネクタ (Type-C、USB3.0対応) (  $\frac{35}{25}$ )

USB機器を接続するコネクタです。このコネクタは、上下左右対称でどちらの向きでも差し込むことができます。 USB 3.0、USB 2.0およびUSB 1.1の機器に対応しています。 またこのUSBコネクタは、Power Delivery規格に対応しており、Power Delivery規格に対応した周辺機器を充電するこ とができます。 添付のACアダプタを接続すると、本機を充電できます。 → [「USBコネクタ \(P. 138\)」](#page-137-0)

### 12.USBコネクタ (USB 3.0対応) (ss<del>c.</del>)

USB機器を接続するコネクタです。このUSBコネクタは、USB 3.0、USB 2.0およびUSB 1.1の機器に対応しています。 → [「USBコネクタ \(P. 138\)」](#page-137-0)

### <span id="page-19-0"></span>13.USBコネクタ (USB 3.0対応、パワーオフUSB充電機能対応) (  $\frac{25 - 1}{2}$

USB機器を接続するコネクタです。このUSBコネクタは、USB 3.0、USB 2.0およびUSB 1.1の機器に対応しています。 → [「USBコネクタ \(P. 138\)」](#page-137-0)

またこのUSBコネクタは、パワーオフUSB充電機能に対応しています。USBケーブルを使って充電できる機器を充電す るとき、このUSBコネクタでは電源が切れた状態でも充電できます。

工場出荷時は、ACアダプタ接続時のみ有効になっています。BIOSセットアップユーティリティの「Advanced」メニュ ーで設定を変更できます。

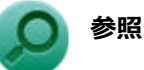

### **「Advanced」メニューの設定について**

『システム設定』の「システム設定」-「設定項目一覧」-「「Advanced」メニュー」

### **14.HDMIコネクタ( )**

HDMI対応の大画面テレビや、HDMI端子を持つ外部ディスプレイなどを接続するためのコネクタです。 →[「外部ディスプレイ \(P. 70\)」](#page-69-0)

### **15.SDメモリーカードスロット( )**

SDメモリーカードを読み書きするためのスロットです。 →[「SDメモリーカードスロット \(P. 97\)」](#page-96-0)

### **16.ヘッドフォン/ヘッドフォンマイク ジャック( )**

ヘッドフォンやヘッドフォンマイク(4極(CTIA)ミニプラグ)、または外付けスピーカやオーディオ機器を接続し、音 声信号を出力、入力するための端子です。 → [「サウンド機能 \(P. 101\)](#page-100-0)」

### **チェック**

入力機能としてはヘッドフォンマイク(4極(CTIA)ミニプラグ)のみ使用できます。市販のステレオマイ クやモノラルマイクは使用できません。

### **17.LANコネクタ( )**

LAN(ローカルエリアネットワーク)に接続するための端子です。工場出荷時は収納されていますので、使用する場合は LANコネクタを出します。

→ [「LAN機能 \(P. 108\)」](#page-107-0)

### 18.盗難防止用ロック (fr)

別売のセキュリティケーブルを取り付けることができます。 →[「セキュリティ機能 \(P. 154\)」](#page-153-0)

### **19.通風孔**

本体内部の熱を逃がすための孔です。

### <span id="page-20-0"></span>**20.スピーカ**

内蔵のステレオスピーカです。 →[「サウンド機能 \(P. 101\)](#page-100-0)」

<span id="page-21-0"></span>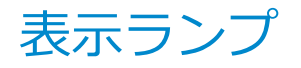

### [020102-21]

### **電源ランプ**

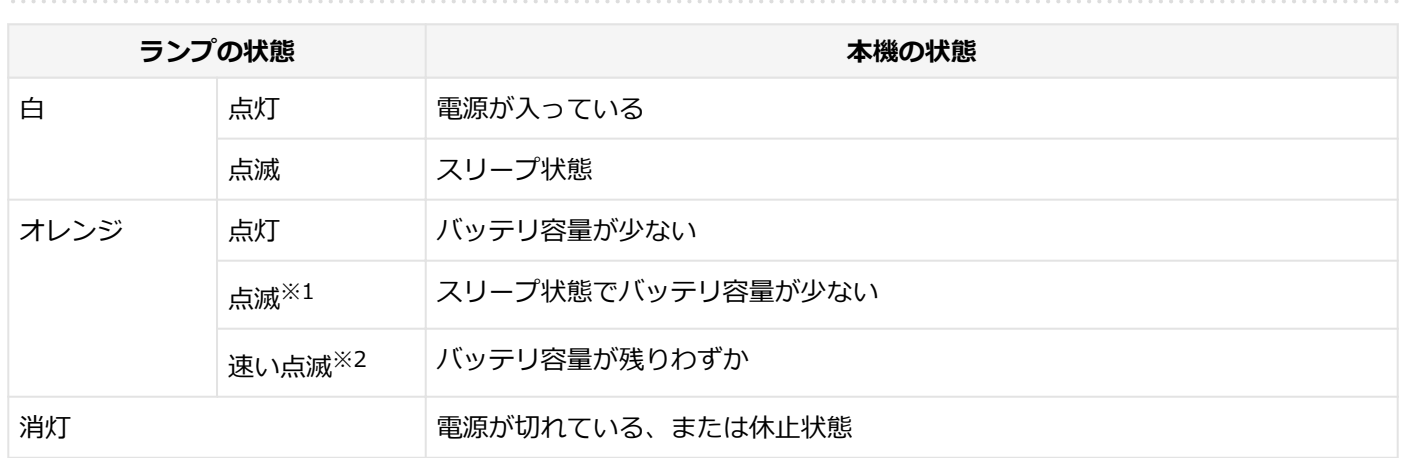

※1 約3秒に1回点滅

※2 約2秒に1回点滅

### **バッテリ充電ランプ**

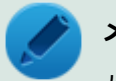

### **メモ**

バッテリ充電ランプの状態が充電中のとき、Windowsでバッテリ残量が100%と表示される場合があります が、Windowsでの残量表示時の誤差によるもので故障ではありません。また、バッテリの充電完了について は充電ランプ側で確認してください。

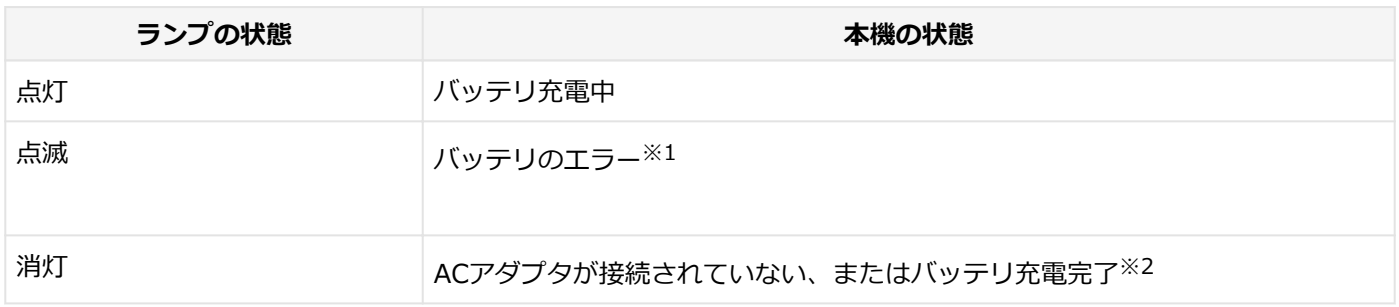

※1 バッテリ充電時のエラー、バッテリの寿命、または劣化時にエラーとなります。

※2 すでにバッテリが満充電されている場合や、満充電に近い状態の場合は、ランプが点灯せず、それ以上充電できな い場合があります。

### **キャップスロックキーランプ**

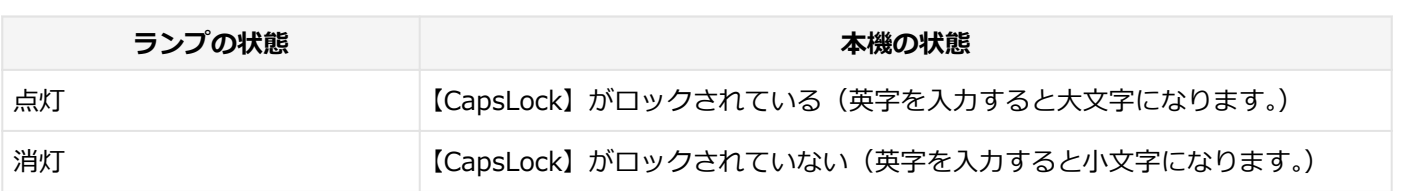

### **Webカメラランプ**

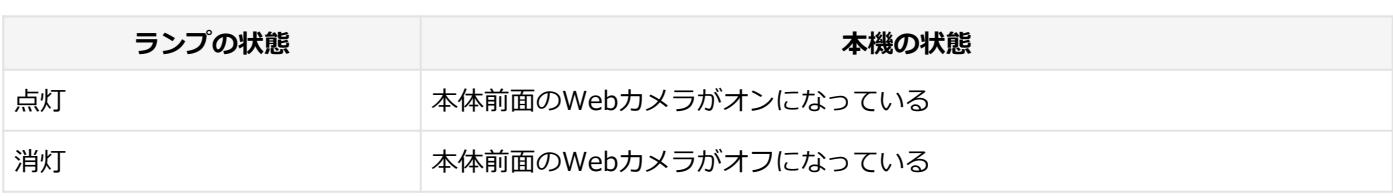

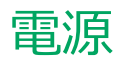

### $[020300-21]$

<span id="page-23-0"></span>本機の電源の入れ方と切り方、スリープ状態や休止状態などについて説明しています。

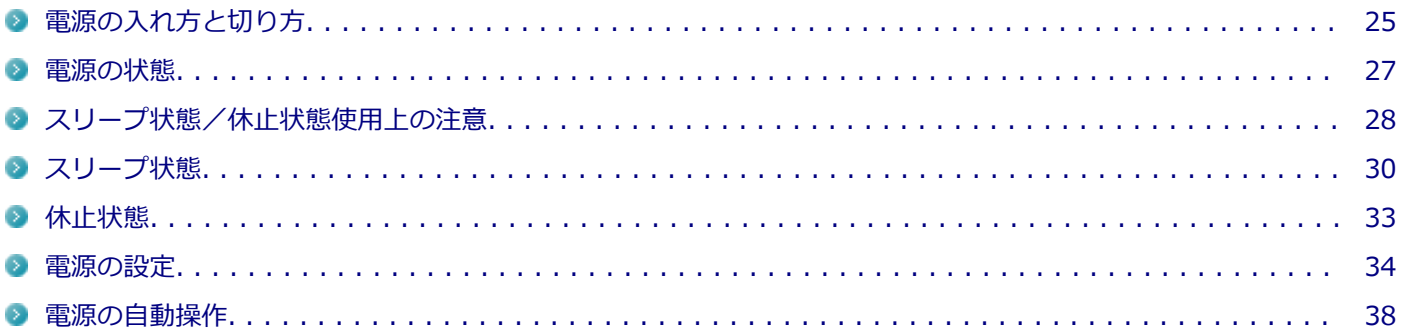

### <span id="page-24-0"></span>電源の入れ方と切り方

[020301-21]

### **電源を入れる**

電源を入れる際は、次の手順に従って正しく電源を入れてください。

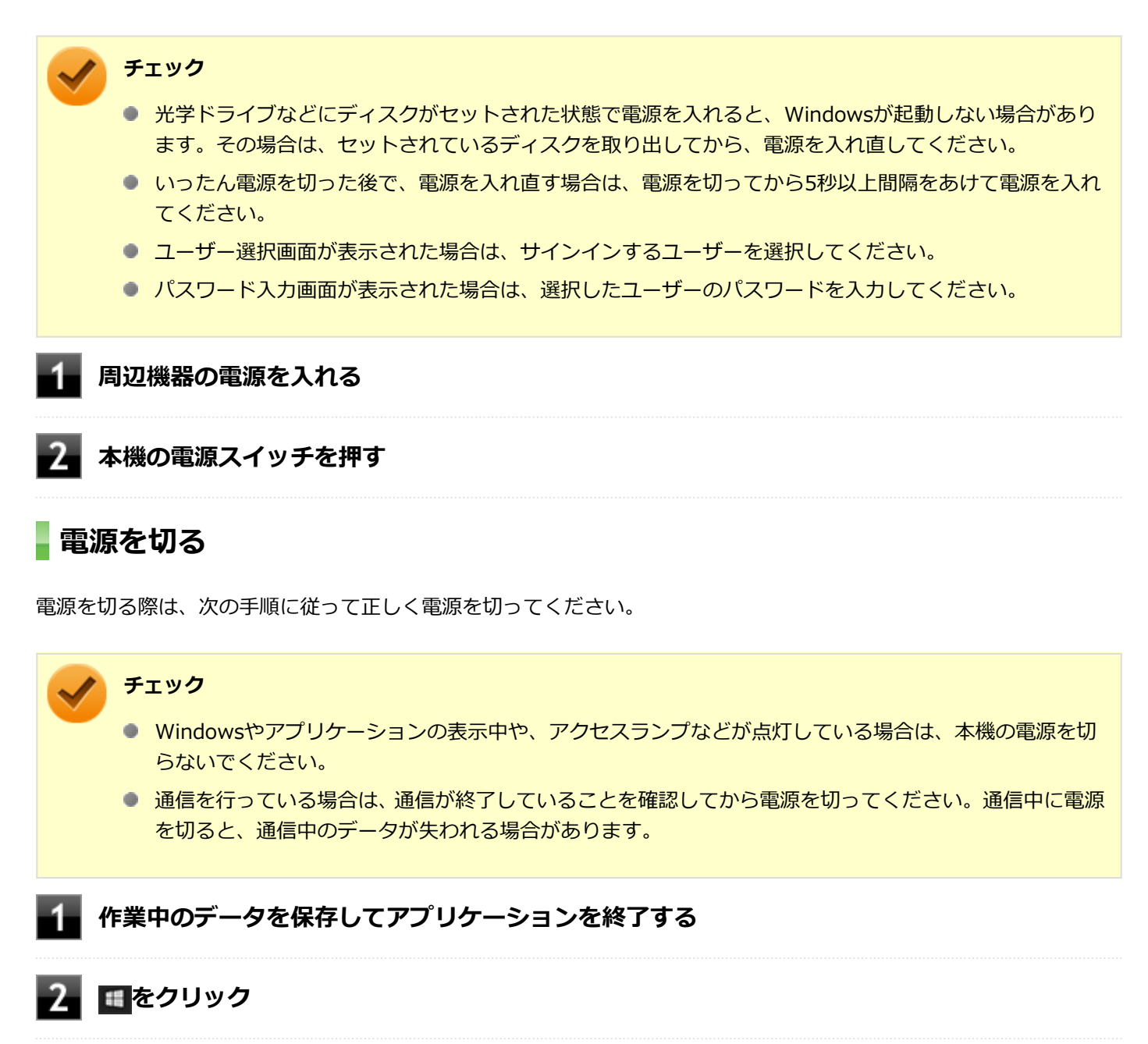

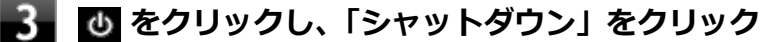

シャットダウン処理終了後、電源が自動で切れます。

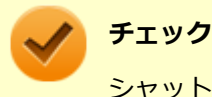

シャットダウン処理中は、電源スイッチを押さないでください。また、シャットダウン処理中に液 晶ディスプレイを閉じると設定によってはスリープ状態または休止状態に移行してしまう場合があ ります。

### **電源ランプが消灯し、本機の電源が切れたことを確認したら、周辺機器の電源を切る**

### **「高速スタートアップ」について**

「高速スタートアップ」とは、電源の切れた状態からすばやく起動するための機能です。工場出荷時の設定では「高速ス タートアップ」の機能が有効になっています。

### **◆「高速スタートアップ」の機能を無効にする**

周辺機器の取り付け/取り外しをする際は、次の手順で「高速スタートアップ」の機能を無効にし、シャットダウンし てから行ってください。

チェックを外さずに周辺機器の取り付け/取り外しを行った場合、周辺機器を認識しないことがあります。

### **「[コントロール パネル \(P. 9\)」](#page-8-0)を表示する**

- **「システムとセキュリティ」をクリックし、「電源オプション」の「電源ボタンの動作の変更」 をクリック**
- **「現在利用可能ではない設定を変更します」をクリック** В

### **「シャットダウン設定」の「高速スタートアップを有効にする(推奨)」のチェックを外す**

**「変更の保存」ボタンをクリック**

<span id="page-26-0"></span>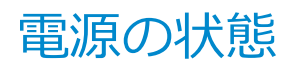

[020302-21]

本機の電源の状態には次のように「電源が入っている状態」「スリープ状態」「休止状態」「電源が切れている状態」の4 つの状態があります。

### **電源が入っている状態**

通常、本機を使用している状態です。

#### **● スリープ状態**

作業中のメモリの状態を保持したまま、内蔵ストレージやディスプレイを省電力状態にして消費電力を抑えている状 態です。メモリには電力が供給され、メモリの状態を保持しているので、すぐに作業を再開できます。

#### ● ハイブリッドスリープ

スリープ状態に移行する際に、内蔵ストレージにもメモリの情報をすべて保存するスリープ状態です。内蔵ストレ ージにもメモリの情報が保存されているため、スリープ状態中に電源が切れた場合でも内蔵ストレージから復帰す ることができます。

#### **● 休止状態**

メモリの情報をすべて内蔵ストレージに保存してから、本機の電源を切った状態です。もう一度電源を入れると、休 止状態にしたときと同じ状態に復元します。

**● 電源が切れている状態** 本機の電源を完全に切った状態です。

電源の状態は、本機の電源ランプで確認することができます。

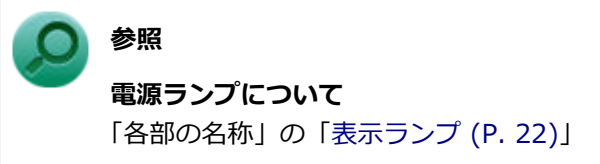

### <span id="page-27-0"></span>スリープ状態/休止状態使用上の注意

[020303-21]

### **スリープ状態または休止状態を使用する場合の注意**

- 本機が正常に動かなくなったり、正しく復帰できなくなることがありますので、次のような場合は、スリープ状態ま たは休止状態にしないでください。
	- プリンタへ出力中
	- 通信を行うアプリケーションを実行中
	- LANまたは無線LANを使用して、ファイルコピーなどの通信動作中
	- 音声または動画の再生中
	- 内蔵ストレージ、DVD、CD、SDメモリーカードなどにアクセス中
	- 「システムのプロパティ」画面を表示中
	- Windowsの起動/終了処理中
	- スリープ状態または休止状態に対応していないUSB機器などの周辺機器やアプリケーションを使用中
- ハイブリッドスリープを使用しない設定にしている場合、スリープ状態のときに次のことが起きると、作業中のデー タが失われますので、ご注意ください。
	- バッテリのみで使用している状態で、バッテリが切れた
	- バッテリ駆動に十分なバッテリ残量が無いときに、停電やACアダプタが抜けるなどの理由で、バッテリのみで使 用している状態になった
	- 電源スイッチを4秒以上押し続けて、強制的に電源を切った
- スリープ状態または休止状態への移行、復帰などの電源状態の変更は、5秒以上の間隔をあけてから行ってください。
- スリープ状態または休止状態では、ネットワーク機能がいったん停止しますので、ファイルコピーなどの通信動作が 終了してからスリープ状態または休止状態にしてください。また、使用するアプリケーションによっては、スリープ 状態または休止状態から復帰した際にデータが失われることがあります。ネットワークを使用するアプリケーショ ンを使う場合には、あらかじめ、お使いのアプリケーションについてシステム管理者に確認のうえ、スリープ状態ま たは休止状態を使用してください。
- 通信を行うアプリケーションを使用中の場合は、通信を行うアプリケーションを終了させてから、休止状態にしてく ださい。通信状態のまま休止状態にすると、強制的に通信が切断されることがあります。
- バッテリのみで使用する場合は、あらかじめバッテリの残量を確認しておいてください。また、バッテリ残量が少な くなってきた場合の本機の動作について設定しておくこともできます。

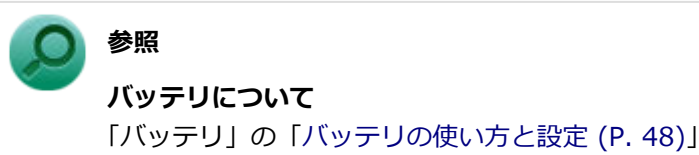

● スリープ状態または休止状態への移行中は、各種ディスク、SDメモリーカードなどの各種メモリーカードの入れ替え などを行わないでください。データが正しく保存されないことがあります。

- スリープ状態または休止状態中に、周辺機器の取り付けや取り外しなどの機器構成の変更を行うと、正常に復帰でき なくなることがあります。
- スリープ状態に移行する前にUSB機器(マウスまたはキーボード以外)を外してください。USB機器を接続した状態 ではスリープ状態に移行または復帰できない場合があります。
- スリープ状態時や休止状態時、スリープ状態や休止状態への移行中、スリープ状態や休止状態からの復帰中は、USB 機器を抜き差ししないでください。
- 「電源オプション」で各設定を変更する場合は、管理者 (Administrator) 権限を持つユーザーで行ってください。
- 光学ドライブにディスクをセットしたまま休止状態から復帰すると、正しく復帰できずにディスクから起動してしま うことがあります。休止状態にする場合は、ディスクを取り出してください。
- 光学ドライブにPhoto CDをセットしたままスリープ状態または休止状態にすると、復帰に時間がかかることがあり ます。
- スリープ状態または休止状態から復帰したときに、プライマリディスプレイとセカンダリディスプレイが逆になった り、外部ディスプレイの設定情報を読み込めない場合があります。外部ディスプレイを再設定してください。
- スリープ状態または休止状態からの復帰を行った場合、本体は復帰しているのに、ディスプレイには何も表示されな い状態になることがあります。この場合は、タッチパッドを操作するかキーボードのキーを押すことによってディス プレイが正しく表示されます。
- 次のような場合には、復帰が正しく実行されなかったことを表しています。
	- アプリケーションが動作しない
	- スリープ状態または休止状態にする前の内容を復元できない
	- 電源スイッチを操作しても復帰しない

このような状態になるアプリケーションを使用しているときは、スリープ状態または休止状態にしないでください。 電源スイッチを押しても復帰できなかったときは、電源スイッチを4秒以上押し続けてください。電源ランプが消え、 電源が強制的に切れます。

この場合、BIOSセットアップユーティリティの内容が、工場出荷時の状態に戻っていることがあります。必要な場 合は再度設定してください。

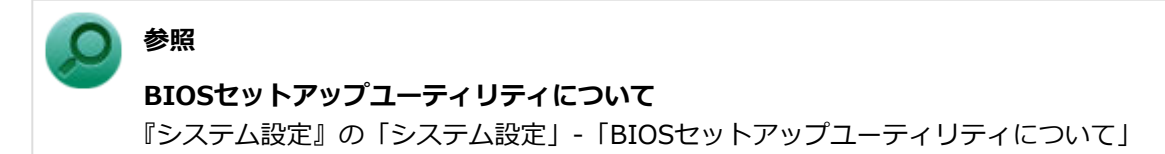

[020304-21]

<span id="page-29-0"></span>作業中のメモリの内容を保持したまま、内蔵ストレージやディスプレイを省電力状態にして消費電力を抑えている状態 です。メモリには電力が供給され、内容が保持されているので、すぐに作業を再開できます。

### **チェック**

- スリープ状態への移行およびスリープ状態からの復帰は、状態の変更が完了してから5秒以上の間隔をあ けて行ってください。
- 本機を長時間使用しない場合は電源を切るか、ACアダプタを接続したうえでスリープ状態にしてくださ い。バッテリのみで長時間スリープ状態にしておくと、バッテリ残量がなくなることがあります。
- ハイブリッドスリープを使用しない設定にしている場合、スリープ状態でバッテリの残量がなくなると、 作成中のデータが失われたり、データが壊れたりすることがあります。

### **スリープ状態にする**

工場出荷時の設定で、電源が入っている状態から手動でスリープ状態にするには、次の方法があります。

### **からスリープ状態にする**

**■ をクリック** 

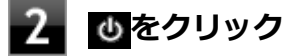

### **「スリープ」をクリック**

Windowsが終了し、スリープ状態になります。Windowsの終了処理中は電源スイッチを押したり、液晶ディス プレイを閉じたりしないでください。 本機がスリープ状態になると、電源ランプが点滅します。

### **液晶ディスプレイを閉じる**

### **電源スイッチを押す**

### **チェック**

電源スイッチでスリープ状態にする場合は、電源スイッチを4秒以上押さないでください。電源スイッチを4 秒以上押し続けると強制的に電源が切れ、保存していないデータが失われます。

### **スリープ状態から復帰する**

スリープ状態から手動で電源が入っている状態に復帰するためには、次の方法があります。

**チェック**

- ユーザー選択画面が表示された場合は、サインインするユーザーを選択してください。
- パスワード入力画面が表示された場合は、選択したユーザーのパスワードを入力してください。
- スリープ状態で長時間経過した場合やバッテリ残量が少なくなった場合、自動的に本機が休止状態になっ ている場合があります。その場合は、電源スイッチで復帰させてください。

### **電源スイッチを押す**

### **チェック**

電源スイッチを押して復帰する場合は、電源スイッチを4秒以上押さないでください。電源スイッチを4秒以 上押し続けると、強制的に電源が切れ、保存していないデータが失われます。

### **液晶ディスプレイを開く**

### **USBマウスを操作する**

USBマウス接続時、USBマウスを操作することでスリープ状態から復帰できます。

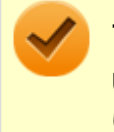

### **チェック**

USBマウス操作でスリープ状態から復帰できない場合は、他の方法でスリープ状態から復帰を行ってくださ い。

### **ハイブリッドスリープ**

スリープ状態に移行する際に、内蔵ストレージにもメモリの情報をすべて保存するスリープ状態です。内蔵ストレージ にもメモリの情報が保存されているため、スリープ状態中に電源が切れた場合でも内蔵ストレージから復帰することが できます。

下記の手順でハイブリッドスリープを設定できます。

### **「[コントロール パネル \(P. 9\)」](#page-8-0)を表示する**

**「システムとセキュリティ」をクリックし、「電源オプション」をクリック**

**設定を変更したいプランの「プラン設定の変更」をクリック**

### **「詳細な電源設定の変更」をクリック**

「電源オプション」画面が表示されます。

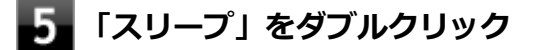

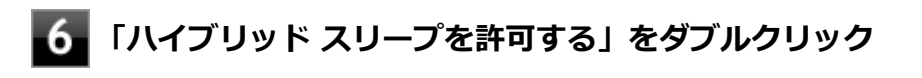

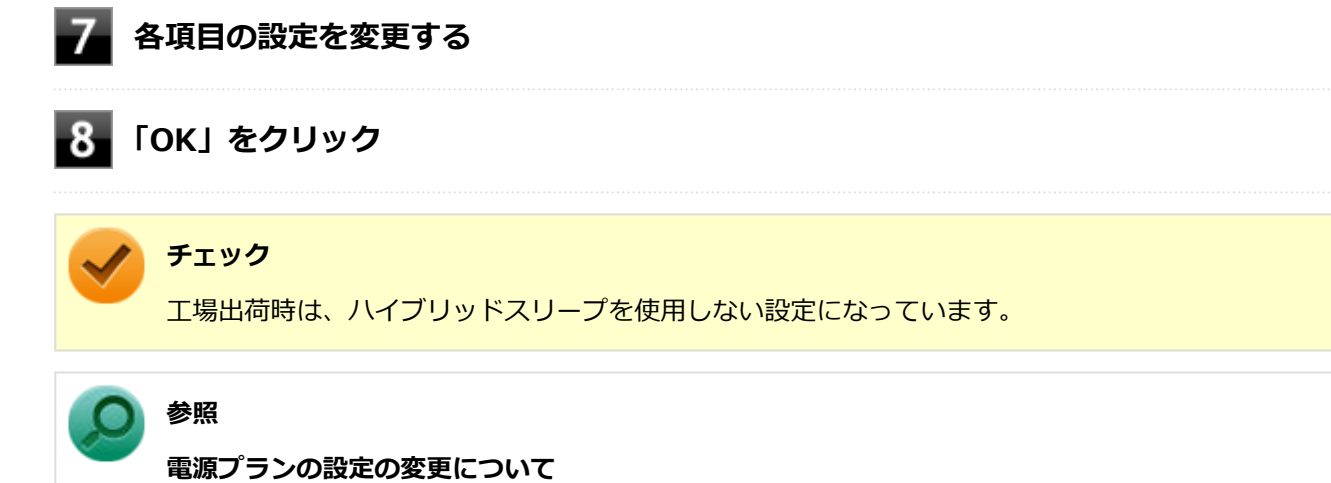

「[電源の設定 \(P. 34\)」](#page-33-0)

<span id="page-32-0"></span>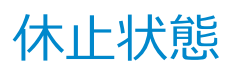

[020305-21]

メモリの情報をすべて内蔵ストレージに保存し、本機の電源を切った状態です。もう一度電源を入れると、休止状態に したときと同じ状態に復元しますので、本機での作業を長時間中断する場合、消費電力を抑えるのに有効です。

### **チェック**

休止状態への移行および休止状態からの復帰は、状態の変更が完了してから5秒以上の間隔をあけて行ってく ださい。

### **休止状態にする**

電源が入っている状態から手動で休止状態にするには、次の手順で行います。

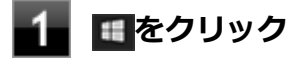

**2 めをクリック** 

### **「休止状態」をクリック**

休止状態への移行処理後、電源が自動で切れます。電源スイッチを押さないでください。 本機が休止状態になると、電源ランプが消灯します。

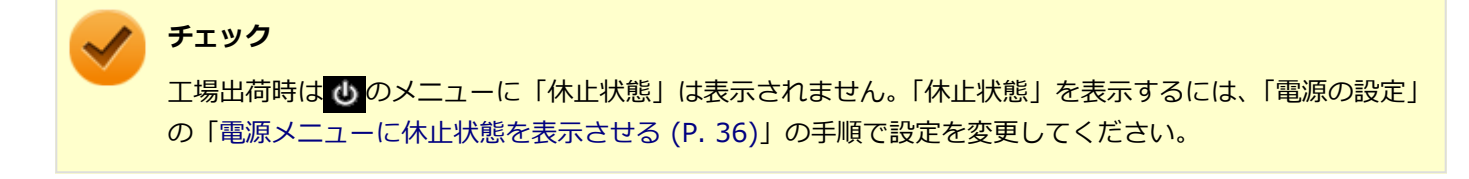

### **休止状態から復帰する**

休止状態から手動で電源が入っている状態に復帰するには、電源スイッチを押してください。

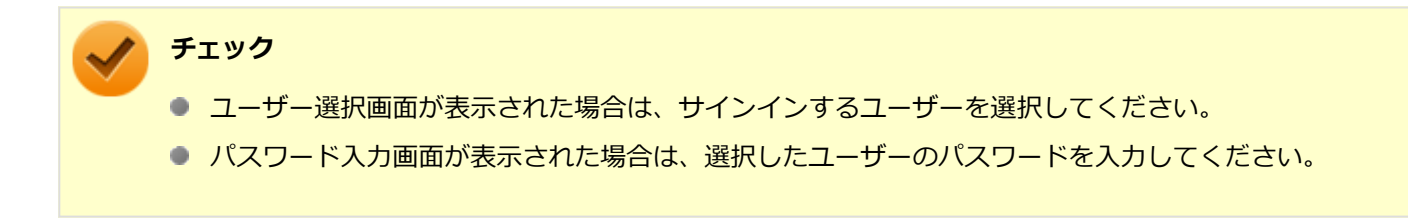

<span id="page-33-0"></span>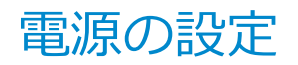

[020306-21]

電源の設定は、Windowsの「電源オプション」で行います。

「電源オプション」では、あらかじめ設定されている電源プランから使用するプランを選択するほか、新規のプランを作 成することができます。

また、プランごとに電源の状態を変更する操作の設定や、電源の状態が変更されるまでの時間を設定することができま す。

### **電源プランの選択**

設定されている電源プランから選択する場合は、次の手順で行います。

### **「[コントロール パネル \(P. 9\)」](#page-8-0)を表示する**

**「システムとセキュリティ」をクリックし、「電源オプション」をクリック**

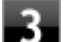

### **表示されているプランから使用したいプランを選択する**

表示されているプラン以外から選択したい場合は、「追加プランの表示」をクリックし、表示されたプランから 選択してください。

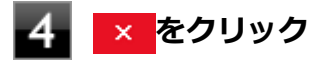

以上で電源プランの選択は完了です。

### **電源プランの設定の変更**

すでに登録されている電源プランの設定を変更する場合は、次の手順で行います。

**「[コントロール パネル \(P. 9\)」](#page-8-0)を表示する**

**「システムとセキュリティ」をクリックし、「電源オプション」をクリック**

### **設定を変更したいプランの「プラン設定の変更」をクリック**

### **表示された画面で設定を行う**

電源の種類ごとに設定できます。

**項目 説明** ディスプレイの電源を切る 自定した時間、何も入力がない場合、ディスプレイの電源を切ります。

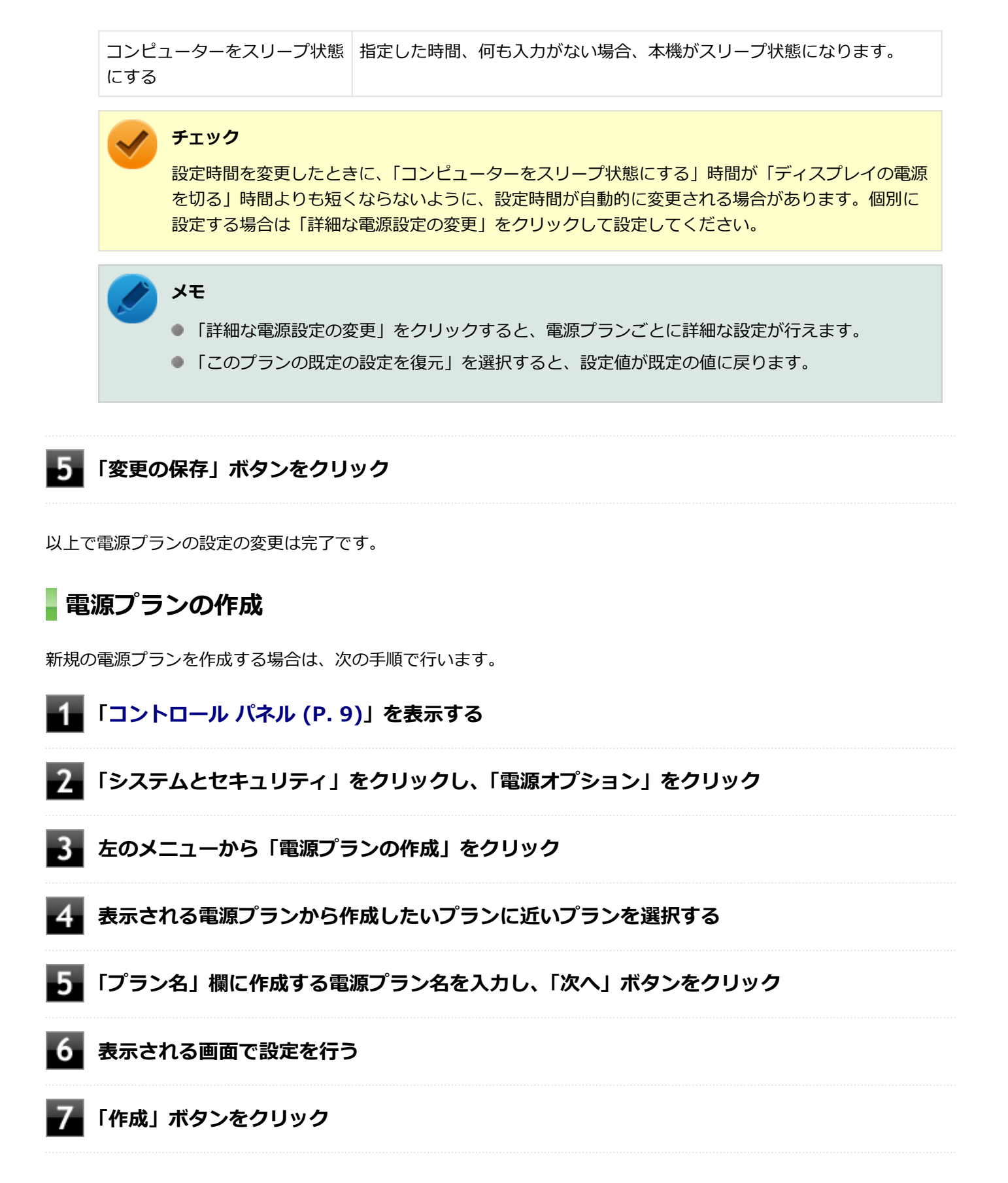

以上で電源プランの作成は完了です。 作成した電源プランは、「[電源プランの選択 \(P. 34\)](#page-33-0)」の手順で選択できます。

### <span id="page-35-0"></span>**電源の状態を変更する操作の設定**

電源スイッチを押す、液晶ディスプレイを閉じるなどの操作により移行する電源の状態を変更する場合は、次の手順で 行います。

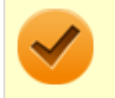

### **チェック**

この手順で設定を行った場合、現在登録されているすべての電源プランの設定が変更されます。電源プラン ごとに設定を行いたい場合は、それぞれの電源プランの設定画面の「詳細な電源設定の変更」から行ってく ださい。

**「[コントロール パネル \(P. 9\)」](#page-8-0)を表示する**

- **「システムとセキュリティ」をクリックし、「電源オプション」の「電源ボタンの動作の変更」 をクリック**
	- **「電源ボタンとカバーの設定」欄で、動作を設定する**
		- **電源スイッチを押すことで移行する電源の状態を設定する場合** 「電源ボタンを押したときの動作」欄で設定します。
		- **液晶ディスプレイを閉じることで移行する電源の状態を設定する場合** 「カバーを閉じたときの動作」欄で設定します。

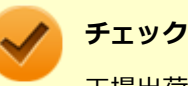

工場出荷時の設定は次のようになっています。

- 「電源ボタンを押したときの動作」:「スリープ状態」
- 「カバーを閉じたときの動作」:「スリープ状態」

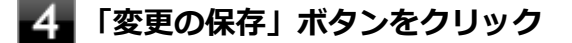

以上で設定は完了です。

### **電源メニューに休止状態を表示させる**

をクリックすると表示されるメニューに「休止状態」を追加する場合は次の手順で行います。

- **「[コントロール パネル \(P. 9\)」](#page-8-0)を表示する**
- **「システムとセキュリティ」をクリックし、「電源オプション」の「電源ボタンの動作の変更」 をクリック**
- **「現在利用可能ではない設定を変更します」をクリック**
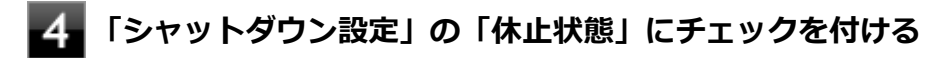

# **5 「変更の保存」ボタンをクリック**

以上で設定は完了です。

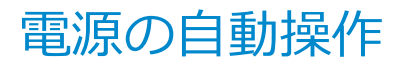

[020307-21]

タイマ、LANからのアクセス (WoL) によって、自動的に電源の操作を行うことができます。

### **チェック** タイマ、LANの自動操作によるスリープ状態からの復帰を行った場合、本体はスリープ状態から復帰してい るのに、ディスプレイには何も表示されない状態になることがあります。この場合、タッチパッドなどのポ インティングデバイスを操作するかキーボードのキーを押すことによってディスプレイが表示されます。

### **タイマ機能(電源オプション)**

設定した時間を経過しても、タッチパッドやキーボードからの入力や内蔵ストレージへのアクセスなどがない場合、自 動的にディスプレイの電源を切ったり、スリープ状態、休止状態にすることができます。

工場出荷時は次のように設定されています。

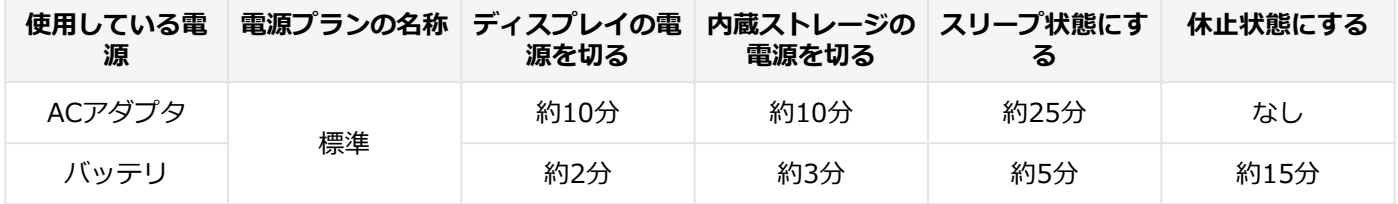

**メモ**

工場出荷時は、省電力のためスリープ状態になるように設定してあります。

### **WoL(LANによる電源の自動操作)**

LAN経由で、離れたところにあるパソコンの電源を操作する機能です。

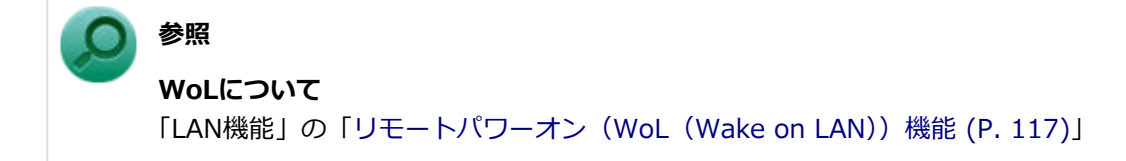

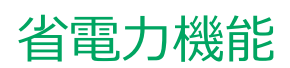

### $[020400 - 21]$

<span id="page-38-0"></span>本機の省電力機能について説明しています。

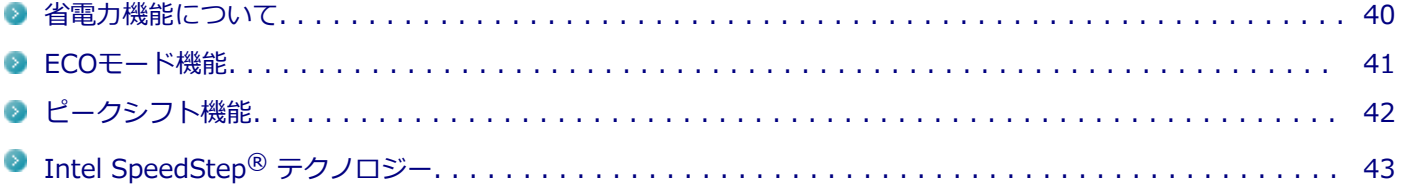

<span id="page-39-0"></span>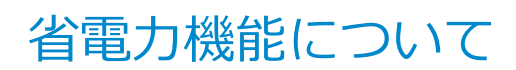

[020401-21]

Windowsには、一定時間本機を使用していない場合などに電源の状態を変更し、消費電力を抑えるように設定できる電 源管理機能があります。

また、Windowsの電源管理機能に加え、本機には次の省電力機能があります。

#### ● ECOモード機能

【Fn】+【F4】またはホットキーを押すことで、簡単にECOモード機能のモードを切り替えることができます。

#### **ピークシフト機能**

設定した時間帯の間、バッテリにより動作し、ACアダプタからの電源供給を控えることで、電力需要がピークに達す る時間帯の電力消費を他の時間帯に移行することができます。

#### **Intel SpeedStep® テクノロジー**

処理の負荷などによって、CPUの動作性能を切り替える機能です。

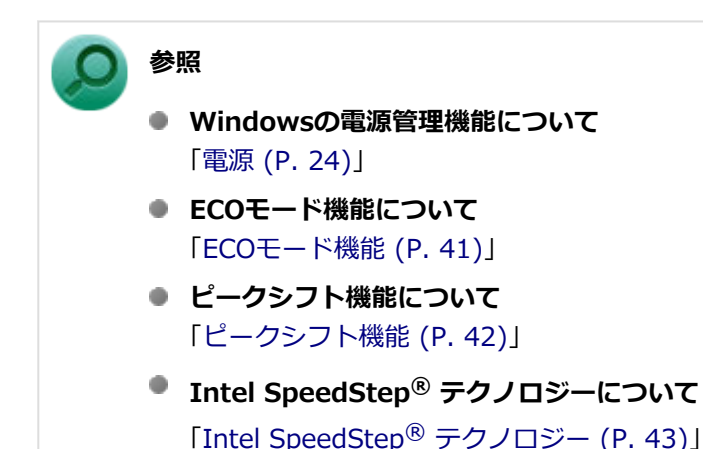

# <span id="page-40-0"></span>ECOモード機能

[020402-21]

本機では、【Fn】+【F4】または設定したホットキーを押すことで、簡単に電源プランをECOモードへ切り替えることが できます。

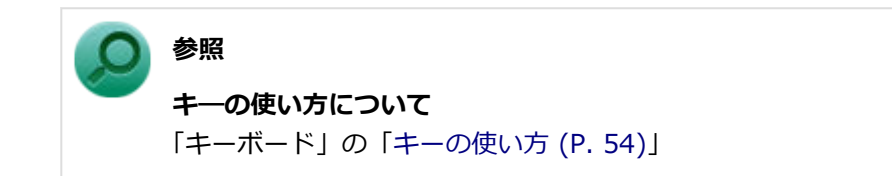

### **ECOモード機能の設定**

本機では、「PC設定ツール」でECOモード機能に関する設定ができます。

**参照**

**PC設定ツールについて** 「便利な機能とアプリケーション」の[「PC設定ツール \(P. 187\)](#page-186-0)」

<span id="page-41-0"></span>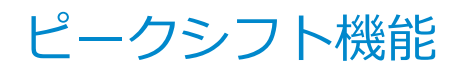

[020405-21]

電力需要がピークに達する時間帯の電力消費を、他の時間帯に移行することをピークシフトといいます。 本機は、「PC設定ツール」で設定を行うことで「ピークシフト機能」を使用できます。

### **ピークシフト機能の設定**

本機では、「PC設定ツール」でピークシフト機能に関する設定ができます。

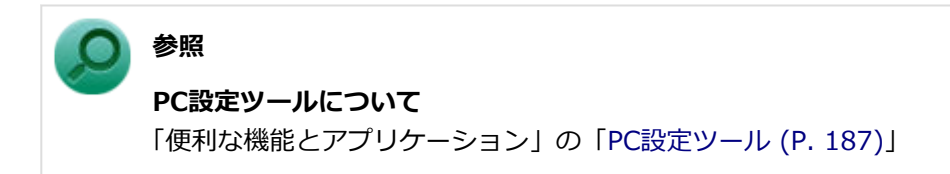

# <span id="page-42-0"></span>Intel SpeedStep® テクノロジー

[020404-21]

Intel SpeedStep® テクノロジーに対応したCPUが搭載されているモデルでは、電源の種類やCPUの動作負荷によって、 動作性能を切り替えることができます。

Intel SpeedStep<sup>®</sup> テクノロジーへの対応については、「PC検索システム」の「型番直接指定検索」よりお使いの機種を 検索し、「仕様一覧」をご覧ください。

#### <http://www.bizpc.nec.co.jp/bangai/pcseek/>

設定を変更する場合は、「電源プランの設定の変更」の手順4で「詳細な電源設定の変更」をクリックし、表示される画 面の「プロセッサの電源管理」の各項目で設定を行います。

**参照 電源プランの設定の変更について** 「電源の設定」-[「電源プランの設定の変更 \(P. 34\)](#page-33-0)」

# バッテリ

### $[020500-21]$

本機のバッテリ (二次電池) の使い方やバッテリー・ゲージのリセットなどについて説明しています。

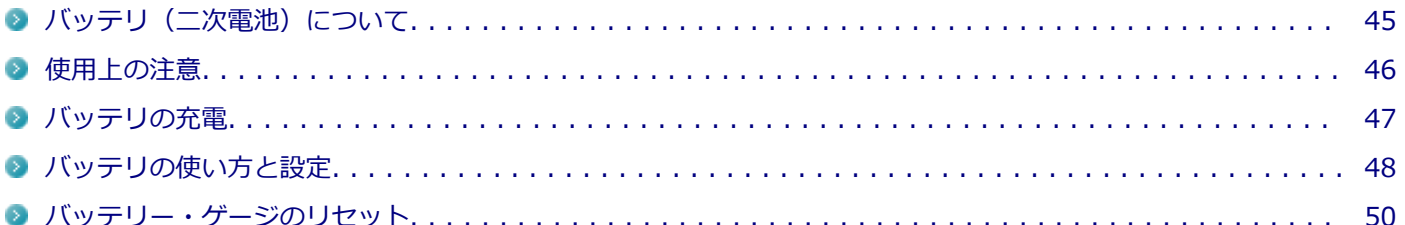

# <span id="page-44-0"></span>バッテリ(二次電池)について

[020501-21]

- 本機はリチウムイオン電池を内蔵しています。バッテリの交換については、121コンタクトセンターまたはビジネス PC修理受付センターにご相談ください。
- バッテリについてはJEITA (一般社団法人 電子情報技術産業協会) の「ノートパソコンやタブレットのバッテリに関 する基礎知識」([https://home.jeita.or.jp/cgi-bin/page/detail.cgi?n=121&ca=14\)](https://home.jeita.or.jp/cgi-bin/page/detail.cgi?n=121&ca=14)もあわせてご覧ください。
- 本機に使用しているリチウムイオン電池は、リサイクル可能な貴重な資源です。

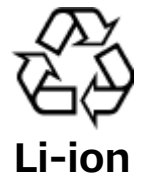

# <span id="page-45-0"></span>使用上の注意

[020502-21]

- 内蔵ストレージなどへの読み書き中にバッテリ残量がなくなり、電源が切れてしまうと、作成中のデータが失われた り、内蔵ストレージなどのデータが失われたり、壊れたりすることがあります。
- 充電を行う際にはできるだけ満充電するようにしてください。バッテリ残量が少ない場合などに少量の充放電を何 度も繰り返して本機を使用すると、バッテリ残量に誤差が生じることがあります。
- バッテリ残量の表示精度を良くするには定期的にバッテリー・ゲージのリセットを実行してください。
- 満充電(バッテリを充電してバッテリ充電ランプが消灯した状態)にしても使用できる時間が短くなった場合は、バ ッテリー・ゲージのリセットを行ってください。

**参照 バッテリー・ゲージのリセットについて** 「[バッテリー・ゲージのリセット \(P. 50\)」](#page-49-0)

● バッテリだけで本機を長時間使用する場合は、スリープ状態や休止状態を利用したり、本機の省電力機能を使用して ください。

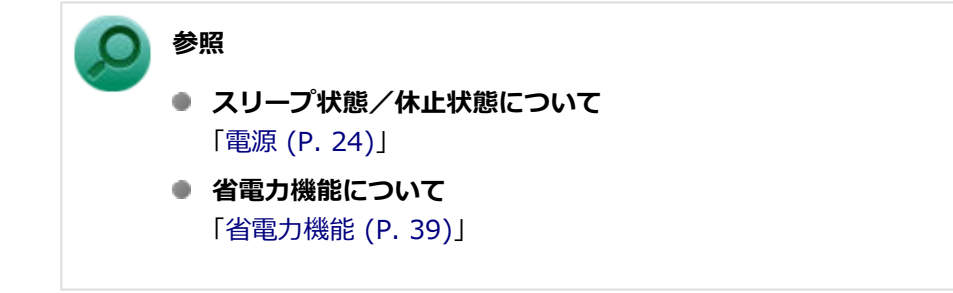

<span id="page-46-0"></span>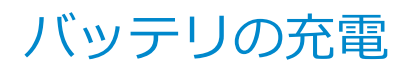

[020504-21]

#### **チェック**

購入直後や長時間放置したバッテリでは、バッテリ駆動ができないことや動作時間が短くなること、バッテ リ残量が正しく表示されないことなどがあります。必ず満充電してから使用してください。

# **■バッテリの充電のしかた**

本機にACアダプタを取り付け、ACコンセントに接続すると、自動的にバッテリの充電が始まります。 本機の電源を入れて使用していても充電されます。

**メモ** 充電できる電池容量は、周囲の温度によって変わります。また、高温になると充電が中断されることがあり ますので、18~28℃での充電をおすすめします。

バッテリの充電時間については、「PC検索システム」の「型番直接指定検索」よりお使いの機種を検索し、「仕様一覧」 をご覧ください。

<http://www.bizpc.nec.co.jp/bangai/pcseek/>

### **充電状態を表示ランプで確認する**

バッテリの充電状態を、バッテリ充電ランプで確認することができます。

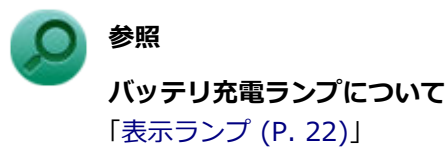

# <span id="page-47-0"></span>バッテリの使い方と設定

[020505-21]

### **| バッテリ残量の確認**

バッテリ残量は次の方法で確認できます。

**タスク バーの通知領域で確認する**

タスク バーの通知領域の □ または 2 をクリックすると、現在のバッテリ残量が表示されます。

**電源ランプで確認する**

電源ランプの状態で、バッテリ残量を確認できます。

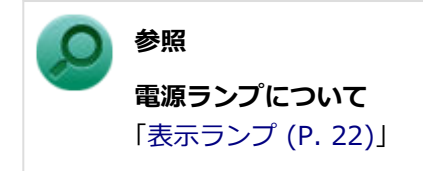

### **バッテリ残量による動作の設定**

バッテリ残量が一定の値以下になったときに通知したり、自動的にスリープ状態や休止状態になるように設定できます。

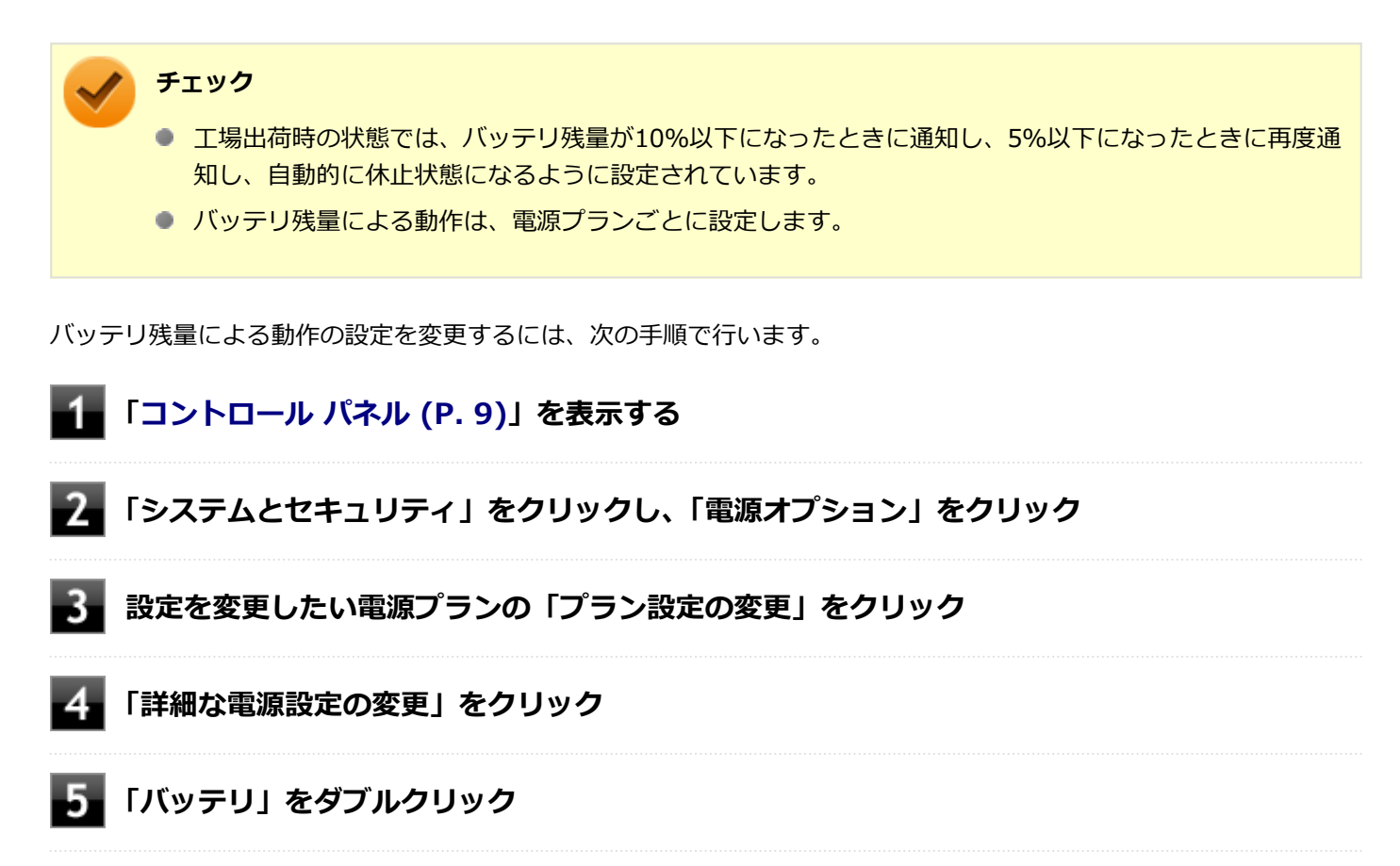

### **「バッテリ」以下に表示される項目で設定を行う**

設定可能な項目は次の通りです。

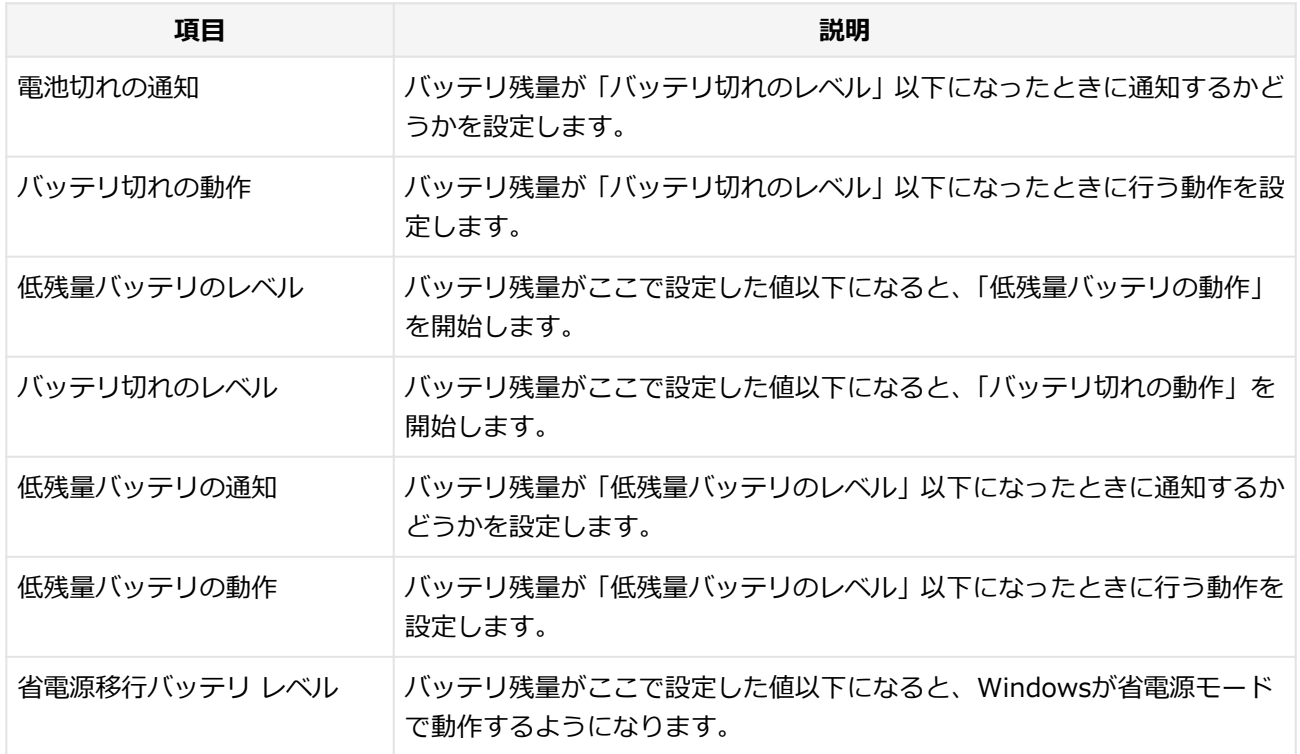

# **「OK」ボタンをクリック**

以上で設定の変更は完了です。

### **バッテリ駆動中にバッテリ残量が少なくなったときは**

バッテリ駆動中にバッテリ残量が少なくなった場合は、状況に応じて次の操作を行ってください。

### **ACコンセントから電源を供給できる場合**

ACアダプタを接続して、ACコンセントから電源を供給してください。バッテリ充電ランプが点灯し、バッテリの充電が 始まります。また、バッテリを充電しながら本機を使用できます。

### **ACコンセントが使えない場合**

本機を休止状態にするか、使用中のアプリケーションを終了して本機の電源を切ってください。

バッテリ残量が少ない状態で、ACコンセントから電源を供給しないまま本機を使用していると、バッテリ残量に応じて 電源プランで設定されている動作が実行されます。

# <span id="page-49-0"></span>バッテリー・ゲージのリセット

[020506-21]

バッテリー・ゲージのリセットは、一時的に低下したバッテリの性能を回復させるときに行います。次のような場合に は、バッテリー・ゲージのリセットを実行してください。

- **購入直後やバッテリ交換直後**
- **長期間バッテリを使用しなかった**
- **バッテリでの駆動時間が短くなった**
- **フル充電ができない**

### **バッテリー・ゲージのリセットの実行**

バッテリー・ゲージのリセットは、「PC設定ツール」の「バッテリー」にある「バッテリー・ゲージのリセット」から行 います。

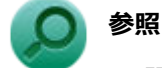

**PC設定ツールについて** 「便利な機能とアプリケーション」の[「PC設定ツール \(P. 187\)](#page-186-0)」

$$
\boldsymbol{\mp}{-}\boldsymbol{\vec{\pi}}{-}\boldsymbol{\kappa}
$$

### [020600-21]

本機のキーボードのキーの名称や、キーの使い方について説明しています。

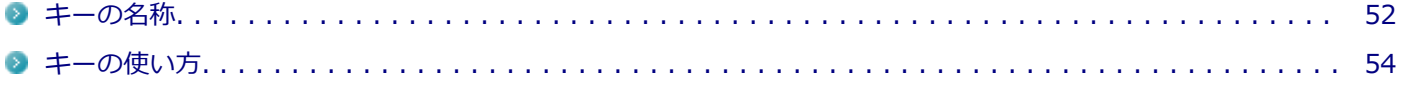

[020603-21]

<span id="page-51-0"></span>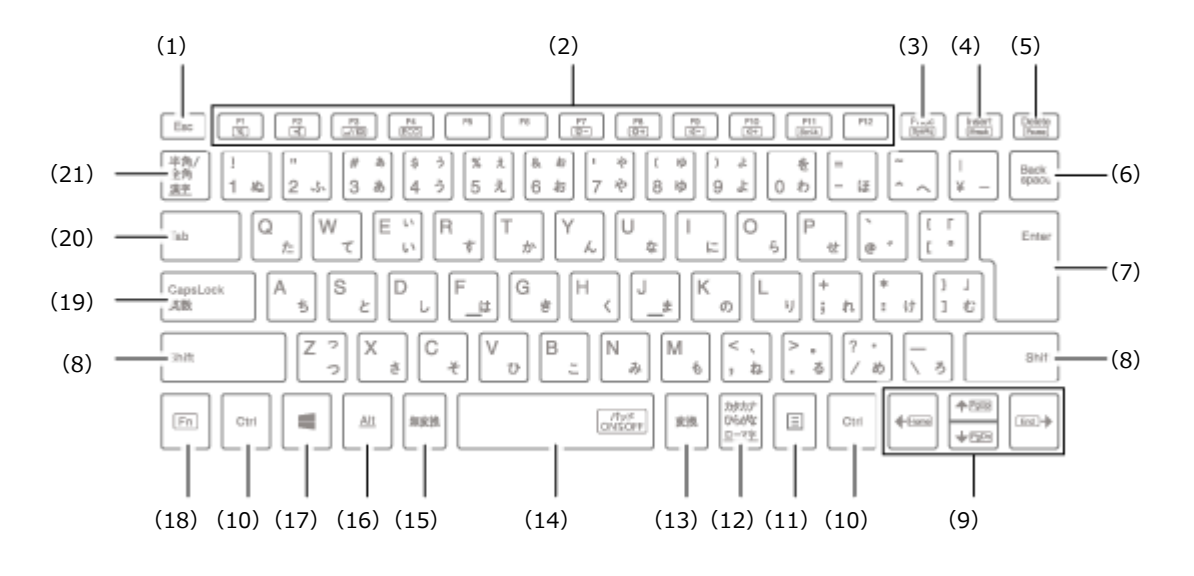

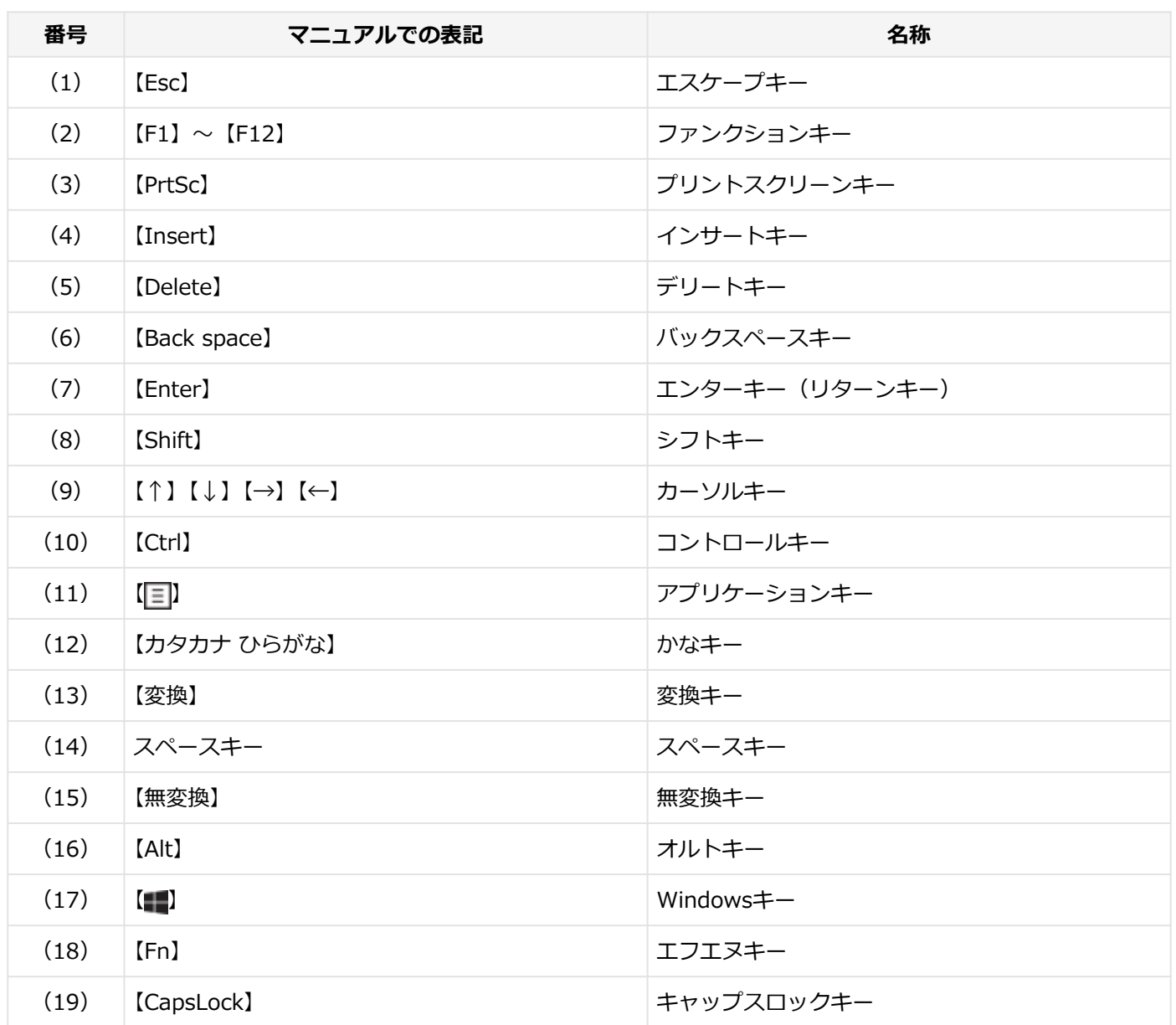

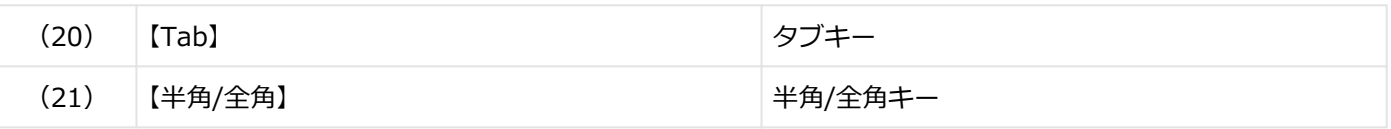

<span id="page-53-0"></span>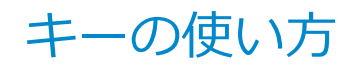

[020604-21]

### **日本語入力のオン/オフ**

本機は、工場出荷時、日本語入力システムとしてMicrosoft IMEが設定されています。 工場出荷時の状態で日本語入力のオン/オフを切り替えるには【半角/全角】または【CapsLock】を押してください。

# **ホットキー機能(【Fn】の使い方)**

#### **チェック**

機能によっては、Windowsの起動直後に操作しても動作しない場合があります。 そのような場合は、Windowsが起動し、しばらくしてから操作をおこなってください。

【Fn】と他のキーを組み合わせることで、パソコンの設定を変更したり、キーの役割を変えることができます。これをホ ットキー機能といいます。

組み合わせが可能なキーとその機能を表すアイコンは【Fn】と同様に四角枠で囲まれてキーに印字されています。

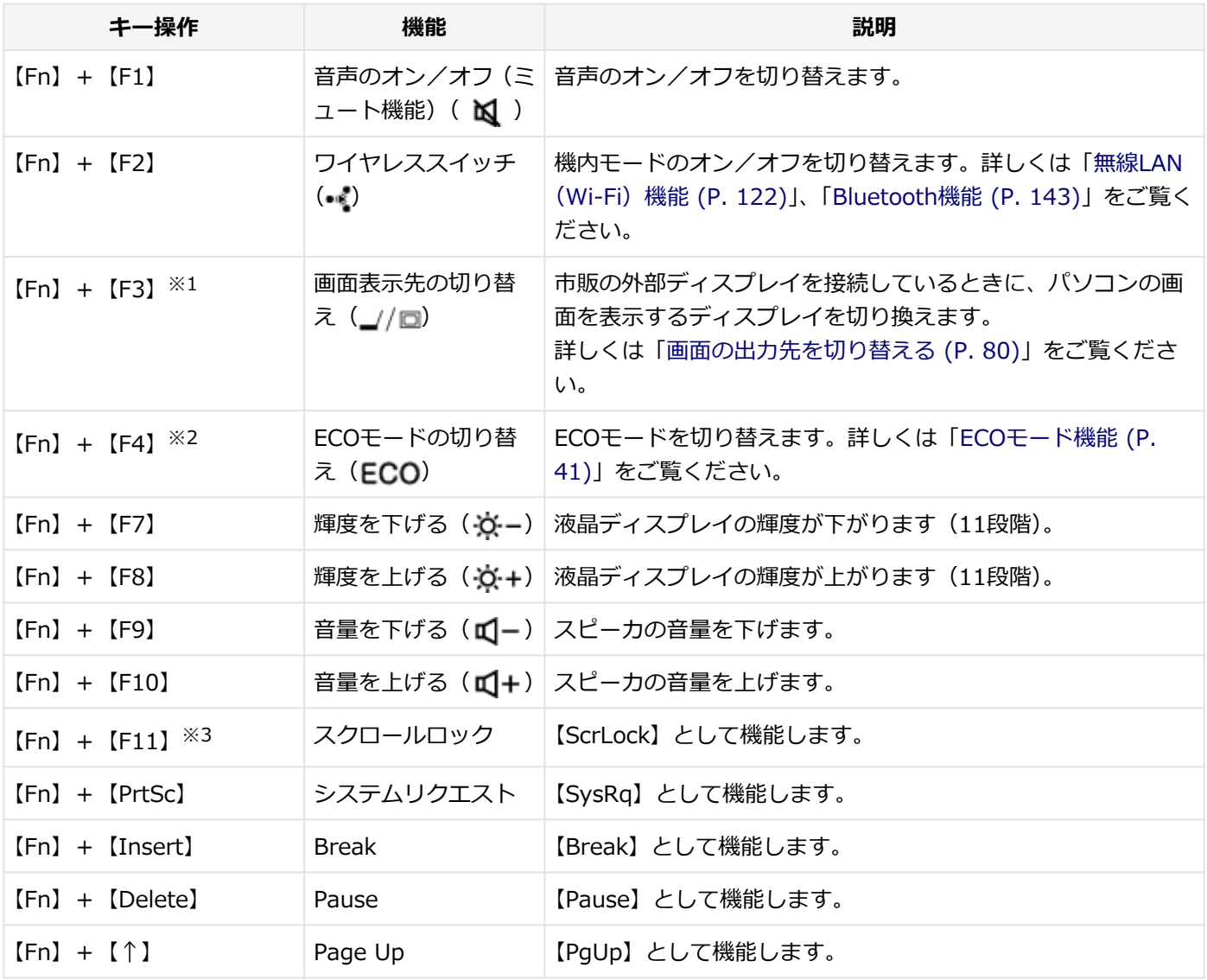

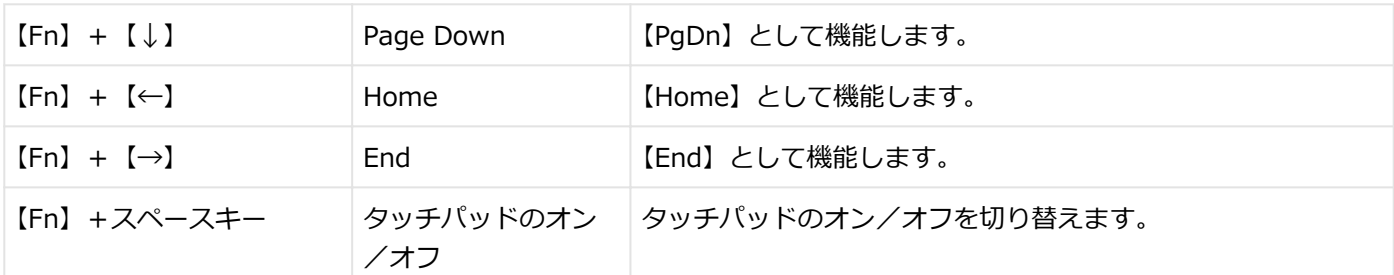

※1 外部ディスプレイを接続していない場合は動作しません。

※2 「PC設定ツールLibrary」をアンインストールした場合は動作しません。 「電源プランの選択」で「ECO」を削除した場合は動作しません。

※3 本機の電源を切ったり、再起動を行った場合、設定した内容は解除されます。

# タッチパッド(NXパッド)

### [020800-21]

本機のタッチパッドの使い方や拡張機能の設定方法などについて説明しています。

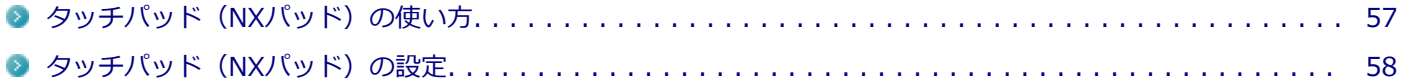

# <span id="page-56-0"></span>タッチパッド(NXパッド)の使い方

[020802-21]

タッチパッドの使い方を説明します。

# **タッチパッドでの操作**

工場出荷時の状態で使用できるタッチパッドでの操作には、次のようなものがあります。

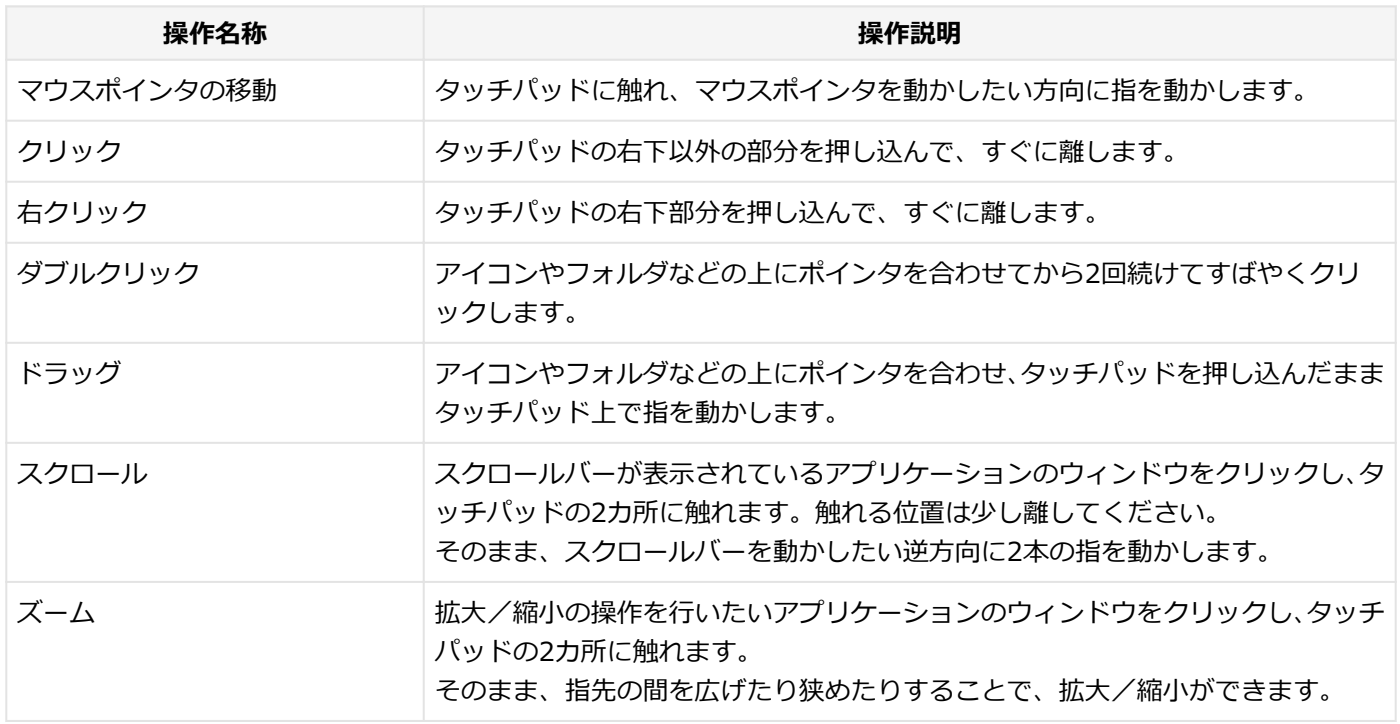

#### **チェック**

スクロールやズームは、対応していないアプリケーションでは使用できません。

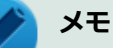

- タッチパッドを指先で軽くたたくとクリックと同じ操作になります。また、2回続けてすばやくタッチパ ッドをたたくと、ダブルクリックと同じ操作になります。タッチパッドを軽くたたいてクリックやダブル クリックの操作をすることを「タップ」や「ダブルタップ」と呼びます。
- アイコンやフォルダなどの上にポインタを合わせてから2回続けてすばやくタッチパッドをたたき、その まま指を動かすと、ドラッグの操作になります。

# <span id="page-57-0"></span>タッチパッド(NXパッド)の設定

#### [020803-21]

### **マルチタッチやジェスチャーなどの機能の設定**

マルチタッチやジェスチャー、スクロールなどの機能の設定は、「タッチパッド」画面で行います。 「タッチパッド」画面の表示は、次の手順で行います。

#### **「[設定 \(P. 10\)](#page-9-0)」を表示する** -1

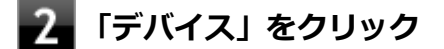

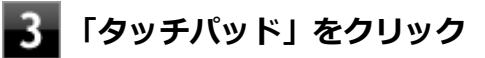

**設定できる項目**

「タッチパッド」画面では、次の項目の設定ができます。

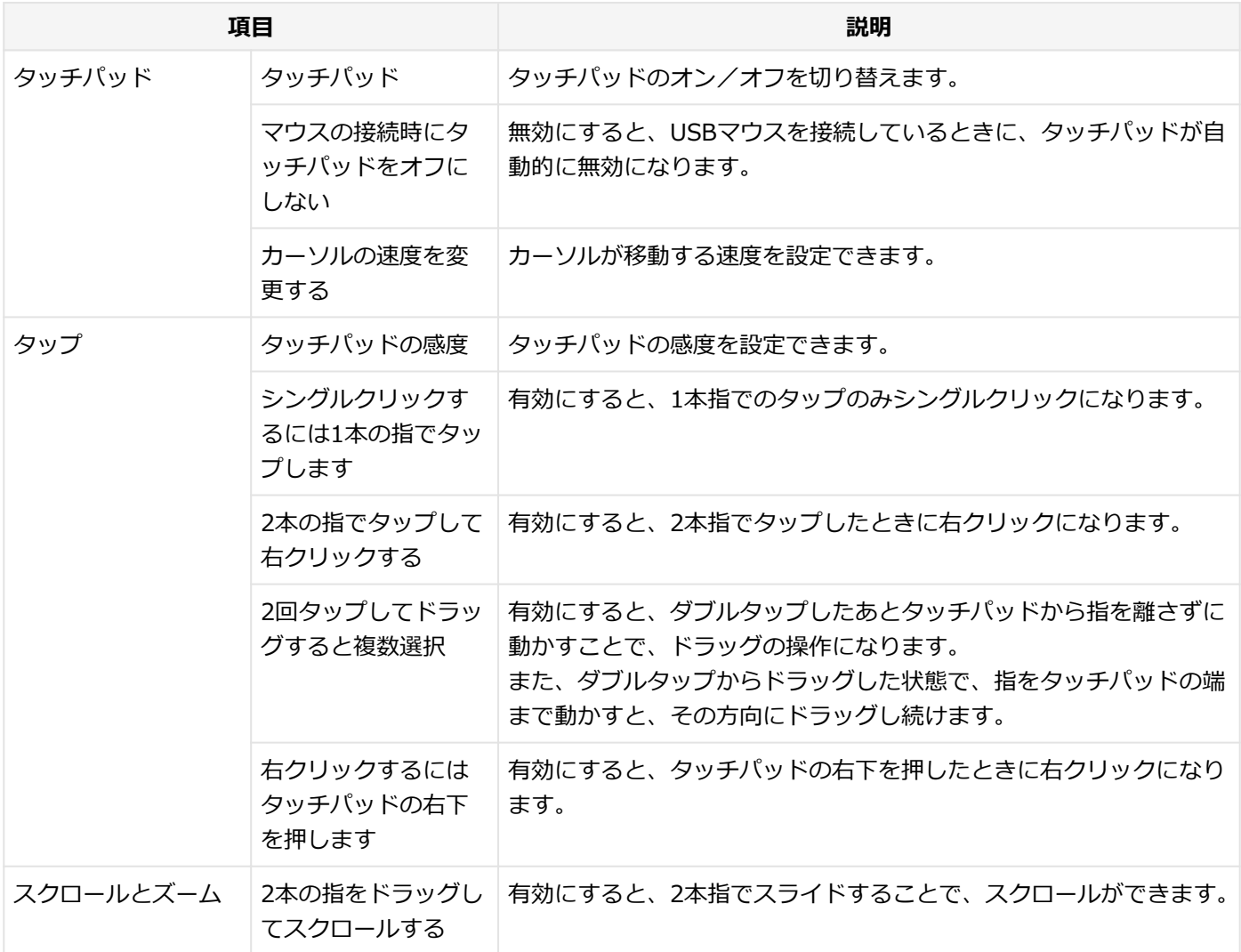

<span id="page-58-0"></span>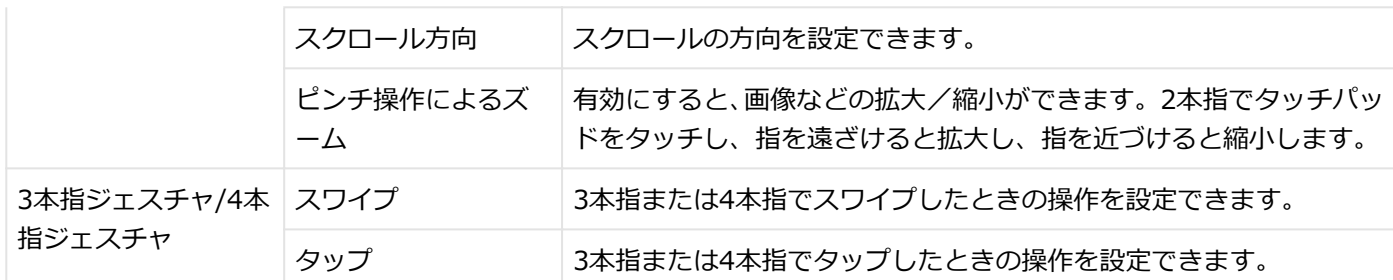

### **ジェスチャーの詳細設定を変更する**

ジェスチャーの詳細な設定を行う場合は、次の手順で行います。

**「タッチパッド」画面の「関連する設定」から、「ジェスチャの詳細な構成」をクリック**

**「3本指ジェスチャの構成」または「4本指ジェスチャの構成」で、ジェスチャーの構成を変更 する**

- **タップ** タップしたときの操作を設定できます。
- 上 上方向にスワイプしたときの操作を設定できます。
- **下** 下方向にスワイプしたときの操作を設定できます。
- 左 左方向にスワイプしたときの操作を設定できます。
- **右** 右方向にスワイプしたときの操作を設定できます。

### **工場出荷時の設定に戻す**

タッチパッドの設定を工場出荷時の状態に戻す場合は、「タッチパッド」画面の「タッチパッドをリセットする」で、「リ セット」ボタンをクリックします。

### **タッチパッドのオン/オフ**

【Fn】+スペースキーを押すことで、タッチパッドのオン/オフを切り替えることができます。 ただし「マウスの接続時にタッチパッドをオフにしない」のチェックを外した状態でマウスを接続した場合、【Fn】+ス ペースキーを押してもタッチパッドは有効になりません。設定する場合は、次の手順で行ってください。

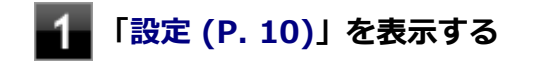

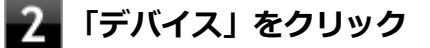

**「タッチパッド」タブをクリック**

以上で設定は完了です。

# マウス

### [020900-21]

本機でマウスを使用する場合の設定について説明しています。

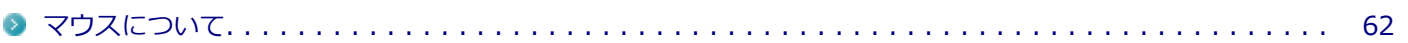

<span id="page-61-0"></span>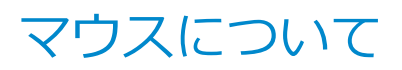

[020902-21]

本機では、USB接続のマウスを使用することができます。

添付または別売の当社製USBマウスを使用する場合は、特に設定を行う必要はありません。そのままUSBコネクタに接 続してください。

他社製のUSBマウスを使用する場合は、他社製USBマウスに添付のマニュアルをご覧になり、手順に従ってUSBマウス を接続してください。

### **チェック**

工場出荷時の状態では、当社製USBマウスとタッチパッドを同時に使用できます。USBマウス接続時にタッ チパッドを無効にしたい場合は、「タッチパッド(NXパッド)」-「タッチパッド(NXパッド)の設定」の[「タ](#page-58-0) [ッチパッドのオン/オフ \(P. 59\)」](#page-58-0)をご覧ください。

### **各部の名称**

購入時に、マウスを選択した場合に添付されるマウスを例として説明します。

**USBレーザーマウス USB光センサーマウス**

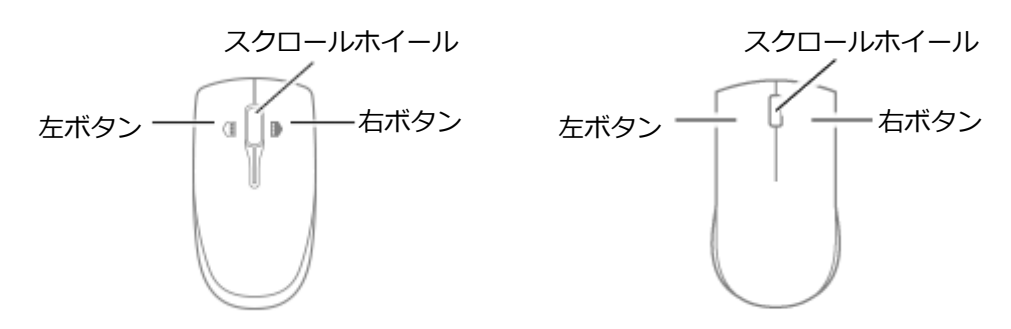

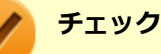

USBレーザーマウスやUSB光センサーマウスは、マウス底面に光源があり、マウスを置いた操作面をセンサ ーで検知することでマウスの動きを判断しています。次のような操作面では正しく動作しない(操作どおり にマウスポインタが動かない)場合があります。

- 反射しやすいもの (鏡、ガラスなど)
- 網点の印刷物など、同じパターンが連続しているもの (雑誌や新聞の写真など)
- 濃淡のはっきりした縞模様や柄のもの
- 光沢があるもの(透明、半透明な素材を含む)

### **スクロールホイールの使い方**

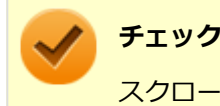

スクロールホイールの機能に対応していないアプリケーションでは使用できません。

### **USBレーザーマウスの場合**

### **垂直スクロール機能** スクロールホイールを奥または手前方向に回転させることで、画面を上下にスクロールさせることができます。

● 水平スクロール機能 スクロールホイールを左または右側に傾けると、画面を左右にスクロールさせることができます。

#### **● オートスクロール機能**

スクロールホイールをクリックしたり、押し続けるとスクロールアイコンが表示されます。 その状態で、三角マークの方向にマウスを動かして、画面を上下、または左右にスクロールさせることができます。 スクロールホイールを再度クリックしたり、指を離すとスクロールアイコンが消えます。

**USB光センサーマウスの場合**

#### **● 垂直スクロール機能**

スクロールホイールを奥または手前方向に回転させることで、画面を上下にスクロールさせることができます。

#### **● オートスクロール機能**

スクロールホイールをクリックしたり、押し続けるとスクロールアイコンが表示されます。 その状態で、三角マークの方向にマウスを動かして、画面を上下、または左右にスクロールさせることができます。 スクロールホイールを再度クリックしたり、指を離すとスクロールアイコンが消えます。

# 液晶ディスプレイ

### [021100-21]

本機の液晶ディスプレイの表示の調整や表示できる解像度と表示色、表示に関する機能の設定などについて説明してい ます。

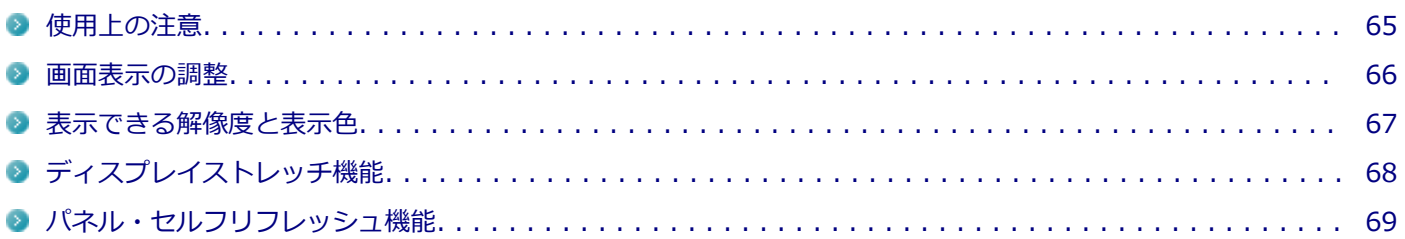

# <span id="page-64-0"></span>使用上の注意

[021101-21]

- 液晶ディスプレイは非常に高精度な技術で作られていますが、色調のズレなど個体差が発生する場合があります。こ れは液晶ディスプレイの特性によるものであり、故障ではありません。
- OpenGLのアプリケーションを使用した場合、アプリケーションによっては、画面が表示されない、または画面の表 示が乱れることがあります。
- DVDの再生画面の上に他のウィンドウを重ねると、コマ落ちや音切れ、およびデスクトップ上のアイコンのちらつき が発生したり、再生画面にゴミが残る場合があります。
- DVDの再生時に画面がちらつく場合があります。また、再生するDVDの種類によっては、コマ落ちが発生する場合が あります。
- Windowsの状態によっては、スクリーンセーバー動作時に液晶ディスプレイの電源がオフにならない場合がありま す。
- 各種ベンチマークが正常に実行できない場合があります。
- DVDや動画の再生中は、休止状態やスリープ状態にしないでください。
- 解像度、または画面の出力先の変更を行う場合は、動画や音楽を再生するアプリケーションを表示したまま行わない でください。
- 動画を再生するアプリケーションによっては、画質が低下する場合があります。
- 本機の液晶ディスプレイを開閉すると、画面がちらつくことがありますが、故障ではありません。

[021102-21]

### <span id="page-65-0"></span>**輝度を調整する**

# **キーボードで調整する**

キーボードで、一時的に輝度を調整できます。

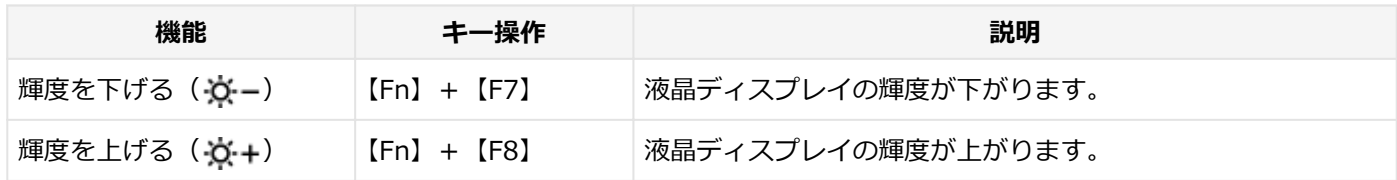

# <span id="page-66-0"></span>表示できる解像度と表示色

#### [021103-21]

本製品で使用できる液晶ディスプレイの解像度や表示色については、「仕様一覧」に記載しております。 「PC検索システム」の「型番直接指定検索」よりお使いの機種を検索し、「仕様一覧」をご覧ください。 <http://www.bizpc.nec.co.jp/bangai/pcseek/>

# **チェック**

設定により、「仕様一覧」に記載されていない解像度を選択することができる場合がありますが、動作を保証 するものではありません。必ず記載されている解像度で使用してください。

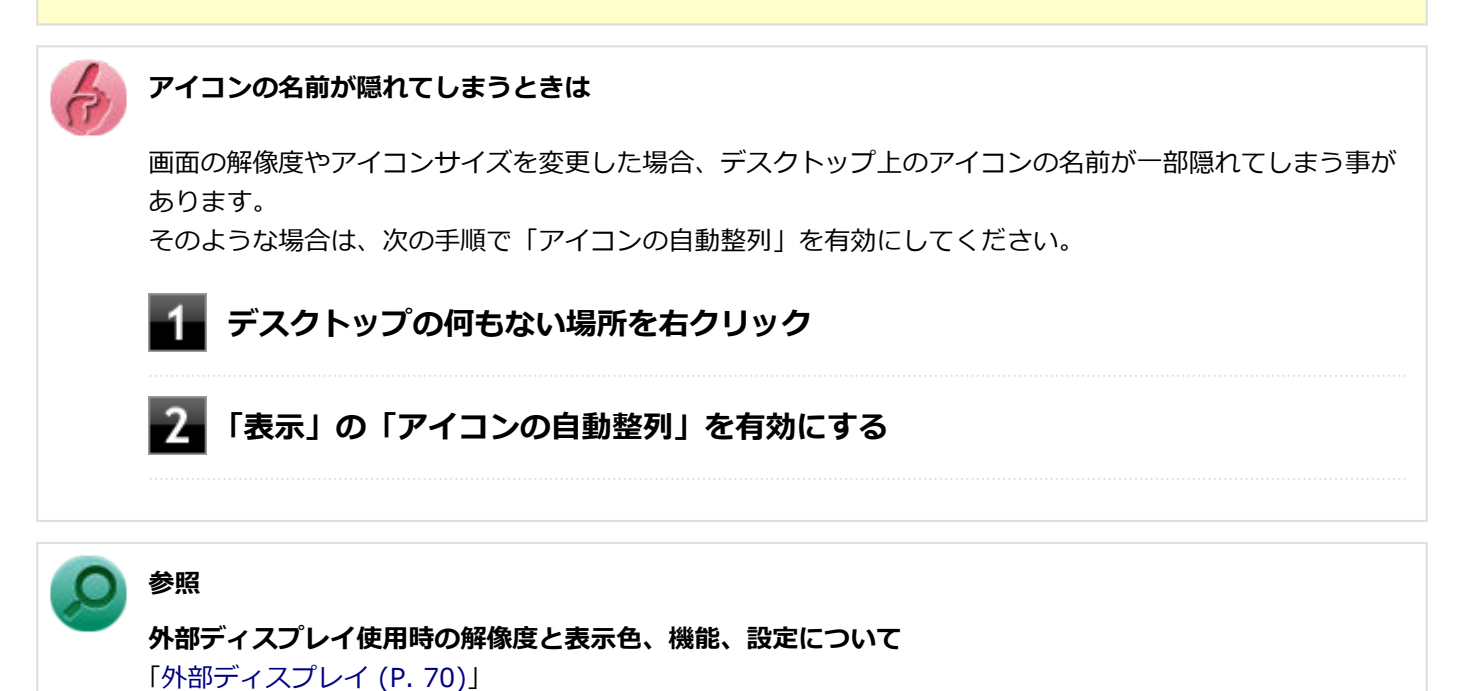

-67-

# <span id="page-67-0"></span>ディスプレイストレッチ機能

[021104-21]

ディスプレイストレッチ機能とは、液晶ディスプレイの解像度よりもWindowsの解像度設定が低い場合に、液晶ディス プレイに画面イメージを拡大して表示する機能です。 ディスプレイストレッチ機能を使う場合は次の手順で行います。

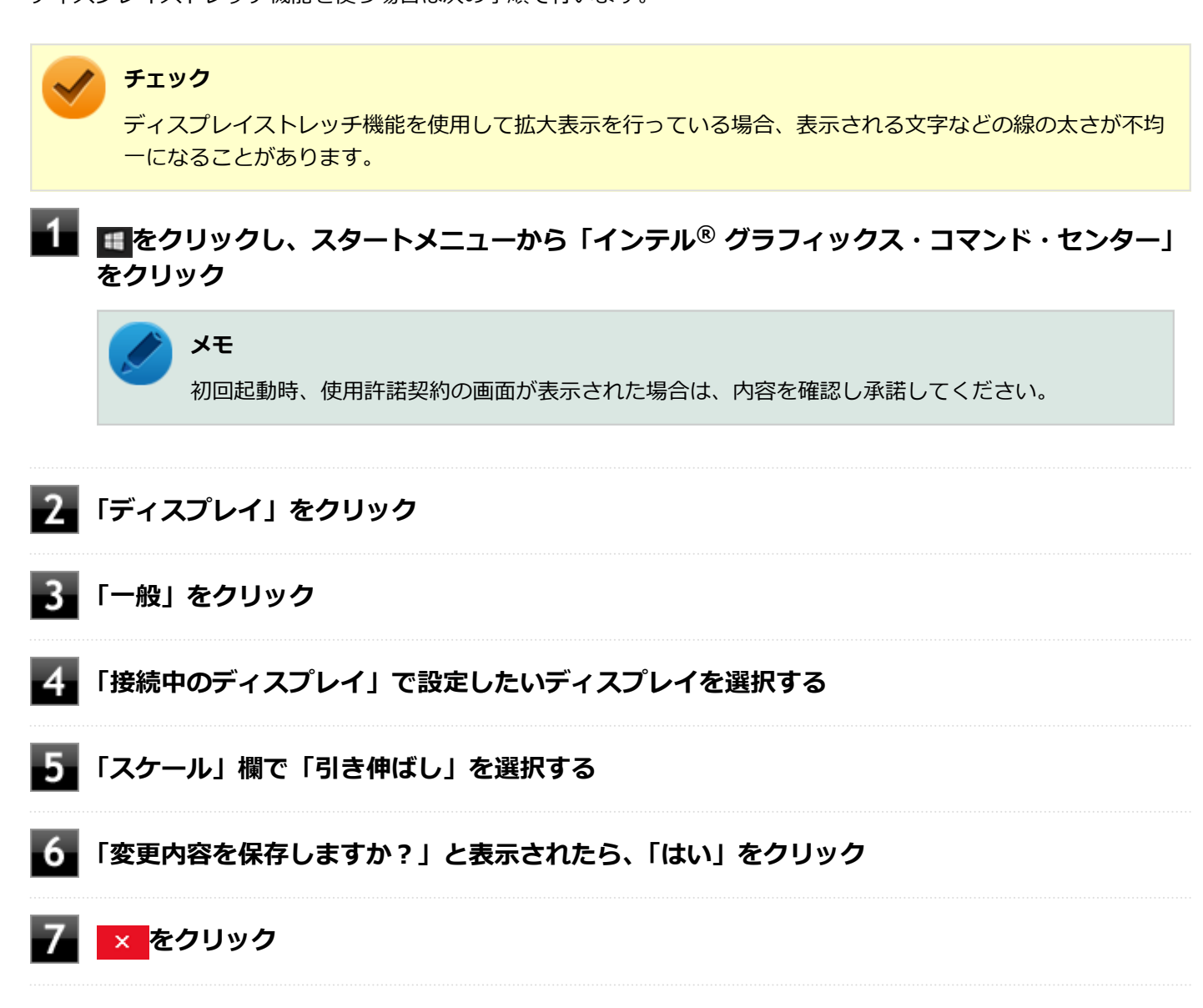

設定が有効になり、ディスプレイストレッチ機能が使用できます。

# <span id="page-68-0"></span>パネル・セルフリフレッシュ機能

[021107-21]

パネル・セルフリフレッシュ機能とは、液晶ディスプレイに画面を表示する際に必要とされる消費電力を低減する機能 です。

工場出荷時は、パネル・セルフリフレッシュ機能を使用する設定になっています。

使用方法によっては、この機能を有効にしていると液晶ディスプレイの画面がちらつく場合があります。 その場合は、次の手順に従ってパネル・セルフリフレッシュ機能を無効にしてください。

### **をクリックし、スタートメニューから「インテル® グラフィックス・コマンド・センター」 をクリック**

**メモ** 初回起動時、使用許諾契約の画面が表示された場合は、内容を確認し承諾してください。

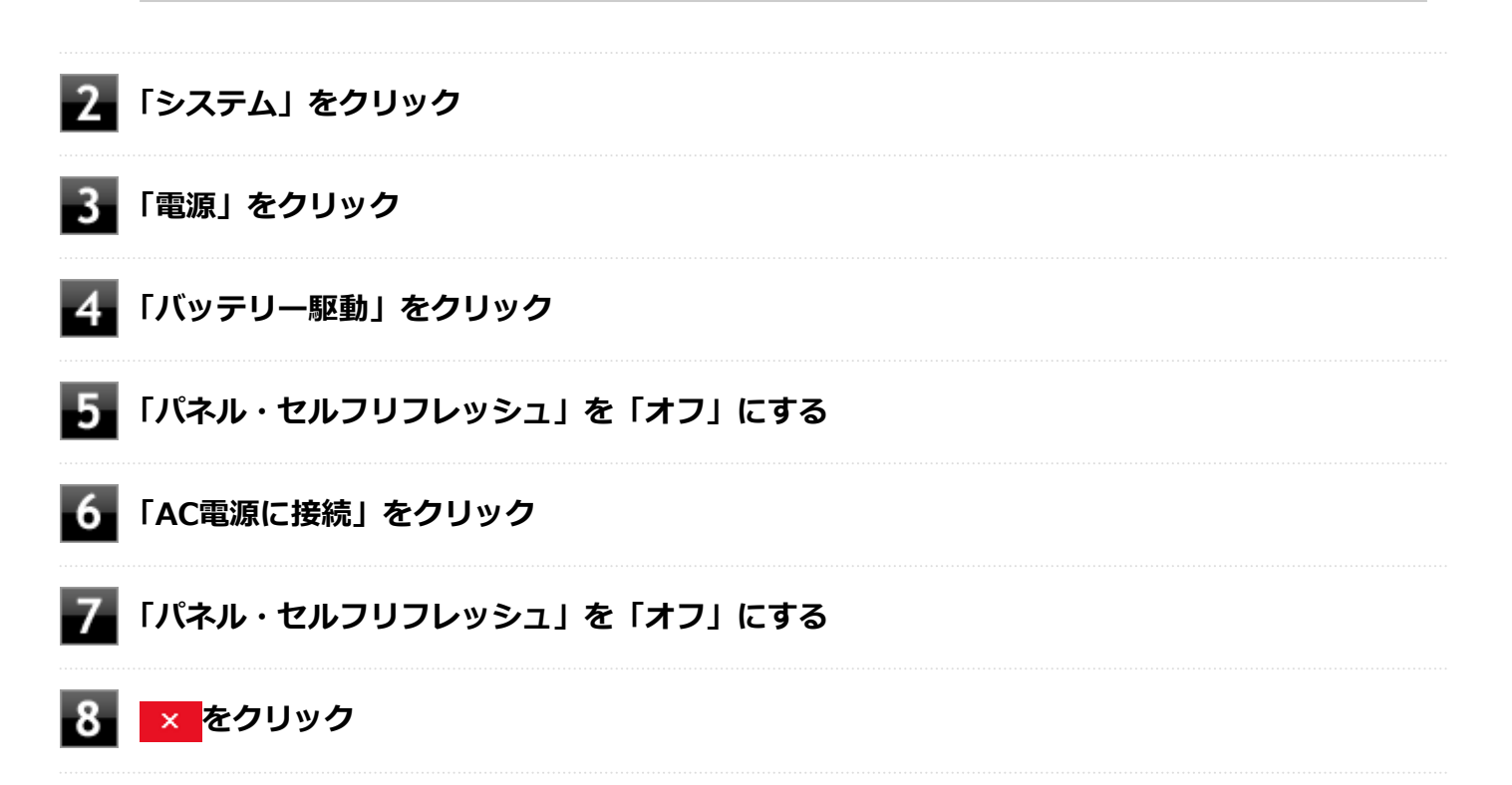

# 外部ディスプレイ

 $[021200-21]$ 

<span id="page-69-0"></span>外部ディスプレイで表示可能な解像度や表示色、画面の表示先の切り替えなどについて説明しています。

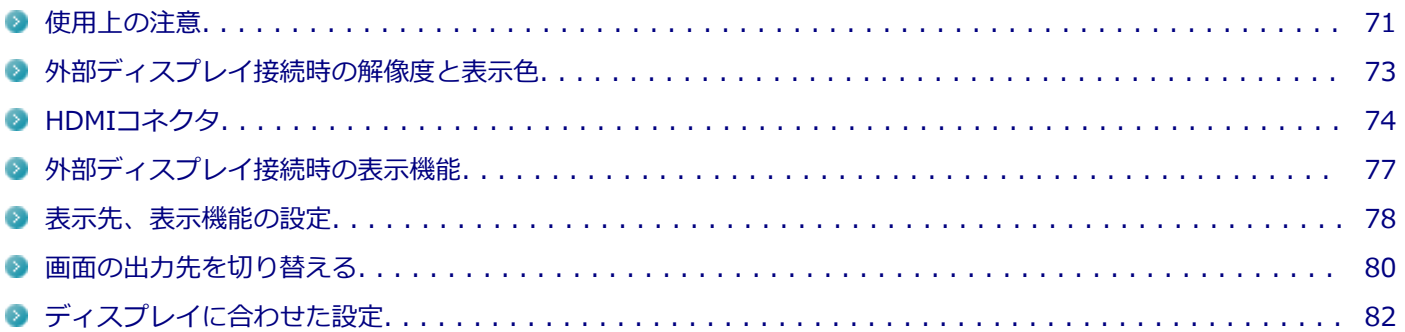

<span id="page-70-0"></span>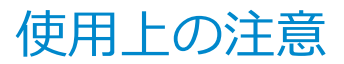

● DVDや動画の再生中は、休止状態やスリープ状態にしないでください。

● 解像度、または画面の出力先の変更を行う場合は、動画や音楽を再生するアプリケーションを表示したまま行わない でください。

[021201-21]

- 本機の液晶ディスプレイと外部ディスプレイの同時表示を行っている場合、オーバーレイを使用して再生する動画 は、プライマリ側のディスプレイにのみ表示されます。
- デュアルディスプレイ機能使用時に動画を再生し、表示が乱れた場合、デュアルディスプレイ機能を使用せずに本機 の液晶ディスプレイまたは外部ディスプレイのみで動画の再生をしてください。
- 高解像度で外部ディスプレイに表示している場合、DVD-Videoの種類によっては、コマ落ち、映像の乱れが発生する 場合があります。その場合は、より低い解像度に設定することをおすすめします。
- 外部ディスプレイに表示している状態で、本機の液晶ディスプレイを開閉すると、画面がちらつくことがあります が、故障ではありません。
- 外部ディスプレイやテレビを接続した場合、OSのDPI仕様により解像度を変更出来ない場合があります。その場合は プライマリとセカンダリディスプレイの表示サイズを小さくする必要があります。

### **メモ**

- 機種によってはセカンダリディスプレイの表示サイズがプライマリ表示サイズと比例して変更される 場合もあります。
- 解像度を選択できない場合、「検出」ボタンをクリックすると選択可能になる場合があります。
- 「別のディスプレイは検出されませんでした。」メッセージが表示される場合がありますが本機に影響 はありません。

### **HDMIコネクタ使用時の注意**

- すべてのHDMI規格に対応した外部ディスプレイやテレビでの動作確認はしておりません。そのため、HDMI規格に対 応した外部ディスプレイやテレビによっては正しく表示されない場合があります。
- HDMIケーブルは、別途市販のものをお買い求めください。
- 本機の電源が入っている状態、スリープ状態、および休止状態のときは、HDMIコネクタへのHDMIケーブルの取り付 け、取り外しを行わないでください。
- 著作権保護されたコンテンツなどは出力されない場合があります。
- HDMIディスプレイ接続時、リフレッシュレートが30Hz(インターレース)に設定されていると、本機の操作中にち らつく場合があります。その場合はリフレッシュレートを60Hz(プログレッシブ)に変更してください。
- 使用環境によっては、60Hz (プログレッシブ) に変更するか解像度を低くしないと描画性能が上がらない場合があ ります。
- HDMIディスプレイのタイプによっては、解像度を変更しないと、60Hz (プログレッシブ)に変更できない場合があ ります。

### **HDMIコネクタを制限する**

本機では、BIOSセットアップユーティリティのI/O制限で、HDMIコネクタからの出力を制限することができます。

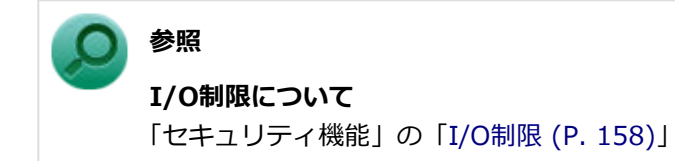
# 外部ディスプレイ接続時の解像度と表示色

[021202-21]

本製品で使用できる外部ディスプレイの解像度や表示色については、「仕様一覧」に記載しております。 「PC検索システム」の「型番直接指定検索」よりお使いの機種を検索し、「仕様一覧」をご覧ください。 <http://www.bizpc.nec.co.jp/bangai/pcseek/>

#### **チェック**

- 外部ディスプレイをご使用の際は、外部ディスプレイのマニュアルで、対応している走査周波数や解像度 を確認してください。
- 初回接続時の外部ディスプレイやテレビは、本機の液晶ディスプレイとのクローンモードに設定されま す。
- 設定により、マニュアルに記載されていない解像度や周波数を選択できる場合がありますが、動作を保証 するものではありません。必ずマニュアルに記載されている解像度や周波数で使用してください。
- 外部ディスプレイによっては、特定の解像度やリフレッシュレートに設定できないことがあります。

## **VGA接続の外部ディスプレイ使用時の解像度と表示色について**

#### **チェック**

- VGA接続の外部ディスプレイと本機を接続するには、VGA変換アダプタが必要です。
- 著作権保護に対応したコンテンツは出力することができません。
- すべてのアナログRGBコネクタを持った外部ディスプレイ、テレビでの動作確認はしておりません。

## HDMIコネクタ

[021204-21]

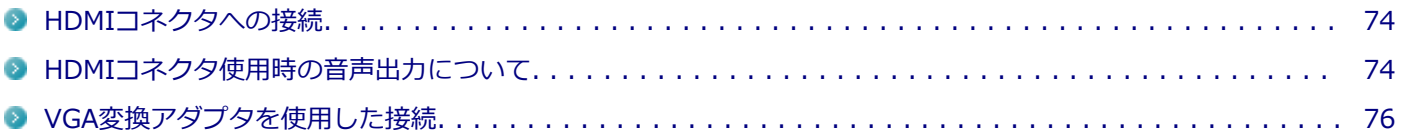

## **HDMIコネクタへの接続**

**本機と接続する外部ディスプレイやテレビの電源を切る**

**HDMIケーブルで、HDMIコネクタとHDMI規格に対応した外部ディスプレイやテレビなどを 接続する**

#### **参照**

**HDMIコネクタの位置について** 「各部の名称」の「[各部の名称と説明 \(P. 16\)](#page-15-0)」

## **外部ディスプレイやテレビと、本機の電源を入れる**

詳しくは外部ディスプレイやテレビのマニュアルをご覧ください。

以上で外部ディスプレイの接続は完了です。

## **HDMIコネクタ使用時の音声出力について**

HDMIコネクタに映像を出力すると、接続したHDMI機器が音声出力に対応している場合には音声を出力することができ ます。

自動で切り替わる場合もありますが、自動的に音声が切り替わらない場合は、次の手順で設定を行ってください。

### **サウンドデバイスを使用しているすべてのソフトを終了する**

- **「[コントロール パネル \(P. 9\)」](#page-8-0)を表示する**
- **「ハードウェアとサウンド」をクリック**

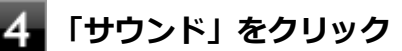

「サウンド」が表示されます。

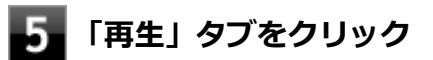

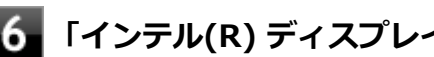

## **「インテル(R) ディスプレイ用オーディオ」をクリックし、「既定値に設定」ボタンをクリック**

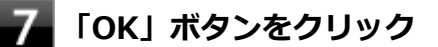

音声がHDMI経由で出力されるようになります。

## **チェック**

HDMIコネクタに映像を出力しているときに音声が出力されなくなった場合は、本機を再起動すると改善され ることがあります。

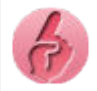

**接続している機器が、HDMIの音声出力のサンプリングレートに対応しているか確認するには**

接続している機器がHDMIの音声出力のサンプリングレートに対応していない場合、音声が出力されないこと があります。

本機を再起動しても音声が出力されない場合は、次の手順に従って、接続している機器の対応しているサン プリングレートに設定されているか確認してください。

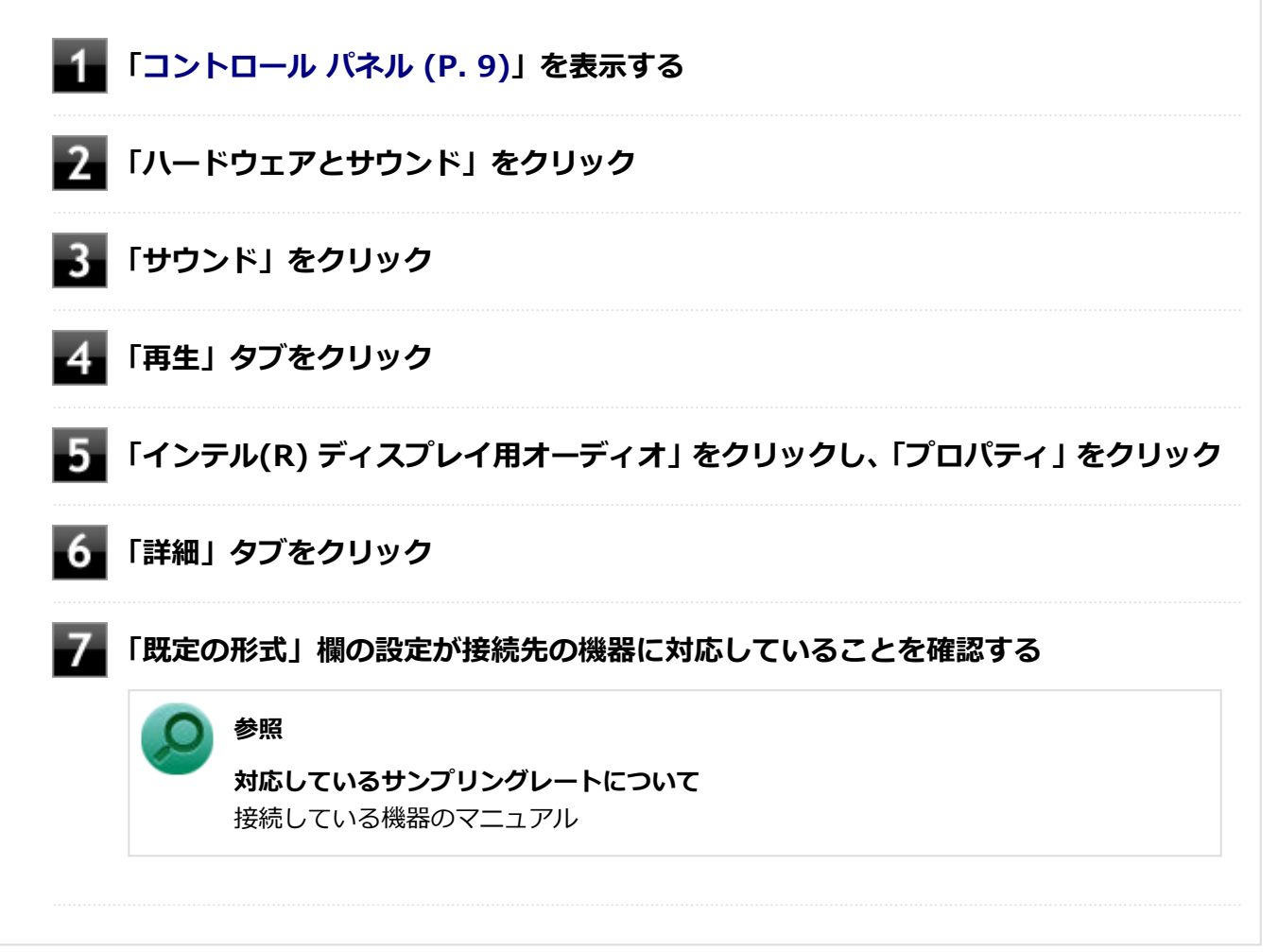

## <span id="page-75-0"></span>**VGA変換アダプタを使用した接続**

VGA変換アダプタを使用することで、本機とアナログインターフェースの外部ディスプレイやプロジェクタを接続する ことができます。

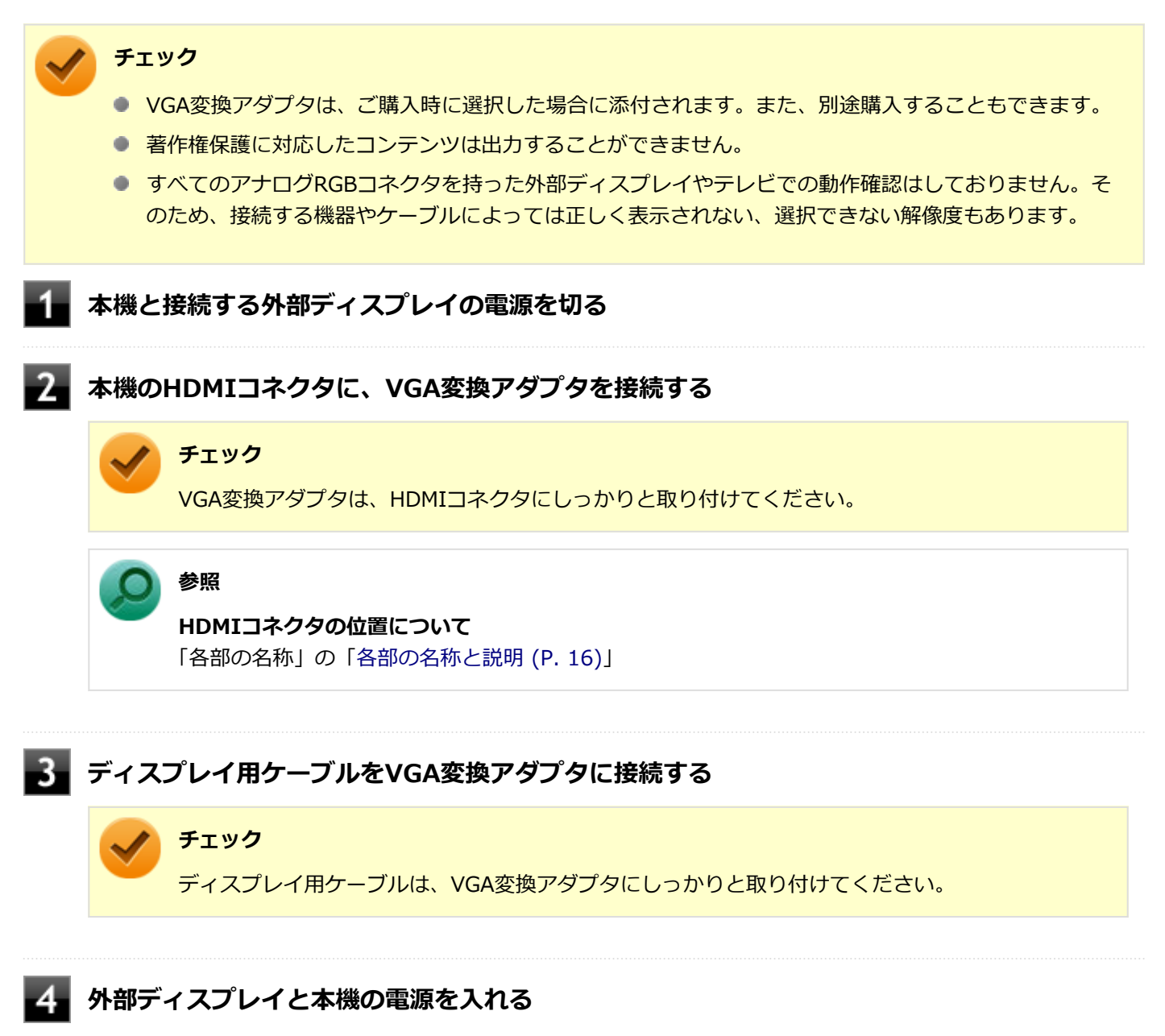

詳しくは外部ディスプレイのマニュアルをご覧ください。

以上で外部ディスプレイの接続は完了です。

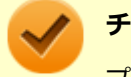

**チェック**

プロジェクタの接続のしかたは、プロジェクタのマニュアルをご覧ください。また、使用する場合はプロジ エクタのマニュアルを参考にして表示解像度(ドット)、垂直走査周波数(Hz)などを確認してください。

# 外部ディスプレイ接続時の表示機能

[021205-21]

外部ディスプレイを接続して使用する場合、本機の液晶ディスプレイ、または接続した外部ディスプレイのみに表示す る他、次の表示機能が使用できます。

## **デュアルディスプレイ**

本機の液晶ディスプレイと外部ディスプレイを使用して、ひとつの画面として表示できる機能です。液晶ディスプレイ と外部ディスプレイを続き画面として利用できるので、表示できる範囲が広くなります。

## **クローンモード**

本機の液晶ディスプレイと外部ディスプレイで同時表示を行います。

表示される内容は同じものですが、選択した解像度によっては本機の液晶ディスプレイと外部ディスプレイが異なる表 示状態になる場合があります。

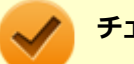

#### **チェック**

接続している外部ディスプレイやプロジェクタによっては、これらの機能の選択時に、画面の解像度が変更 される場合があります。その場合は、解像度を設定し直してください。

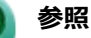

**表示先や表示機能の設定について** 「[表示先、表示機能の設定 \(P. 78\)](#page-77-0)」

[021206-21]

<span id="page-77-0"></span>外部ディスプレイなどを接続した場合、次の方法で表示先、表示機能の設定ができます。

### **チェック**

動画再生のソフトウェアを表示中は、設定の変更を行わないでください。設定の変更を行った場合は、動画 再生のソフトウェアを再起動してください。

## **「ディスプレイ設定」で設定する**

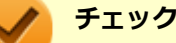

- デュアルディスプレイモードのときは画面の解像度によっては、2つのディスプレイに同時に表示できな い場合があります。
- デュアルディスプレイモードのときは1番目のディスプレイと2番目のディスプレイの交換ができない場 合があります。 その場合は一度、液晶ディスプレイ単体を表示させる設定などに変更してから、1番目のディスプレイと 2番目のディスプレイを交換してください。
- デュアルディスプレイモードからクローンモードへ、またはクローンモードからデュアルディスプレイモ ードへ直接変更できない場合があります。 その場合は一度、液晶ディスプレイのみに表示する設定に変更してから、デュアルディスプレイモードま たはクローンモードへ変更してください。
- DVDの再生中に設定を変更する場合は、DVDの再生を停止し、DVD再生のソフトウェアを終了させてか ら行ってください。
- 本機の液晶ディスプレイと外部ディスプレイに同時に表示している場合、DVDの種類によっては、映像の 乱れが発生する場合があります。 本機の液晶ディスプレイまたは外部ディスプレイのみに表示させる設定にすることをおすすめします。
- **「[設定 \(P. 10\)](#page-9-0)」を表示する**
- **「システム」をクリック**
- **「ディスプレイ」をクリック**

#### **「複数のディスプレイ」欄で表示したい設定を選択する**

1台のディスプレイのみでお使いになる場合は「1 のみに表示する」または「2 のみに表示する」を選択します。 2台のディスプレイをデュアルディスプレイモードでお使いになる場合は「表示画面を拡張する」を選択します。 2台のディスプレイをクローンモードでお使いになる場合は「表示画面を複製する」を選択します。

#### **「ディスプレイの設定を維持しますか?」と表示されたら、「変更の維持」をクリック**

以上で表示先、表示機能の設定は完了です。

## **キーボードで設定を切り替える**

本機では、キーボードで表示先や表示機能の設定を切り替えることができます。

**参照 キーボードを使った設定の切り替えについて** 「[画面の出力先を切り替える \(P. 80\)](#page-79-0)」

# <span id="page-79-0"></span>画面の出力先を切り替える

[021207-21]

本機は、キーボードから画面の出力先の切り替えを行うことができます。

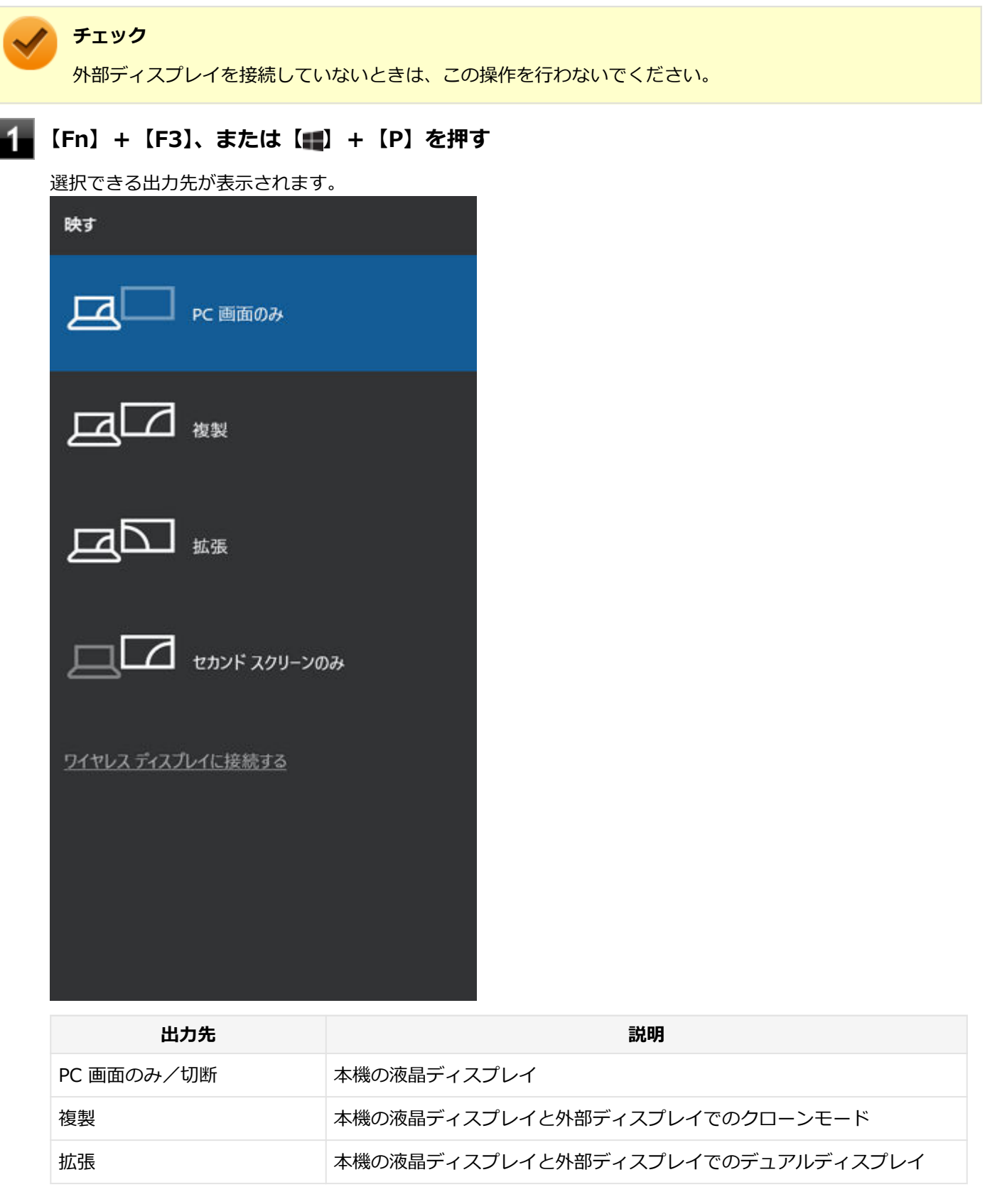

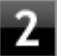

## **●● 【↑】【↓】で出力先を選択し、【Enter】を押す**

画面の出力先が切り替わります。

# ディスプレイに合わせた設定

[021208-21]

外部ディスプレイ使用時に、表示が適切でない場合やプラグ&プレイに対応していないディスプレイを使用していると きは、次の操作を行ってください。

#### **チェック**

プラグ&プレイに対応したディスプレイを使用しても、ディスプレイの情報が反映されない場合があります。 その場合も、次の操作を行ってください。

## **お使いのディスプレイにドライバが用意されている場合**

ディスプレイのマニュアルをご覧になり、ドライバのインストールを行ってください。

## **お使いのディスプレイにドライバが用意されていない場合**

次の手順で設定を行ってください。

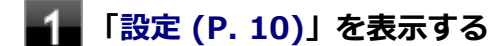

- **「システム」をクリック**
- **「ディスプレイ」をクリック**
- **「ディスプレイの詳細設定」をクリック**
- **「ディスプレイの選択」で、お使いのディスプレイを選択する**
- **「ディスプレイXXのアダプターのプロパティを表示します」をクリック**
- **「モニター」タブをクリックし、「プロパティ」ボタンをクリック**
- 8 **「ドライバー」タブをクリックし、「ドライバーの更新」ボタンをクリック** 「ドライバーの更新」が表示されます。
- **「コンピューターを参照してドライバー ソフトウェアを検索」をクリック**
- **「コンピューター上の利用可能なドライバーの一覧から選択します」をクリック**

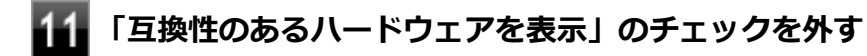

## **「製造元」と「モデル」を選択し、「次へ」ボタンをクリック**

一覧に、接続したディスプレイのモデルが表示されない場合は、「製造元」欄で「(標準モニターの種類)」を選 択し、「モデル」欄で接続したディスプレイに対応した解像度を選択してください。

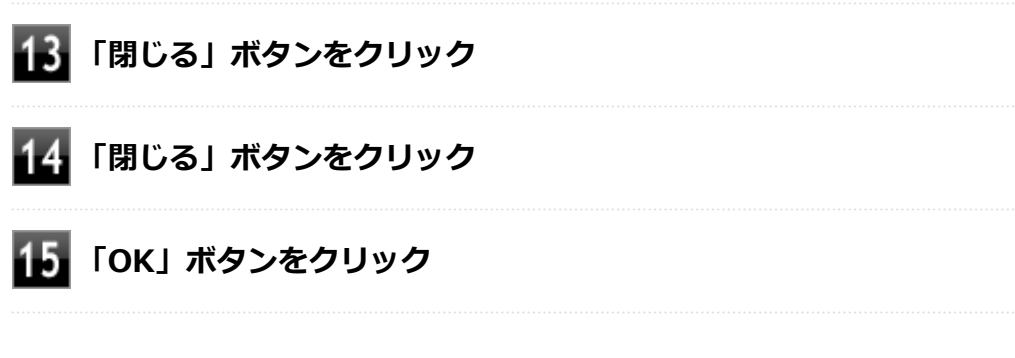

以上でディスプレイの設定は完了です。

# Webカメラ

### [023600-21]

本機のWebカメラについて説明しています。

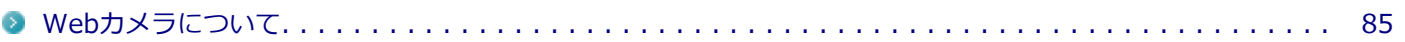

# <span id="page-84-0"></span>Webカメラについて

[023602-21]

本機のWebカメラでは、動画・静止画の撮影や、Windowsの「カメラ」アプリとの連携を行えます。 また、Webカメラ(IRカメラ対応)搭載モデルをお使いの場合、顔認証機能がご使用になれます。

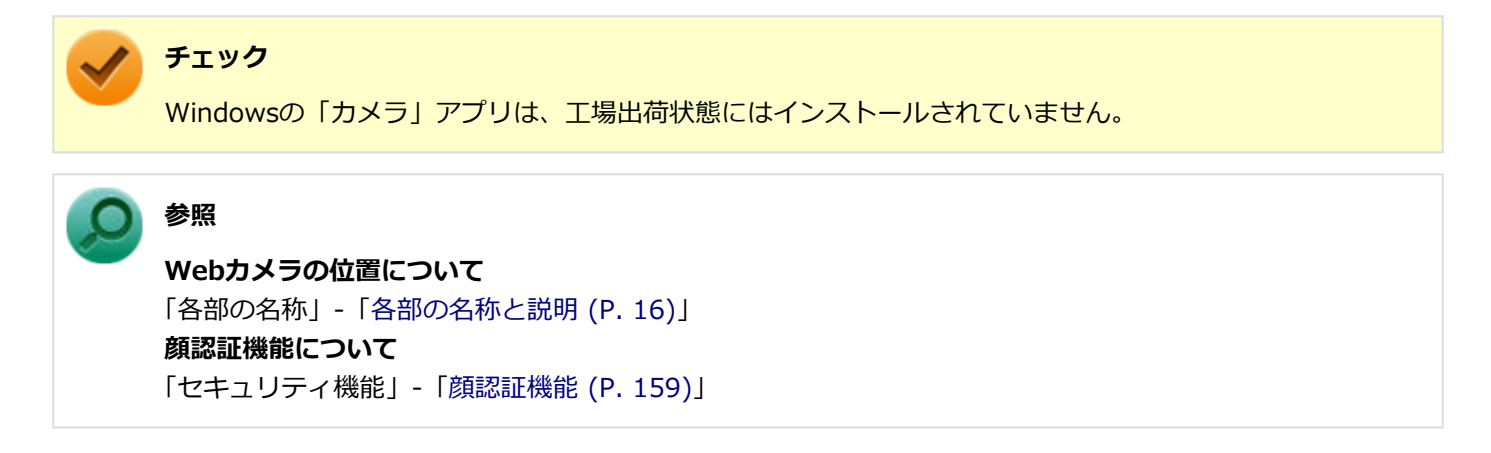

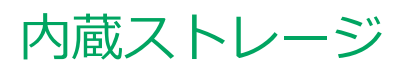

#### [021300-21]

本機の内蔵ストレージの使用上の注意などについて説明しています。

[使用上の注意. . . . . . . . . . . . . . . . . . . . . . . . . . . . . . . . . . . . . . . . . . . . . . . . . . . . . . . . . . . . . . . . 87](#page-86-0)

<span id="page-86-0"></span>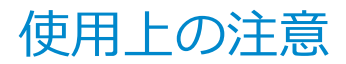

[021301-21]

内蔵ストレージは非常に精密に作られています。次の点に注意して使用してください。

- 内蔵ストレージのデータを破損させる外的な要因には次のようなものがあります。
	- 高熱
	- 落雷
- 内蔵ストレージが故障すると、記録されているデータが使用できなくなる場合があります。特に、お客様が作成した データは再セットアップしても元には戻りません。定期的にバックアップをとることをおすすめします。
- 内蔵ストレージの領域の作成や削除、フォーマットは「コンピューターの管理」の「ディスクの管理」から行いま す。
- 本機の内蔵ストレージには、「ディスクの管理」でドライブ文字が割り当てられていない領域が表示されます。この 領域には、システムのリカバリー時に必要なデータなどが格納されています。 この領域にあるデータは削除しないでください。

#### **チェック**

内蔵ストレージ内の大切なデータを守り、トラブルを予防するには、定期的にメンテナンスを行うことも大 切です。内蔵ストレージのメンテナンスについては、『メンテナンスとアフターケアについて』をご覧くださ い。

## **内蔵ストレージのデータを保護する**

#### **SMART機能**

本機の内蔵ストレージは、S.M.A.R.T. (Self Monitoring, Analysis and Reporting Technology)に対応しているため、 内蔵ストレージの異常を検出し、内蔵ストレージの故障が予見された場合は警告をします。

# 光学ドライブ

### $[021600-21]$

本機の光学ドライブの使用上の注意や使い方などについて説明しています。

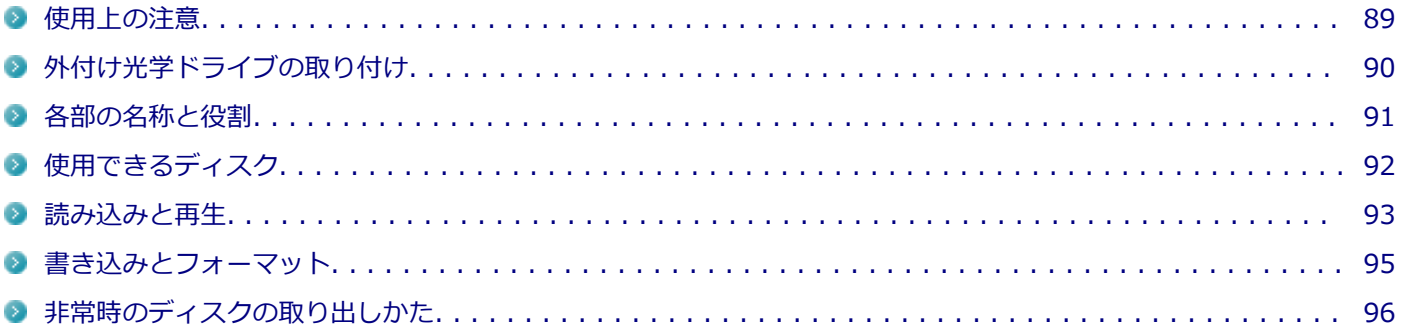

## <span id="page-88-0"></span>使用上の注意

[021601-21]

- 光学ドライブ内のレンズには触れないでください。指紋などの汚れによってデータが正しく読み取れなくなるおそ れがあります。
- アクセスランプの点灯中は、ディスクを絶対に取り出さないでください。データの破損や本機の故障の原因になりま す。
- イジェクトボタンを押してからディスクトレイが排出されるまで数秒かかることがあります。
- ディスクの信号面 (文字などが印刷されていない面) に傷を付けないように注意してください。
- 本機で、次のような形式や規格、異なった形やサイズのディスクは使用できません。無理に使用した場合、再生や作 成ができないだけでなく、破損の原因になる場合があります。
	- AVCHD形式またはAVCREC形式のDVD
	- 名刺型、星型などの円形ではない、異形ディスク
	- 厚さが1.2mmを大きく越える、または大きく満たないディスク
	- 規格外に容量の大きな書き込みディスク

また、特殊な形状のディスクや、ラベルがはってあるなど、重心バランスの悪いディスクを使用すると、ディスク使 用時に異音や振動が発生する場合があります。このようなディスクは故障の原因になるため、使用しないでくださ い。

- 光学ドライブにディスクをセットすると、自動再生の表示がされる場合があります。その場合は自動再生の表示をク リックし、表示された画面から実行したい操作をクリックしてください。
- ディスクに飲み物などをこぼした場合、そのディスクは使用しないでください。
- DVD、CDの表裏を確認して、光学ドライブのディスクトレイ中心の軸に、きちんとセットしてください。

## **光学ドライブを制限する**

本機では、BIOSセットアップユーティリティのI/O制限で、USBコネクタの有効/無効を設定して、光学ドライブの使 用を制限することができます。

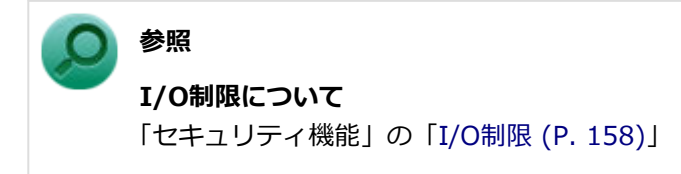

# <span id="page-89-0"></span>外付け光学ドライブの取り付け

[021608-21]

## **接続のしかた**

外付け光学ドライブを選択した場合に添付される光学ドライブをお使いになるには、次の手順で本機に接続してくださ い。

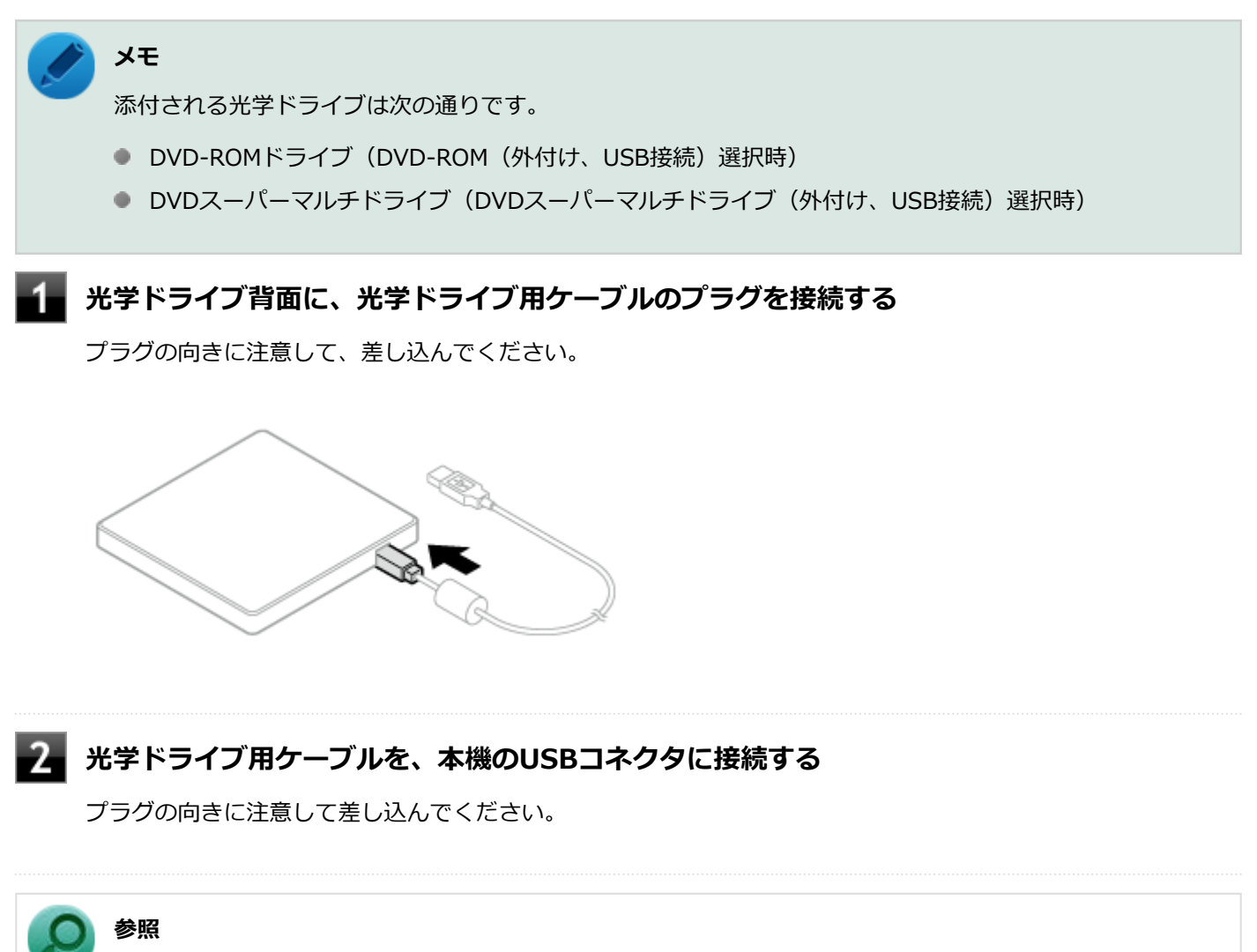

**USBコネクタ使用時の注意** 「[USBコネクタ \(P. 138\)](#page-137-0)」

# <span id="page-90-0"></span>各部の名称と役割

[021602-21]

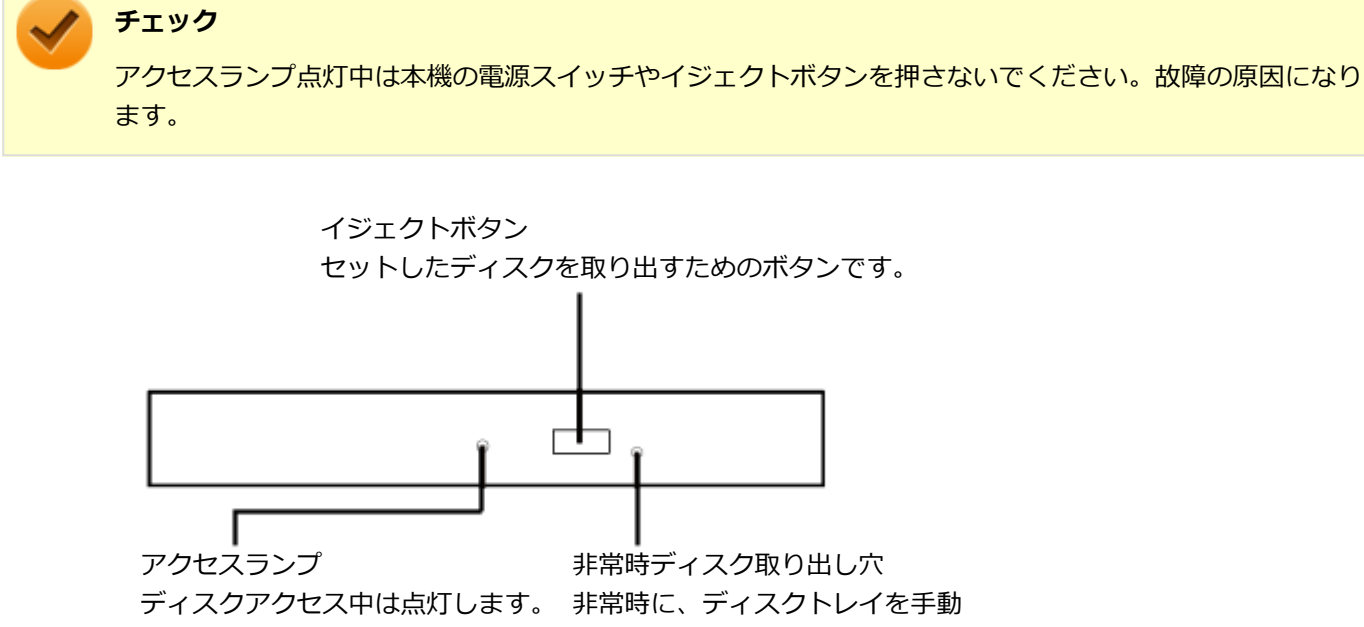

で引き出すために使用します。

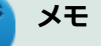

イジェクトボタンやアクセスランプ、非常時ディスク取り出し穴の位置や形状は、モデルによって図と多少 異なることがあります。

また、モデルによっては、アクセスランプがないものもあります。

# <span id="page-91-0"></span>使用できるディスク

#### [021603-21]

お使いのモデルにより、光学ドライブで使えるディスクは異なります。使用できるディスクについては、「PC検索システ ム」の「型番直接指定検索」よりお使いの機種を検索し、「仕様一覧」をご覧ください。

#### <http://www.bizpc.nec.co.jp/bangai/pcseek/>

## **ディスク利用時の注意**

- 記録用のDVDには、録画用(for Video)とデータ用(for Data)とがありますので、ご購入の際にはご注意くださ い。
- DVD-RAMには、カートリッジなしのディスクと、TYPE1(ディスク取り出し不可)、TYPE2(ディスク取り出し可 能)、TYPE4 (ディスク取り出し可能)の4種類があります。本機の光学ドライブでは、カートリッジなし、またはカ ートリッジからディスクを取り出せるタイプ(TYPE2、TYPE4)のみご利用になることができます。ご購入の際に は、ご注意ください。
- 片面2.6GBのDVD-RAMおよび両面5.2GBのDVD-RAMは使用できません。
- 両面9.4GBのDVD-RAMは面ごとに4.7GBの記録/再生が可能です。同時に両面への記録/再生はできません。ディ スクを取り出して、裏返して使用してください。

# <span id="page-92-0"></span>読み込みと再生

[021604-21]

本機の光学ドライブで、読み込みや再生ができるディスクについては、「PC検索システム」の「型番直接指定検索」より お使いの機種を検索し、「仕様一覧」をご覧ください。

#### <http://www.bizpc.nec.co.jp/bangai/pcseek/>

また、本機でDVDを再生するには、添付の「CyberLink PowerDVD」を使用してください。

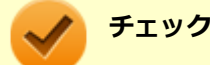

CyberLink PowerDVDでは音楽CD、ビデオCD、およびDVD-Audioは再生できません。

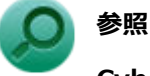

**CyberLink PowerDVDについて**

「便利な機能とアプリケーション」の[「CyberLink PowerDVD \(P. 197\)」](#page-196-0)

## **ディスク再生時の注意**

本機でDVD、CDの読み込みや再生を行うときは、次のことに注意してください。

- 本機で記録したDVD、CDを他の機器で使用する場合、フォーマット形式や装置の種類などにより使用できない場合 があります。
- 他の機器で記録したDVD、CDは、ディスク、ドライブ、記録方式などの状況により、本機では再生および再生性能 を保証できない場合があります。
- コピーコントロールCDなどの一部の音楽CDは、現在のCompact Discの規格外の音楽CDです。 規格外の音楽CDにつ いては、音楽の再生や取り込みができないことがあります。
- 本機で音楽CDを使用する場合、ディスクレーベル面に規格準拠を示すCompact Discのマークの付いたディスクを使 用してください。
- CD(Compact Disc)規格外ディスクを使用すると、正常に再生ができなかったり、音質が低下したりすることがあ ります。
- CD TEXTのテキストデータ部は、読み出せません。
- 本機では、リージョンコード(国別地域番号)が「ALLIまたは「2」が含まれているDVDのみ再生することができ ます。
- 本機で再生できるCDまたはDVDのディスクサイズは8センチと12センチです。
- DVDや動画を再生する際は、再生に使用するアプリケーション以外のソフトウェアを終了することをおすすめしま す。本機での動画再生には高い処理能力が必要とされ、お使いのモデルや設定によっては、複数のアプリケーション を実行している状態で動画再生を行うと、映像の乱れやコマ落ちが発生する場合があります。
- ECOモード機能で、省電力を優先する電源プランを割り当てているモードを選択している場合、DVDや動画の再生品 質が低下する可能性があります。そのような場合は、「標準」などの性能を優先するモードを選択してください。

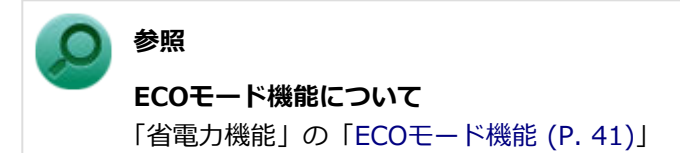

- 本機でDVDを再生する場合、次のことに注意してください。
	- デュアルディスプレイ機能使用時に動画を再生し、表示が乱れた場合、デュアルディスプレイ機能を使用せずに本 機の液晶ディスプレイまたは外部ディスプレイのみで動画の再生をしてください。
	- DVDの再生画面の上に他のウィンドウを重ねると、コマ落ちや音飛びが発生したり、再生画面にゴミが残る場合 があります。DVDの再生中は、再生画面の上に他のウィンドウを重ねないでください。
	- DVDの再生時に画面がちらつく場合があります。また、再生するDVDの種類によっては、コマ落ちが発生する場 合があります。

# <span id="page-94-0"></span>書き込みとフォーマット

[021605-21]

DVDスーパーマルチドライブモデルで、DVD、CDへの書き込み、書き換え、およびフォーマットをするには、「CyberLink Power2Go」を使用してください。

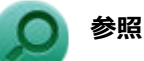

#### **CyberLink Power2Goについて**

「便利な機能とアプリケーション」の[「CyberLink Power2Go \(P. 195\)」](#page-194-0)

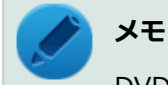

DVD、CDへの書き込みはWindowsの機能でも行うことができます。

### **ご注意**

- 書き込みに失敗したDVD、CDは読み込みできなくなります。書き込みに失敗したディスク、およびディスクに記録 されていたデータの補償はできませんのでご注意ください。
- データの書き込みを行った後に、データが正しく書き込まれているかどうかを確認してください。
- 作成したメディアのフォーマット形式や装置の種類などにより、他の光学ドライブでは使用できない場合があります のでご注意ください。
- お客様がオリジナルのCD-ROM、音楽CD、ビデオCD、およびDVD-Videoなどの複製や改変を行う場合、著作権を保 有していなかったり、著作権者から複製・改変の許諾を得ていない場合は、著作権法または利用許諾条件に違反する ことがあります。複製などの際は、オリジナルのCD-ROMなどの利用許諾条件や複製などに関する注意事項に従って ください。
- コピーコントロールCDなどの一部の音楽CDは、現在のCompact Discの規格外の音楽CDです。規格外の音楽CDにつ いては、音楽の再生や音楽CDの作成ができないことがあります。

# <span id="page-95-0"></span>非常時のディスクの取り出しかた

[021606-21]

停電やソフトウェアの異常動作などにより、イジェクトボタンを押してもディスクトレイが出てこない場合は、非常時 ディスク取り出し穴に太さ1.3mm程の針金を押し込むと、トレイを手動で引き出すことができます。針金は太めのペー パークリップなどを引き伸ばして代用できます。

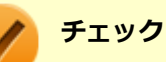

- 強制的にディスクを取り出す場合は、本体の電源が切れていることを確認してから行ってください。
- 光学ドライブのイジェクトボタンを押してもディスクトレイが出てこないといった非常時以外は、非常時 ディスク取り出し穴を使用して取り出さないようにしてください。

# SDメモリーカードスロット

[022700-21]

SDメモリーカードスロットの使用上の注意や使い方などについて説明しています。

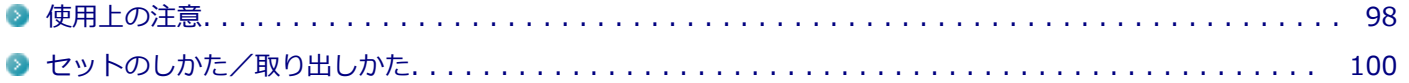

## <span id="page-97-0"></span>使用上の注意

[022701-21]

- SDメモリーカードには、Windows標準のフォーマットやディスクデフラグを行わないでください。デジタルカメラ など、他のSDメモリーカード対応機器との互換性や性能に問題が生じる場合があります。
- 静電気や電気的ノイズの影響を受ける場所ではSDメモリーカードを使わないでください。
- SDメモリーカードの取り扱いについては、それぞれのSDメモリーカード製品に添付のマニュアルや取扱説明などの 指示に従ってください。
- 本機やSDメモリーカードの不具合により、音楽データの録音ができなかったり、データの破損、消去が起きた場合、 データの内容の補償はいたしかねます。
- お客様が画像、音楽、データなどを記録(録画・録音などを含む)したものは、個人として楽しむなどのほかは、著 作権法上、権利者に無断で使用できません。
- 大切なファイルはコピーして、バックアップを取ることをおすすめします。
- 本機の内蔵ストレージ以外からSDメモリーカードにデータを保存する場合は、一度、本機の内蔵ストレージにデータ を保存し、そこからSDメモリーカードにデータを保存してください。
- データの保存中にスリープ/休止状態にしないでください。メモリーカード内のデータが破損したり誤動作の原因 になります。
- 本機がスリープ/休止状態にあるときは、メモリーカードを抜き差ししないでください。また、スリープ/休止状態 から復帰する際は、Windowsのサインイン画面またはデスクトップが表示されるまでメモリーカードを抜き差ししな いでください。メモリーカード内のデータが破損したり誤動作の原因になる場合があります。
- すべてのSDメモリーカードの動作を保証するものではありません。
- さまざまな規格のメディアがありますので、本機のSDメモリーカードスロットで使えるメディアかどうかや、メディ アの使用方法をお確かめになり、お使いください。
- メモリーカードの端子面が汚れていると、メモリーカードを認識しなかったり、データの読み込み、書き出しができ ないことがあります。端子面が汚れた場合は、メモリーカードに添付のマニュアルをご覧になり、処置してくださ い。
- メモリーカードにデータを保存中、または読み込み中に周辺機器を接続しないでください。
- DVD、CDを再牛中にメモリーカードへの読み書きを行ったり、メモリーカード内の音声や動画ファイルを再牛中に ファイルのコピーを行うと、音声や動画がとぎれるなどの影響が出る場合があります。

### **SDメモリーカードを使用するときの注意**

- SDメモリーカードは、SDメモリーカード容量規格(SD/SDHC/SDXC)に準拠したフォーマットがされており、すぐに お使いになれます。フォーマットが必要な場合は、SDメモリーカード規格に対応したデジタルカメラなどの機器、ま たは、SD規格対応フォーマット機能を搭載したアプリなどでフォーマットを行ってください。デジタルカメラなどで のフォーマット方法については、ご使用の機器に添付のマニュアルをご覧ください。
- 「miniSDカード」「miniSDHCカード」「microSDカード」「microSDHCカード」「microSDXCカード」を使用すると きは、必ず使用するメモリーカードに対応した、SDカード変換アダプタに装着してからセットしてください。詳しく はお使いのメモリーカードの取扱説明書をご覧ください。
- 「microSDカード」「microSDHCカード」「microSDXCカード」をご使用の際、miniSDカード変換アダプタに装着 し、さらにSDカード変換アダプタに装着しての動作は保証しておりません。
- 本機では、2Gバイトまでの「SDメモリーカード」、32Gバイトまでの「SDHCメモリーカード」、512Gバイトまでの 「SDXCメモリーカード」および512Gバイトまでの「microSDXCメモリーカード」で動作確認を行っています。2G バイトを超える容量の「SDメモリーカード」、32Gバイトを超える容量の「SDHCメモリーカード」、512Gバイトを

超える容量の「SDXCメモリーカード」および512Gバイトを超える容量の「microSDXCメモリーカード」での動作 は保証しておりません。

- **本機では、マルチメディアカード (MMC) には対応していません。**
- 本機は、SDIOには対応していません。
- 本機のSDメモリーカードスロットは、SDメモリーカードスロット延長タイプのケーブルなど、SDメモリーカード以 外でのご使用はサポートしておりません。
- 裏面に通電性 (電気を通す性質) がある金属が使用されているSDメモリーカードや変換アダプタは使用しないでくだ さい。本機内部のコネクタと接触し本機やメモリーカードの故障の原因になる場合がありますので、ご注意くださ い。
- SDカード変換アダプタを利用した場合、高速転送規格「UHS-Ⅰ」および「UHS-Ⅱ」はサポートしておりません。

## **SDメモリーカードスロットを制限する**

本機では、BIOSセットアップユーティリティのI/O制限で、SDメモリーカードスロットの有効/無効を設定して、使用 を制限することができます。

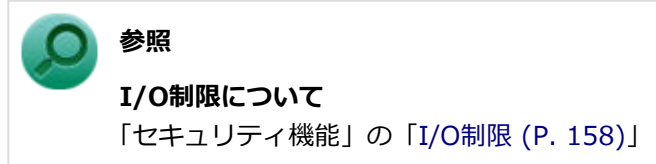

# <span id="page-99-0"></span>セットのしかた/取り出しかた

[022702-21]

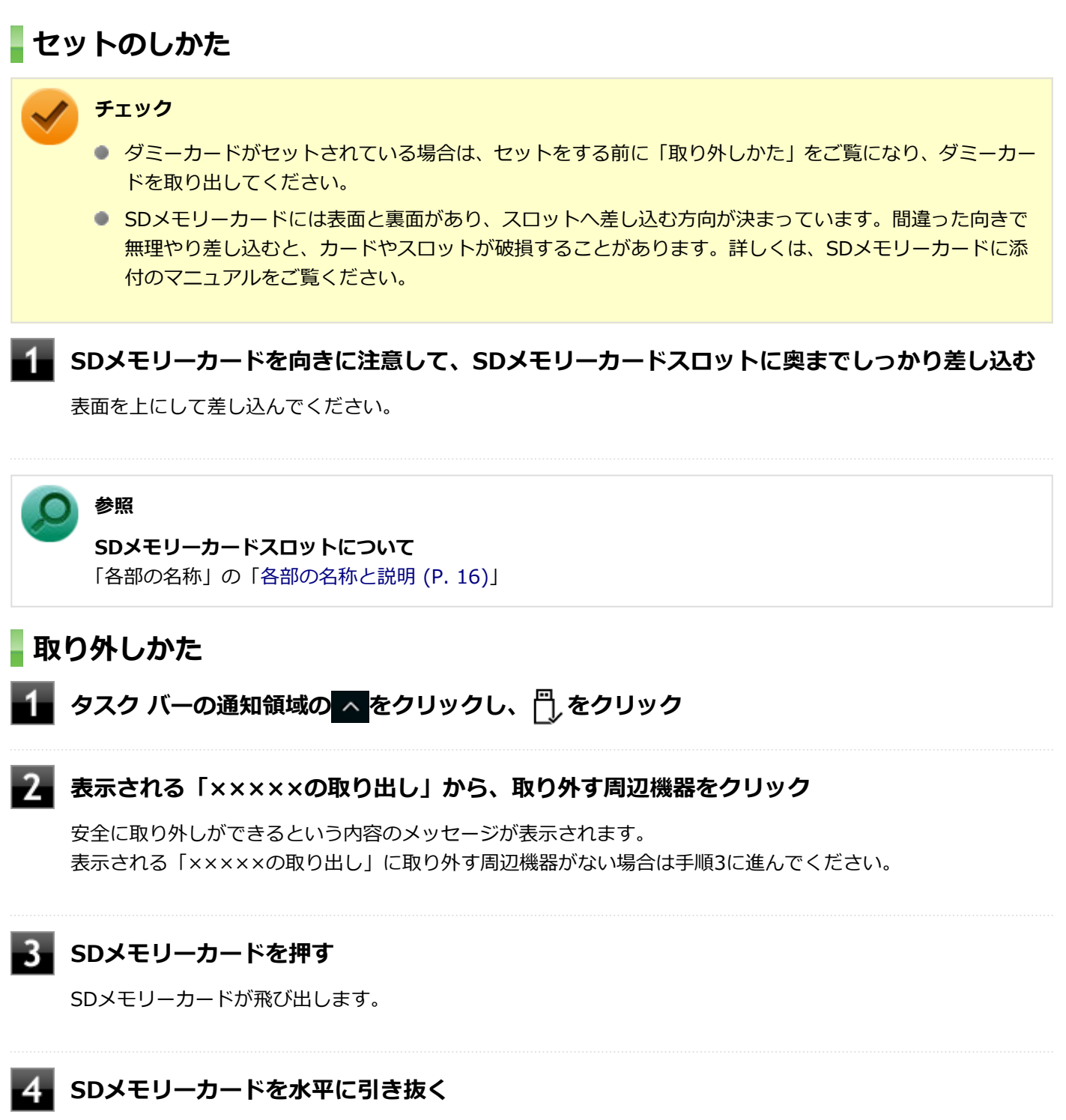

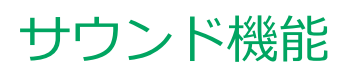

### $[021700-21]$

本機の音量の調節や、サウンド機能に関する設定などについて説明しています。

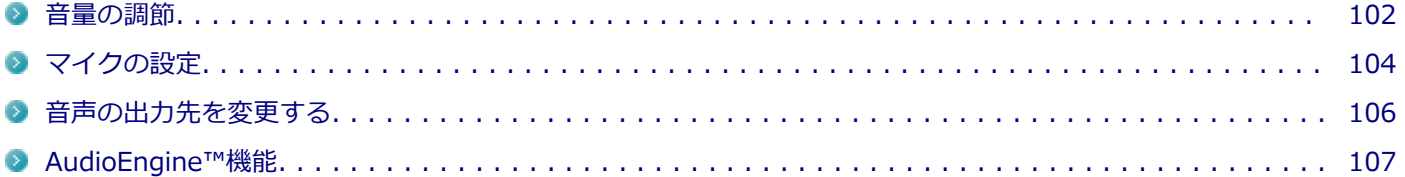

<span id="page-101-0"></span>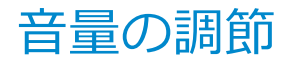

[021702-21]

## **音量ミキサーを使う**

Windowsの「音量ミキサー」で音量を調節することができます。

### **タスク バーの通知領域の φ を右クリックし、表示されたメニューから 「音量ミキサーを開く」 をクリック**

「音量ミキサー」が表示されます。

**調節したいデバイスやアプリケーションの調整バーをスライドし、音量を調整する**  $\mathbf{2}$ 

## **キーボードで調節する**

【Fn】+【F10】を押すと音量を大きく、【Fn】+【F9】を押すと音量を小さく調節することができます。

### **音声のオン/オフ(ミュート機能)**

【Fn】+【F1】を押すと、音声のオン/オフを切り替えることができます。

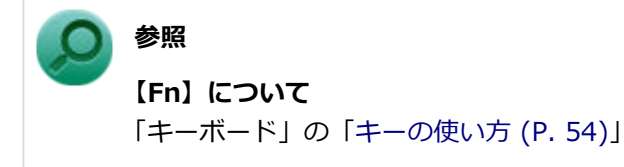

### **録音音量の調節**

本機で録音音量を調節する場合は次の手順で行ってください。

タスク バーの通知領域の <w を右クリックし、表示されたメニューから「サウンド」をクリッ **ク**

「サウンド」が表示されます。 ヘッドフォンマイクなどの録音機器を使用する場合は、接続してください。

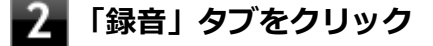

**使用する録音デバイスをクリック**

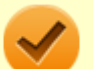

### **チェック**

- 使用する録音デバイスが表示されていない場合は「次のオーディオ録音デバイスがインストール されています」の枠内を右クリックし、「無効なデバイスの表示」にチェックを入れ、表示され たデバイスを有効にしてください。
- 録音デバイスが複数ある場合は、使用するデバイスをクリックし、「既定値に設定」ボタンをク リックしてください。

## **「プロパティ」ボタンをクリック**

#### **チェック**

「聴く」タブで「このデバイスを聴く」にチェックを入れないでください。チェックを入れると、常 時ハウリングが発生します。

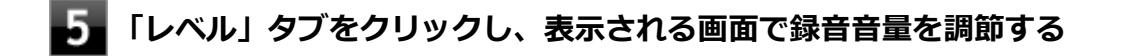

## **「OK」ボタンをクリック**

**「OK」ボタンをクリック**

[021706-21]

## <span id="page-103-0"></span>**「Realtek Audio Console」で設定する**

「Realtek Audio Console」でマイクの設定を行うことができます。マイクの設定では、マイクでの録音時のノイズ抑制 やエコーの軽減の設定などが行えます。マイクの設定は、次の手順で行ってください。

### **ヘッドフォン/ヘッドフォンマイク ジャックにヘッドフォンマイクを差し込む(ヘッドフォン マイクを使用する場合)**

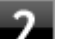

■ をクリックし、スタートメニューから「Realtek Audio Console」をクリック

「Realtek Audio Console」が表示されます。

#### **「録音デバイス」から任意のデバイスを選んでクリック**

#### **必要に応じて設定を行う**

設定できる機能には次のものがあります。

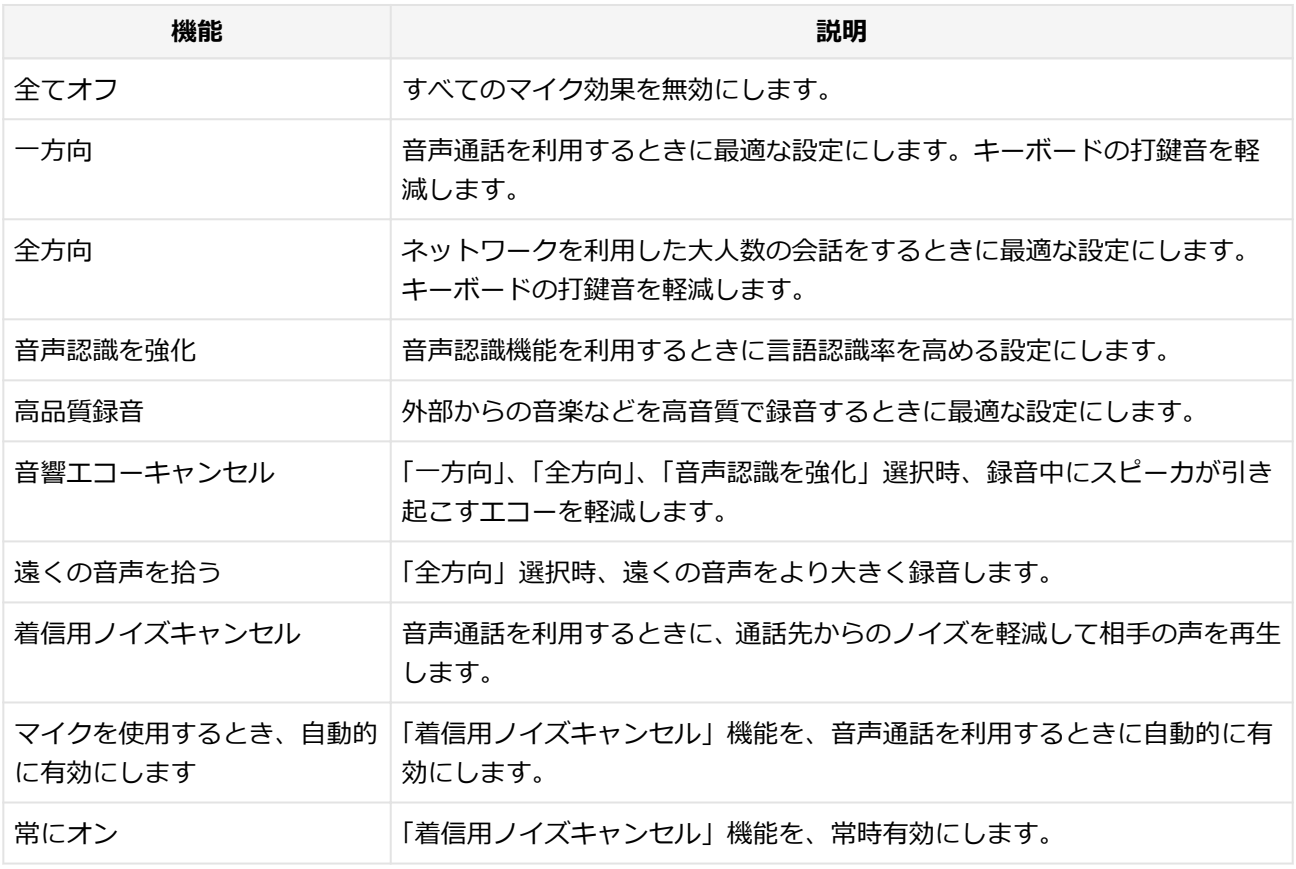

## **設定が完了したら をクリック**

以上でマイクの設定は完了です。

# <span id="page-105-0"></span>音声の出力先を変更する

[021708-21]

音声出力に対応した機器を本機に接続した場合、音声の出力先を手動で変更することができます。 次の手順で行ってください。

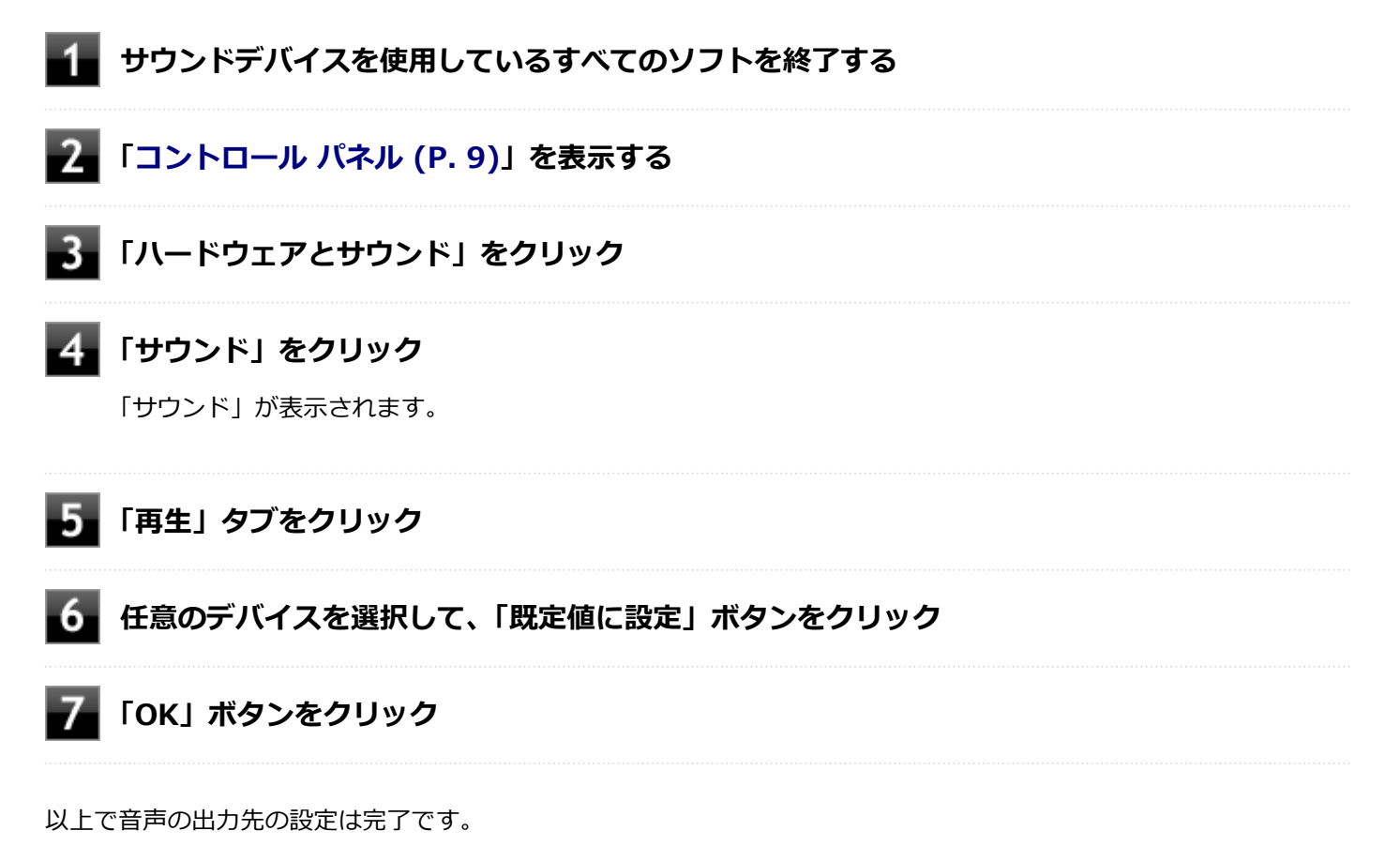

[021709-21]

<span id="page-106-0"></span>内蔵スピーカーや接続したサウンド機器ごとに、利用状況に応じた最適な音響特性を設定できます。

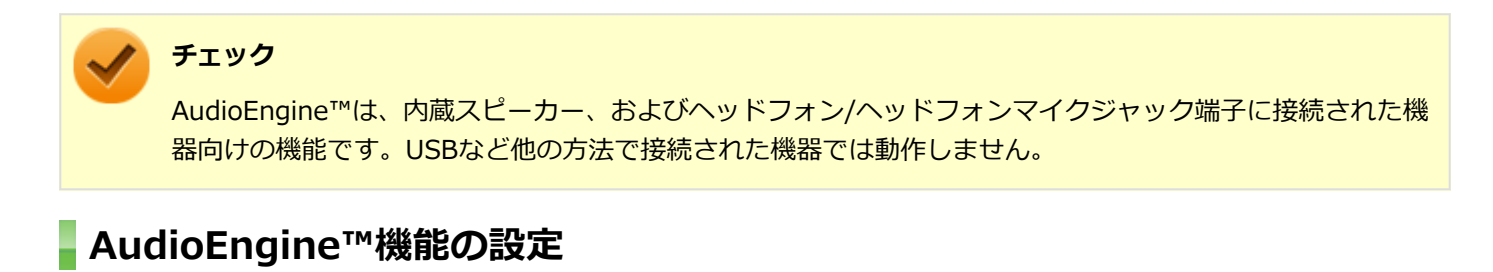

本機では、「PC設定ツール」でAudioEngine™に関する設定ができます。

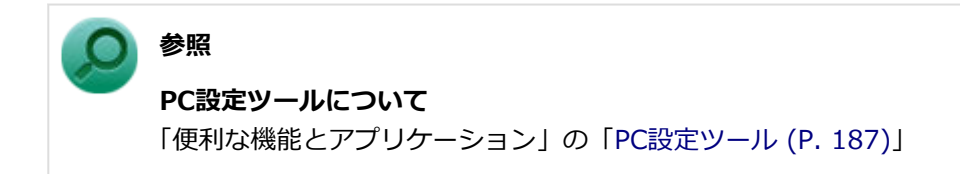

# LAN機能

#### [021800-21]

本機のLAN(ローカルエリアネットワーク)機能を使用する際の注意や設定などについて説明しています。

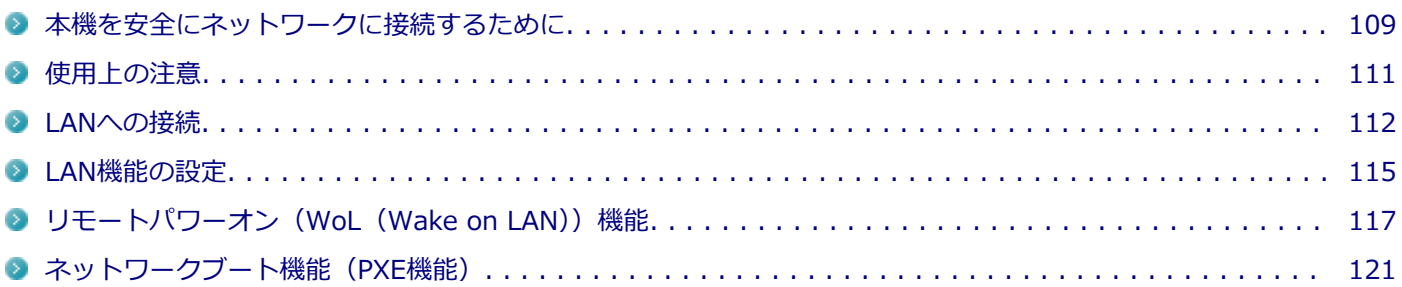
## 本機を安全にネットワークに接続するために

[021801-21]

コンピュータウイルスやセキュリティ上の脅威を避けるためには、お客様自身が本機のセキュリティを意識し、常に最 新のセキュリティ環境に更新する必要があります。

本機のLAN機能や無線LAN機能を使用して、安全にネットワークに接続するために、次の対策を行うことを強くおすすめ します。

#### **チェック**

稼働中のネットワークに接続する場合は、接続先のネットワークの管理者の指示に従って接続を行ってくだ さい。

#### **メモ**

Windowsのセキュリティ機能(セキュリティとメンテナンス)では、ファイアウォールの設定、自動更新、 マルウェア対策ソフトウェアの設定、インターネットセキュリティの設定、ユーザーアカウント制御の設定 などの、コンピュータ上のセキュリティに関する重要事項の状態をチェックすることができます。

## **セキュリティ対策アプリケーションの利用**

コンピュータウイルスから本機を守るために、セキュリティ対策アプリケーションをインストールすることをおすすめ します。

本機を利用する環境で、使用するセキュリティ対策アプリケーションが定められている場合は、そのアプリケーション を使用してください。

## **ファイアウォールの利用**

コンピュータウイルスによっては、ネットワークに接続しただけで感染してしまう例も確認されています。このような コンピュータウイルスから本機を守るためにファイアウォール(パーソナルファイアウォール)を利用することをおす すめします。

本機を利用する環境で、ファイアウォールの利用についての規則などがある場合は、そちらの規則に従ってください。 また、本機にインストールされているOSでは、標準でファイアウォール機能が有効になっています。

## **Windows® Update、またはMicrosoft® Update**

最新かつ重要な更新プログラムが提供されています。

Windowsを最新の状態に保つため、ネットワークに接続後、定期的にWindows® Update、またはMicrosoft® Update を実施してください。

#### **チェック**

- PCの安定動作およびセキュリティ向上のため、Windows® Update、またはMicrosoft® Updateを可能 な限りOSのセットアップ直後に実施してください。アップデートの前にInternet Explorerのダウングレ ードなど、必要な作業項目がある場合は、各手順に従って対応してください。
- 本機には更新プログラムがインストールされています。更新プログラムをアンインストールすると、修正 されていた問題が発生する可能性がありますので、更新プログラムのアンインストールは行わないでくだ さい。

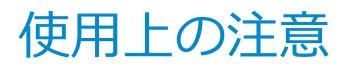

[021802-21]

LANに接続して本機を使用するときは、次の点に注意してください。

- システム運用中は、LANケーブルを外さないでください。ネットワークが切断されます。ネットワーク接続中にLAN ケーブルが外れたときは、すぐに接続することで復旧し、使用できる場合もありますが、使用できない場合は、 Windows を再起動してください。
- LAN回線を接続してネットワーク通信をする場合は、本機にACアダプタを接続して使用するようにしてください。バ ッテリのみで使用すると、使用時間が短くなります。
- ネットワークを使用するアプリケーションを使う場合、使用するアプリケーションによっては、スリープ状態または 休止状態から復帰した際にデータが失われることがあります。 あらかじめお使いのアプリケーションについてシステム管理者に確認のうえ、スリープ状態または休止状態を使用し てください。
- 1000BASE-T/100BASE-TX/10BASE-Tシステムの保守については、ご購入元または当社指定のサービス窓口にお問 い合わせください。

#### **動作が不安定になったときは**

スリープ状態または休止状態では、ネットワーク機能がいったん停止しますので、ネットワークの通信中に はスリープ状態または休止状態にしないでください。LANに接続して通信中にスリープ状態や休止状態にす ると、本機が正常に動作しなくなる場合があります。

Windowsの電源プランで自動的にスリープ状態になる設定にしている場合は、設定を解除してください。

### **参照**

**電源プランの設定の変更について**

「電源の設定」-[「電源プランの設定の変更 \(P. 34\)](#page-33-0)」

### **ユニバーサル管理アドレスについて**

ユニバーサル管理アドレスは、IEEE(米国電気電子技術者協会)で管理されているアドレスで、主に他のネットワーク に接続するときなどに使用します。次のコマンドを入力することで、LANまたは無線LANのユニバーサル管理アドレスを 確認することができます。

コマンド プロンプトで次のいずれかのコマンドを入力し、【Enter】を押してください。

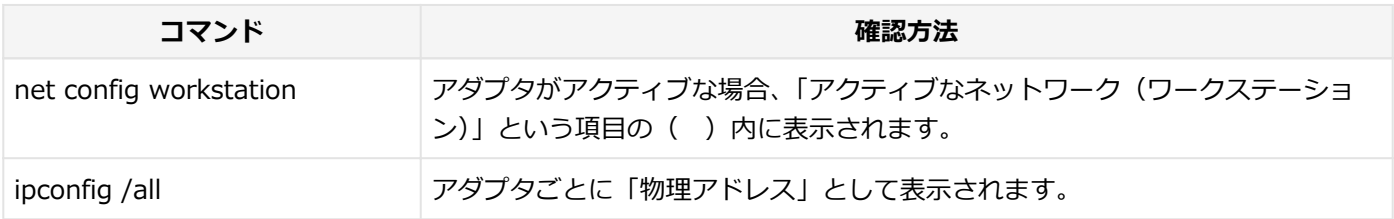

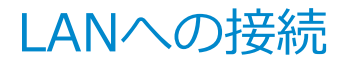

[021803-21]

本機には、1000BASE-T/100BASE-TX/10BASE-T(ギガビットイーサネット)対応のLAN機能が搭載されています。

## **LANの設置**

初めてネットワークシステムを設置するためには、配線工事などが必要ですので、ご購入元または当社指定のサービス 窓口にお問い合わせください。また、本機に接続するケーブル類やハブなどは、当社製品を使用してください。他社製 品を使用し、システムに異常が発生した場合の責任は負いかねますので、ご了承ください。

## **接続方法**

本機を有線ネットワークに接続するには、別売のLANケーブルが必要です。LANケーブルは、10BASE-Tで接続するには カテゴリ3以上、100BASE-TXで接続するにはカテゴリ5以上、1000BASE-Tで接続するにはエンハンスドカテゴリ5以 上のLANケーブルを使用してください。また、ネットワーク側のコネクタに空きがない場合、ハブやスイッチでコネクタ を増やす必要があります。LANケーブルの接続は次の手順で行います。

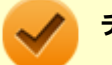

#### **チェック**

- 本機を稼働中のLANに接続するには、システム管理者またはネットワーク管理者の指示に従って、ネット ワークの設定とLANケーブルの接続を行ってください。
- 搭載されているLANアダプタは、接続先の機器との通信速度 (1000Mbps/100Mbps/10Mbps) を自動検 出して最適な通信モードで接続するオートネゴシエーション機能をサポートしています。なお、セットア ップが完了したときに、オートネゴシエーション機能は有効に設定されています。接続先の機器がオート ネゴシエーション機能をサポートしていない場合は、LANアダプタのプロパティで通信モードを接続先の 機器の設定に合わせるか、接続先の機器の通信モードを半二重に設定してください。
- オートネゴシエーションのみサポートしているネットワーク機器でリンク速度を固定して接続する場合、 「速度とデュプレックス/スピードと二重」の設定は「ハーフデュプレックス/半二重」に設定してくだ さい。「フルデュプレックス/全二重」に設定すると、通信速度が異常に遅かったり、通信ができないな どの問題が発生します。
- ネットワーク接続時、「セットアップを完了しましょう」と表示された場合は、「OK」をクリックします。 その後表示される「Windows をよりいっそう活用できるようになります」画面で、「今はスキップ」をク リックしてください。

#### **動作が不安定になったときは**

省電力型イーサネット機能とは、データ通信が行われていないときに自動的に省電力状態に移行することで、 消費電力を低減する機能です。

この機能を有効にしていると、省電力型イーサネット機能に対応したハブやルーターとLAN接続した場合に、 ネットワークの通信速度が遅くなったり、ネットワークの動作が不安定になったりすることがあります。 その場合は、次の手順に従って省電力型イーサネット機能を無効にしてください。

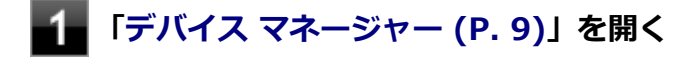

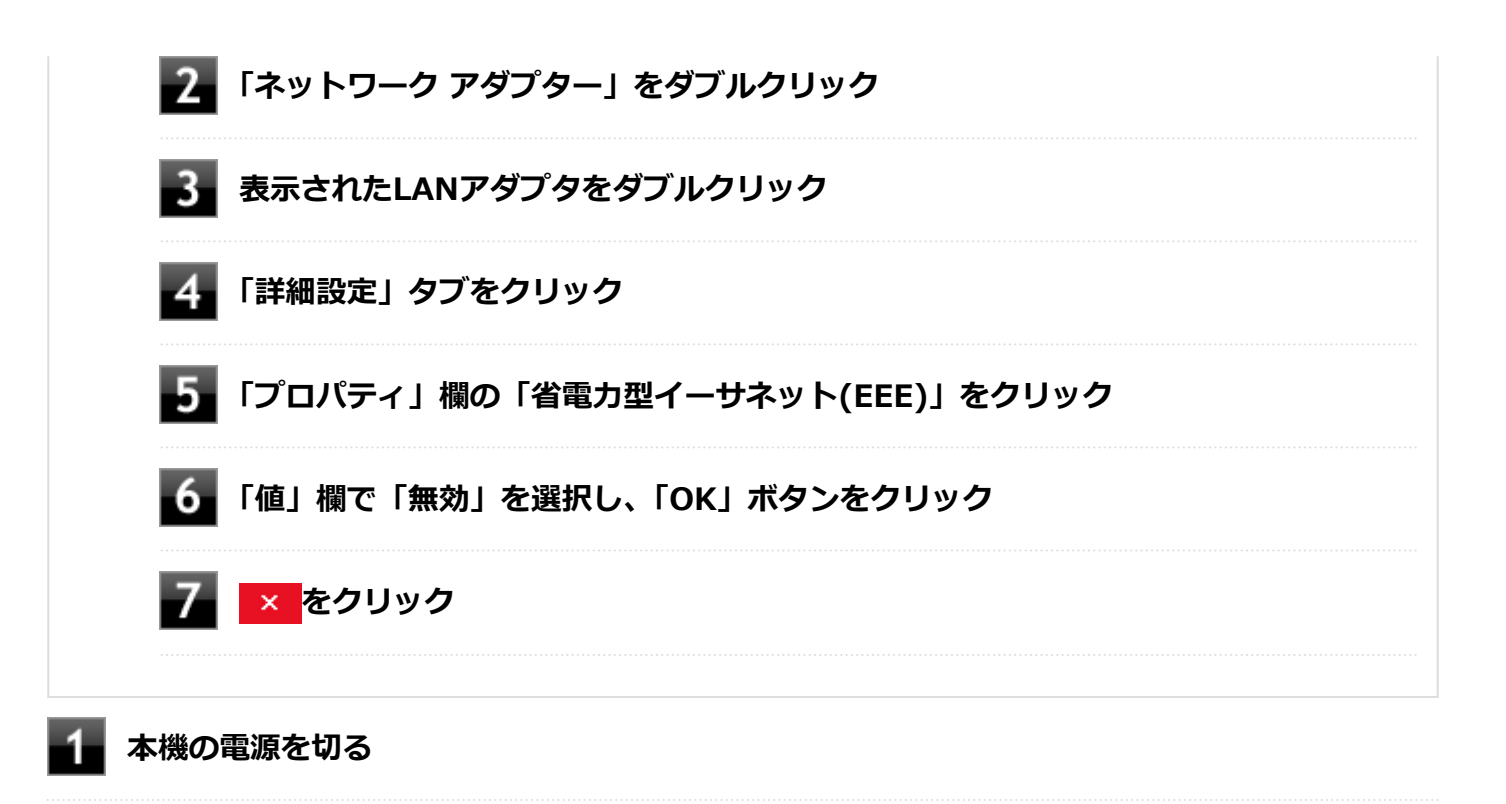

### **LANコネクタカバー中央にあるすべり止めに指をかけ、奥に軽く押し込みながらLANコネクタ カバーを少し下げ、ゆっくりと指を離す**

自動的に本体からLANコネクタが飛び出し、LANコネクタカバーが上に開きます。

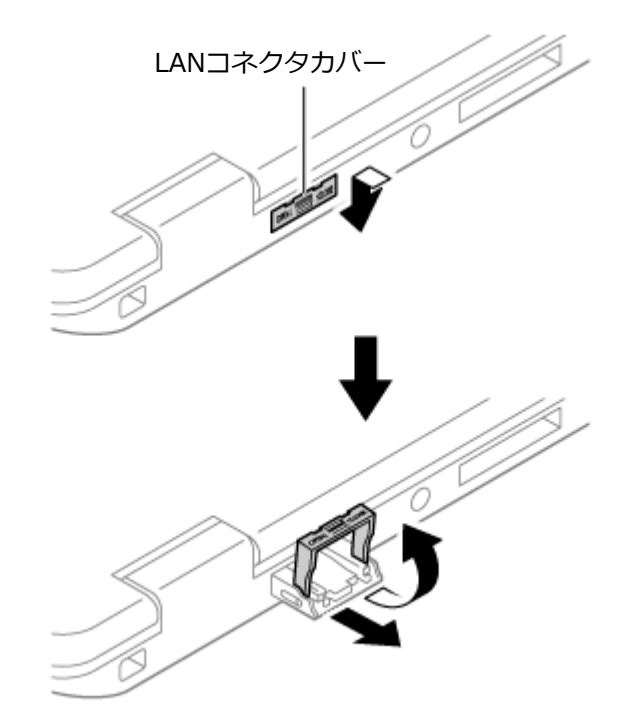

<mark>■3</mark> LANケーブルをLANコネクタ(■<mark>!</mark>】に接続する

**ハブなどのネットワーク機器に、LANケーブルのもう一方のコネクタを接続する**

#### **本機の電源を入れる**

### **LAN コネクタを本体内に戻す**

LAN コネクタを本体内に戻すには次の手順で行います。

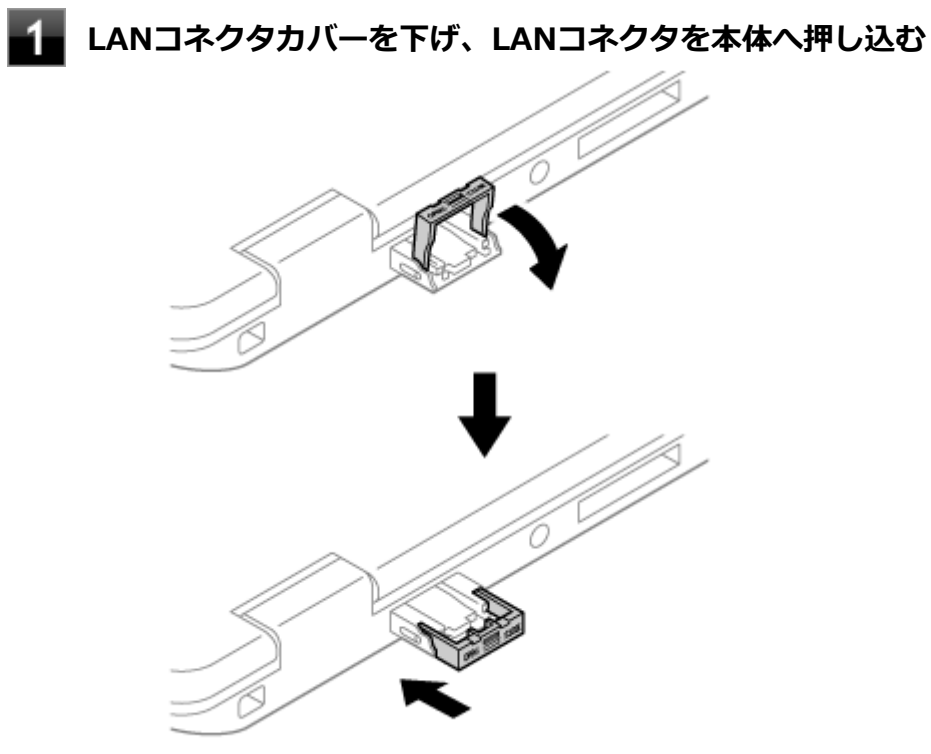

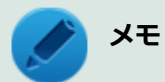

#### **LANコネクタカバーが固定できない場合**

LANコネクタカバーを奥まで押し込んだ後、LANコネクタ上部にある2か所のツメに引っかかるように少し上 げてください。

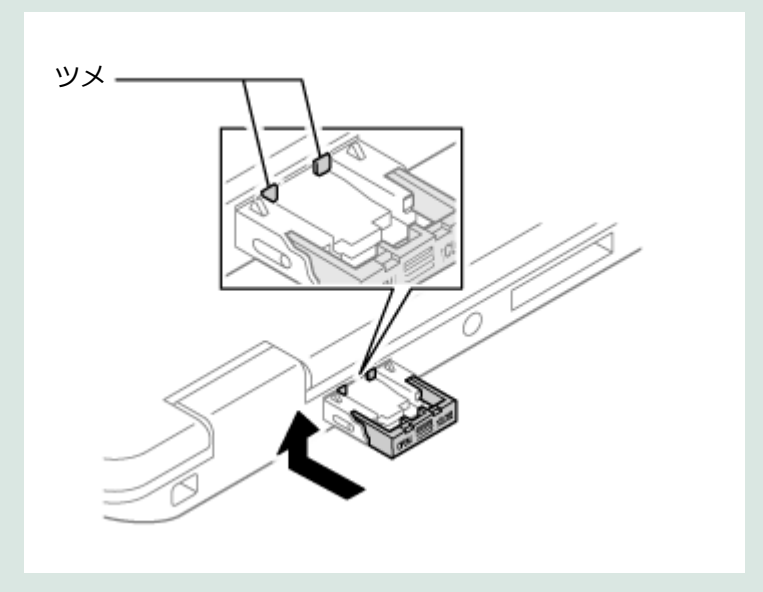

## LAN機能の設定

[021804-21]

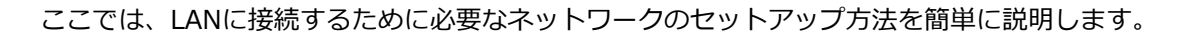

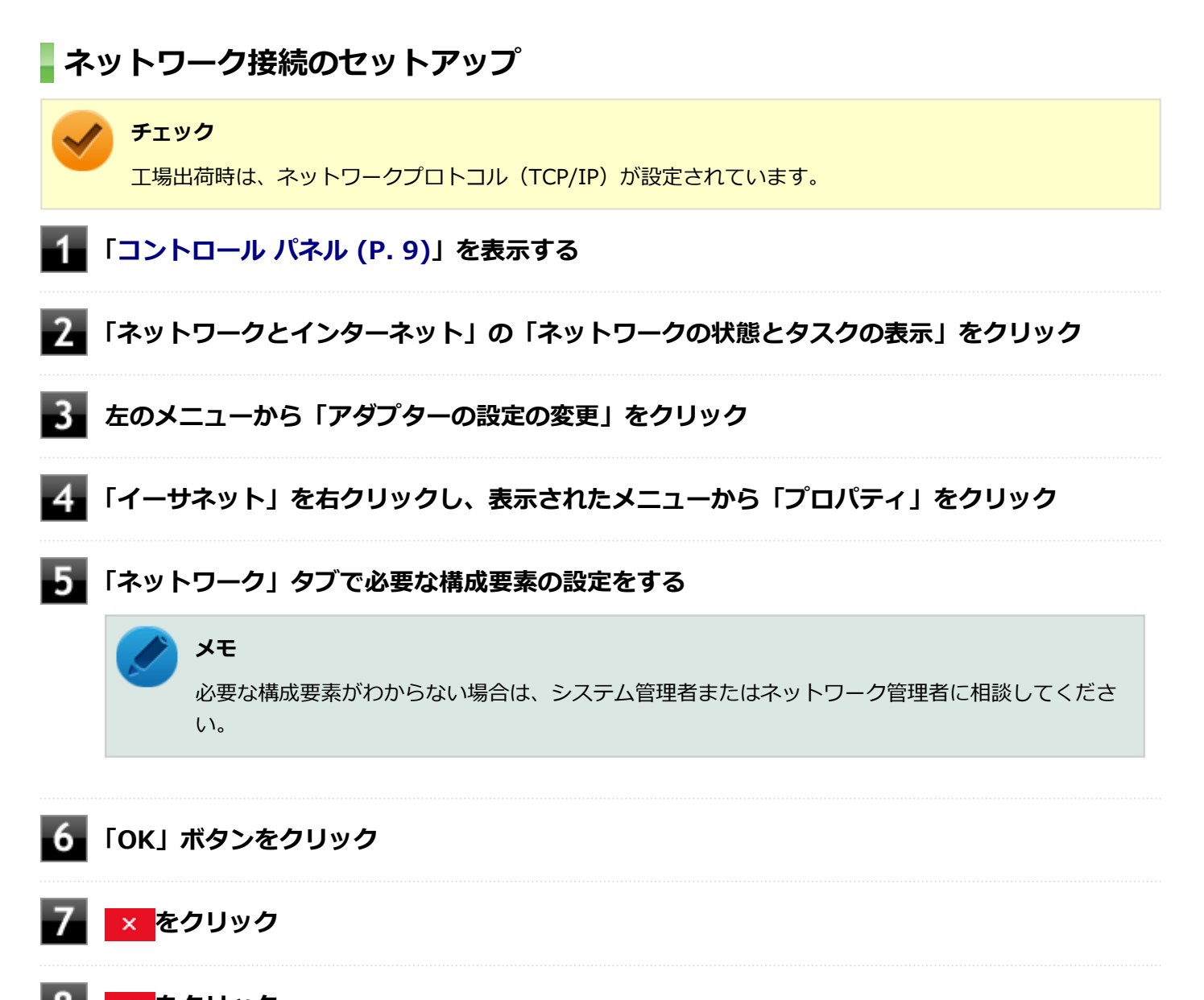

<mark>8 x をクリック</mark>

以上でネットワーク接続のセットアップは完了です。 続いて、コンピュータ名などの設定を行います。

## **接続するネットワークとコンピュータ名の設定**

接続するネットワークに関する設定と、ネットワークで表示されるコンピュータ名を設定します。

## **「[コントロール パネル \(P. 9\)」](#page-8-0)を表示する**

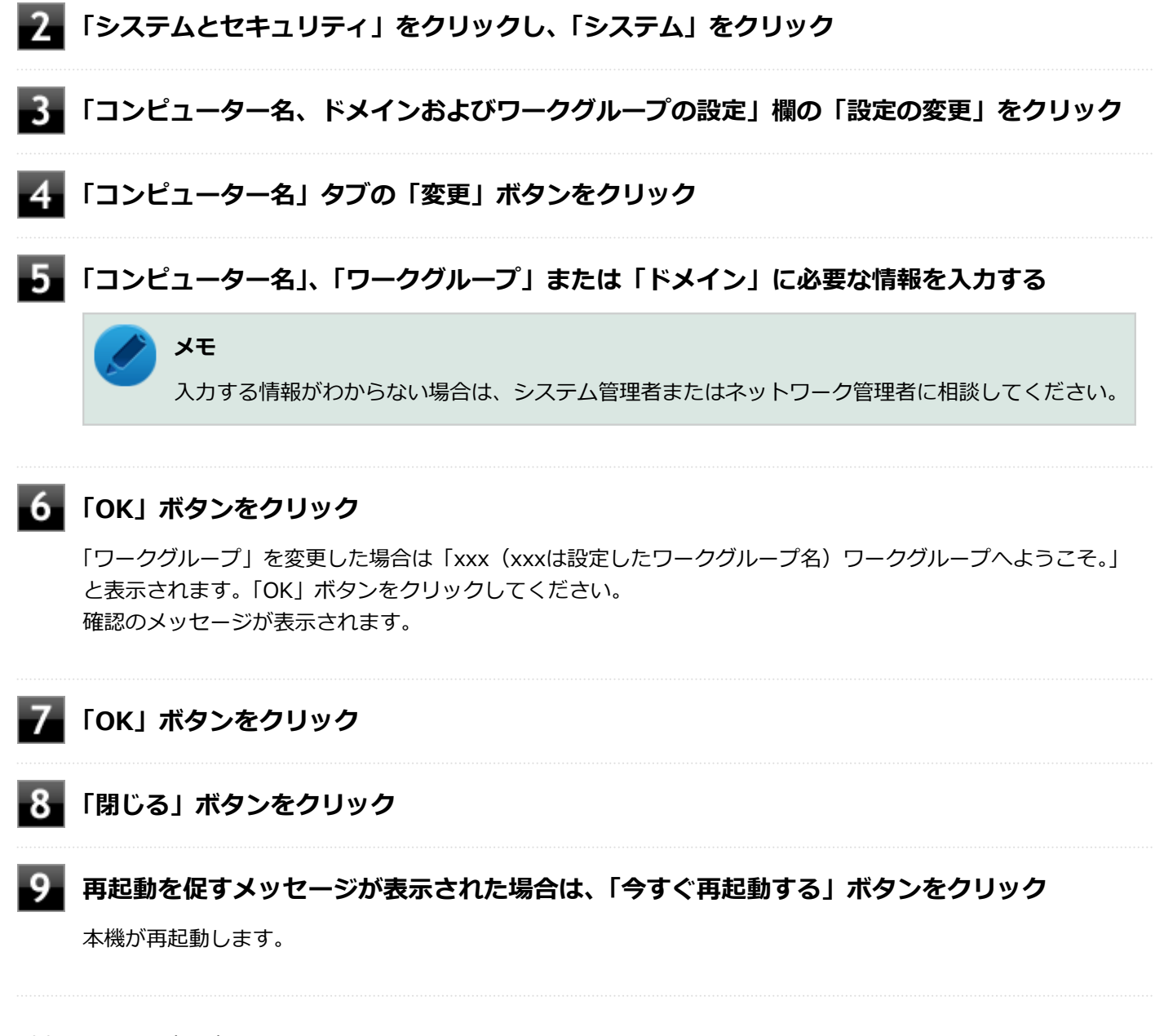

以上でLANの設定は完了です。

## リモートパワーオン (WoL (Wake on LAN)) 機能

[021805-21]

本機におけるLANによるリモートパワーオン(WoL(Wake on LAN))機能(以降、WoL)は次の通りです。

- 電源の切れている状態から電源を入れる
- スリープ状態や休止状態からの復帰

WoLを使うように本機を設定している場合、本機の電源が切れているときも、LANアダプタには通電されています。 管理者のパソコンから本機にパワーオンを指示する特殊なパケット(Magic Packet)を送信し、そのパケットを本機の 専用コントローラが受信するとパワーオン動作を開始します。

これにより、管理者のパソコンが離れた場所にあっても、LANで接続された本機の電源を入れたり、スリープ状態や休止 状態から復帰させることができます。

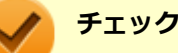

- WoLを利用するためには、管理者パソコンにMagic Packetを送信するためのソフトウェア(WebSAM Client Managerなど)のインストールが必要です。
- 前回のシステム終了(電源を切る、休止状態にする、スリープ状態にする)が正常に行われなかった場 合、WoLを行うことはできない、またはWoLで起動してもLANが正常に動作しないことがあります。一度 電源スイッチを押してWindowsを起動させ、再度、正常な方法でシステム終了を行ってください。
- WoLを使用する場合は10M/100M/1000M Auto-negotiation機能を搭載したハブを使用してください。 サポートする速度が1000MbpsのみのハブではWoLは使用できません。
- WoLの設定を行った場合は、工場出荷時の設定で使う場合にくらべて、本機のバッテリの消費量が大きく なります。バッテリ駆動時間を優先して本機を使いたい場合は、WoLの設定は行わずに工場出荷時の設定 で使用してください。
- WoLを使用する場合は、必ずACアダプタを接続した状態で本機をスリープ状態、休止状態または電源が 切れている状態にしてください。

## **WoLを利用するための設定**

WoLを利用するには、次の設定を行ってください。

#### **電源を入れ、すぐに【F2】を数回押す**

BIOSセットアップユーティリティが表示されます。

#### **チェック**

BIOS セットアップユーティリティが表示されない場合は、いったん本機を再起動して、すぐに 【F2】を数回押してください。

#### **参照**

#### **BIOSセットアップユーティリティについて**

『システム設定』の「システム設定」-「BIOSセットアップユーティリティについて」

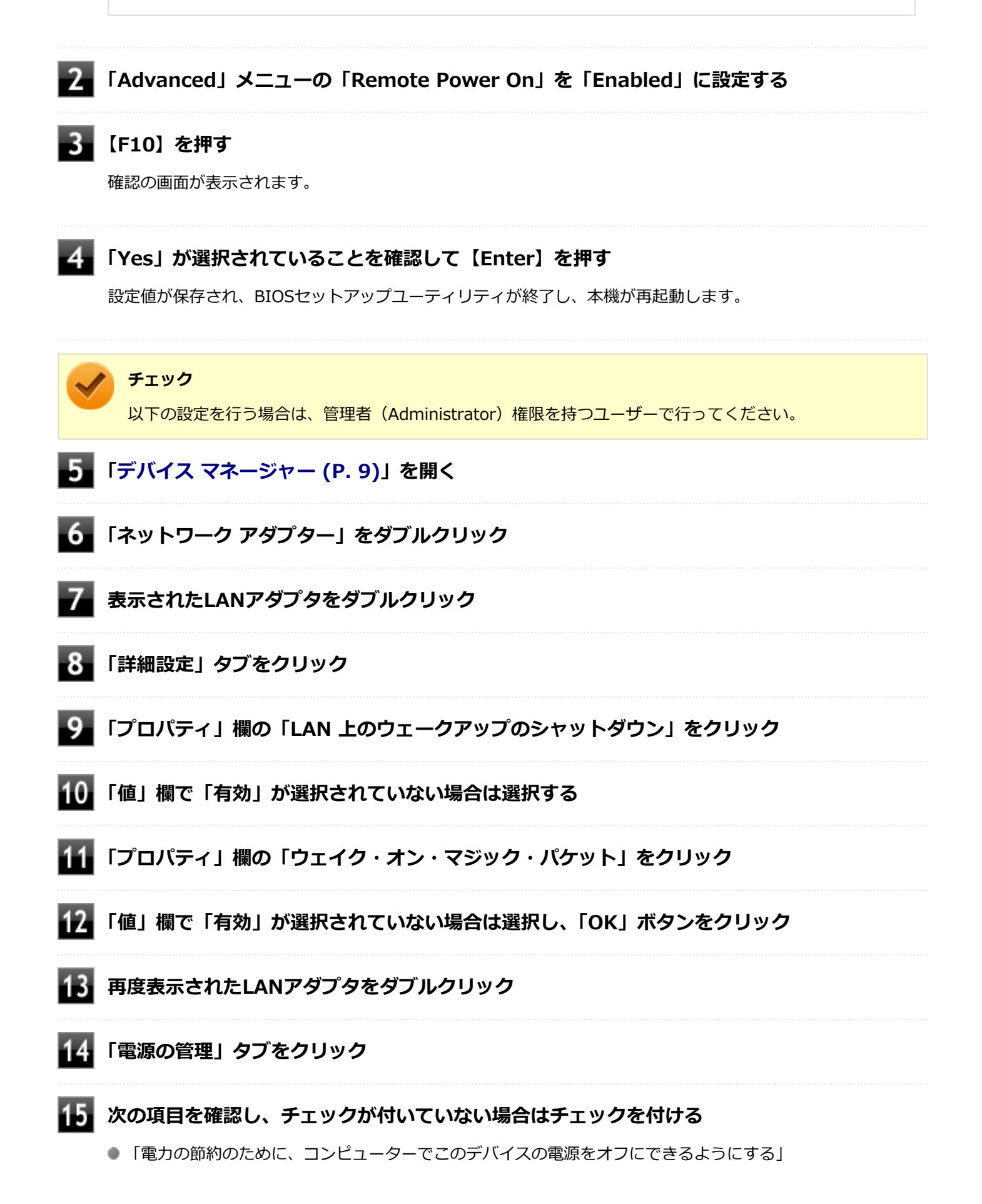

- 「このデバイスで、コンピューターのスタンバイ状態を解除できるようにする」
- 「Magic Packet でのみ、コンピューターのスタンバイ状態を解除できるようにする」

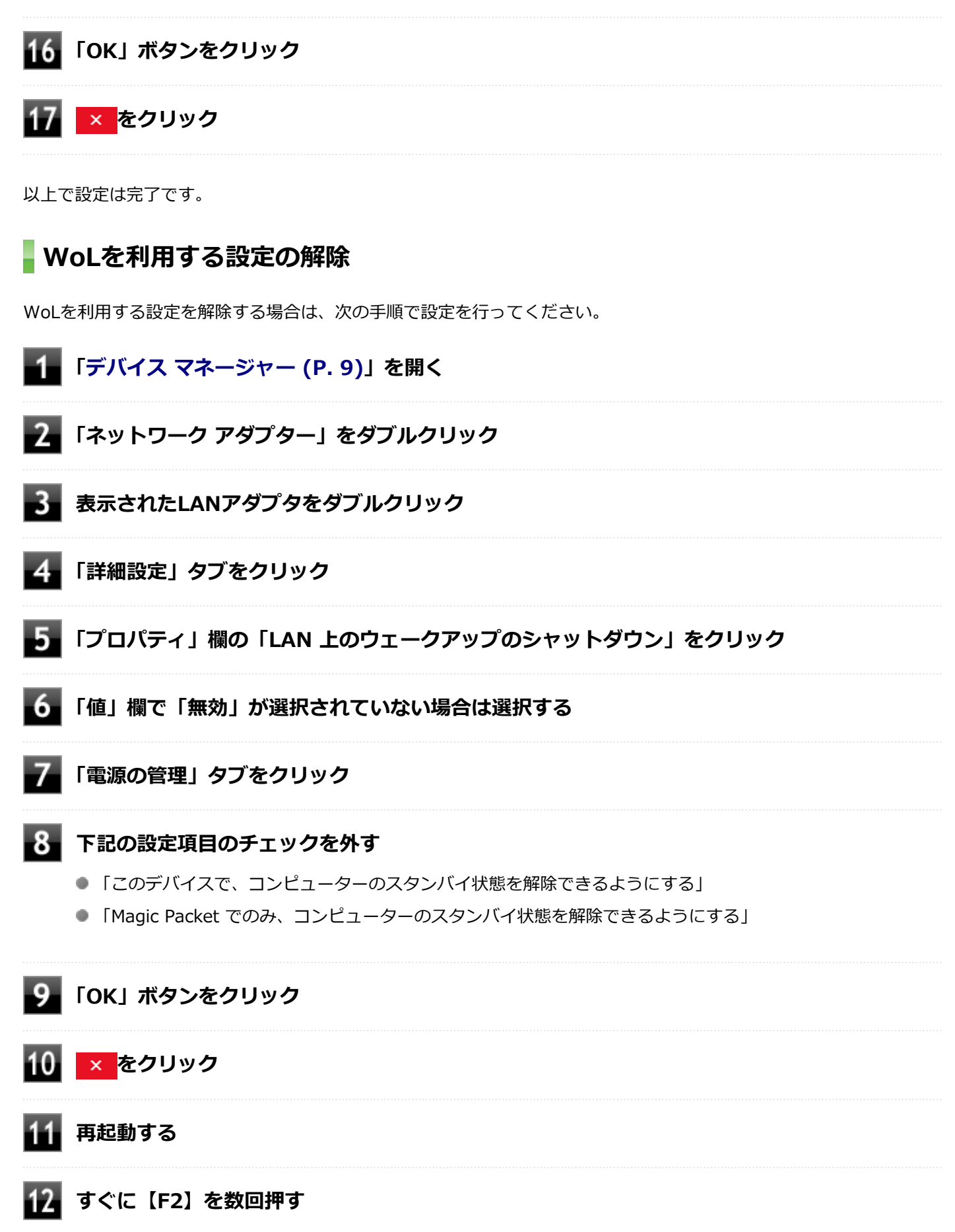

BIOSセットアップユーティリティが表示されます。

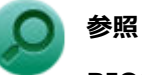

#### **BIOSセットアップユーティリティについて**

『システム設定』の「システム設定」-「BIOSセットアップユーティリティについて」

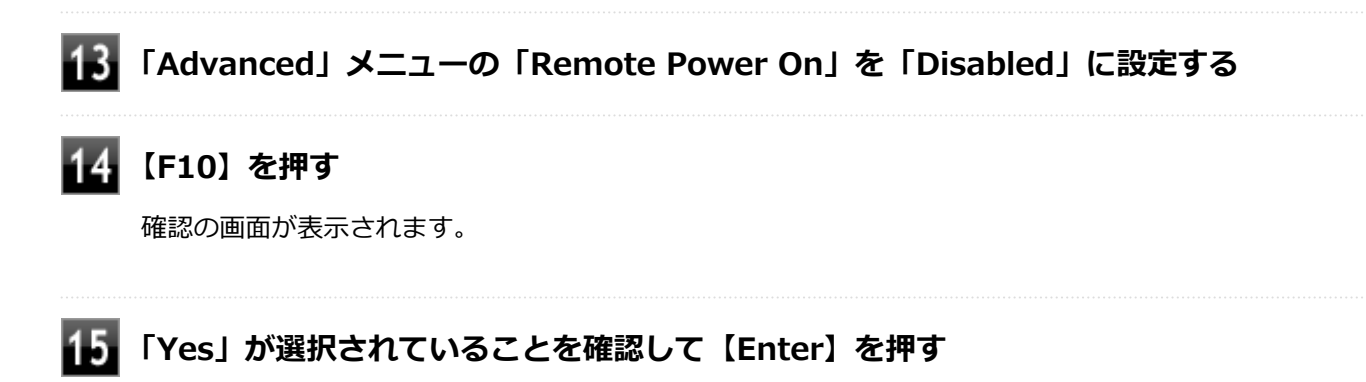

設定値が保存され、BIOSセットアップユーティリティが終了し、本機が再起動します。

以上で設定は完了です。

## ネットワークブート機能(PXE機能)

[021806-21]

ネットワークから起動して管理者パソコンと接続し、次の操作を行うことができます。

- OSインストール
- BIOSフラッシュ (BIOS ROMの書き換え)
- BIOS設定変更

## **チェック**

お使いのパソコンはUEFI機能をもつため、ネットワークブートを行う場合はネットワークブート用のサーバ をUEFI用に変更する必要があります。

ネットワークブートを使用する場合は、BIOSセットアップユーティリティで設定を行ってください。

#### **電源を入れ、すぐに【F2】を数回押す**

BIOSセットアップユーティリティが表示されます。

### **チェック**

BIOS セットアップユーティリティが表示されない場合は、いったん本機を再起動して、すぐに 【F2】を数回押してください。

#### **参照**

**BIOSセットアップユーティリティについて**

『システム設定』の「システム設定」-「BIOSセットアップユーティリティについて」

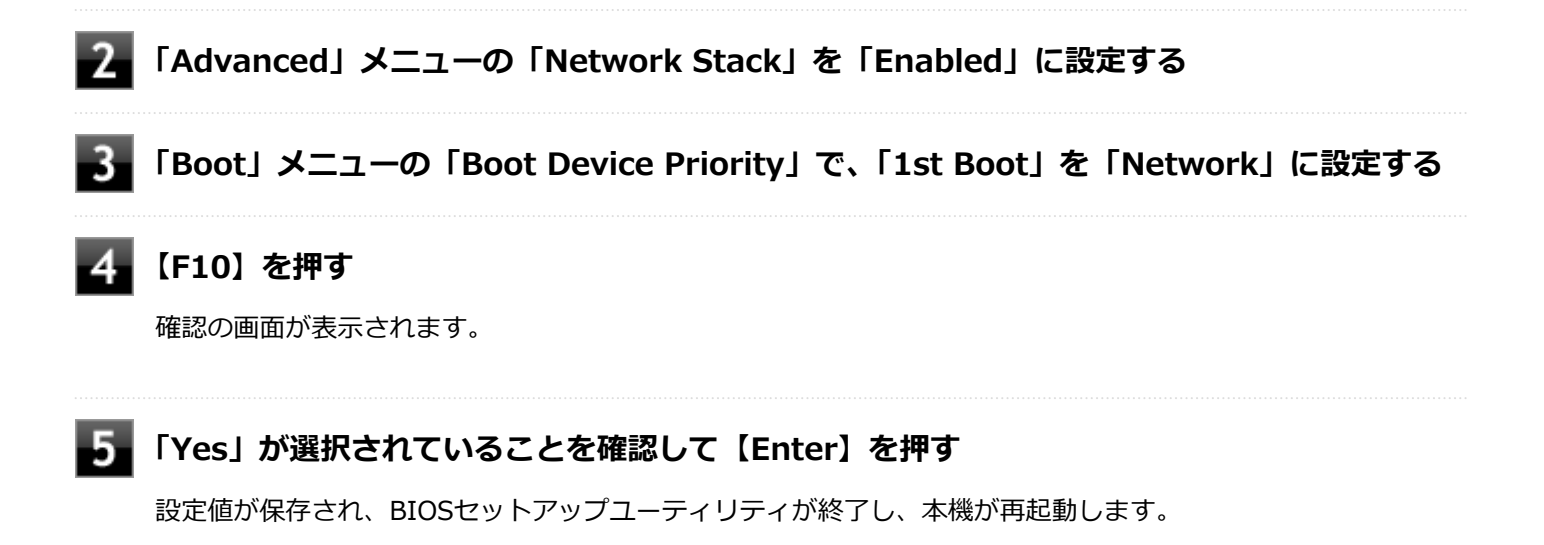

以上でネットワークブートを使用するための設定は完了です。

# 無線LAN (Wi-Fi) 機能

#### [021900-21]

本機の無線LAN機能の概要について説明しています。

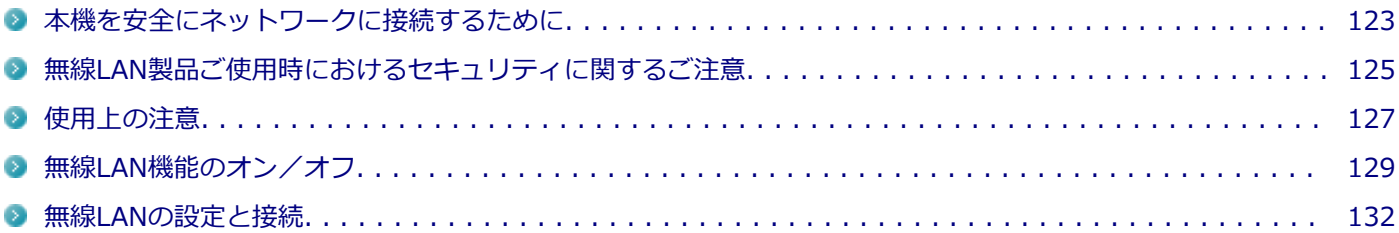

## <span id="page-122-0"></span>本機を安全にネットワークに接続するために

[021801-21]

コンピュータウイルスやセキュリティ上の脅威を避けるためには、お客様自身が本機のセキュリティを意識し、常に最 新のセキュリティ環境に更新する必要があります。

本機のLAN機能や無線LAN機能を使用して、安全にネットワークに接続するために、次の対策を行うことを強くおすすめ します。

#### **チェック**

稼働中のネットワークに接続する場合は、接続先のネットワークの管理者の指示に従って接続を行ってくだ さい。

#### **メモ**

Windowsのセキュリティ機能(セキュリティとメンテナンス)では、ファイアウォールの設定、自動更新、 マルウェア対策ソフトウェアの設定、インターネットセキュリティの設定、ユーザーアカウント制御の設定 などの、コンピュータ上のセキュリティに関する重要事項の状態をチェックすることができます。

## **セキュリティ対策アプリケーションの利用**

コンピュータウイルスから本機を守るために、セキュリティ対策アプリケーションをインストールすることをおすすめ します。

本機を利用する環境で、使用するセキュリティ対策アプリケーションが定められている場合は、そのアプリケーション を使用してください。

## **ファイアウォールの利用**

コンピュータウイルスによっては、ネットワークに接続しただけで感染してしまう例も確認されています。このような コンピュータウイルスから本機を守るためにファイアウォール(パーソナルファイアウォール)を利用することをおす すめします。

本機を利用する環境で、ファイアウォールの利用についての規則などがある場合は、そちらの規則に従ってください。 また、本機にインストールされているOSでは、標準でファイアウォール機能が有効になっています。

## **Windows® Update、またはMicrosoft® Update**

最新かつ重要な更新プログラムが提供されています。

Windowsを最新の状態に保つため、ネットワークに接続後、定期的にWindows® Update、またはMicrosoft® Update を実施してください。

#### **チェック**

- PCの安定動作およびセキュリティ向上のため、Windows® Update、またはMicrosoft® Updateを可能 な限りOSのセットアップ直後に実施してください。アップデートの前にInternet Explorerのダウングレ ードなど、必要な作業項目がある場合は、各手順に従って対応してください。
- 本機には更新プログラムがインストールされています。更新プログラムをアンインストールすると、修正 されていた問題が発生する可能性がありますので、更新プログラムのアンインストールは行わないでくだ さい。

## <span id="page-124-0"></span>無線LAN製品ご使用時におけるセキュリティに関するご 注意

[021902-21]

無線LANでは、LANケーブルを使用する代わりに、電波を利用してコンピュータ等と無線LANアクセスポイント間で情報 のやり取りを行うため、電波の届く範囲であれば自由にLAN接続が可能であるという利点があります。 その反面、電波はある範囲内であれば障害物(壁等)を越えてすべての場所に届くため、セキュリティに関する設定を 行っていない場合、以下のような問題が発生する可能性があります。

#### **● 通信内容を盗み見られる**

悪意ある第三者によって、電波を故意に傍受され、

- IDやパスワードまたはクレジットカード番号等の個人情報
- メールの内容

等の通信内容を盗み見られる可能性があります。

#### **不正に侵入される**

悪意ある第三者によって、無断で個人や会社内のネットワークへアクセスされ、

- 個人情報や機密情報を取り出す(情報漏えい)
- 特定の人物になりすまして通信し、不正な情報を流す(なりすまし)
- 傍受した通信内容を書き換えて発信する (改ざん)
- コンピュータウイルスなどを流しデータやシステムを破壊する (破壊)

などの行為をされてしまう可能性があります。

無線LANや無線LANアクセスポイントは、これらの問題に対応するためのセキュリティの仕組みを持っていますので、無 線LAN製品のセキュリティに関する設定を行って製品を使用することで、その問題が発生する可能性は少なくなります。

セキュリティの設定を行わないで使用した場合の問題を十分理解した上で、お客様自身の判断と責任においてセキュリ ティに関する設定を行い、製品を使用することをおすすめします。

なお、無線LANの仕様上、特殊な方法によりセキュリティ設定が破られることもあり得ますので、ご理解の上、ご使用く ださい。

セキュリティ対策を施さず、あるいは、無線LANの仕様上やむを得ない事情によりセキュリティの問題が発生してしまっ た場合、当社は、これによって生じた損害に対する責任を負いかねます。

## **本機で設定できるセキュリティ**

#### **盗聴(傍受)を防ぐ**

盗聴(傍受)から通信内容の悪用を防ぐため、Wi-Fi Allianceが提唱するWPA2機能を利用します。

#### **チェック**

WPA2機能を利用するには、接続する無線LAN対応機器とネットワーク環境がWPA2機能をサポートしている 必要があります。

## **不正アクセスを防ぐ**

- IEEE802.1X/EAP (Extensible Authentication Protocol)規格によるユーザー認証を行うことで、不正なユーザの アクセスを防ぎます。
- 接続するコンピュータなどのMACアドレス (ネットワークカードが持っている固有の番号) を無線LANアクセスポイ ントに登録することで、登録した機器以外は無線LANアクセスポイントに接続できなくなります(MACアドレスフィ ルタリング)。
- 無線LANアクセスポイントのネットワーク名 (SSID) を常に通知しないようにSSIDの隠ぺい機能 (ステルスモード) を設定することで第三者から容易に検出できないようにします。

### **チェック**

IEEE802.1X/EAP (Extensible Authentication Protocol) を利用するには、接続する無線LAN対応機器とネ ットワーク環境(認証システム)が必要となります。

## **データの悪用を防ぐ**

万が一、データを盗聴されたり詐取されたりした場合に、データの内容が解読されないようにデータ自身を暗号化して 保護する対策を合わせてお使いください。

[021903-21]

<span id="page-126-0"></span>● 本製品はWi-Fi 5に対応しています。(IEEE802.11a/b/g/nとは、下位互換性を維持しています。) WFA (Wi-Fi Alliance) が推奨する呼称と規格名との対応は以下の通りです。

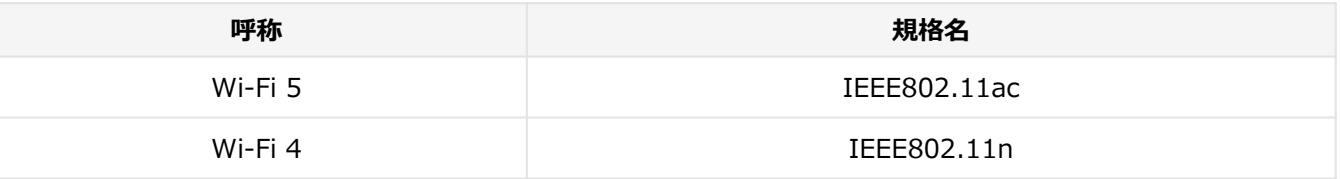

● 本製品には、2.4GHz帯高度化小電力データ通信システムが内蔵されています。本製品は、2.4GHz全帯域 (2.4GHz ~2.4835GHz)を使用する無線設備であり、移動体識別装置の帯域(2.427GHz~2.47075GHz)が回避可能です。 変調方式としてDS-SS方式とOFDM方式を採用しており、与干渉距離は40mです。

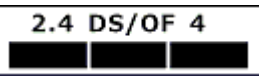

- 本製品には、5GHz帯小電力データ通信システムが内蔵されています。本製品に内蔵されている無線設備は、5GHz帯 域(5.15GHz~5.35GHz、5.47GHz~5.725GHz)を使用しており、以下のチャンネルに対応しています。
	- W52:Ch36(5180MHz),Ch40(5200MHz),Ch44(5220MHz),Ch48(5240MHz)
	- W53:Ch52(5260MHz),Ch56(5280MHz),Ch60(5300MHz),Ch64(5320MHz)
	- W56:Ch100(5500MHz),Ch104(5520MHz),Ch108(5540MHz),Ch112(5560MHz),Ch116 (5580MHz),Ch120(5600MHz),Ch124(5620MHz),Ch128(5640MHz),Ch132(5660MHz),Ch136 (5680MHz),Ch140(5700MHz)
- W52、W53無線LANの使用は、電波法令により屋内に限定されます(高出力システムと通信する場合を除く)。
- 本製品は、日本国における電波法施行規則第6条第4項第4号「小電力データ通信システムの無線局」を満足した無線 設備であり、日本国における端末設備等規則第36条「電波を使用する自営電気通信端末設備」を満足した端末設備で す。

分解や改造などを行っての運用は違法であり、処罰の対象になりますので絶対に行わないでください。 また、本製品は日本国以外ではご使用になれません。

- 本製品の電波出力は、一般社団法人電波産業会が策定した「電波防護標準規格(RCR STD-38)」に基づく基準値を 下回っています。
- 本製品の使用周波数帯では、電子レンジなどの産業・科学・医療用機器のほか、工場の製造ラインなどで使用されて いる移動体識別用の構内無線局(免許を要する無線局)及び特定小電力無線局(免許を要しない無線局)が運用され ています。
- 万一、本製品から移動体識別用の構内無線局に対して電波干渉の事例が発生した場合には、速やかに電波の発射を停 止してください。
- 自動ドアや火災報知機など、自動制御機器の周辺では、本製品は使用しないでください。自動制御機器の電子回路に 影響を与え、誤動作の原因になる場合があります。
- 一般の電話機やテレビ、ラジオ、その他の無線を使用する機器などをお使いになっている近くで本製品を使用する と、それらの機器に影響を与えることがあります(本製品の電源を入/切することで影響の原因になっているかどう か判別できます)。この場合、次のような方法で電波干渉を取り除くようにしてください。
	- 本製品と影響を受けている装置の距離を離してください。
	- 影響を受けている装置が使用しているコンセントと別の電気系統のコンセントから、本製品の電力を供給してくだ さい。
	- 電話機やテレビ、ラジオの干渉について経験のある技術者に相談してください。
- トラック無線 (CB無線) やアマチュア無線などを違法に改造した無線機から影響を受ける場合には、影響を受ける場 所・時間を特定し、ご使用場所の管轄の電波管理局へ申し入れてください。 詳しくは、ご使用場所管轄の電波管理局へお問い合わせください。
- 他の無線機器から影響を受ける場合には、使用周波数帯域を変更するなど、混信回避のための処置を行ってくださ い。
- 電子レンジなど、本製品と同じ周波数帯域を使用する産業・科学・医療用機器から影響を受ける場合には、使用周波 数帯域を変更するなど、混信回避のための処置を行ってください。
- 本製品は、電波の特性上、設置場所によって通信距離や通信速度が異なります。

<span id="page-128-0"></span>無線LAN機能のオン/オフ

#### [021904-21]

無線LAN機能のオン/オフを切り替えるには、次の方法があります。

- 機内モードを利用してすべてのワイヤレス デバイスを同時にオン/オフする. . . . . . . . . . . . . . . . . . . . . . . 129
- [無線LAN機能のみをオン/オフする. . . . . . . . . . . . . . . . . . . . . . . . . . . . . . . . . . . . . . . . . . . . . . . . . 130](#page-129-0)

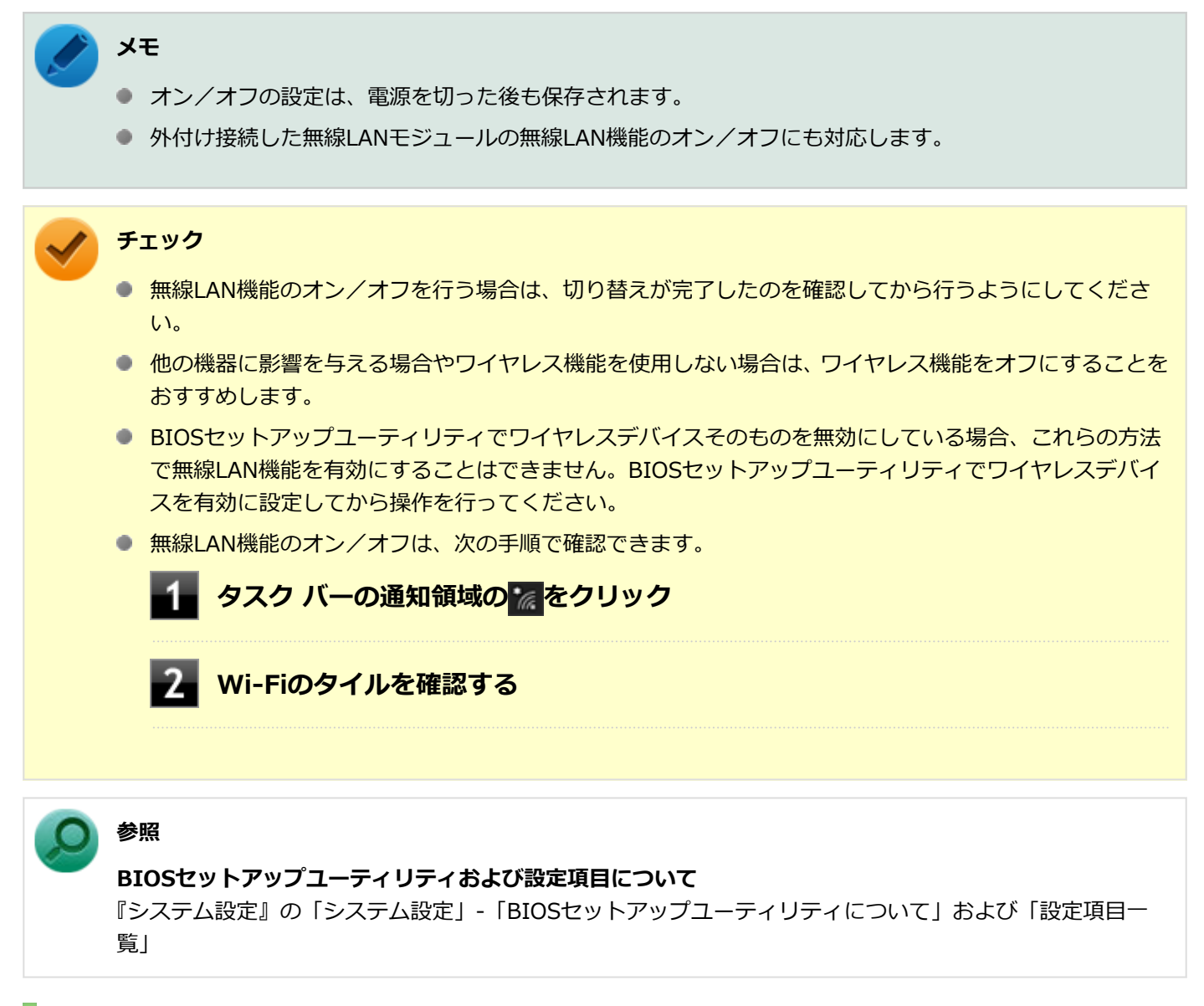

## **機内モードを利用してすべてのワイヤレス デバイスを同時にオン/オフする**

無線LAN機能を含むすべてのワイヤレス機能のオン/オフを切り替えることができます。

<span id="page-129-0"></span>**チェック**

● 無線LAN機能を含むワイヤレス機能をオンにしたときに、Bluetoothのドライバのインストールが始まっ た場合は、インストールが完了するまでお待ちください。また、再起動を促すメッセージが表示された場 合は、本機を再起動してください。

● 無線LAN機能を含むワイヤレス機能のオン/オフの際、Bluetoothのドライバの組み込み/取り外しに時 間がかかる場合があります。 再度、無線LAN機能を含むワイヤレス機能のオン/オフを行う場合は、Bluetooth機能の切り替えが完了 したのを確認してから行うようにしてください。Bluetooth機能の切り替えが完了しないうちに、連続し てオン/オフの操作を行わないようにしてください。

## **ワイヤレススイッチ(【Fn】+【F2】)で切り替える**

キーボードの【Fn】+【F2】を押すことで、機内モードのオン/オフを切り替えることができます。

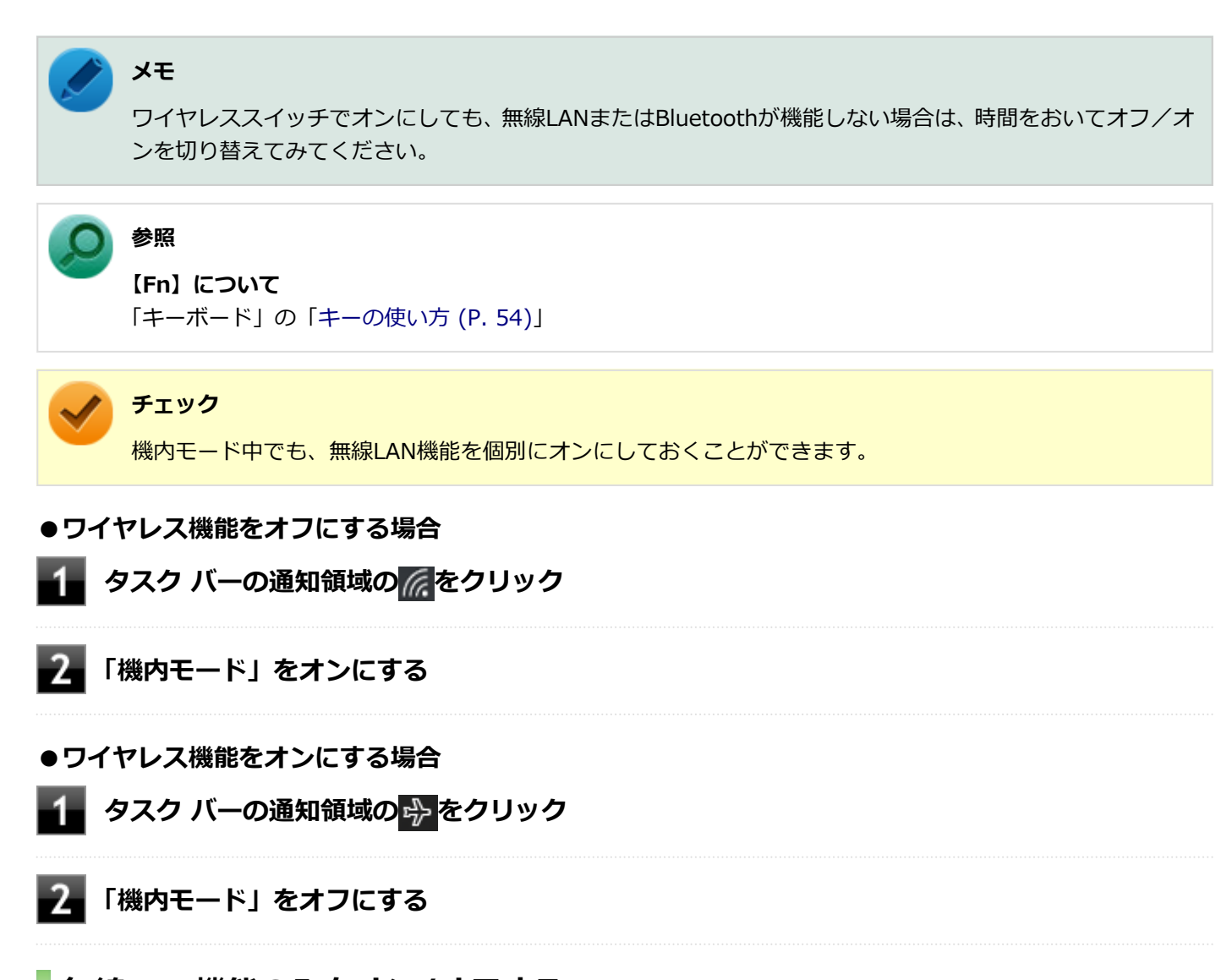

## **無線LAN機能のみをオン/オフする**

無線LAN機能のみのオン/オフを切り替えることができます。

#### **●無線LAN機能をオフにする場合**

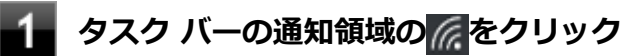

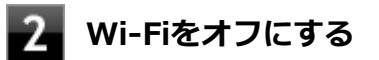

#### **●無線LAN機能をオンにする場合**

■1■ タスク バーの通知領域の<mark> ※ </mark>をクリック

## **Wi-Fiをオンにする**

## <span id="page-131-0"></span>無線LANの設定と接続

[021905-21]

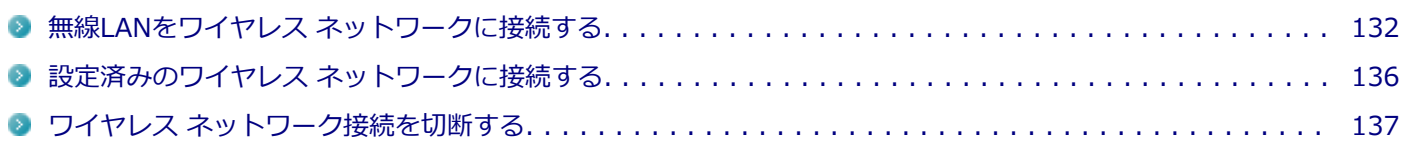

### **無線LANをワイヤレス ネットワークに接続する**

### **メモ**

- セキュリティ設定や周囲の無線環境によっては、接続までに時間がかかる場合や、通信速度が低下する場 合があります。
- WPS (Wi-Fi Protected Setup)に対応した無線LANアクセスポイントと接続する場合、PINの入力や、 ルーターのボタンを押すことを要求する画面が表示されることがあります。 これらの操作でも無線LANアクセスポイントと接続できますが、機器の組み合わせによっては接続に失敗 することもありますので、その場合はセキュリティ キーを入力して接続を行ってください。
- WPSで接続する場合は、セキュリティが自動的に設定されます。 設定されたセキュリティについては、無線LANアクセスポイントの設定画面かマニュアルなどで確認して ください。
- PINの記載箇所については、無線LANアクセスポイントのマニュアルをご覧ください。

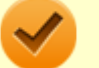

#### **チェック**

ネットワーク接続時、「セットアップを完了しましょう」と表示された場合は、「OK」をクリックします。そ の後表示される「Windows をよりいっそう活用できるようになります」画面で、「今はスキップ」をクリッ クしてください。

接続する機器によって、設定手順が異なります。お使いの環境にあわせて設定を行ってください。 ネットワーク管理者の指示に従って接続してください。

## **ネットワーク名(SSID)を通知する無線LANアクセスポイントに接続する場合**

### **タスク バーの通知領域の をクリック**

ネットワーク名(SSID)と信号状態の一覧が表示されます。

#### **チェック**

- 表示されるアイコンは、接続しているネットワークや接続状況により変化します。
- 無線LAN機能がオフになっている場合は、ネットワーク名 (SSID) と信号状態の一覧が表示され ません。「無線LAN機能のオン/オフ」をご覧になり、無線LAN機能をオンにしてください。

**参照**

**無線LAN機能のオン/オフについて** 「[無線LAN機能のオン/オフ \(P. 129\)](#page-128-0)」

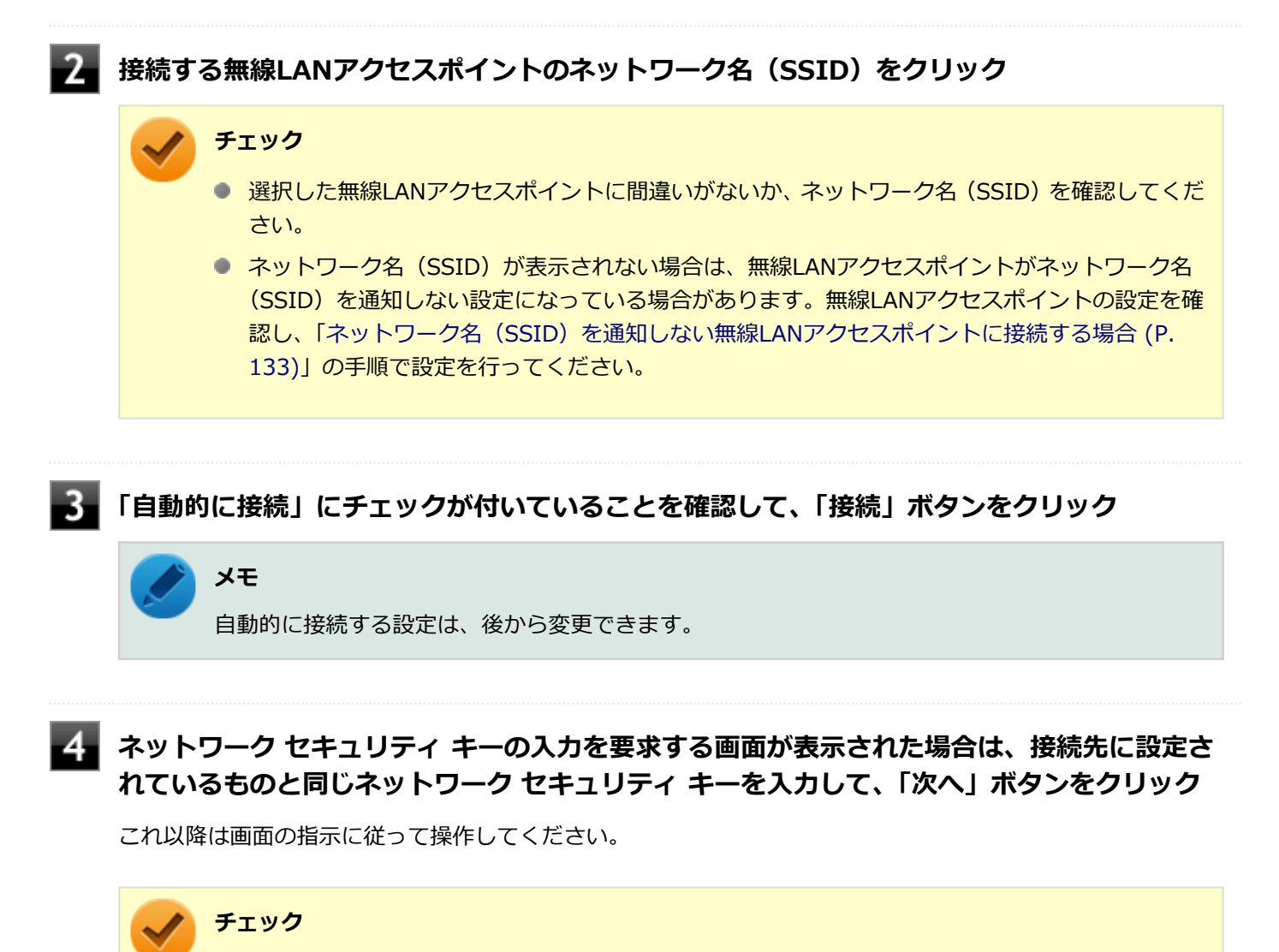

「閉じる」ボタンが表示された場合は、「閉じる」ボタンをクリックしてください。

これで設定は完了です。

## **ネットワーク名(SSID)を通知しない無線LANアクセスポイントに接続する場合**

#### **無線LAN機能がオンになっていることを確認する**

「無線LAN機能のオン/オフ」をご覧になり、無線LAN機能がオフになっている場合は、無線LAN機能をオンに してください。

**参照**

**無線LAN機能のオン/オフについて** 「[無線LAN機能のオン/オフ \(P. 129\)](#page-128-0)」

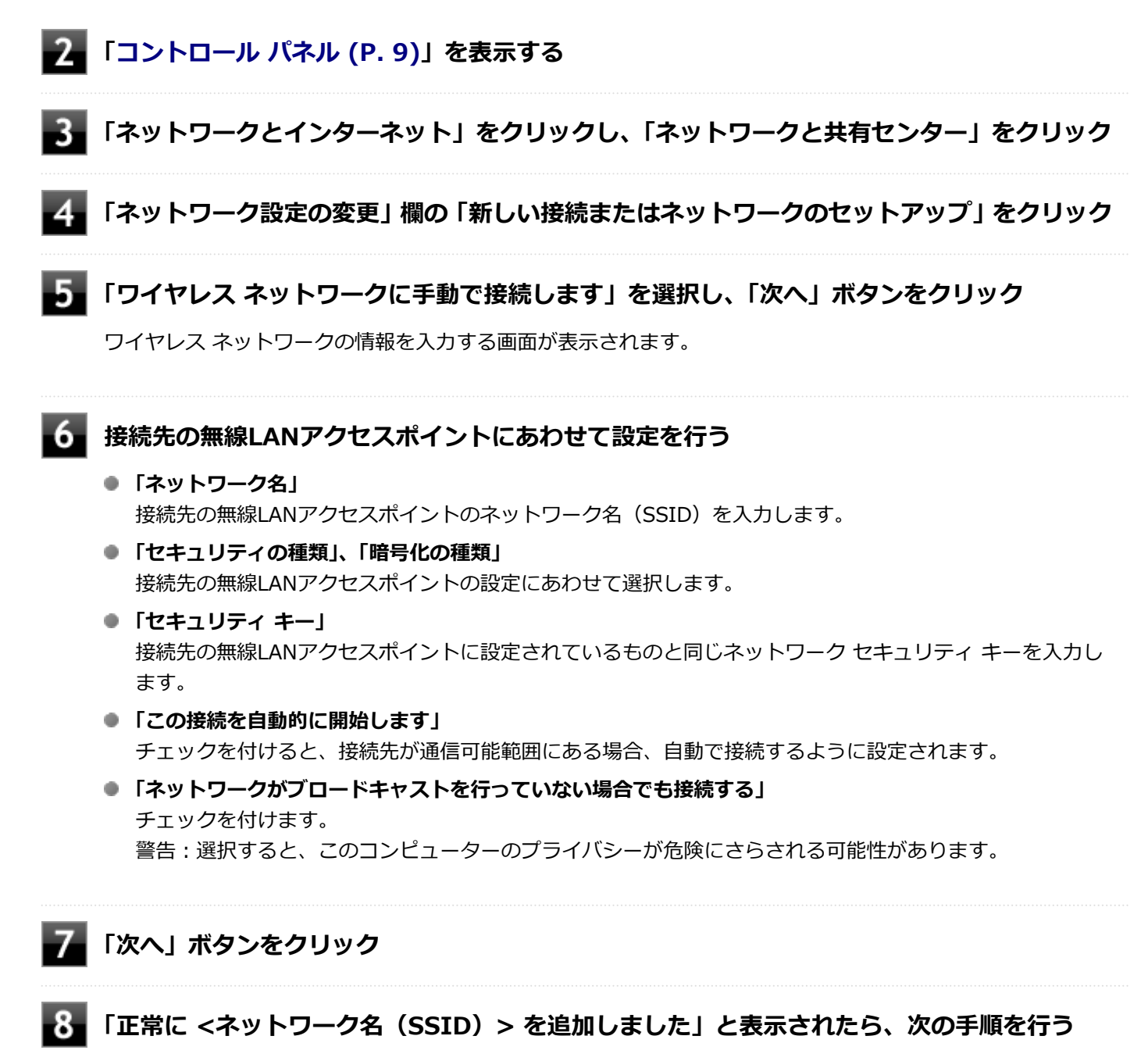

**設定を変更しない場合** 手順9に進んでください。

#### **設定を変更する場合**

「接続の設定を変更します」をクリックし、表示される画面で設定を行ってください。 設定が完了したら「OK」ボタンをクリックし、手順9へ進んでください。

#### **チェック**

接続先の無線LANアクセスポイントにWEPキーが設定されており、暗号化キー番号(キーインデッ クス)が「1」以外に設定されている場合は、ここで設定を変更する必要があります。「接続の設定 を変更します」をクリックし、「セキュリティ」タブの「キー インデックス」で設定を行ってくださ い。

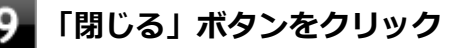

これで設定は完了です。

手順6で「この接続を自動的に開始します」にチェックを付けなかった場合は、[「設定済みのワイヤレス ネットワークに](#page-135-0) [接続する \(P. 136\)](#page-135-0)」をご覧になり、手動で接続を行ってください。

## **5GHzを使用しないで通信を行う場合**

工場出荷時の状態では、2.4GHz/5GHzが使用できる設定になっています。屋外利用などで5GHzを使用しない場合は、 次の手順で設定を変更してください。

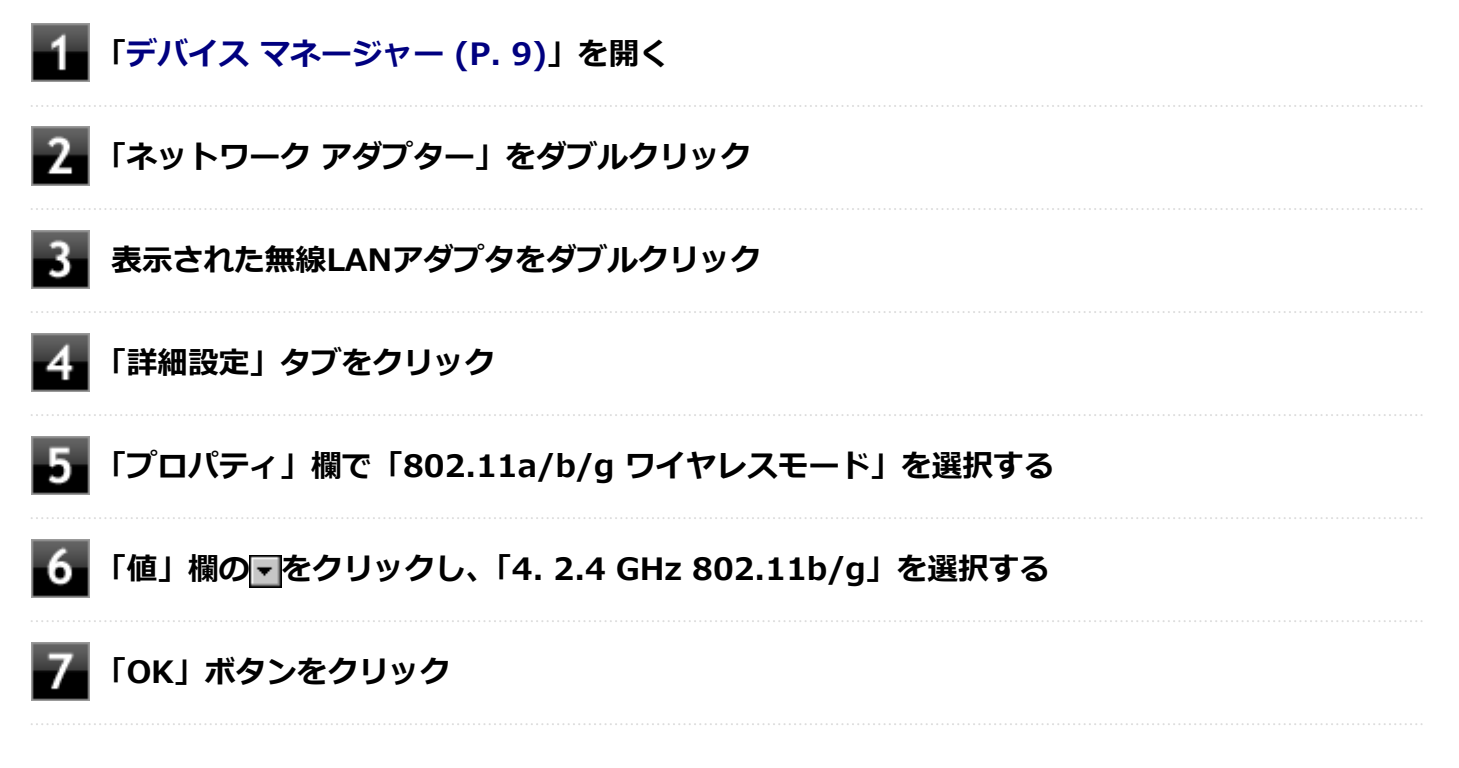

これで設定は完了です。

<span id="page-135-0"></span>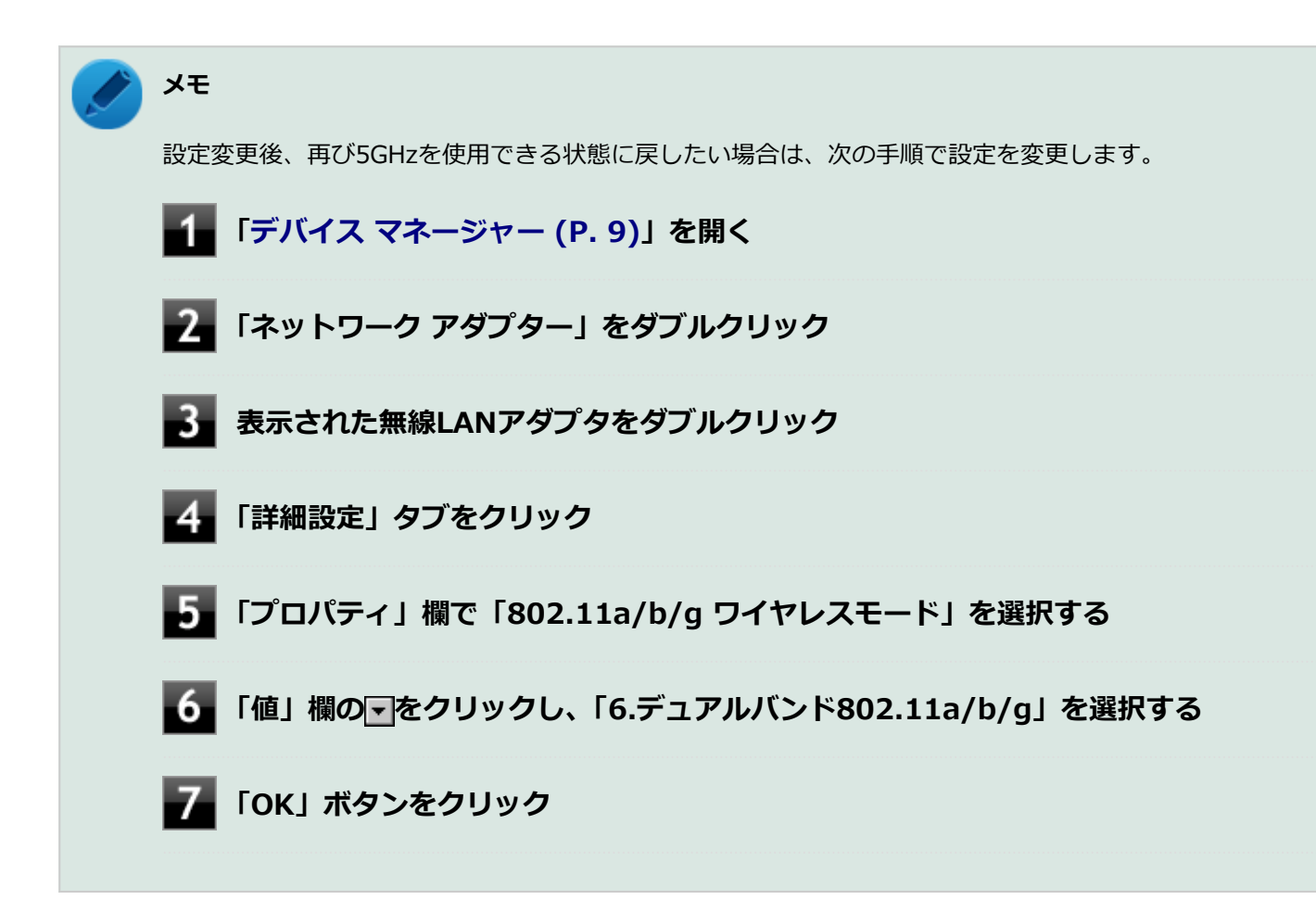

## **設定済みのワイヤレス ネットワークに接続する**

設定済みのワイヤレス ネットワークに接続するには、次の手順で行います。

### **タスク バーの通知領域の をクリック**

ネットワーク名(SSID)と信号状態の一覧が表示されます。

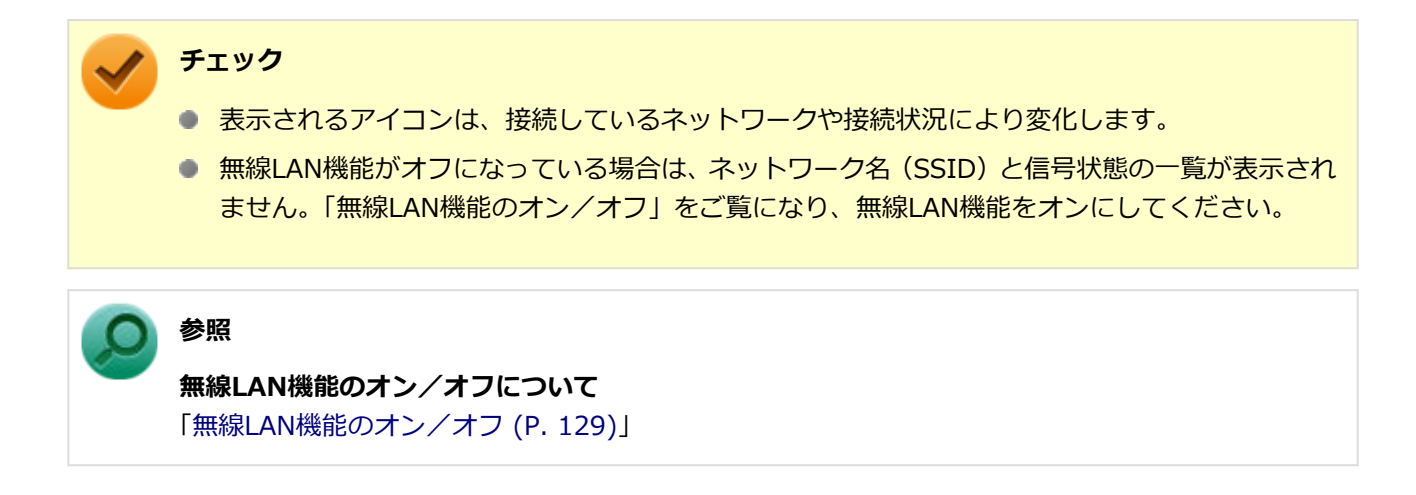

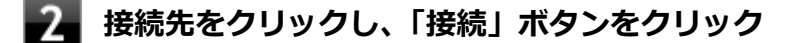

以上で接続は完了です。

## <span id="page-136-0"></span>**ワイヤレス ネットワーク接続を切断する**

接続中のワイヤレス ネットワーク接続を切断するには、次の手順で行います。

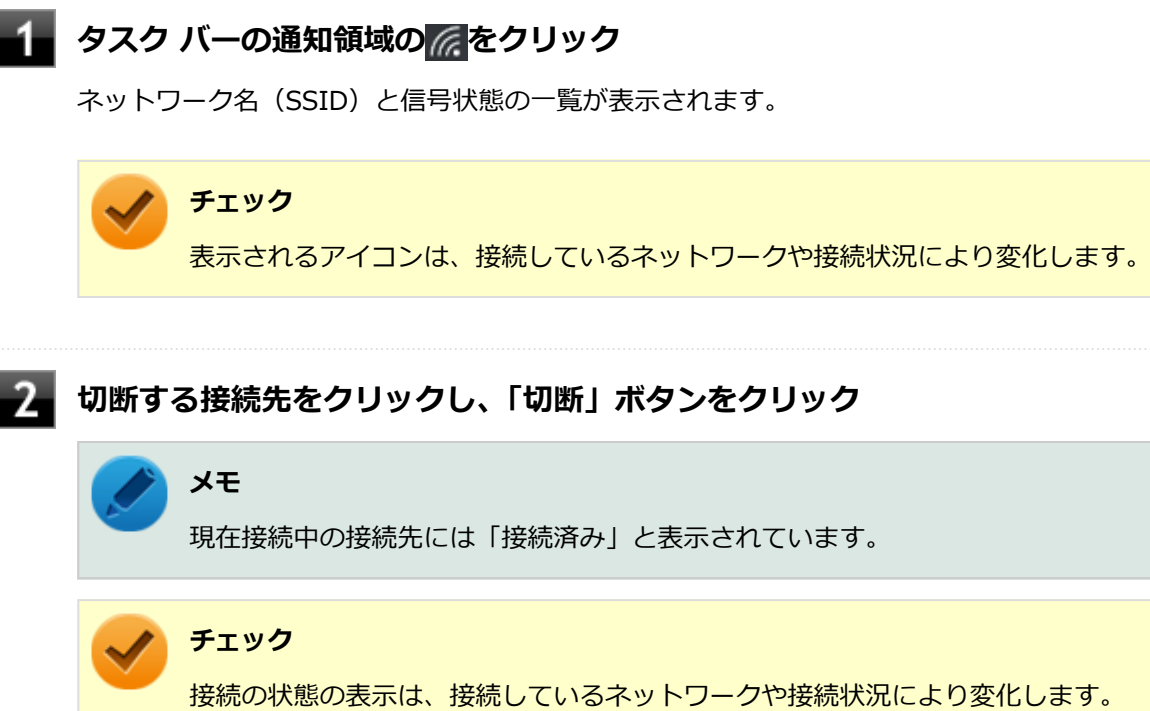

切断したままにしておくには、「自動的に接続」のチェックを外しておく必要があります。

以上で切断は完了です。

## USBコネクタ

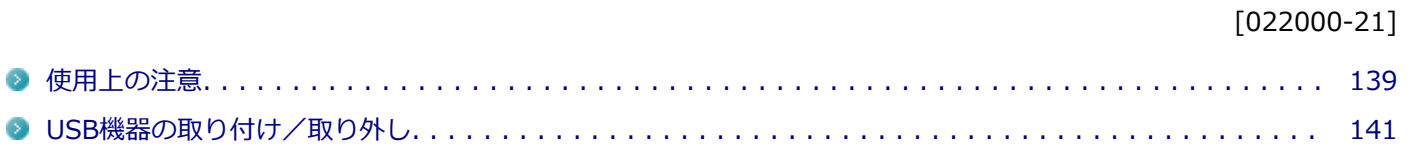

[022001-21]

<span id="page-138-0"></span>● 本機のUSBコネクタには、USB 1.1対応機器、USB 2.0対応機器、USB 3.0対応機器が取り付け可能です。 ただし、対応する規格の異なるUSBコネクタにUSB機器を取り付けたときの、動作規格(転送速度)については次の 表をご覧ください。

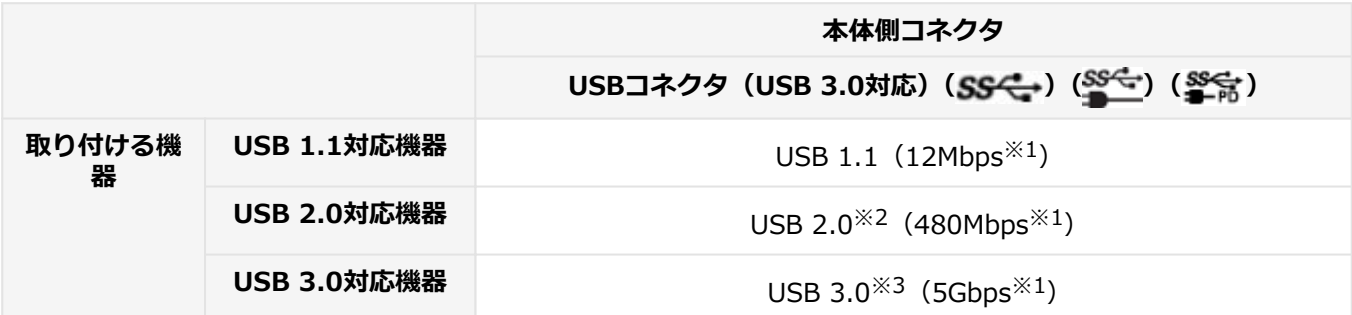

※1 記載の速度は理論値(最大)です。

※2 USBハブ、USBケーブルもUSB 2.0に対応したものを使用する必要があります。

- ※3 USBハブ、USBケーブルもUSB 3.0に対応したものを使用する必要があります。
- USB機器の取り付け/取り外しを行うときは、5秒以上の間隔をおいて行ってください。
- USB Type-Cコネクタは、上下左右対称で、どちらの向きでも差し込むことができます。
- USBコネクタにプラグをすばやく抜き差ししたり斜めに差したり半差しにしたりすると、正常に認識されないことが あります。その場合はプラグをUSBコネクタから抜いて、正しく差し直してください。
- 初めてUSB機器を取り付けたときに、画面に何も表示されない場合は、USBコネクタにプラグを正しく差し込めてい ない可能性があります。いったんプラグを抜き、再度差し込んでみてください。
- スリープ状態に移行する前にUSB機器(マウスまたはキーボード以外)を取り外してください。USB機器を取り付け た状態ではスリープ状態に移行または復帰できない場合があります。
- 省電力状態(スリープ状態や休止状態)の時や、省電力状態への移行中、省電力状態からの復帰中は、USB機器の取 り付け/取り外しをしないでください。
- 省電力状態への移行中は、取り付けているUSB機器を操作しないでください。
- 外付けUSBハブ経由でUSB機器を使用する場合は、USBハブを本機に取り付けてから、USBハブにUSB機器を取り付 けるようにしてください。USB機器を取り付けた状態でUSBハブを本機に取り付けると、USB機器が正常に認識され ないことがあります。
- USB機器の有無にかかわらず 「デバイス マネージャー」 にある 「ユニバーサル シリアル バス コントローラー」 は削 除、無効にしないでください。
- 印刷中にプリンタが停止し、「印刷キュー」に印刷中のドキュメントが残っている場合は、すべてのドキュメントを 一度キャンセルし、プリンタに取り付けているUSBケーブルを抜き差ししてから再度印刷してください。 なお、印刷中ドキュメントのキャンセルには時間がかかる場合があります。
- USBコネクタ(Type-C、USB 3.0対応)にUSB Power Deliveryに対応している機器を接続すると、機器を充電でき ます。ただし、接続するケーブルや機器によっては正しく機能しないことがあります。

**メモ**

- 本機でのUSB機器の動作確認情報については、各機器に添付のマニュアルをご覧いただくか、各機器の発 売元にお問い合わせください。なお、取り付け可能なUSB対応機器については、「PC検索システム」の 「型番直接指定検索」よりお使いの機種を検索し、ご確認ください。 <http://www.bizpc.nec.co.jp/bangai/pcseek/>
- 取り付ける機器によっては、接続ケーブルが必要な場合があります。

## **USB機器を制限する**

本機では、BIOSセットアップユーティリティのI/O制限で、USBコネクタの有効/無効を設定して、USB機器の使用を 制限することができます。

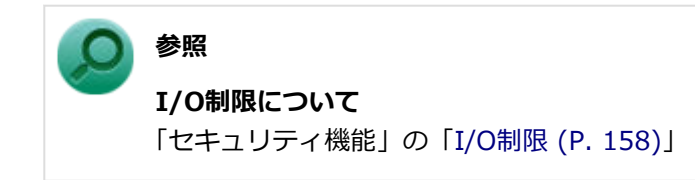

## <span id="page-140-0"></span>USB機器の取り付け/取り外し

[022002-21]

## **取り付けの前に**

機器によっては、使用するためにドライバやアプリケーションのインストール、設定の変更などが必要になる場合があ ります。

USB機器に添付のマニュアルなどをご覧になり、必要な準備を行ってください。

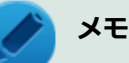

- 取り付けてすぐ使うことができるUSB機器がありますが、そのままではいくつかの機能が制限される可能 性があります。必ず添付のマニュアルをよく読んでください。
- USB機器は、本機の電源を入れたままの状態でも取り付けることができます。取り付け前に電源を切る必 要はありません。
- 外付けUSBハブ経由でUSB機器を使用する場合は、はじめにUSBハブを本機に取り付けてから、USBハブ にUSB機器を取り付けるようにしてください。

### **USB機器の取り付け**

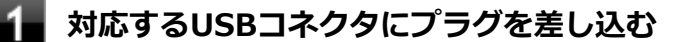

プラグの向きに注意して、止まるまで軽く押し込んでください。

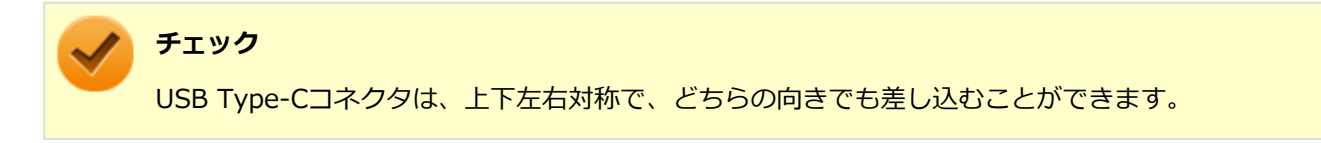

取り付けたUSB機器が正しく本機に認識されたかどうかを確認してください。確認する方法は、機器の種類によって異 なります。機器によっては、取り付けた後で別の設定作業が必要になる場合があります。詳しくは、各USB機器に添付 のマニュアルなどをご覧ください。

## **USB機器の取り外し**

**タスク バーの通知領域の をクリックし、 をクリック**

このアイコンが表示されていない場合は手順3に進んでください。

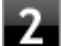

#### **表示された「×××××の取り出し」から、取り外したいUSB機器をクリック**

安全に取り外しができるという内容のメッセージが表示されます。 表示された「×××××の取り出し」に取り外したいUSB機器がない場合は手順3に進んでください。 以上でUSB機器の取り外しは完了です。

## Bluetooth機能

#### $[023100-21]$

本機のBluetooth機能について説明しています。

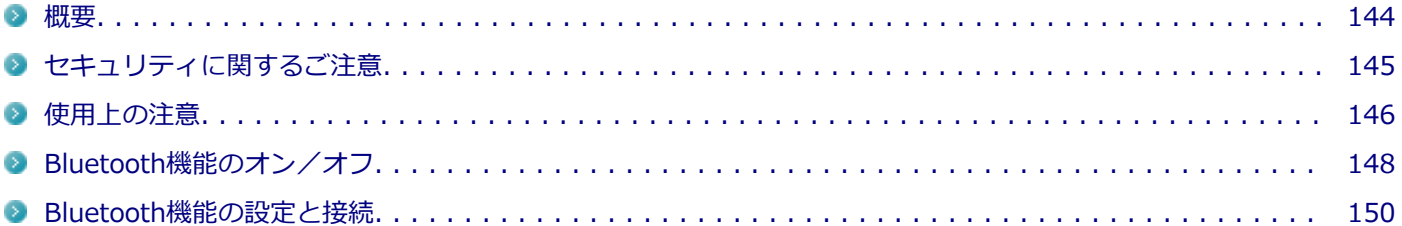

<span id="page-143-0"></span>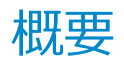

[023101-21]

## **Bluetooth機能について**

Bluetooth(ワイヤレステクノロジー)機能は、Bluetoothワイヤレステクノロジーが搭載された機器とデータ通信を行 うBluetooth Special Interest Group(SIG)が策定した世界標準の通信規格です。

## **接続できる機器**

Bluetooth Smart Device機器 および Bluetooth Smart Ready機器と接続可能です。 接続先のBluetooth機器も同じ 仕様(バージョン)に対応している必要があります。バージョン2.1対応以降の機器については、下位互換の範囲で接続可 能な場合がありますが、すべてのBluetooth機器に対して動作を保証するものではありません。必ずご購入前に接続の可 否と対応機能をご確認ください。

対応しているBluetoothプロファイルについては、下記のURLよりご覧ください。 <https://jpn.nec.com/bpc/performance/lan.html>

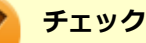

- Bluetooth機能をお使いになる前に、添付の『安全にお使いいただくために』を必ずご覧ください。
- 同時に利用するBluetooth機器の台数が多い場合、通信負荷が大きくなり動作に影響をおよぼすことがあ ります。
- Bluetooth機器によっては、複数同時に使用できない仕様のものがあります。
- 同じ種類のBluetooth機器でも機能差がある場合があります。
- Bluetooth機能は、すべてのBluetooth機器に対して動作を保証するものではありません。Bluetooth機器 の動作環境と接続の可否を確認してください。

### **通信距離と速度**

#### **通信できる距離**

通信する相手の機器により通信距離 (1~10m) は変化します。また、データ通信タイミングを必要とする音楽データ· 音声データなどは、電波が安定するより近い距離でご使用ください。

#### **通信速度**

実際の通信速度は、通信に使用されるプロトコルにより変わります。 Enhanced Data Rate (EDR) 規格に対応した機器同士の最大通信速度は3Mbps (規格値) です。 Basic Rate (BR) は、最大通信速度 (非同期) は1Mbps (規格値) です。

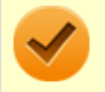

**チェック**

接続する機器、電波環境、周囲の障害物、設置環境、使用状況、ご使用のソフト、およびOSなどによって、 通信速度や距離は大きく変化します。
# セキュリティに関するご注意

[023102-21]

Bluetooth機能では、セキュリティを確保するため、機器ごとに割り振られた固有のIDで機器の識別をしています。さら にパスコード(PINコード)を設定して接続認証を行ったり、通信データを暗号化することで通信を傍受された場合にも データの内容を守ることができます。また、通信中に使用する周波数帯域を接続単位ごとにランダムに変更しながら通 信することで通信傍受されにくくなっています。

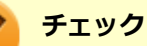

- これらの設定は危険性をより低くするための手段であり、安全性を100%保証するものではありません。
- 身に覚えのない接続を要求された場合は、無視するか受付をしないでください。
- 常に使用しないBluetooth機器の接続は、切断しておくことをおすすめします。

## 使用上の注意

[023103-21]

- 接続相手と通信中(ファイル転送中やプリンタで印刷中、オーディオ機器で音楽再生中など)に、本機を休止状態や スリープ状態にしないでください。
- 本製品に標準内蔵以外のBluetooth® ワイヤレステクノロジー機器をセットアップして使用しないでください。
- Bluetooth対応オーディオ機器をご使用になる場合は、SCMS-T方式の著作権保護機能をサポートした機器をおすす めします。本機を用いて著作権保護されたデータのコピーを作成することは違法となる場合があります。
- 本製品には、2.4GHz帯高度化小電力データ通信システムが内蔵されています。本製品は、2.4GHz全帯域(2.4GHz ~2.4835GHz)を使用する無線設備であり、移動体識別装置の帯域(2.427GHz~2.47075GHz)と重複しており、 この重複する周波数帯での干渉を回避することができません。変調方式としてFH-SS方式を採用しており、与干渉距 離は80mです。

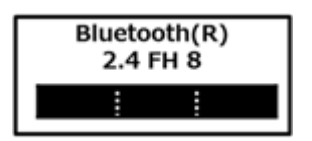

- 本製品は、日本国における電波法施行規則第6条第4項第4号「小電力データ通信システムの無線局」を満足した無線 設備であり、日本国における端末設備等規則第36条「電波を使用する自営電気通信端末設備」を満足した端末設備で す。分解や改造などを行っての運用は違法であり、処罰の対象になりますので絶対に行わないでください。また、本 製品は日本国以外ではご使用になれません。
- 本製品の電波出力は、一般社団法人 電波産業会が策定した「電波防護標準規格(RCR STD-38)」に基づく基準値を 下回っています。
- 本製品の使用周波数帯では、電子レンジ等の産業・科学・医療用機器のほか、工場の製造ライン等で使用されている 移動体識別用の構内無線局(免許を要する無線局)及び特定小電力無線局(免許を要しない無線局)が運用されてい ます。
- 本製品を使用する前に、近くで移動体識別用の構内無線局及び特定小電力無線局が運用されていないことを確認して ください。
- 万一、本製品から移動体識別用の構内無線局に対して電波干渉の事例が発生した場合には、速やかに電波の発射を停 止してください。
- 自動ドアや火災報知機等、自動制御機器の周辺では、本製品は使用しないでください。自動制御機器の電子回路に影 響を与え、誤動作の原因になる場合があります。
- 一般の電話機やテレビ、ラジオ、その他の無線を使用する機器などをお使いになっている近くで本製品を使用する と、それらの機器に影響を与えることがあります(本製品の電源を入/切することで影響の原因になっているかどう か判別できます)。この場合、次のような方法で電波干渉を取り除くようにしてください。
	- 本製品と影響を受けている装置の距離を離してください。
	- 影響を受けている装置が使用しているコンセントと別の電気系統のコンセントから、本製品の電力を供給してくだ さい。
	- 電話機やテレビ、ラジオの干渉について経験のある技術者に相談してください。
- トラック無線(CB無線)やアマチュア無線などを違法に改造した無線機から影響を受ける場合には、影響を受ける場 所・時間を特定し、ご使用場所の管轄の電波管理局へ申し入れてください。 詳しくは、ご使用場所の管轄の電波管理局へお問い合わせください。
- 本製品は、電波の特性上、設置場所によって通信距離や通信速度が異なります。
- 本製品は、Bluetooth® パスコード(PINコード)や暗号化機能等を使用することにより、無線ネットワークでの不 正アクセスを防止することが可能ですが、日頃からの接続デバイスの管理をされることをおすすめします。
- 病院内や航空機内など電子機器、無線機器の使用が禁止されている区域では使用しないでください。機器の電子回路 に影響を与え、誤作動や事故の原因になるおそれがあります。
- 植込み型心臓ペースメーカーを装備されている方は、本商品をペースメーカー装置部から30cm以上離して使用して ください。
- その他、本製品から移動体識別用特定小電力無線局に対して電波干渉の事例が発生した場合など何かお困りのことが 起きたときは、NECまたはご購入元にお問い合わせください。

# <span id="page-147-0"></span>Bluetooth機能のオン/オフ

#### [023105-21]

Bluetooth機能のオン/オフを切り替えるには、次の方法があります。

機内モードを利用してすべてのワイヤレス デバイスを同時にオン/オフする. . . . . . . . . . . . . . . . . . . . . . . 148

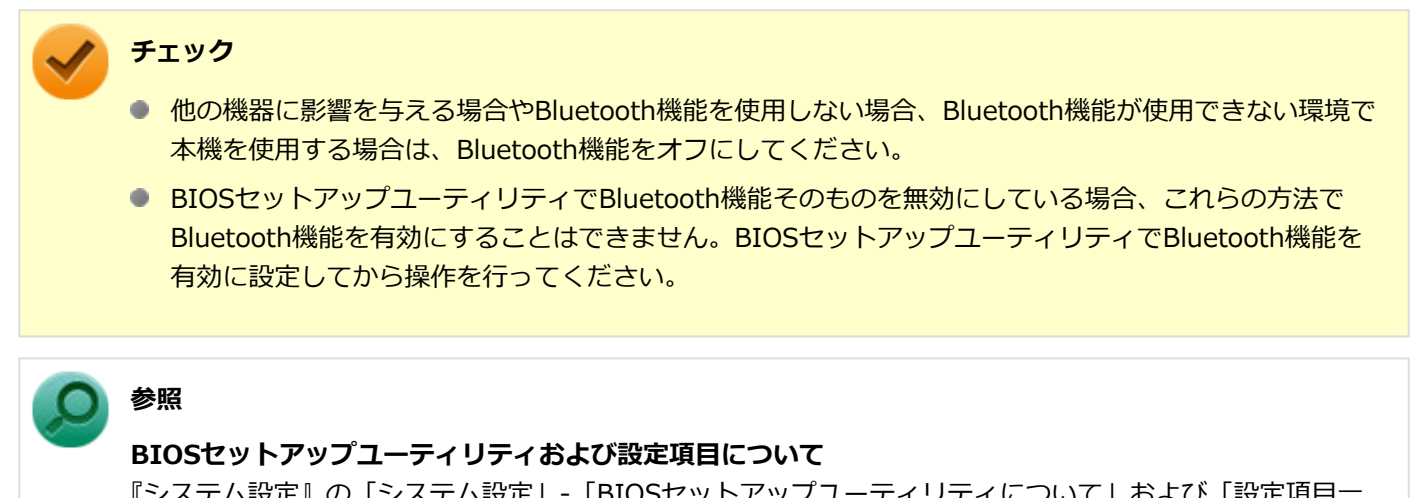

『システム設定』の「システム設定」-「BIOSセットアップユーティリティについて」および「設定項目一 覧」

Bluetooth機能の状態については、タスク バーの通知領域の へ をクリックして表示されるアイコンで確認できます。

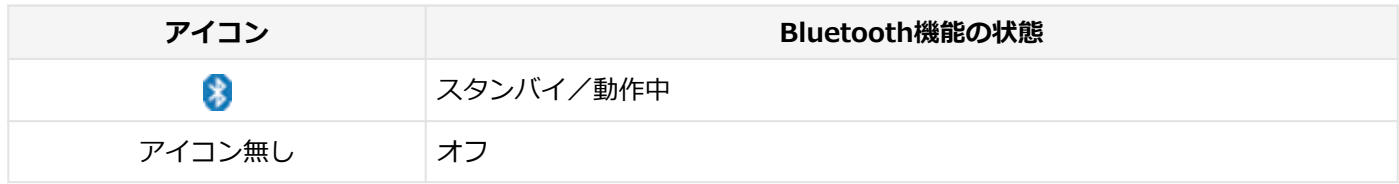

## **機内モードを利用してすべてのワイヤレス デバイスを同時にオン/オフする**

Bluetooth機能を含むすべてのワイヤレス機能のオン/オフを切り替えることができます。

### **チェック**

- この方法でオフにした場合、Bluetooth機能を含むすべてのワイヤレス機能がオフになります。
- Bluetooth機能を含むワイヤレス機能をオンにした時に、Bluetoothのドライバのインストールが始まっ た場合は、インストールが完了するまでお待ちください。また、再起動を促すメッセージが表示された場 合は、本機を再起動してください。
- Bluetooth機能のオン/オフ切り替え時、ドライバの組み込み/取り外しに時間がかかる場合があります。 再度、Bluetooth機能のオン/オフを行う場合は、切り替えが完了したのを確認してから行うようにして ください。切り替えが完了しないうちに、連続してオン/オフの操作を行わないようにしてください。

## **ワイヤレススイッチ(【Fn】+【F2】)で切り替える**

【Fn】+【F2】を押すことで、機内モードのオン/オフを切り替えることができます。

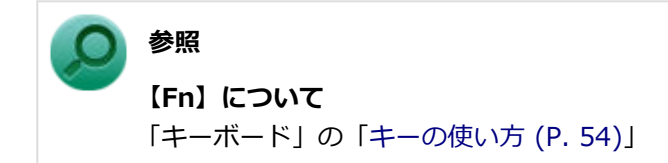

[023104-21]

#### 安定した通信のため、次の点にご注意ください。

- 本機と接続するBluetooth機器との距離は、できるだけ近くする
- 接続するBluetooth機器との間に障害物を置かないようにする
- 金属製のパソコンラックなどで本機を使用しない
- 通信中は近くで同じ周波数帯域を使用する電子レンジや他の無線機器を使用しない

## **Bluetooth機器の接続**

**メモ**

Bluetooth機器を接続するときは、機器に添付のマニュアルもあわせてご覧ください。

### **接続するBluetooth機器を接続可能な状態にする**

**タスク バーの通知領域の をクリックして表示される をクリックし、表示されたメニュー から「Bluetooth デバイスの追加」をクリック**

「Bluetooth とその他のデバイス」画面が表示されます。

### **メモ**

■ がない場合は、[「Bluetooth機能のオン/オフ \(P. 148\)」](#page-147-0)をご覧になり、Bluetooth機能をオンに してください。

#### **「+ Bluetooth またはその他のデバイスを追加する」をクリック**

**「Bluetooth」をクリック**

#### **接続するBluetooth機器をクリック**

これ以降は画面の指示に従って操作してください。

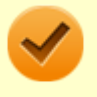

### **チェック**

デバイスの追加で認証エラーが発生し自動で接続できない場合には、以下の操作をお試しくださ い。

- 接続を一度キャンセルし、再度、接続するBluetooth機器をクリックする。
- PINの入力を求められた場合は、デバイスのマニュアルに記載のパスコード (PINコード) を入 力するか、パスコード(PINコード)を使用せずに接続を繰り返す。

#### **メモ**

登録済みのデバイスを確認する場合は、タスク バーの通知領域の へ をクリックして表示される をクリックし、「Bluetooth デバイスの表示」をクリックして一覧を開いて確認してください。

#### **チェック**

- ドライバのインストール中に本機の動作が遅くなる場合があります。
- ドライバによっては再起動を求められる場合があります。
- Bluetooth対応オーディオ機器を使用する場合は、SCMS-T方式の著作権保護機能をサポートした機器を おすすめします。
- Bluetooth機器によってサポートしている機能に差分があったりアプリケーションソフトが対応できなか ったりする場合がありますので、ご購入前にサポート機能の確認を行ってください。

## **メモ**

- Bluetooth対応オーディオ機器(ステレオヘッドフォンなど)を接続していて音が切れる(音飛びする) 場合は、一度切断して本機のBluetooth側から再接続することをおすすめします。これはオーディオ機器 によるホスト処理の負荷が高いため、遅れが出る場合があるからです。解決しない場合は、本機と接続機 器の距離を近くするか、バッテリ駆動の機器の場合はバッテリ容量の残量を確認してください。
- 無線LANを使用していない(アクセスポイントに接続していない)ときに、接続しているBluetooth機器 の動作が不安定(オーディオ機器のノイズ、マウスのカクツキなど)な場合は、無線LAN機能のみをオフ にしてください。システム処理の負荷を軽減することができます。

## **参照**

#### **無線LAN機能のオン/オフについて**

「無線LAN(Wi-Fi)機能」の[「無線LAN機能のオン/オフ \(P. 129\)」](#page-128-0)

## **Bluetooth機能の設定を変更する**

必要に応じてBluetooth機能の設定を変更することができます。設定の変更は次の手順で行ってください。

## **タスク バーの通知領域の をクリックして表示される をクリックし、表示されたメニュー から「設定を開く」をクリック**

「Bluetooth とその他のデバイス」画面が表示されます。

## **メモ**

がない場合は、[「Bluetooth機能のオン/オフ \(P. 148\)」](#page-147-0)をご覧になり、Bluetooth機能をオンに してください。

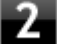

**「関連する設定」欄の「その他の Bluetooth オプション」をクリック**

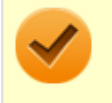

**チェック**

接続したBluetooth機器の設定変更の方法は、機器に添付のマニュアルを参照ください。

## **Bluetooth接続でのファイルの送受信**

Bluetooth機器間で一時的に小さなファイルを簡単にやりとりすることができます。

## **ファイルの送信**

ファイルの送信は次の手順で行います。

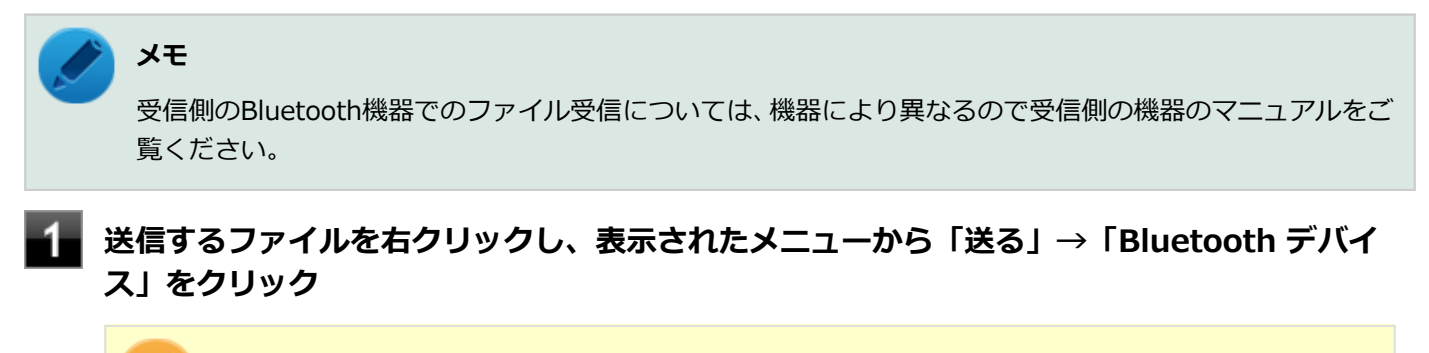

#### **チェック**

複数のファイルをまとめて送信したい場合でも、フォルダの送信はできません。ファイルを送信し てください。

## **リストに表示される送信先のデバイスを選択し、「次へ」ボタンをクリック**

### **受信側(送信先)でファイルの受け取りを承諾する**

受信側で受信を許可すると、「Bluetooth ファイル転送」上でファイルの送信が開始されます。 「ファイルが正しく転送されました」と表示されれば送信終了です。

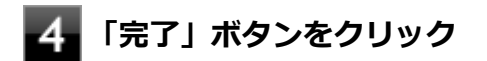

## **ファイルの受信**

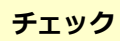

接続したBluetooth機器の設定変更の方法は、機器に添付のマニュアルを参照ください。

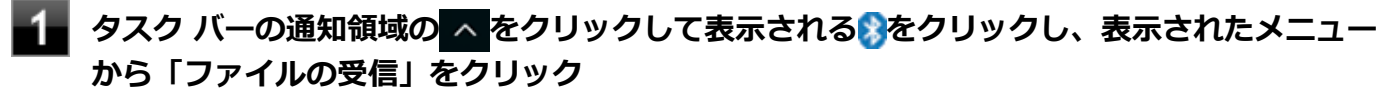

「Bluetooth ファイル転送」画面が表示されます。

#### **「受信したファイルの保存」でファイルの保存先を選択し、「完了」をクリックする** 3

## **Bluetooth機器の接続の切断**

接続先のデバイスのマニュアルを参照し、切断してください。

## **Bluetooth機器の登録削除**

使用しないBluetooth機器の登録を削除する場合は、次の手順で行います。

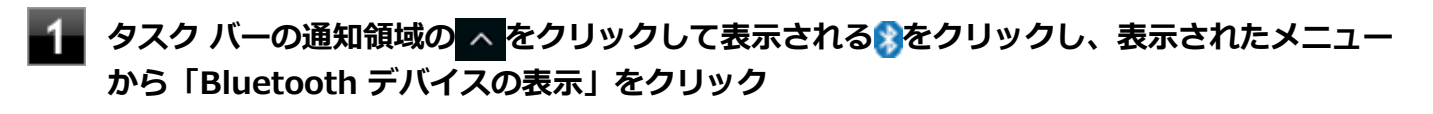

**メモ** がない場合は、[「Bluetooth機能のオン/オフ \(P. 148\)」](#page-147-0)をご覧になり、Bluetooth機能をオンに してください。

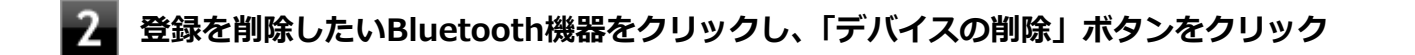

**「このデバイスを削除しますか?」と表示されたら「はい」ボタンをクリック**

# セキュリティ機能

### $[022500-21]$

本機で利用可能なセキュリティ機能について説明しています。

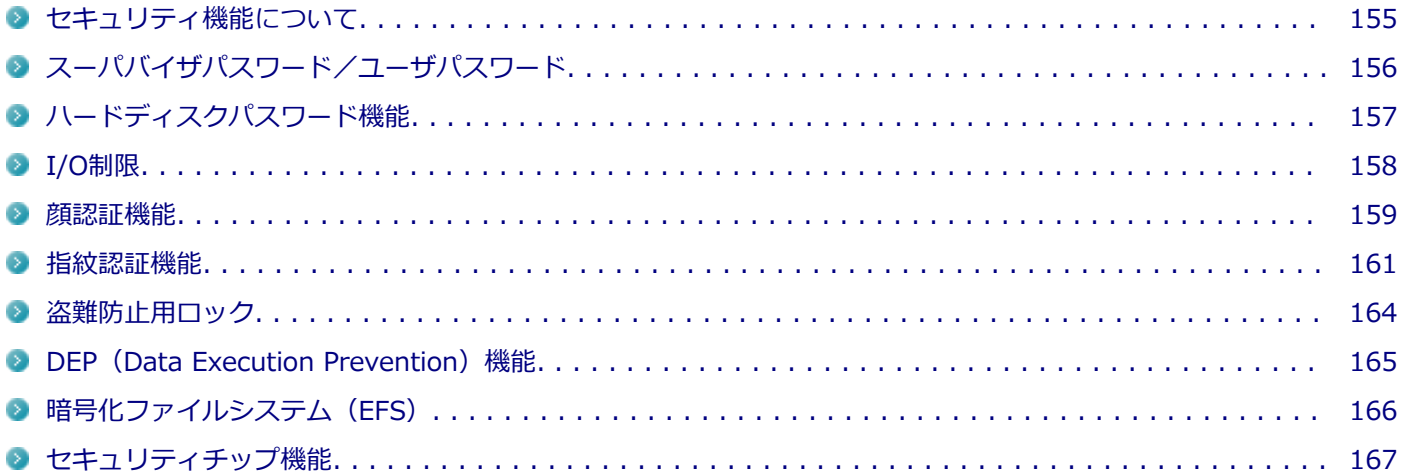

## <span id="page-154-0"></span>セキュリティ機能について

[022501-21]

本機には、機密データの漏えいや改ざんを防止したり、コンピュータウイルスの侵入を防ぐために、次のようなセキュ リティ機能があります。

**チェック** ● お使いのモデルによっては使用できない場合があります。詳しくは各機能の説明をご覧ください。 ● 工場出荷時にインストールされていない機能やアプリケーションのインストールには、光学ドライブが必 要です。 ● 本機の各種セキュリティ機能は、完全なセキュリティを保証するものではありません。セキュリティ機能 を使用している場合でも、重要なデータなどの管理や取り扱いには十分注意してください。 [スーパバイザパスワード/ユーザパスワード. . . . . . . . . . . . . . . . . . . . . . . . . . . . . . . . . . . . . . . . . . . 156](#page-155-0) [ハードディスクパスワード機能. . . . . . . . . . . . . . . . . . . . . . . . . . . . . . . . . . . . . . . . . . . . . . . . . . . 157](#page-156-0)

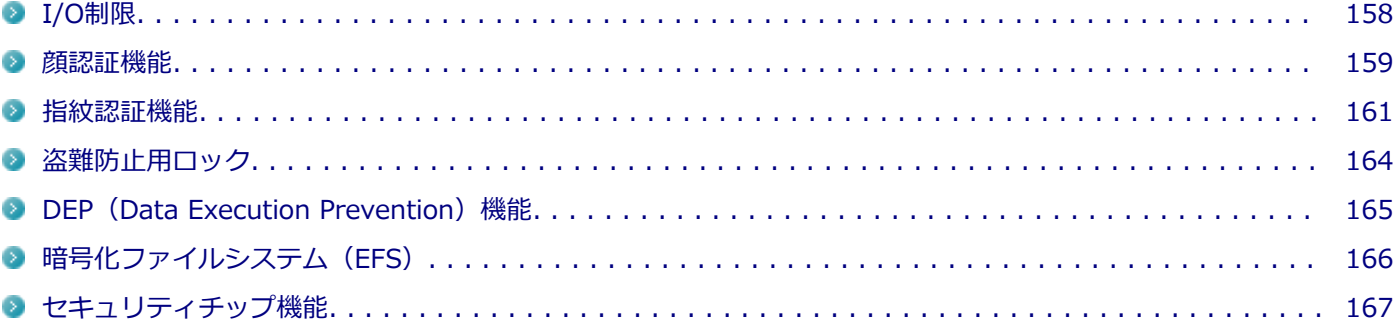

# <span id="page-155-0"></span>スーパバイザパスワード/ユーザパスワード

[022502-21]

スーパバイザパスワード/ユーザパスワードは、BIOSセットアップユーティリティの起動や設定、本機の使用を制限す るためのパスワードです。

## **BIOSセットアップユーティリティの使用者の制限**

スーパバイザパスワード/ユーザパスワードを設定すると、BIOSセットアップユーティリティ起動時にパスワードの入 力画面が表示されます。スーパバイザパスワードまたはユーザパスワードを入力しない限り、BIOSセットアップユーテ ィリティは起動できません。

また、ユーザパスワードを入力してBIOSセットアップユーティリティを起動した場合、設定可能な項目が制限されます。 本機の管理者と使用者が異なるときに、使用者が設定変更してしまうことを防止する場合などに有効です。

## **本機の不正使用の防止(BIOS認証)**

スーパバイザパスワード/ユーザパスワードを設定し、BIOSセットアップユーティリティの「Security」メニューで 「Password Check」を「Always」に変更してください。

本機の起動時にパスワード入力画面が表示され、本機を使用するにはスーパバイザパスワードまたはユーザパスワード の入力が必要になります。

#### **チェック**

- ユーザパスワードは、スーパバイザパスワードが設定されていなければ設定できません。
- NECに本機の修理を依頼される際は、設定してあるパスワードは解除しておいてください。
- 設定したパスワードは忘れないようにしてください。パスワードは本機を再セットアップしても解除で きません。パスワードを忘れてしまった場合、有償での解除処置となります。

**参照**

**BIOSセットアップユーティリティについて** 『システム設定』の「システム設定」-「BIOSセットアップユーティリティについて」

## <span id="page-156-0"></span>ハードディスクパスワード機能

[022503-21]

本機の内蔵ストレージにハードディスクパスワードを設定することで、本機の内蔵ストレージを本機以外のパソコンに 取り付けて使用するときにパスワードの入力が必要になり、不正使用や重要なデータの漏えいを防止できます。

ハードディスクパスワードには、ハードディスクマスタパスワードとハードディスクユーザパスワードの2つがありま す。

## **ハードディスクマスタパスワード**

管理者が内蔵ストレージの認証やハードディスクパスワードの設定変更を行うためのパスワードです。

## **ハードディスクユーザパスワード**

使用者が内蔵ストレージの認証やハードディスクパスワードの設定変更を行うためのパスワードです。

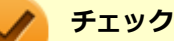

- ハードディスクユーザパスワードは、ハードディスクマスタパスワードが設定されていなければ設定でき ません。
- 購入元またはNECに本機の修理を依頼される際は、設定したパスワードは解除または無効にしておいてく ださい。また、起動できずにパスワードを解除または無効にできない場合は、修理から戻ってきた際に、 使用していたマスタパスワードとユーザパスワードを再設定してください。
- ハードディスクパスワードを忘れてしまった場合、NECに持ち込んでもロックの解除はできません。内蔵 ストレージに保存されているデータは二度と使用できなくなり、内蔵ストレージも有償で交換することに なります。ハードディスクパスワードは忘れないように十分注意してください。

**参照**

**ハードディスクパスワードの設定について**

『システム設定』の「システム設定」-「設定項目一覧」-「「Security」メニュー」

[022504-21]

<span id="page-157-0"></span>本機では、BIOSセットアップユーティリティで、各種デバイスのI/O(データの入出力)を制限することができます。 この機能を利用することで、部外者のデータアクセスや、システムに影響を及ぼすアプリケーションのインストールを 制限することができます。

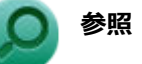

### **I/O制限について**

『システム設定』の「システム設定」-「設定項目一覧」-「「Advanced」メニュー」

<span id="page-158-0"></span>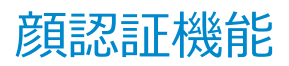

[022520-21]

顔認証とはパスワード入力の代わりに、Webカメラ(IR対応)を使用して顔による認証を行うシステムです。

### **チェック**

- 顔認証機能はWebカメラ(IR対応)搭載モデルのみ使用できます。
- BIOSセットアップユーティリティの「Advanced」メニューの「Device Configuration」で「Internal Camera」が「Disabled」に設定されている場合は、顔認証機能を使用することができません。

### **使用上の注意**

- 顔認証機能は、安全性を100%保証するものではありません。
- 顔認証機能は屋内での使用をお勧めします。直接日差しが当たる場所や窓際付近での使用は避けてください。 太陽光の影響により、顔の登録やWindowsのサインインができない場合があります。
- 本機に搭載のカメラは、人の顔を認識した際、顔に最適化した露出補正を自動的に行います。 周囲の明るさと人の顔 の明るさの差がある場合には周囲の露出が適正にならない映像になる場合があります。
- 顔の登録やWindowsのサインイン時は、パソコンから離れすぎないようにしてください。
- 登録したデータと異なる状態(眼鏡などを装着している、または外している)では、顔認証ができない場合がありま す。その場合は登録時と同様の状態でお試しください。また、複数の状態を登録することで、認証精度を高めること が可能です。

## **顔の登録方法**

**チェック**

顔を登録する前に、暗証番号(PIN)を設定してください。設定は以下の手順で行います。

**「[設定 \(P. 10\)](#page-9-0)」を表示する**

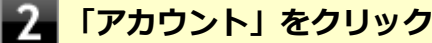

**「サインイン オプション」をクリック**

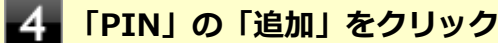

これ以降は画面の指示に従ってください。

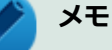

PINを設定していない場合、次の手順内でPINの設定画面が表示されます。画面に従ってPINの設定を行って ください。

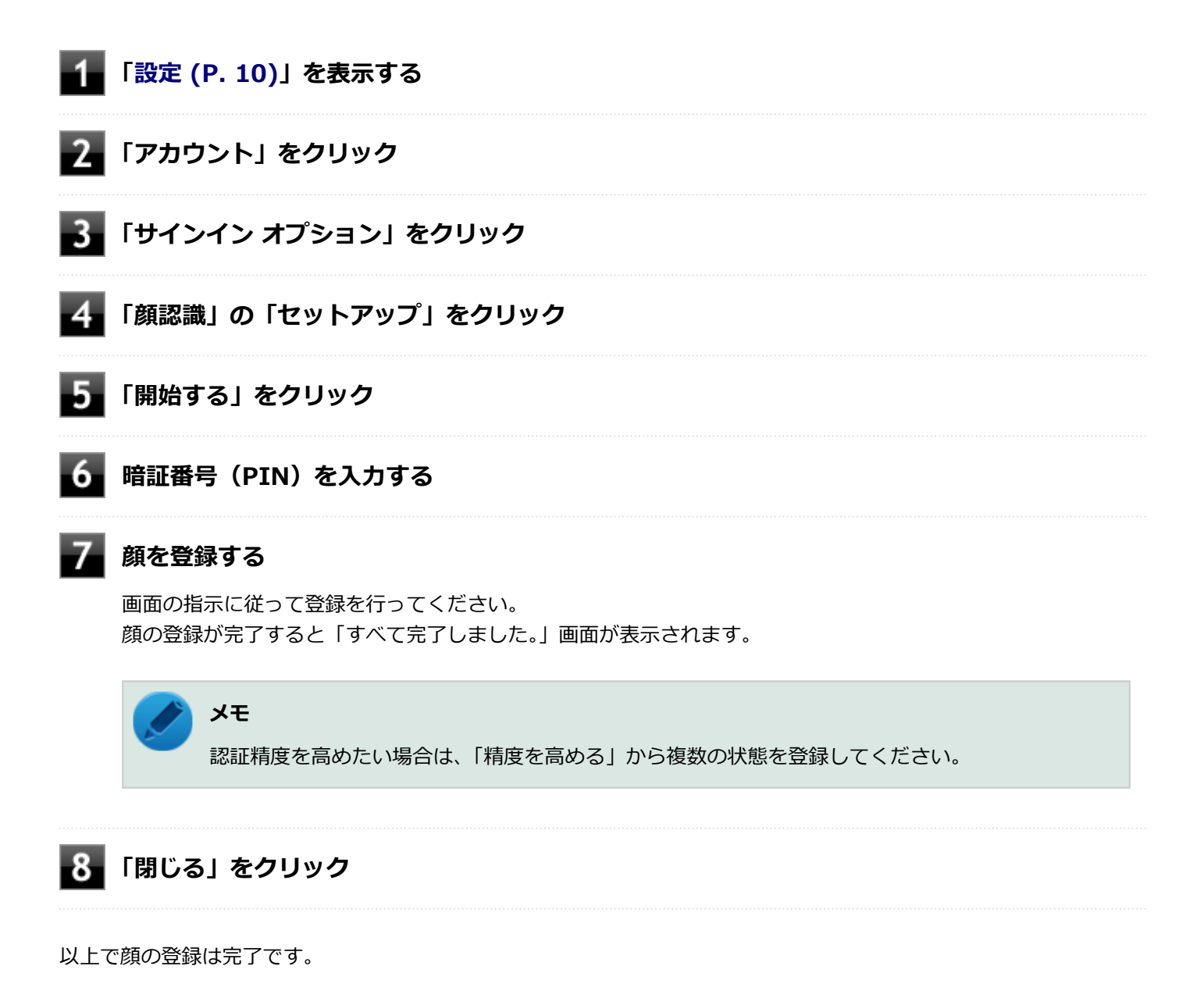

**メモ**

「顔認識」の「ユーザーの顔を認識したら自動的にロック画面を閉じる」を有効にすると、顔認証機能を使用 してWindowsにサインインする時に、キーボード操作などをせずにサインインすることができます。

<span id="page-160-0"></span>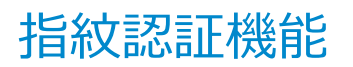

[022516-21]

内蔵指紋センサモデルでは、電源スイッチに内蔵指紋センサが搭載されています。

指紋を登録し、Windowsや対応するアプリ、サービスへのサインインを、パスワードを入力する代わりに指紋認証で行 うことができます。

個人特有の生体情報を使用するので、強いセキュリティと利便性の両方を確保できます。

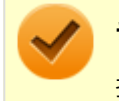

**チェック**

指紋認証機能は内蔵指紋センサモデルのみ使用できます。

## **使用上の注意**

- 指紋認証機能は、安全性を100%保証するものではありません。
- 内蔵指紋センサにタッチするときは、軽くタッチするようにし、電源スイッチを押さないようにしてください。パソ コンの電源が切れたり、スリープ状態になる場合があります。

### **指紋の登録時**

指紋の登録は登録しやすい指を、複数本登録されることをおすすめします。 次のような場合は、指紋の登録が難しいことがあります。

- 汗や脂が多く、指紋の間が埋まっている
- 極端に乾いている
- 指紋が小さすぎる
- 指紋が大きすぎる
- 指紋が渦を巻いていない
- 手が荒れている
- 摩耗により指紋が薄い

汗や脂が多い場合には指をよく拭き、 手荒れや乾いている場合にはクリームなどを塗ることにより改善されます。 また、指先が小さい場合は、なるべく大きな親指などで登録してください。

#### **指紋の読み取り時**

次のような場合には、指紋の特徴が変化し、照合時に不一致が起きやすくなります。

- 夏期など、汗や脂が多い場合
- 冬期など、極端に乾いている場合
- 手が荒れたり、けがをした場合
- 急に太ったり、痩せたりした場合

登録が難しい場合は、照合時にも不一致がおきやすい傾向があります。

## **指紋の登録方法**

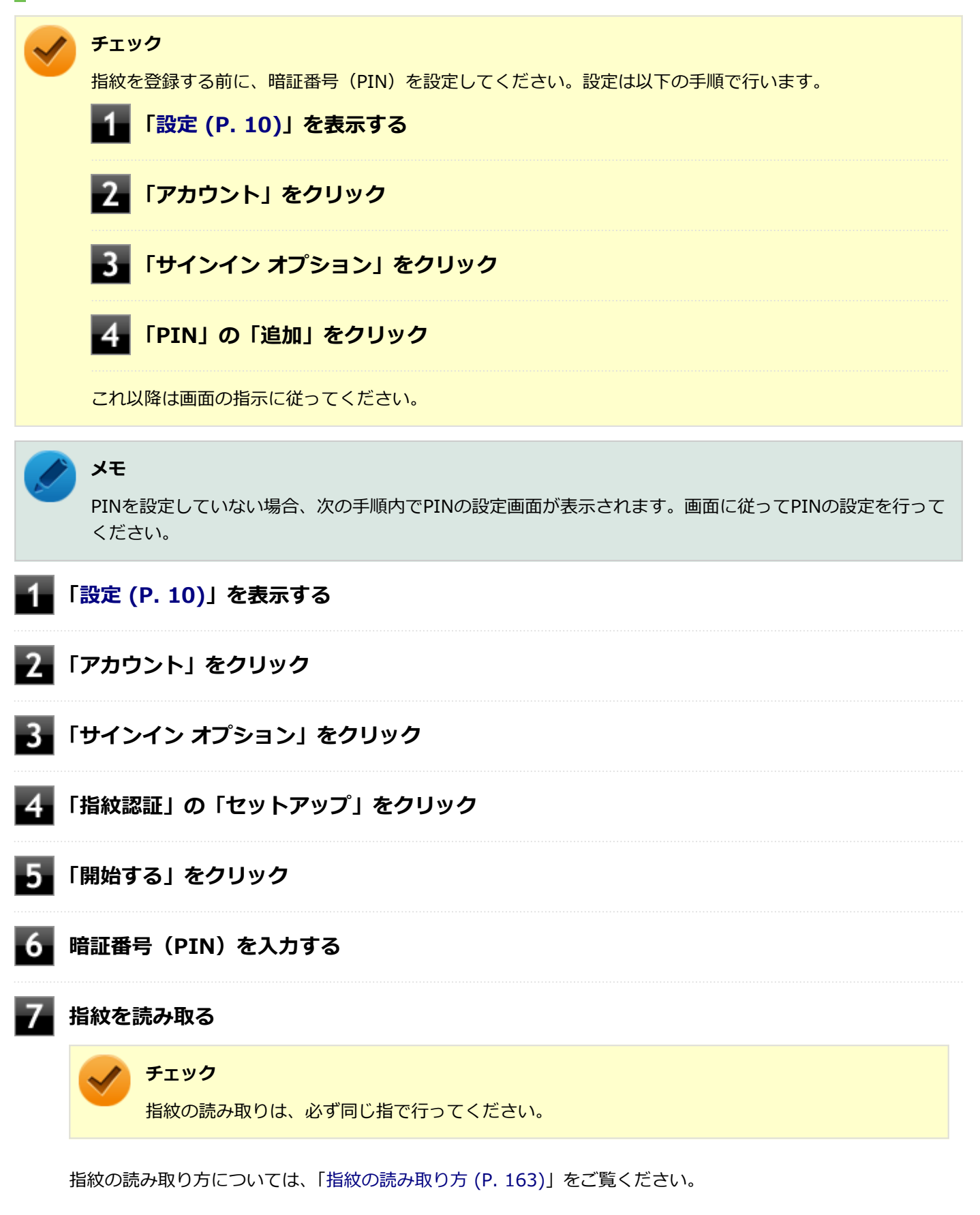

## <span id="page-162-0"></span>**指紋の読み取り方**

指紋センサの高い照合精度を維持するために、下記を参照ください。

**読み取る指の指紋をセンサに密着させ、認識させてから離す**

スキャンが完了するまで同じ指を置いて離す作業を繰り返します。

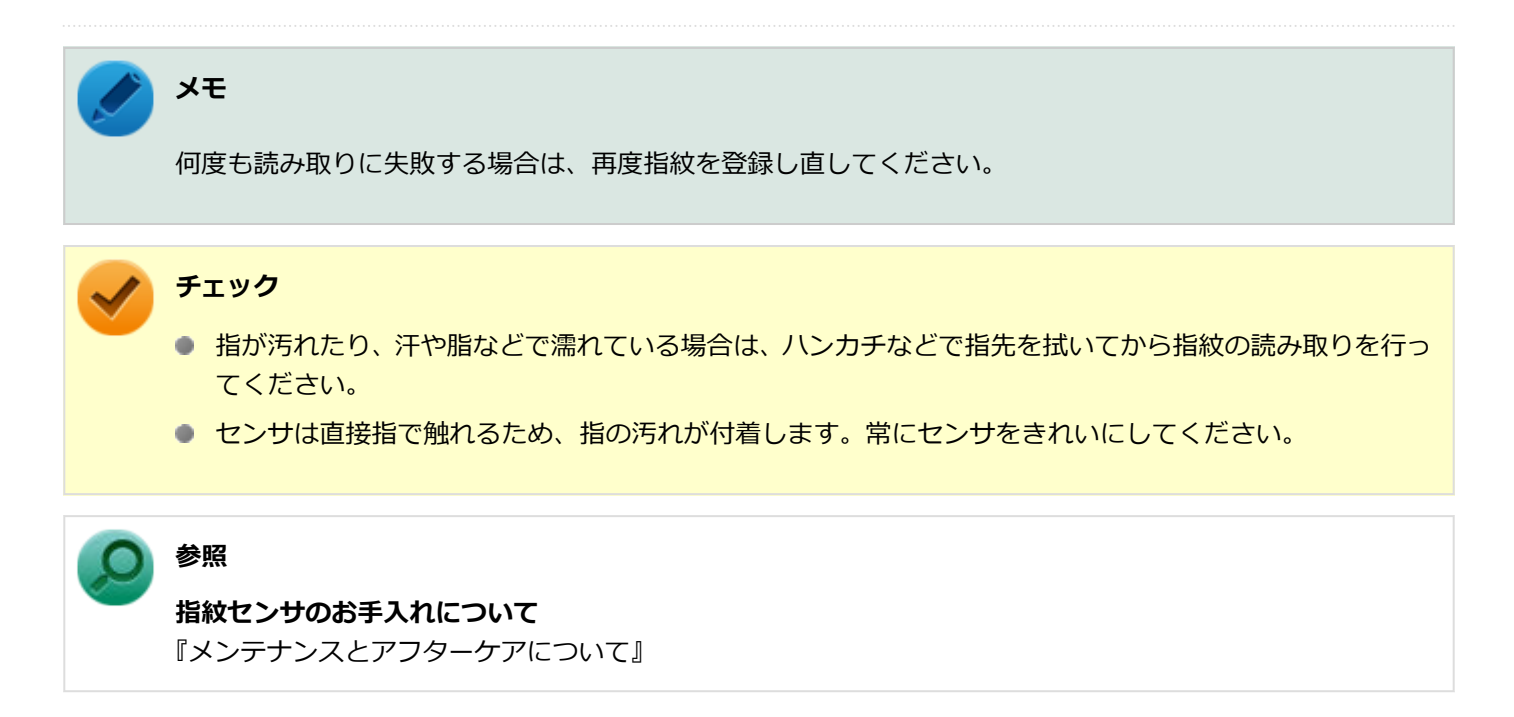

## **間違った指紋の読み取り方**

- 指先しか触れていない (指を立て過ぎている)。
- 途中でセンサから指が浮く。
- 指が斜めに傾いている。

# <span id="page-163-0"></span>盗難防止用ロック

[022505-21]

別売のセキュリティケーブルを利用することで、本機を机などに繋ぐことができ、本機の盗難防止に効果的です。 対応しているセキュリティケーブルについては、「PC検索システム」の「型番直接指定検索」よりお使いの機種を検索 し、「仕様一覧」を開き、「オプション」をご覧ください。

<http://www.bizpc.nec.co.jp/bangai/pcseek/>

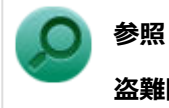

### **盗難防止用ロックについて**

「各部の名称」の「[各部の名称と説明 \(P. 16\)](#page-15-0)」

[022507-21]

<span id="page-164-0"></span>不正なプログラムやデータの実行をハードウェア的に防止する機能です。コンピュータウイルスが不正にプログラムコ ードを書き込んだり、実行しないようにすることができます。

[022510-21]

<span id="page-165-0"></span>EFS (Encrypting File System) は、Windows 10の標準ファイルシステムであるNTFSが持つファイルやフォルダの暗 号化機能です。暗号化を行ったユーザー以外、データ復号化が行えないため、高いセキュリティ効果をもたらすことが 可能です。

# <span id="page-166-0"></span>セキュリティチップ機能

[022509-21]

本機はTPM (Trusted Platform Module)と呼ばれるセキュリティチップを実装しており、セキュリティチップ内で暗 号化や復号化、鍵の生成を行うことで、強固なセキュリティを実現します。

また、セキュリティチップ上に暗号化キーを持つため、内蔵ストレージを取り外して持ち出されても、セキュリティチ ップ上の暗号化キーを用いて暗号化したデータは読み取られることはありません。

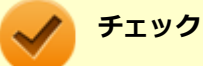

セキュリティチップは、データやハードウェアの完全な保護を保証していません。重要なデータなどの管理 や取り扱いには十分注意して、運用を行ってください。 「PCのリセット」、再セットアップを行った場合は、セキュリティチップの初期化を行ってください。

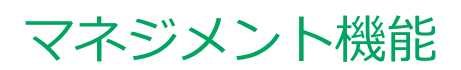

### [022600-21]

本機で利用可能なマネジメント機能について説明しています。

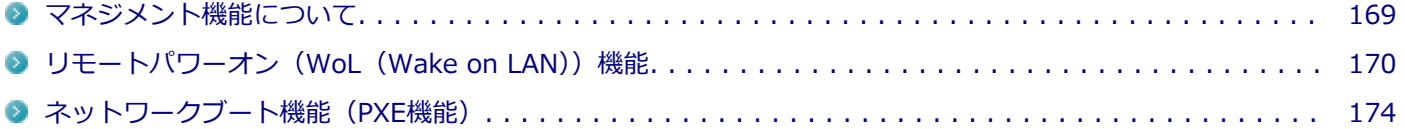

# <span id="page-168-0"></span>マネジメント機能について

#### [022601-21]

本機には、システム管理者のパソコンからネットワークに接続された他のパソコンの電源やシステムを遠隔操作して管 理するために、次のようなマネジメント機能があります。

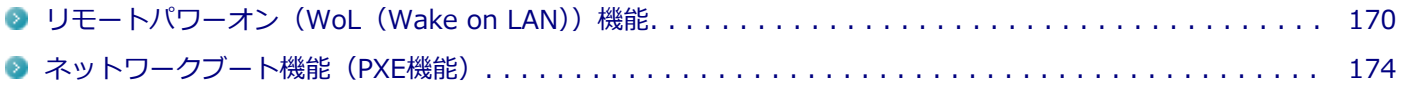

# <span id="page-169-0"></span>リモートパワーオン (WoL (Wake on LAN)) 機能

[021805-21]

本機におけるLANによるリモートパワーオン(WoL(Wake on LAN))機能(以降、WoL)は次の通りです。

- 電源の切れている状態から電源を入れる
- スリープ状態や休止状態からの復帰

WoLを使うように本機を設定している場合、本機の電源が切れているときも、LANアダプタには通電されています。 管理者のパソコンから本機にパワーオンを指示する特殊なパケット(Magic Packet)を送信し、そのパケットを本機の 専用コントローラが受信するとパワーオン動作を開始します。

これにより、管理者のパソコンが離れた場所にあっても、LANで接続された本機の電源を入れたり、スリープ状態や休止 状態から復帰させることができます。

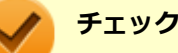

- WoLを利用するためには、管理者パソコンにMagic Packetを送信するためのソフトウェア(WebSAM Client Managerなど)のインストールが必要です。
- 前回のシステム終了(電源を切る、休止状態にする、スリープ状態にする)が正常に行われなかった場 合、WoLを行うことはできない、またはWoLで起動してもLANが正常に動作しないことがあります。一度 電源スイッチを押してWindowsを起動させ、再度、正常な方法でシステム終了を行ってください。
- WoLを使用する場合は10M/100M/1000M Auto-negotiation機能を搭載したハブを使用してください。 サポートする速度が1000MbpsのみのハブではWoLは使用できません。
- WoLの設定を行った場合は、工場出荷時の設定で使う場合にくらべて、本機のバッテリの消費量が大きく なります。バッテリ駆動時間を優先して本機を使いたい場合は、WoLの設定は行わずに工場出荷時の設定 で使用してください。
- WoLを使用する場合は、必ずACアダプタを接続した状態で本機をスリープ状態、休止状態または電源が 切れている状態にしてください。

## **WoLを利用するための設定**

WoLを利用するには、次の設定を行ってください。

#### **電源を入れ、すぐに【F2】を数回押す**

BIOSセットアップユーティリティが表示されます。

#### **チェック**

BIOS セットアップユーティリティが表示されない場合は、いったん本機を再起動して、すぐに 【F2】を数回押してください。

### **参照**

#### **BIOSセットアップユーティリティについて**

『システム設定』の「システム設定」-「BIOSセットアップユーティリティについて」

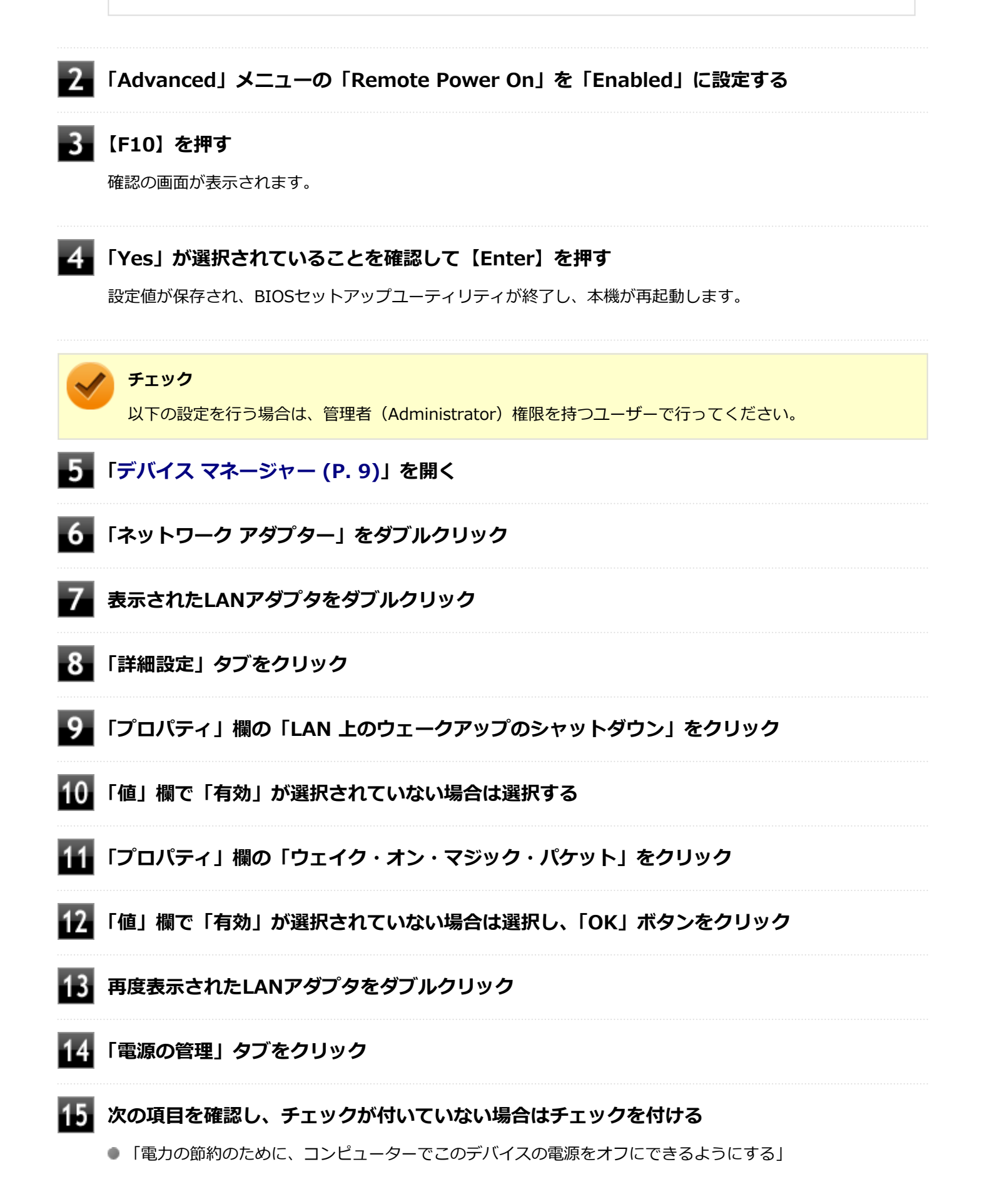

- 「このデバイスで、コンピューターのスタンバイ状態を解除できるようにする」
- 「Magic Packet でのみ、コンピューターのスタンバイ状態を解除できるようにする」

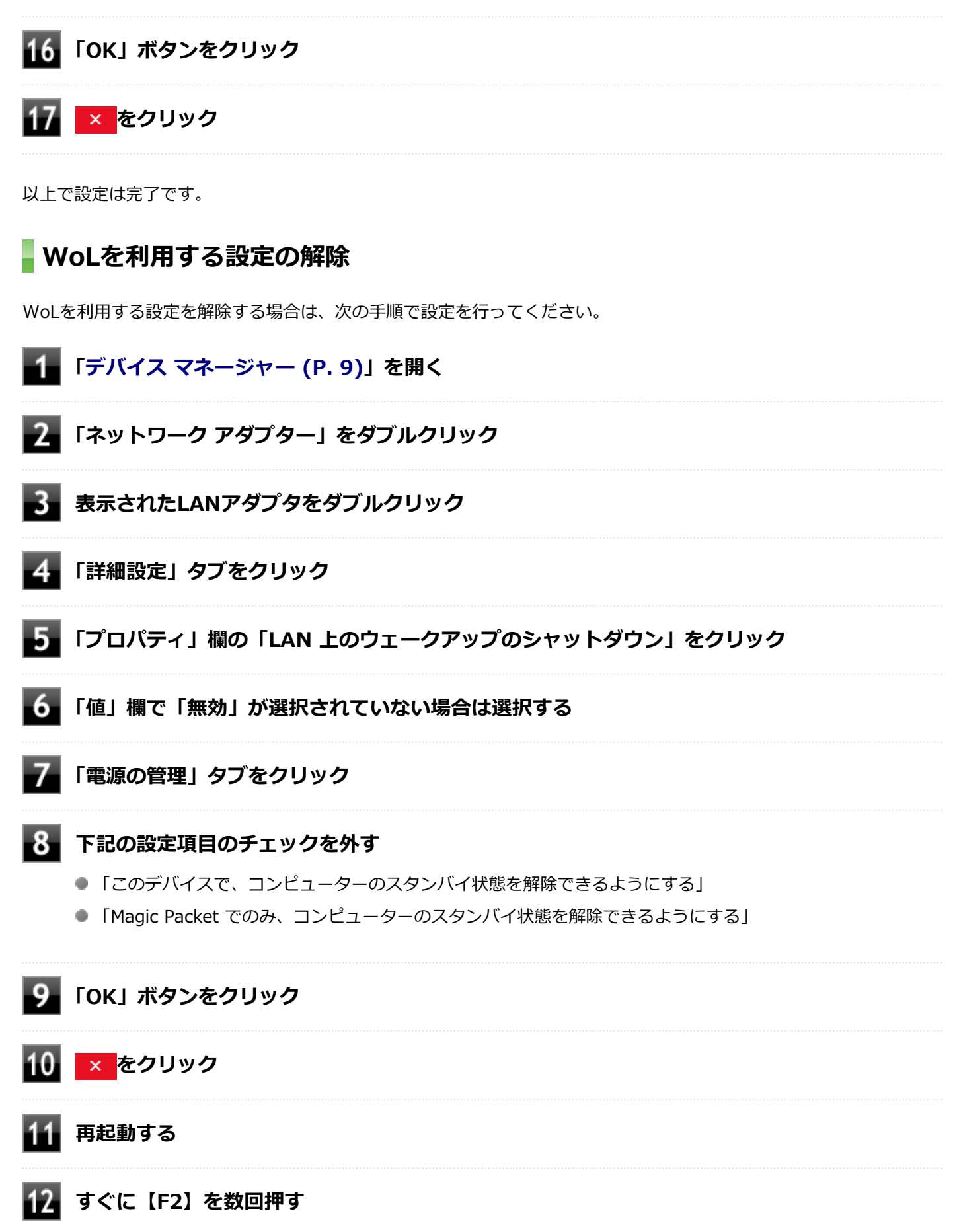

BIOSセットアップユーティリティが表示されます。

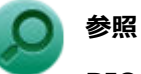

#### **BIOSセットアップユーティリティについて**

『システム設定』の「システム設定」-「BIOSセットアップユーティリティについて」

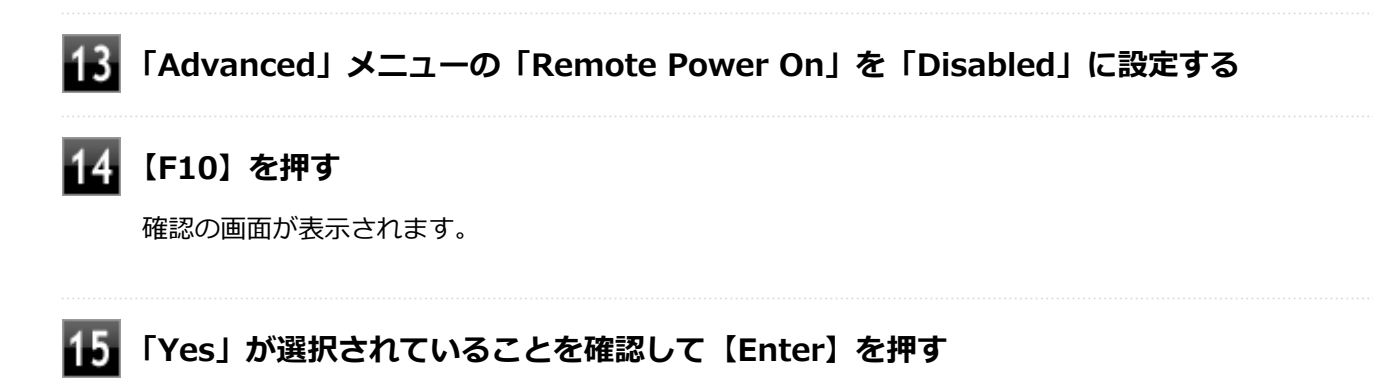

設定値が保存され、BIOSセットアップユーティリティが終了し、本機が再起動します。

以上で設定は完了です。

## <span id="page-173-0"></span>ネットワークブート機能(PXE機能)

[021806-21]

ネットワークから起動して管理者パソコンと接続し、次の操作を行うことができます。

- OSインストール
- BIOSフラッシュ (BIOS ROMの書き換え)
- BIOS設定変更

## **チェック**

お使いのパソコンはUEFI機能をもつため、ネットワークブートを行う場合はネットワークブート用のサーバ をUEFI用に変更する必要があります。

ネットワークブートを使用する場合は、BIOSセットアップユーティリティで設定を行ってください。

#### **電源を入れ、すぐに【F2】を数回押す**

BIOSセットアップユーティリティが表示されます。

## **チェック**

BIOS セットアップユーティリティが表示されない場合は、いったん本機を再起動して、すぐに 【F2】を数回押してください。

#### **参照**

**BIOSセットアップユーティリティについて**

『システム設定』の「システム設定」-「BIOSセットアップユーティリティについて」

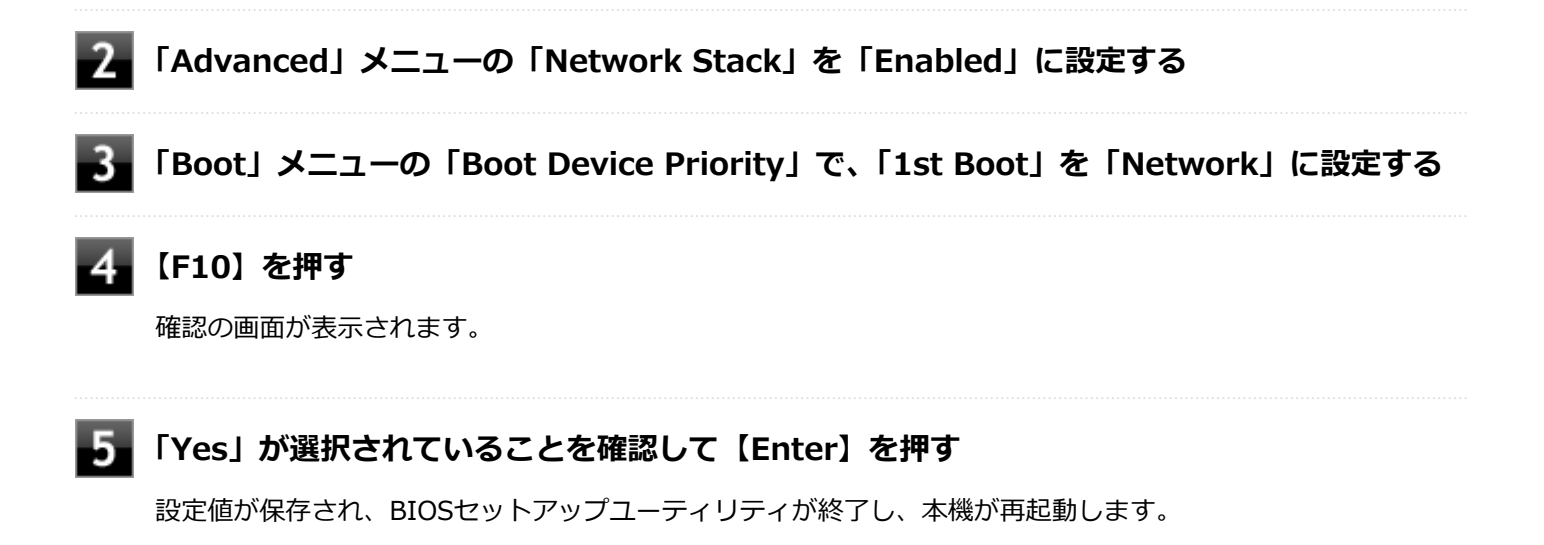

以上でネットワークブートを使用するための設定は完了です。

# セキュリティチップ

 $[040000-21]$ 

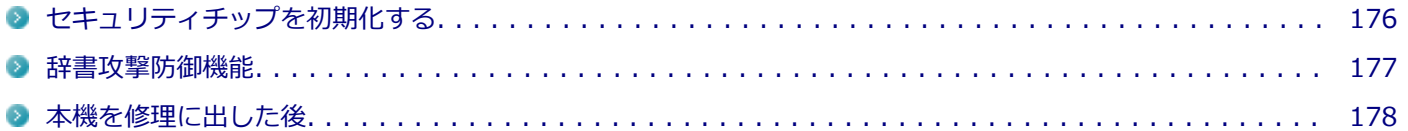

# <span id="page-175-0"></span>セキュリティチップを初期化する

[040206-21]

次の手順で、セキュリティチップを初期化してください。

WindowsのBitLocker ドライブ暗号化を利用している場合は、BitLocker ドライブ暗号化を無効にしてからセキュリテ ィチップの初期化を行ってください。

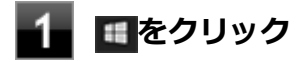

## **をクリックし、「シャットダウン」をクリック**

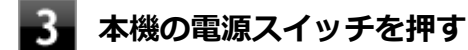

## **「[コントロール パネル \(P. 9\)」](#page-8-0)を表示し、「システムとセキュリティ」→「BitLocker ドライ ブ暗号化」→左のメニューから「TPM の管理」をクリック**

「コンピューターのトラステッド プラットフォーム モジュール(TPM)の管理(ローカル コンピューター)」画 面が表示されます。

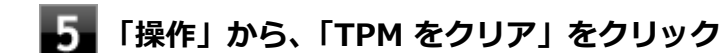

### **「再起動」ボタンをクリック**

サインアウトする旨のメッセージが表示され、自動的に再起動します。

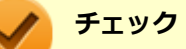

6

「閉じる」をクリックする必要はありません。

これでセキュリティチップが初期化されました。

[040404-21]

<span id="page-176-0"></span>パスワードで保護されたセキュリティを破るために用いられる「辞書攻撃」という手法から、本機を防御するための機 能です。

WindowsのBitLocker ドライブ暗号化など、セキュリティチップに関連する機能で、誤ったパスワード入力を繰り返す と一時的にパスワードの入力ができなくなります。

再度、パスワードの入力を行うには、一定時間の経過が必要です。

なお、再度、パスワードの入力が可能になるまでの時間は、誤入力の回数によって決定され、誤入力の回数が多ければ 多いほど、入力可能になるまでの時間も長くなります。

<span id="page-177-0"></span>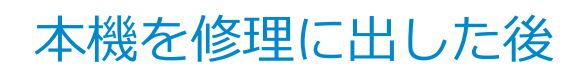

[040602-21]

本機を修理に出し、「マザーボード交換」や「セキュリティチップ交換」、「内蔵ストレージ交換」、「再セットアップ」等 が行われた場合には、セキュリティチップの初期化を行ってください。

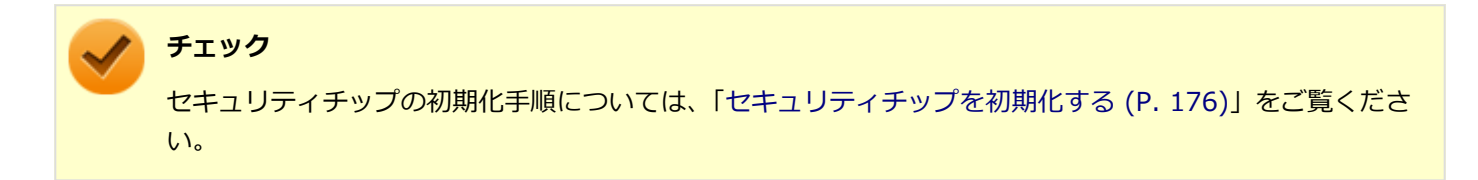

# 便利な機能とアプリケーション

 $[060000-21]$ 

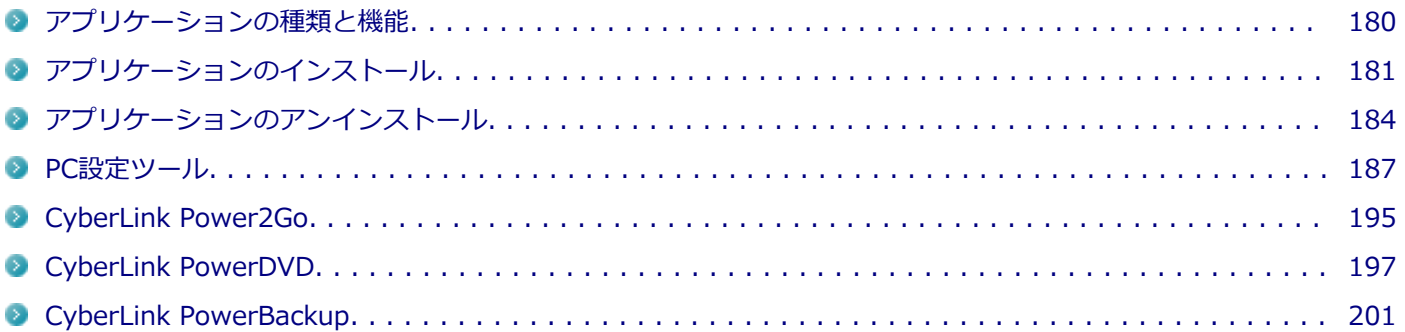

## <span id="page-179-0"></span>アプリケーションの種類と機能

#### [060100-21]

本機にインストール、または添付されているアプリケーションはモデルによって異なります。

## **標準でインストール、または添付されているアプリケーション**

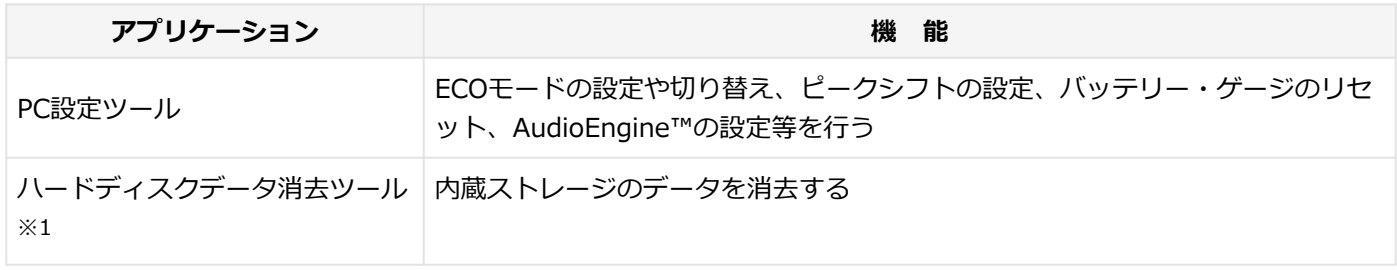

※1 機能の詳細、使用方法については『再セットアップガイド』をご覧ください。

## **モデルによってインストール、または添付されているアプリケーション**

#### **◆DVD-ROMドライブモデル**

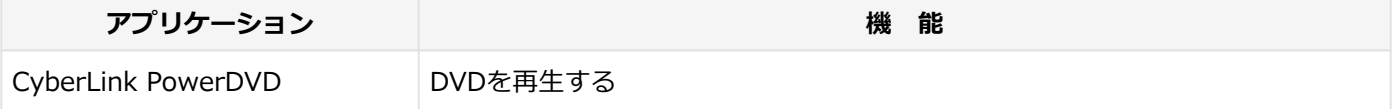

### **◆DVDスーパーマルチドライブモデル**

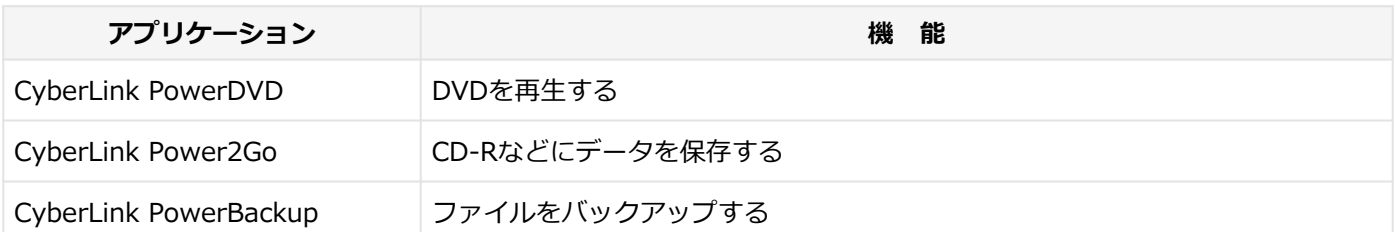
# <span id="page-180-0"></span>アプリケーションのインストール

[060200-21]

```
本機にインストール、または添付されているアプリケーションをインストールする場合の手順を説明します。
```
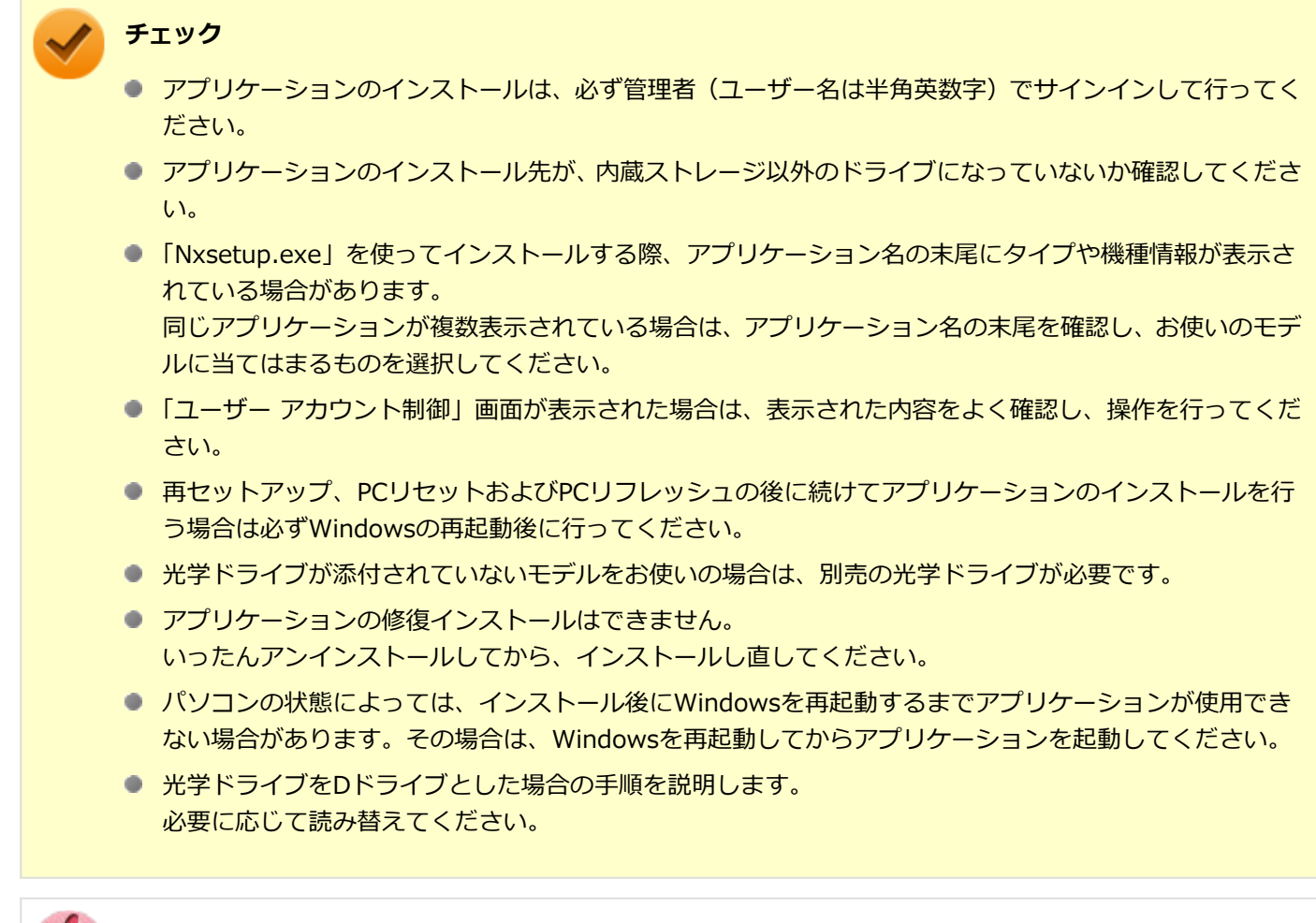

#### **インストールする際に、内蔵ストレージに空き領域が足りないときは**

- 空き領域のある他のドライブにインストールしてください。
- アプリケーションによっては、必要最低限の機能だけをインストールしたり、使用する機能だけを選択し てインストールすることで、必要な空き容量を減らせる場合があります。

アプリケーションによってインストール方法は異なります。

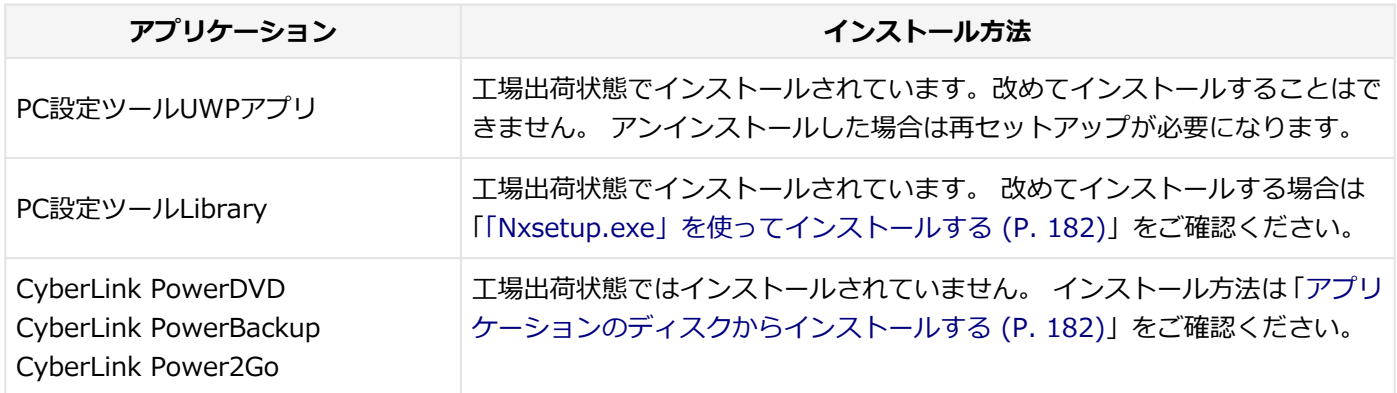

# <span id="page-181-0"></span>**「Nxsetup.exe」を使ってインストールする Windowsを起動する** 2 ほをクリック **「Windows システム ツール」をクリック 「ファイル名を指定して実行」をクリック 「名前」に次のように入力し、「OK」ボタンをクリック** C:¥MAVP¥Nxsetup.exe

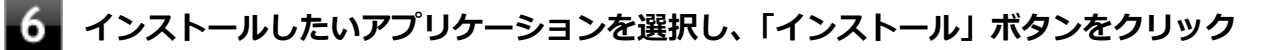

これ以降の操作は画面の指示に従ってください。

**インストールが完了したら、Windowsを再起動する**

以上でインストールは完了です。

## **アプリケーションのディスクからインストールする**

インストールしたいアプリケーションによって、使用するディスク、フォルダ名、「名前」に入力するパスが異なりま す。

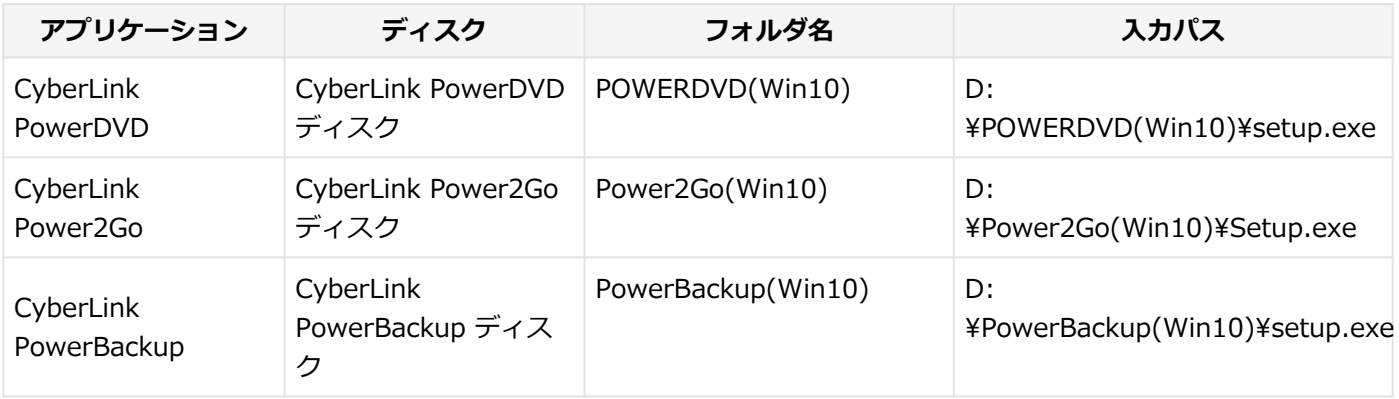

### **Windowsを起動する**

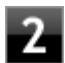

**光学ドライブにディスクをセットする**

**る 田をクリック** 

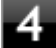

#### **「Windows システム ツール」をクリック**

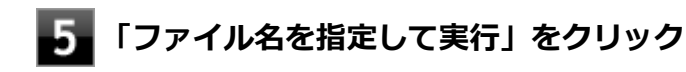

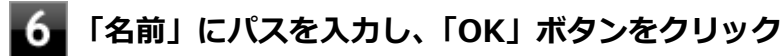

パスは上記表の「入力パス」をご覧ください。

これ以降の操作は画面の指示に従ってください。

### **インストールが完了したら、光学ドライブからディスクを取り出し、Windowsを再起動する**

以上でインストールは完了です。

# <span id="page-183-0"></span>アプリケーションのアンインストール

[060300-21]

本機にインストールされているアプリケーションまたは購入後にインストールされた本機添付のアプリケーションのア ンインストールの手順を説明します。アプリケーションには「デスクトップアプリ」と「ストアアプリ」があり、アン インストール方法が異なります。

ご自分でインストールされた別売のアプリケーションのアンインストールについては、そのアプリケーションに添付さ れたマニュアルをご覧ください。

**チェック**

- アプリケーションのアンインストールは、必ず管理者(ユーザー名は半角英数字)でサインインして行っ てください。
- アプリケーションをアンインストールした後に、システムの復元機能でアンインストール前の状態に復元 しても、復元されたアプリケーションは正常に動作しない場合があります。また、復元されたアプリケー ションを「コントロール パネル」→「プログラム」の「プログラムのアンインストール」からアンイン ストールしても、アンインストールできない場合があります。 その場合は、そのアプリケーションのマニュアルをご覧になり、インストールの操作を行ってください。 復元の状況によって、インストールもしくはアンインストールが開始されます。 アンインストールが開始されたら、画面の指示に従い、アンインストールを行ってください。インストー ルが開始されたら、画面の指示に従ってインストールを行い、インストール完了後にマニュアルをご覧に なり、アンインストールを行ってください。
- 「ユーザー アカウント制御 | 画面が表示された場合は、表示された内容をよく確認し、操作を行ってくだ さい。
- アプリケーションのアンインストール中に、すでにアンインストールされている旨のメッセージが表示さ れることがあります。その場合でも正常にアンインストールは完了しており、動作に影響はありません。
- アプリケーションのアンインストール中に「インストールを続行するには、次のアプリケーションを終了 する必要があります」と表示されたら、「セットアップの完了後、アプリケーション自動的に終了して、 再起動する(C)」を選択し、「OK」ボタンをクリックしてください。
- アプリケーションのアンインストール中に「システムの実行中に更新できないファイルまたはサービス を、セットアップで更新する必要があります。続行する場合は、セットアップを完了するために再起動が 必要となります。」と表示されたら、「OK」ボタンをクリックしてください。

### **「設定」からアンインストールする**

「設定」からアンインストールできます。アプリケーション一覧の表示方法を変更できるため、目的のアプリをすばやく 見つけることができます。デスクトップアプリとストアアプリの両方をアンインストールできます。 次の手順で行います。

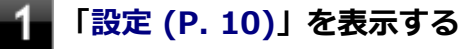

### **「アプリ」をクリック**

**「アプリと機能」をクリック**

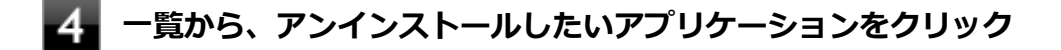

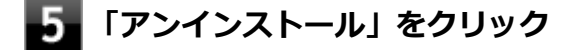

-6 **画面が表示された場合は、画面の指示に従って操作を進める**

以上でアンインストールは完了です。

### **スタートメニューのアプリ一覧からアンインストールする**

スタートメニューのアプリ一覧からアンインストールできます。デスクトップアプリとストアアプリの両方をアンイン ストールできます。 次の手順で行います。

■をクリック

**アプリ一覧から、アンインストールしたいアプリケーションを右クリックし、表示されたメニ** 2 **ューから「アンインストール」をクリック**

### **メモ**

デスクトップアプリの場合、以降は[「コントロール パネルからアンインストールする \(P. 186\)」](#page-185-0)の 手順3から操作を行ってください。

**画面が表示された場合は、画面の指示に従って操作を進める**

以上でアンインストールは完了です。

### **スタートメニューのタイルからアンインストールする**

スタートメニューのタイルに表示されているアプリケーションをアンインストールできます。 次の手順で行います。

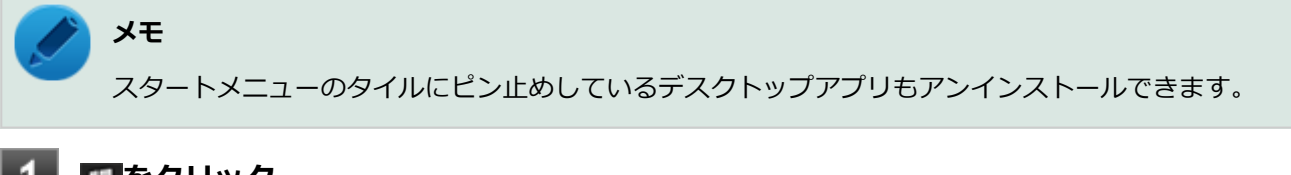

### **田をクリック**

**スタートメニューのタイルから、アンインストールしたいアプリケーションを右クリックし、 表示されたメニューから「アンインストール」をクリック**

<span id="page-185-0"></span>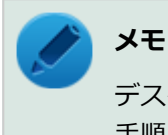

デスクトップアプリの場合、以降は「コントロール パネルからアンインストールする (P. 186)」の 手順3から操作を行ってください。

#### 3. **画面が表示された場合は、画面の指示に従って操作を進める**

以上でアンインストールは完了です。

### **コントロール パネルからアンインストールする**

コントロール パネルからアンインストールできます。デスクトップアプリのみアンインストールできます。 次の手順で行います。

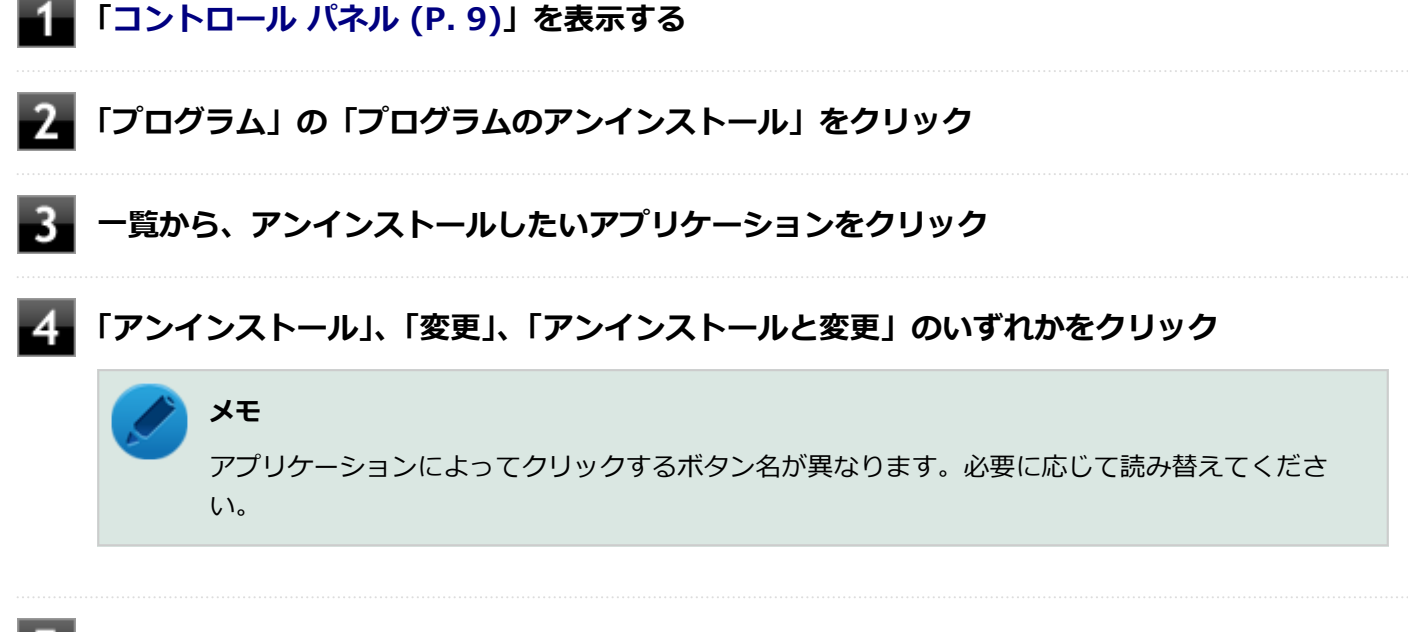

**画面が表示された場合は、画面の指示に従って操作を進める**

以上でアンインストールは完了です。

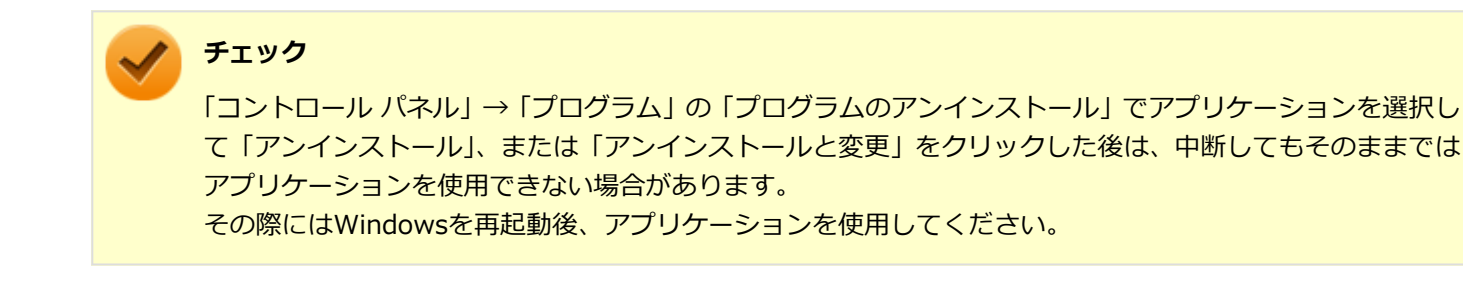

PC設定ツール

[065300-21]

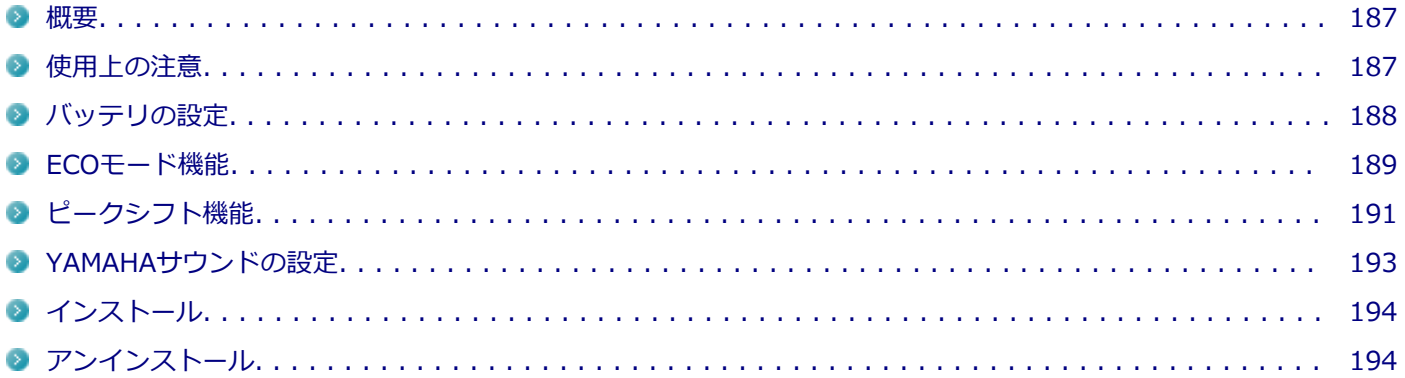

#### **概要**

バッテリの性能診断やバッテリー・ゲージのリセット、ECOモード機能、ピークシフト機能、YAMAHAサウンドに関す る設定ができます。

#### **●機能の詳細や操作方法**

各画面表示や、画面内の 2 をクリックすることで表示されるヘルプ

#### **起動方法**

**■をクリック** 

**「PC設定ツール」をクリック**

**設定や確認をしたい機能を選択する**

#### **使用上の注意**

- 「PC設定ツール」は、「PC設定ツールUWPアプリ」と「PC設定ツールLibrary」で構成されています。必ずセットで ご使用ください。
- 本機を起動した直後に「PC設定ツール」を起動すると、一部の機能が正しく動作しません。「PC設定ツール」は、本 機を起動後3分ほどたってから起動してください。 また、【Fn】+【F4】または設定したホットキーでの電源プラン の切り替えも、本機を起動後3分ほどたってから行ってください。
- Windowsのサインイン画面が表示されている場合、【Fn】+【F4】または設定したホットキーを押しても電源プラン は変更されません。
- 「PC設定ツール」を起動中にWindowsのテーマを変更すると画面の表示が正しくならないことがあります。その場合 は、「PC設定ツール」を一度終了してから、再起動してください。
- 複数の処理が行われている場合、まれに一部の画像が表示されないことがありますが、通常動作には問題ありませ ん。再度「PC設定ツール」を起動することで表示されるようになります。

### <span id="page-187-0"></span>**■バッテリの設定**

バッテリの状態の確認や、バッテリー・ゲージのリセットを行うことができます。

#### **電源状況**

現在のバッテリの残量やバッテリの状態などを確認できます。

#### **チェック**

状態が「可」と表示された場合、早めにバッテリを交換することをおすすめします。また、「低」と表示され た場合、バッテリの交換が必要です。バッテリの交換については[、121コンタクトセンター](http://121ware.com/psp/PA121/NECS_SUPPORT_SITE/ENTP/h/?tab=SUP_Z_121CC1)またはビジネス PC修理受付センターにご相談ください。

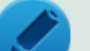

**メモ**

- 「PC設定ツールI のウィンドウサイズによっては、「詳細を表示 I をクリックしたときにスクロールバーが 表示されず、すべての内容を見ることができない場合があります。その場合は、ウィンドウサイズを大き くしてください。
- 現在のバッテリ残量やバッテリの状態が表示されるまでに時間がかかる場合があります。

### **バッテリー充電のしきい値**

ACアダプタ接続時の充電のしきい値を、100%より下に設定できます。この設定により、バッテリの寿命を延ばすこと ができます。

設定を行う場合は、次の手順で行います。

#### **「バッテリー充電のしきい値」にある「カスタムのバッテリー充電しきい値」をオンにする**

確認の画面が表示されます。

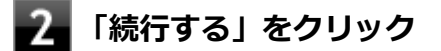

#### **表示される項目について、任意の値を設定する**

充電を開始する値など、画面表示に従ってそれぞれ設定してください。

### **「PC設定ツール」を閉じる**

以上で設定は完了です。

### **バッテリー・ゲージのリセット**

バッテリー・ゲージのリセットを行うことで、バッテリ性能の回復や、表示されるバッテリ残量と実際の動作時間の誤 差を解消することができます。次の手順で行います。

<span id="page-188-0"></span>**チェック**

- バッテリー・ゲージのリセットを行う際は、ACアダプタを接続してください。また、バッテリー・ゲー ジのリセット中は、ACアダプタを取り外さないでください。
- バッテリー・ゲージのリセットを行う前に、必ずピークシフト機能を無効にしてください。また、バッテ リー・ゲージのリセット実行中は、ピークシフト機能を有効にしないでください。

**「バッテリー・ゲージのリセット」にある「リセットを実行」をクリック**

確認の画面が表示されます。

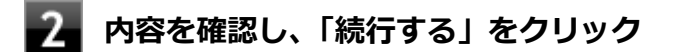

バッテリー・ゲージのリセットが開始されます。

これ以降は画面の指示に従って操作してください。

### **ECOモード機能**

【Fn】+【F4】を押すことで、簡単に電源プランをECOモードへ切り替えることができます。

### **「ECOボタンの設定」**

【Fn】+【F4】で切り替える電源プランの設定ができます。次の手順で行います。

**「ECOボタンの設定」の「ECOモード(固定)」ではない方の電源プランを選択する**

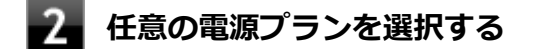

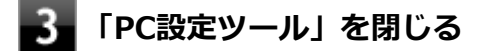

以上で設定は完了です。

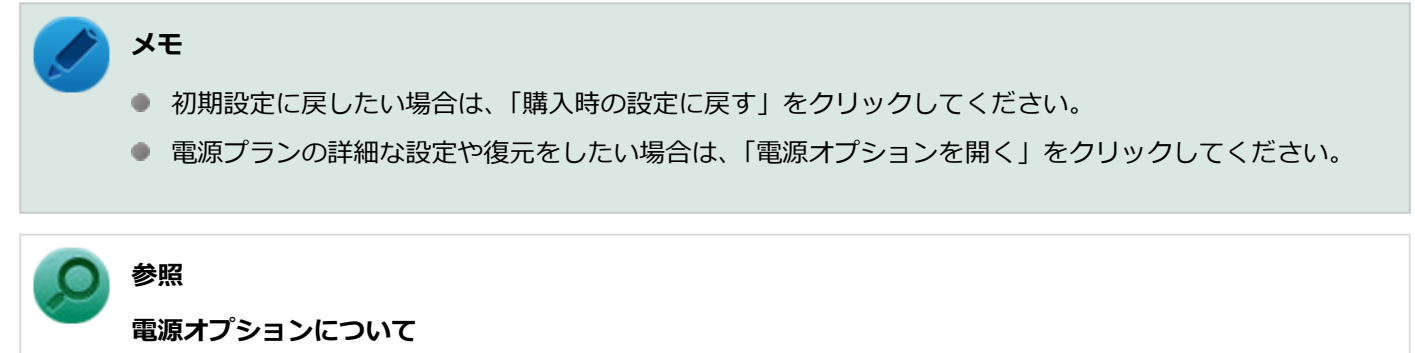

「本機の機能」の「電源」-[「電源の設定 \(P. 34\)](#page-33-0)」

#### **ホットキーの設定**

【Fn】+【F4】とは別に、電源プランの切り替えに使用するホットキーを1つ設定できます。次の手順で行います。

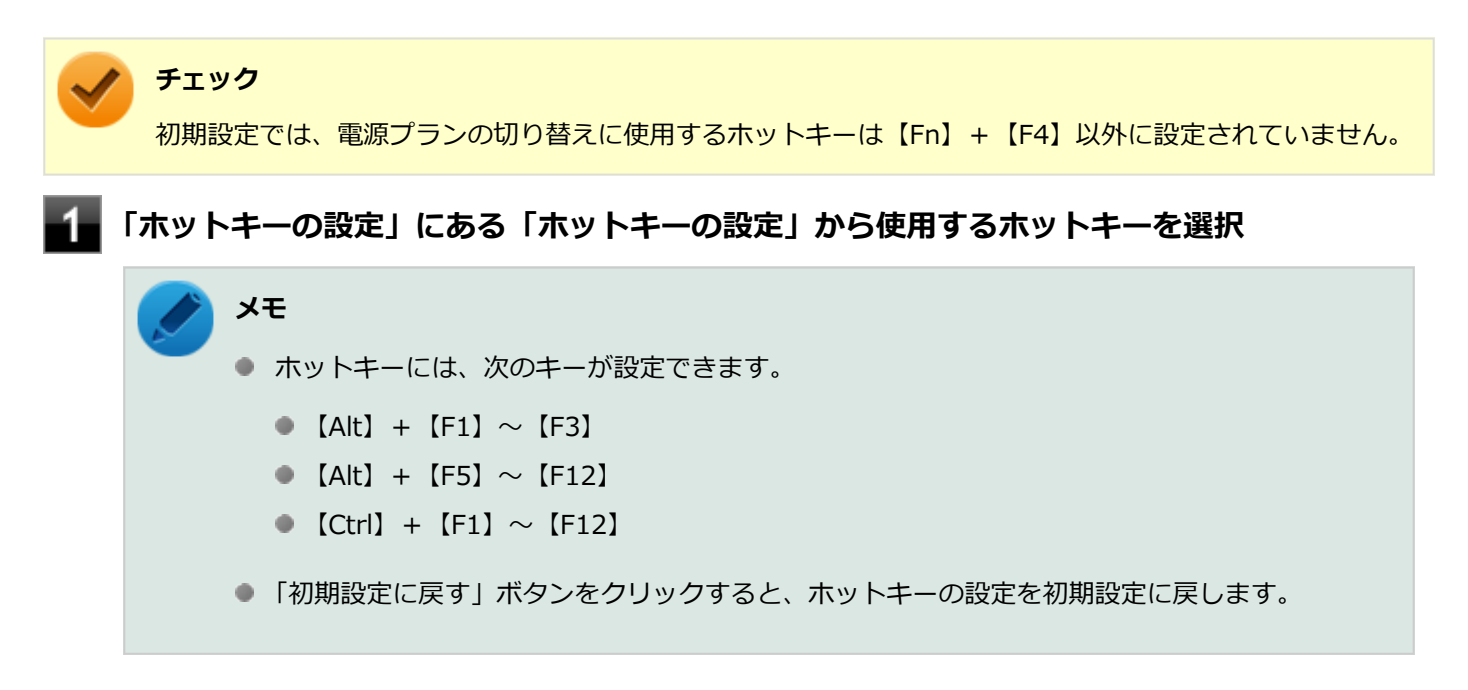

以上で設定は完了です。

#### **電源モード自動切替の設定(時間帯)**

設定した時間帯に応じて、電源プランが自動的に「ECO」に切り替わるように設定することができます。次の手順で行 います。

**「電源モード自動切替の設定(時間帯)」にある「設定の有効」をオンにする**

#### 2. **「開始日」「終了日」「開始時刻」「終了時刻」を設定する**

それぞれの設定を保存する場合は、√をクリックしてください。

**「PC設定ツール」を閉じる**

以上で設定は完了です。

#### **チェック**

- 電源プランの切り替えには、数分かかる場合があります。
- 設定された自動切替時間帯内に手動で他の電源プランに切り替えた場合は、自動切替時間が終了しても、 手動で切り替えた電源プランを継続します。

#### <span id="page-190-0"></span>**電源モード自動切替の設定(バッテリ)**

指定したバッテリ残量以下になったとき、電源プランが自動的に「ECO」に切り替わるように設定することができます。 次の手順で行います。

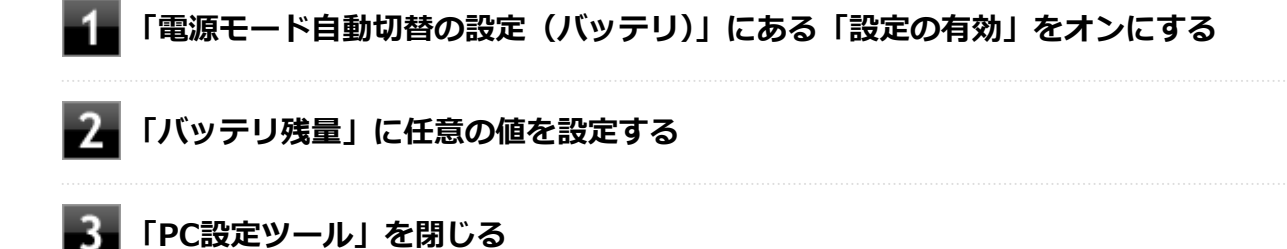

以上で設定は完了です。

### **ピークシフト機能**

電力需要がピークに達する時間帯の電力消費を電力消費量が少ない時間帯に移行することを、ピークシフトといいます。 ピークシフト機能を有効にすると、あらかじめ設定した時間帯に自動的に本機の電源供給をACアダプタからバッテリに 切り替えることができます。この機能によって、電源需要がピークになる時間帯の電力消費量を抑えることができます。

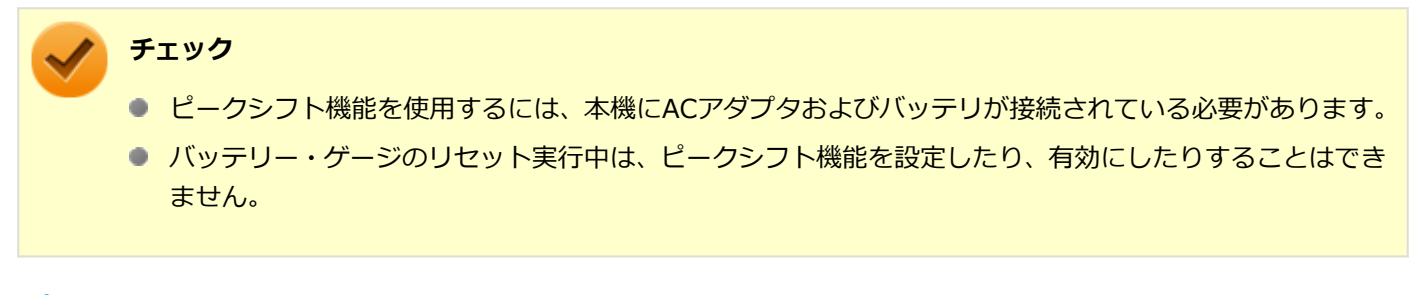

**ピークシフト機能の使用上の注意**

画面内の ? をクリックすると、ヘルプが表示されます。ヘルプ内の「注意事項」をご覧ください。

### **ピークシフト機能の設定**

ピークシフト機能の設定は、次の手順で行います。

#### **メモ**

- 「現在の設定」欄で、設定状況を確認することができます。
- ピークシフト実施中に設定を変更すると、確認のメッセージが表示される場合があります。その場合は 「OK」をクリックしてください。

**「ピークシフトを有効にする」をオンにする**

#### **「開始日」「終了日」を設定する** -21

それぞれの設定を保存する場合は、 / をクリックしてください。

#### **「設定を変更する」をクリックして、時刻等の詳細を設定する**

設定しない場合は、手順5に進んでください。 設定可能な項目は次の通りです。

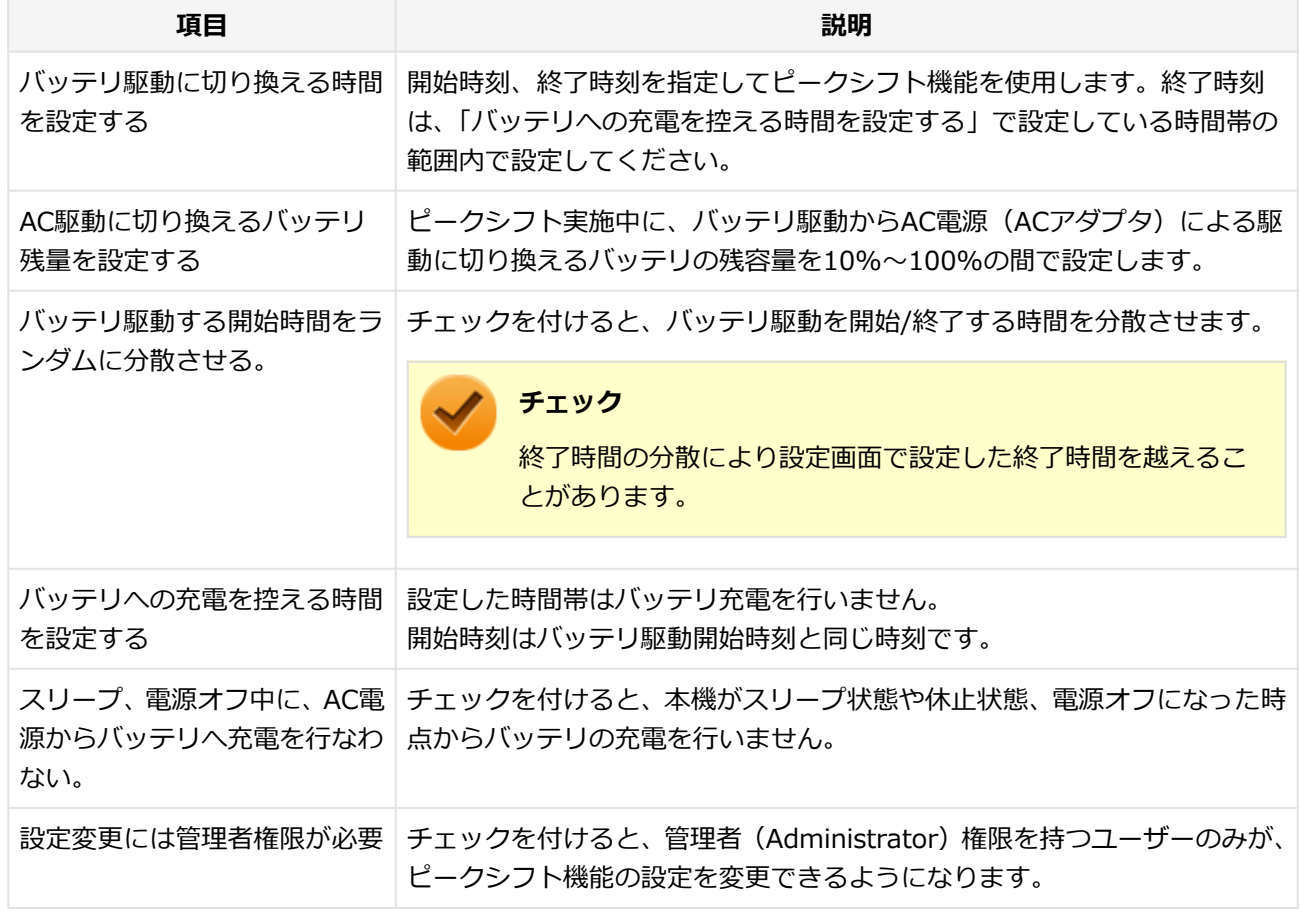

## **「OK」をクリック**

設定が保存され、元の画面に戻ります。

### **「5」「PC設定ツール」を閉じる**

以上で設定は完了です。

### **ピークシフト機能の動作状況の確認**

ピークシフト機能の動作状況は、タスク バーの通知領域に表示されるアイコンで確認できます。このアイコンはピーク シフトを実施する時間になると表示され、以下に説明する状態を表します。

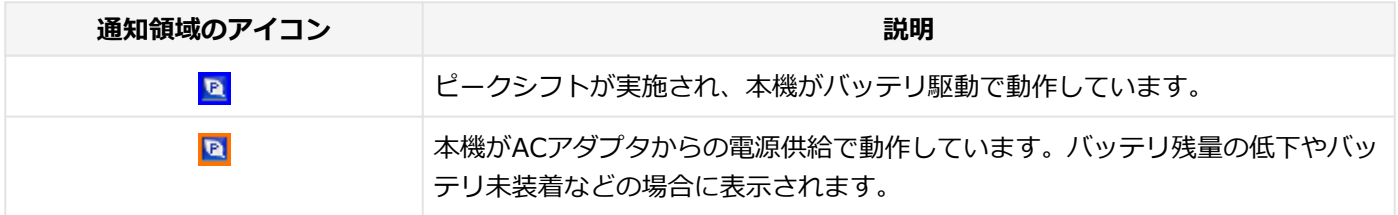

<span id="page-192-0"></span>**チェック**

ピークシフトの開始または終了後、通知領域の電源アイコン表示の状態はすぐに変更されず約3分かかる場合 があります。ピークシフトは指定時間に開始または終了していますので、そのまま使用いただいて問題あり ません。

### **YAMAHAサウンドの設定**

AudioEngine™により、様々な種類のコンテンツに最適な音響効果を設定して、自然でクリアなサウンド空間を楽しむこ とができます。

### **チェック**

AudioEngine™は、内蔵スピーカー、およびヘッドフォン/ヘッドフォンマイクジャック端子に接続された機 器向けの機能です。USBなど他の方法で接続された機器では動作しません。

### **「Speaker」タブ/「Headphone」タブ**

内蔵スピーカーまたはヘッドフォン/ヘッドフォンマイク ジャック端子に接続された機器の、AudioEngine™機能を設定 できます。

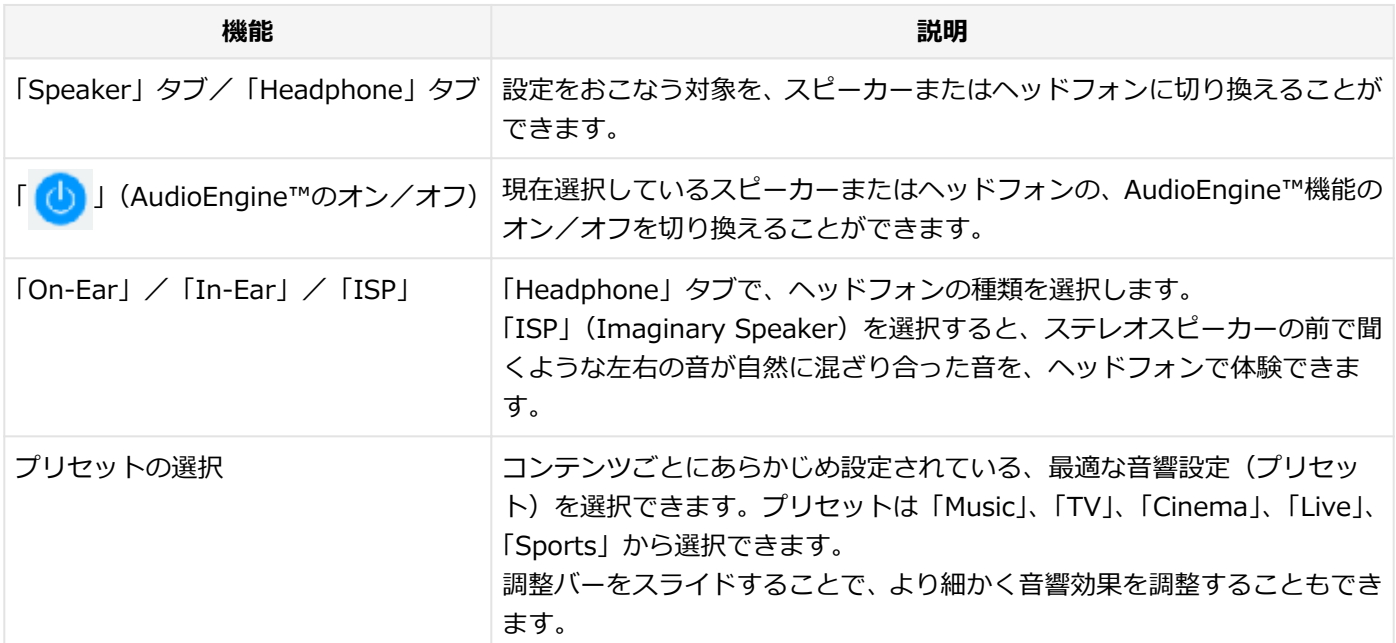

### **「Meeting」タブ**

内蔵スピーカーを、オンライン会議に適した設定に切り替えることができます(ミーティング機能)。

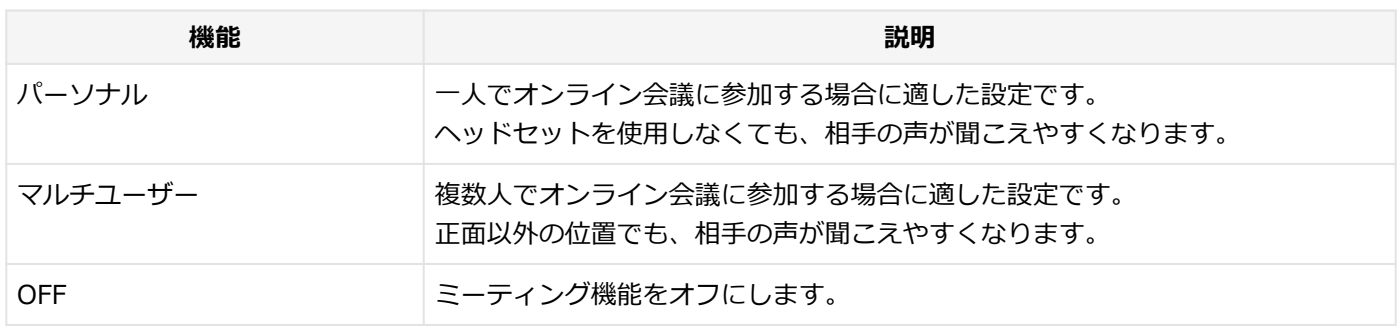

<span id="page-193-0"></span>ミーティング機能自動オフ |コンピューターを終了する、またはスリープ状態に移行すると、ミーティング機能 を自動的に終了します。工場出荷時はオンになっています。

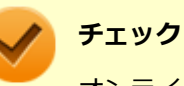

オンラインミーティングを常時使用する場合は、オフにします。これ により、コンピューターを終了したり、スリープ状態に移行したりし ても、ミーティング機能がオンのままになります。

#### **チェック**

ミーティング機能が「パーソナル」または「マルチユーザー」の場合、AudioEngine™はオフになり、 「Speaker」タブおよび「Headphone」タブの機能は使用できません。 AudioEngine™をオンにすると、ミーティング機能はオフになります。

### **インストール**

インストールする場合は、「[アプリケーションのインストール \(P. 181\)」](#page-180-0)を参照してください。

## **アンインストール**

アンインストールする場合は、[「アプリケーションのアンインストール \(P. 184\)」](#page-183-0) を参照してください。

[061900-01]

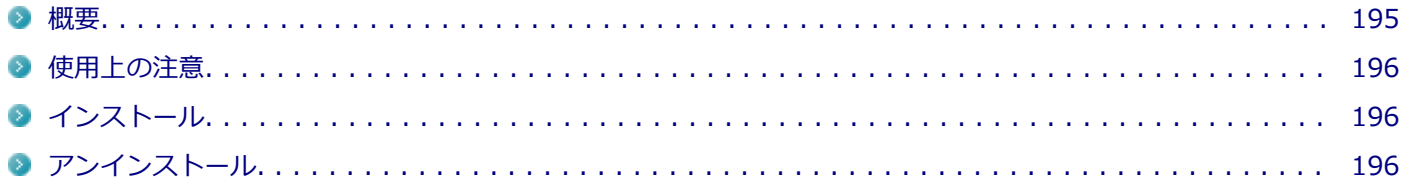

### **概要**

### **CyberLink Power2Goの主な機能**

CyberLink Power2Go は、すべてのドライブおよびディスク (CD、DVDなど) に対応するPC向けのオール メディア ラ イティング ソフトです。 CyberLink Power2Go を使うと、データ ディスクやミュージック ディスクなどの作成、書き込みができます。ディス ク ユーティリティーを使ってディスクを消去、コピーすることもできます。

### **対応するファイル タイプ**

データ ディスク (あらゆるファイル タイプが書き込み可能なもの) を除き、音楽、動画、画像ディスクの作成時にイン ポート可能なファイル形式は次の通りです。

- **音声形式**:MP3、M4A、WAV、WMA
- **動画形式**:ASF、AVI、DAT、DVR-MS、M2T、M2TS、MOV、MOD、MP4、MPE、MPEG、MPG、MTS、TS、 TOD、VOB、VRO、WMV、WTV

### **対応するディスク タイプ**

CyberLink Power2Go は次のディスク タイプの書き込みに対応しています。

- **CD**:CD-R/RW
- **DVD**:DVD-R/RW、DVD-R/RW DL、DVD+R/RW、DVD+R/RW DL、DVD-RAM

#### **●機能の詳細や操作方法**

CyberLink Power2Goのヘルプ

### **起動方法**

**田をクリック** 

### **起動するアプリケーションをクリック**

アプリケーションと同じ名前のフォルダが表示された場合はフォルダをクリックし、アプリケーションをクリッ クしてください。

### <span id="page-195-0"></span>**使用上の注意**

- データ ディスクを書き込む際に、コンテンツが追記可能なマルチセッション ディスクを作成することができます (ディスクに空き容量がある場合)。CD、DVDへの書き込みで、マルチセッション ディスクを作成することができま す (追記禁止を選択していない場合)。
- マルチセッション ディスクでは、ディスク容量が上限に達するか、追記禁止を選択するまで、コンテンツを何度も追 記することができます。
- 媒体に傷が付いていたり、誤ってデータを削除してしまうと、データの復旧ができません。重要なデータは必ずバッ クアップを取るようにしてください。
- 書き込みまたはフォーマットを行っている際に表示される進捗状況バー、および推定残り時間は、実際の処理と合わ ない場合がありますが動作に影響はありません。

### **インストール**

インストールする場合は、「[アプリケーションのインストール \(P. 181\)」](#page-180-0)を参照してください。

## **アンインストール**

アンインストールする場合は、[「アプリケーションのアンインストール \(P. 184\)」](#page-183-0) を参照してください。

# CyberLink PowerDVD

[062000-21]

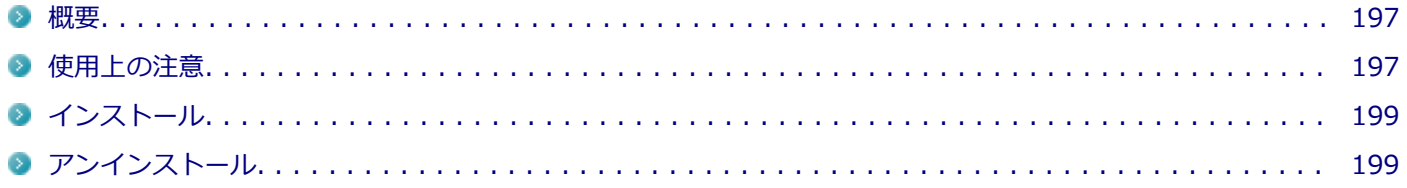

#### **概要**

DVDを再生することができます。 機能の詳細、操作方法については、以下をご覧ください。

#### **●機能の詳細や操作方法**

CyberLink PowerDVDのヘルプ

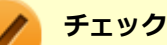

- CyberLink PowerDVDでは音楽CD、ビデオCD、およびDVD-Audioの再生はサポートしていません。
- 本機では、リージョンコード(国別地域番号)が「ALLIまたは「2」が含まれているDVDのみ再生する ことができます。

#### **起動方法**

**はをクリック** 

#### **起動するアプリケーションをクリック**

アプリケーションと同じ名前のフォルダが表示された場合はフォルダをクリックし、アプリケーションをクリッ クしてください。

### **使用上の注意**

- CyberLink PowerDVDの起動中は、次のことに注意してください。
	- 他のソフトを起動しないでください。コマ落ちが発生する場合があります。
	- ソフトによっては (同じように映像を表示するタイプのソフトなど)、他のソフトが起動できないことがあります。
	- 再生中は省電力状態(スリープや休止状態)へ移行しないようになっています。電源スイッチやスタートメニュー などを使って強制的にスリープや休止状態にしないでください。
- CyberLink PowerDVDを起動中に解像度/表示色/表示するディスプレイ/デュアルディスプレイ環境時のモニタ位置 の変更などを行わないでください。
- 著作権保護されたコンテンツを再生する場合、HDMIコネクタなどのデジタル接続コネクタにHDCP対応ディスプレ イを接続して使用することをおすすめします。アナログRGBコネクタにディスプレイを接続した環境の場合、環境に よっては著作権保護されたコンテンツを再生できない場合があります。
- デュアルディスプレイ機能を使っているときにディスクを再生すると、プライマリに設定されているデバイスのみに 表示される場合があります。
- HDCP (High-bandwidth Digital Content Protection)規格に対応していない外部ディスプレイでは、著作権保護さ れた映像をデジタル出力できません。
- スナップ機能をご利用の場合、デスクトップ画面のサイズによっては、CyberLink PowerDVDの一部の機能が使用で きない場合があります。CyberLink PowerDVDをご使用になる場合は、デスクトップを全画面表示にしてください。
- 電源プランを「ECO」にすると、CyberLink PowerDVDは正常に動作しない可能性があります。その場合は電源プラ ンを「標準」に変更してください。
- お使いの外部ディスプレイによっては、CyberLink PowerDVDのフルスクリーン表示時に再生画面が画面サイズに収 まりきらなかったり、画面サイズより小さく表示される場合があります。このような場合は、次の手順でディスプレ イの設定を変更してください。

#### **「[設定 \(P. 10\)](#page-9-0)」を表示する**

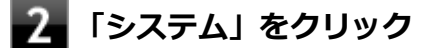

- **「ディスプレイ」をクリック**
- **「テキスト、アプリ、その他の項目のサイズを変更する」欄で推奨値を選択する**
- **「一部のアプリは、サインアウトするまで、拡大縮小の設定に応答しません。」と表示された ら、「今すぐサインアウトする」をクリック**

Windowsからサインアウトします。 サインイン画面が表示されたら、サインインしなおしてください。

- DVD再生開始時やDVDディスク内タイトルの切り替え時に時間がかかることがあります。
- ビットレートの高い映像では、スムーズな再生品質を得られない場合があります。
- DVDコンテンツの作り方により、メニュー等でマウス選択できない場合があります。
- DVDタイトルの中には、DVD再生用アプリケーションを含んだものがありますが、インストールする必要はありませ ん。
- ディスク再生時にACアダプタを接続した状態で使用することをおすすめします。
- CyberLink PowerDVD でディスクが認識しない場合は、次のような原因が考えられます。

#### **<ディスクの確認>**

- 記録面に傷や指紋などの汚れがついている ディスクに傷が付いていると、使用できない場合があります。 また、汚れている場合は、乾いたやわらかい布で内側から外側に向かって拭いてから使用してください。
- ディスクが光学ドライブに正しくセットされていない セットされているディスクの表裏を確認して、光学ドライブのディスクトレイの中心に、きちんとセットしてくだ さい。
- 書き込みに失敗したディスク 書き込みに失敗したディスクは読み込めない場合があります。
- <span id="page-198-0"></span>ファイナライズされていないディスク デジタルビデオカメラや、ライティングソフトで作成した場合、ファイナライズを行わないと、光学ドライブで読 めない場合があります。
- 映像データファイルを記録したディスク CyberLink PowerDVDはファイル再生には対応しておりません。 他の映像再生アプリケーション(Windows Media Playerなど)をご利用ください(その場合には、他社・コミュ ニティなどが用意するコーデックが必要になることがあります)。
- ディスクの劣化 記録ディスクの品質により、経年劣化、光劣化などを起こすことがあります。 ディスクを交換して試してみてください。

#### **<ディスクの規格の確認>**

AVCREC、AVCHD、ブルーレイディスクを再生させようとした可能性があります。 本機で使用できるディスクの規格を確認してください。

- AVCREC規格で記録されたDVD 著作権保護付きで、DVD媒体にハイビジョン画質のデータを記録するための規格
- AVCHD規格で記録されたDVD ハイビジョン映像を撮影・録画するデジタルビデオカメラの規格

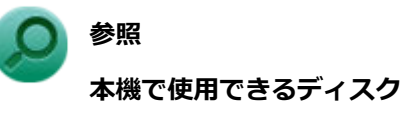

「PC検索システム」の「型番直接指定検索」よりお使いの機種を検索し、「仕様一覧」をご覧ください。 <http://www.bizpc.nec.co.jp/bangai/pcseek/>

#### **<光学ドライブの確認>**

● 光学ドライブの読み取りレンズが汚れているため読み取り不良になる。 ほこりや油膜などによりレンズが汚れていると、読み込みに失敗したり、読み込み時間が長くなったりすることが あります。 レンズクリーナーでレンズをクリーニングしてください。

■ 光学ドライブが、使用可能ハードウェアとして認識されていない。 BIOSセットアップユーティリティのI/O制限は周辺機器の使用を制限することができます。 光学ドライブを使用不可に設定していないか確認してください。

### **インストール**

インストールする場合は、「[アプリケーションのインストール \(P. 181\)」](#page-180-0)を参照してください。

## **アンインストール**

アンインストールする場合は、[「アプリケーションのアンインストール \(P. 184\)」](#page-183-0) を参照してください。

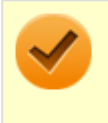

### **チェック**

アンインストール中に「CyberLink PowerDVD の個人設定を保持しますか?」と表示されたら、「いいえ」 ボタンをクリックしてください。

# CyberLink PowerBackup

#### [064400-01]

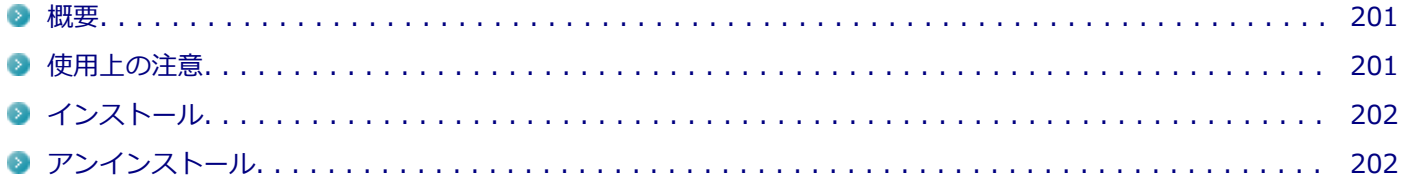

#### **概要**

CyberLink PowerBackup は、ローカルディスクにあるデータをDVD等の外部メディアにバックアップできるバックア ップ ソフトウェアです。

### **CyberLink PowerBackupの主な機能**

- バックアップ、リストアおよび比較機能
- 完全 (すべて)、増分および差分バックアップ
- バックアップ間隔スケジュールの設定 (1回、毎日、毎週、毎月)
- 複数ボリューム バックアップ
- CD-R/-RW、DVD-R/-RW、DVD+R/+RW、DVD-R DL/+R DLおよびDVD-RAMディスク タイプのサポート
- すでにファイルが含まれているディスクなど、あらゆるディスク サイズに合わせて自動調整
- ハード ディスク、USB、MO ドライブのサポート
- データ圧縮
- パスワード保護
- 特定の拡張子のファイルにフィルターを適用するため、フィルター リストを作成
- ファイルの検索
- バックアップ ファイルの名前を指定

#### **●機能の詳細や操作方法**

CyberLink PowerBackupのヘルプ

#### **起動方法**

**はをクリック** 

#### **起動するアプリケーションをクリック**

アプリケーションと同じ名前のフォルダが表示された場合はフォルダをクリックし、アプリケーションをクリッ クしてください。

### **使用上の注意**

ヘルプは多重起動できます。

<span id="page-201-0"></span>● ネットワークに接続していない状態で、アップグレードボタンを押しても反応しません。

### **インストール**

インストールする場合は、「[アプリケーションのインストール \(P. 181\)」](#page-180-0)を参照してください。

### **アンインストール**

アンインストールする場合は、[「アプリケーションのアンインストール \(P. 184\)」](#page-183-0) を参照してください。

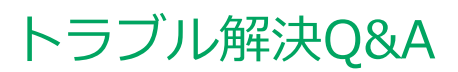

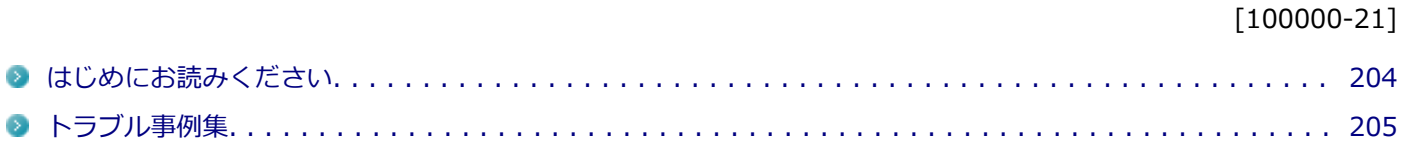

# <span id="page-203-0"></span>はじめにお読みください

#### [100101-01]

#### **メモ** お使いのアプリケーションや、本体に接続した周辺機器に何らかのトラブルが生じた場合は、それぞれに添 付されているマニュアルをご確認の上、製造元やご購入元にお問い合わせください。

### **困ったときの基本的な対応方法**

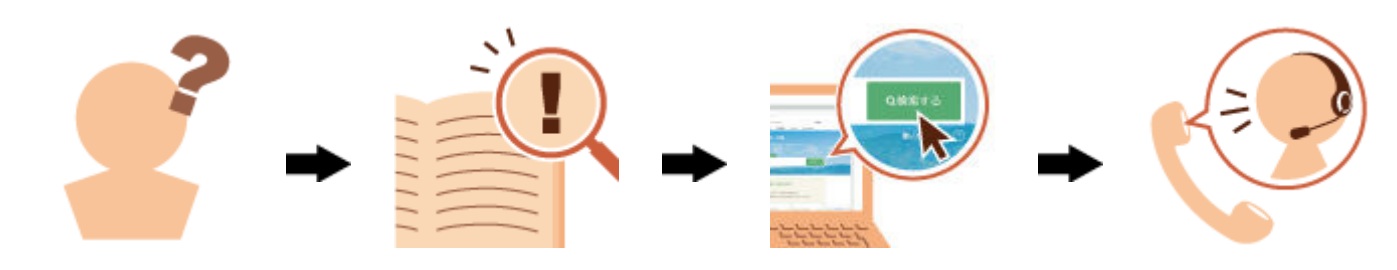

### **『活用ガイド』を検索する**

当てはまる事例がないか、『活用ガイド』で探してみてください。

- 「[トラブル事例集 \(P. 205\)」](#page-204-0)で、該当する事例を探す
- 検索ウィンドウにキーワードを入力して、マニュアル内を全文検索する

### **121wareの「サービス&サポート」で検索する**

『活用ガイド』に、該当する事例または解決法が見当たらなかった場合は、「[サービス&サポート](http://121ware.com/support/)」で、トラブル事例を探 してみてください。

### **121コンタクトセンター(サポート窓口)に電話する**

121wareの「[サービス&サポート](http://121ware.com/support/)」でも、該当する事例または解決法が見当たらず、どうしても解決できないときは、 [121コンタクトセンターに](http://121ware.com/psp/PA121/NECS_SUPPORT_SITE/ENTP/h/?tab=SUP_Z_121CC1)お問い合わせください。

# <span id="page-204-0"></span>トラブル事例集

### **バッテリ**

[100102-21]

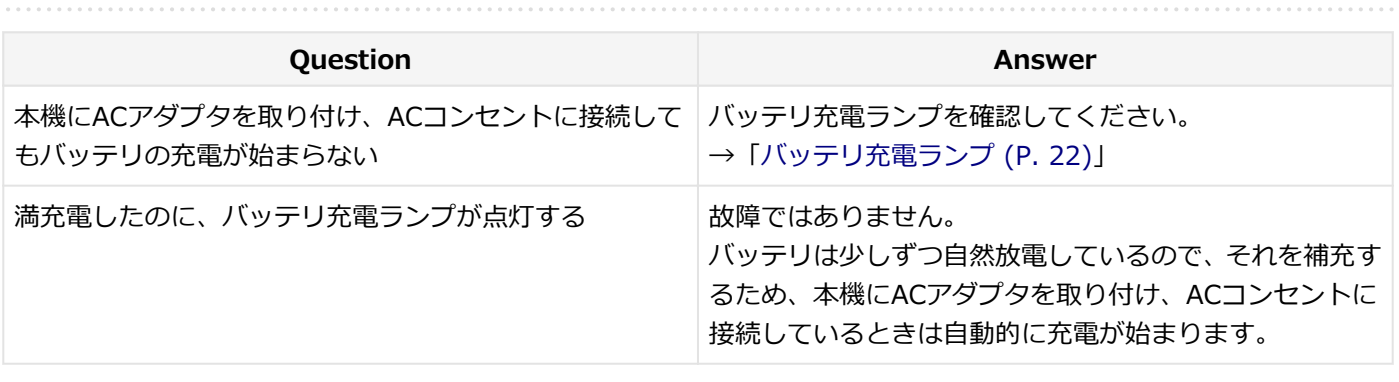

### **表示**

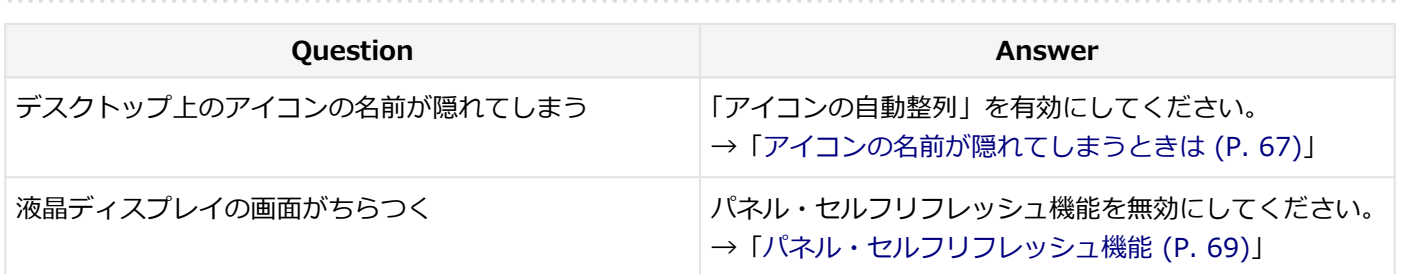

### **LAN機能**

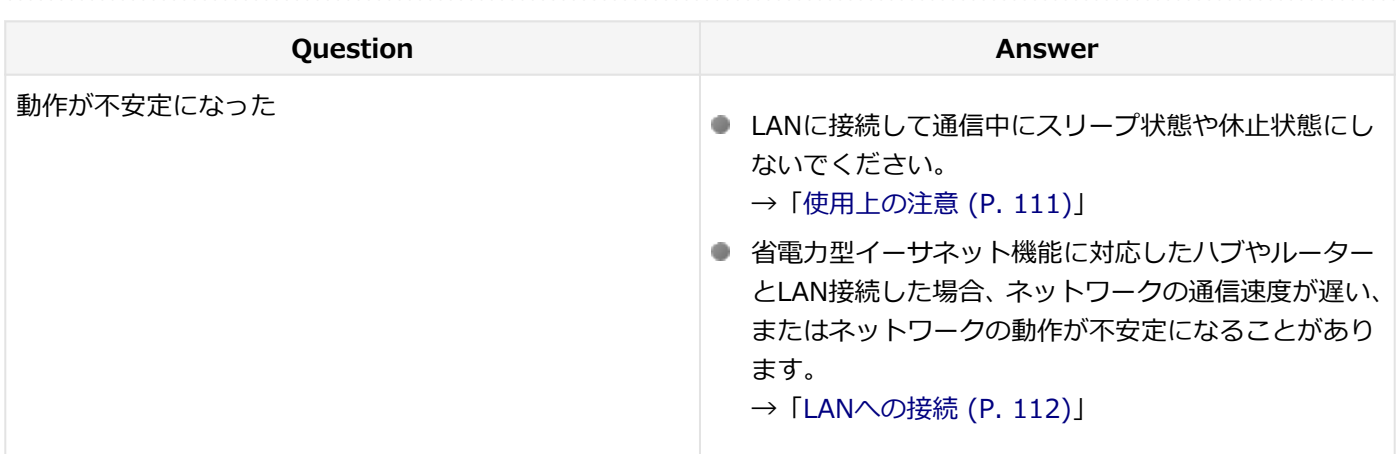

### **サウンド**

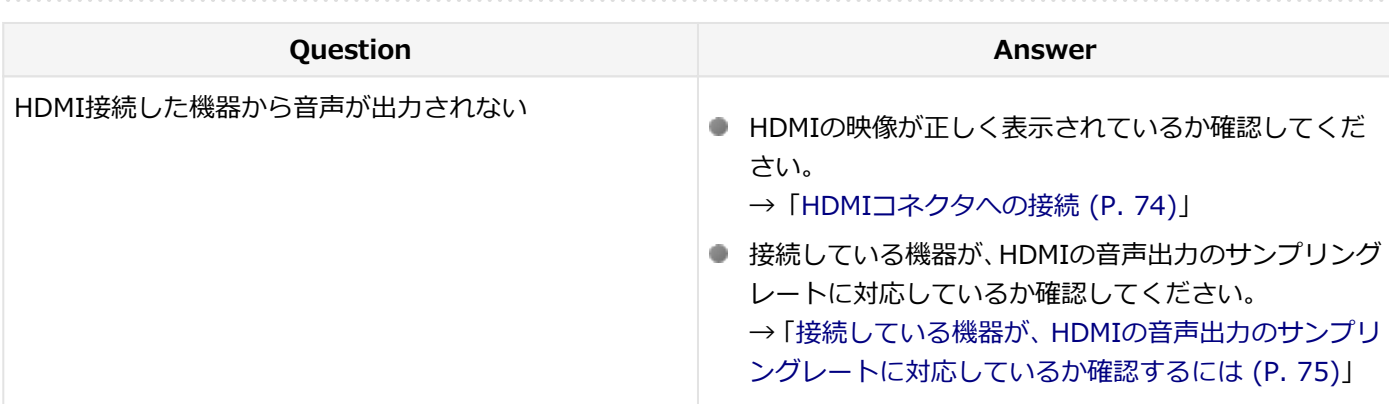

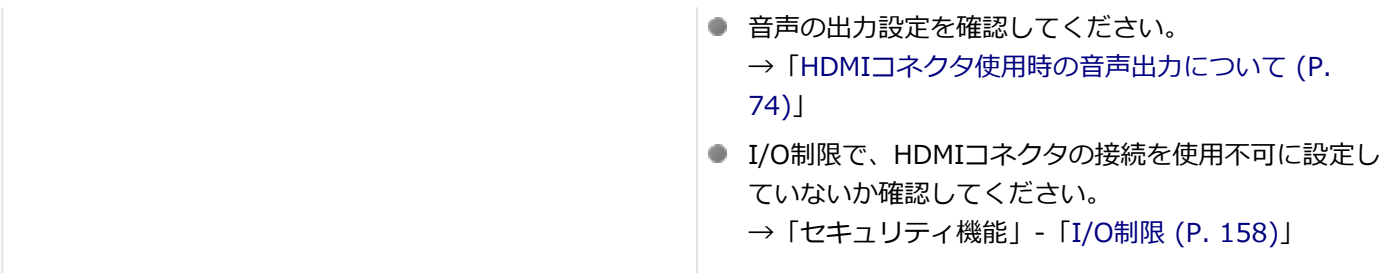

### **周辺機器**

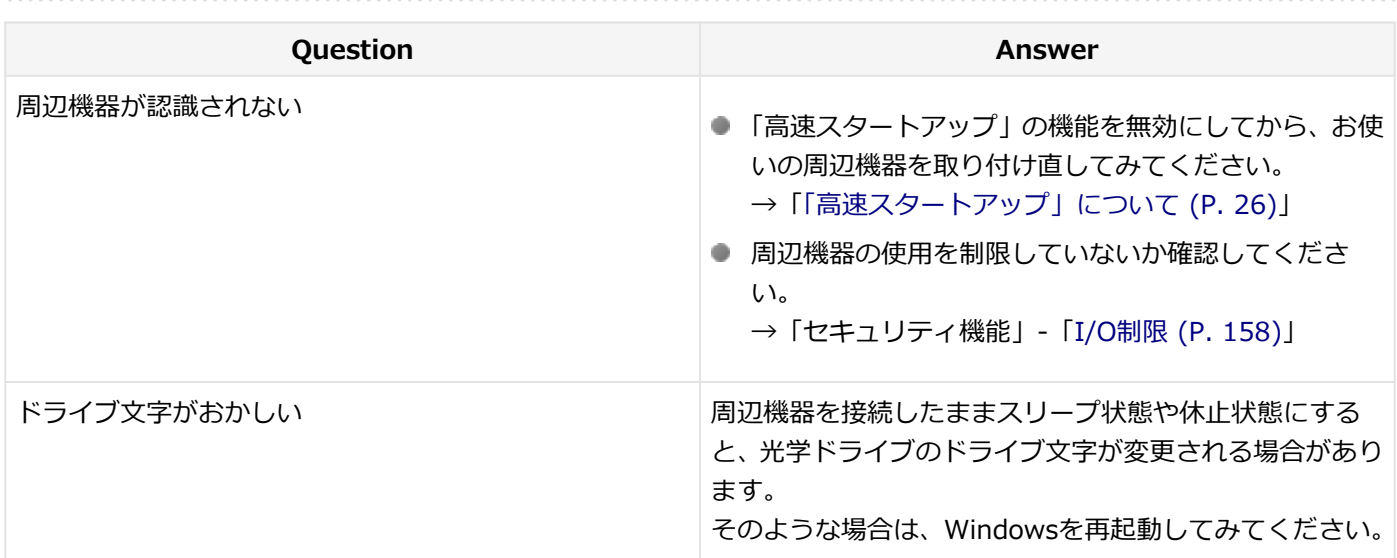

### **アプリケーション**

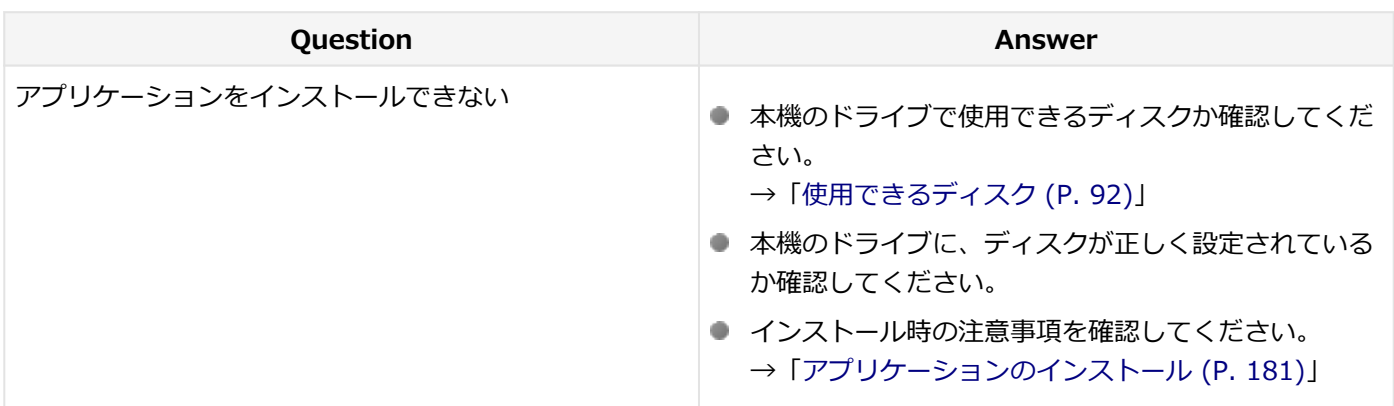

### **その他**

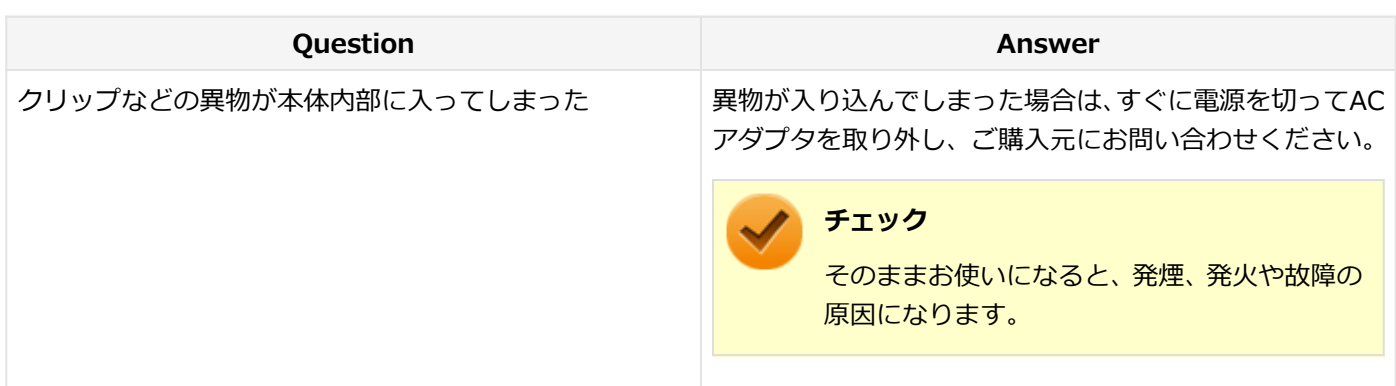

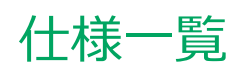

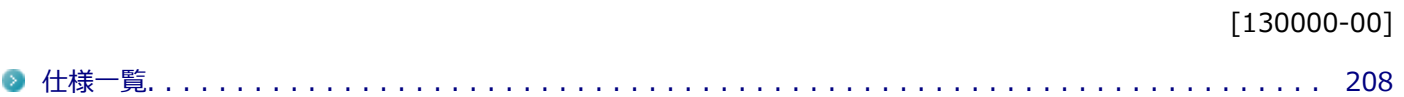

<span id="page-207-0"></span>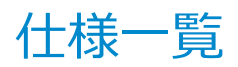

[130100-00]

本機の仕様に関する詳細情報は、「仕様一覧」に記載しております。

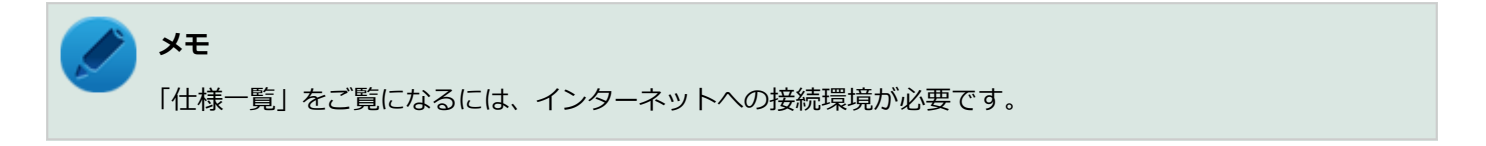

「PC検索システム」の「型番直接指定検索」よりお使いの機種を検索し、「仕様一覧」をご覧ください。

<http://www.bizpc.nec.co.jp/bangai/pcseek/>

### **活用ガイド**

UltraLite タイプ**VC**

初版 2020年 1月 ©NEC Personal Computers, Ltd. 2020 NECパーソナルコンピュータ株式会社の許可なく複製、改変などを行うことはできません。